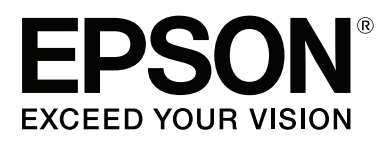

# **SL-D1000 Series**

# **User's Guide**

# <span id="page-1-0"></span>*Copyrights and Trademarks*

No part of this publication may be reproduced, stored in a retrieval system, or transmitted in any form or by any means, electronic, mechanical, photocopying, recording, or otherwise, without the prior written permission of Seiko Epson Corporation. The information contained herein is designed only for use with this Epson printer. Epson is not responsible for any use of this information as applied to other printers.

Neither Seiko Epson Corporation nor its affiliates shall be liable to the purchaser of this product or third parties for damages, losses, costs, or expenses incurred by the purchaser or third parties as a result of accident, misuse, or abuse of this product or unauthorized modifications, repairs, or alterations to this product, or (excluding the U.S.) failure to strictly comply with Seiko Epson Corporation's operating and maintenance instructions.

Seiko Epson Corporation shall not be liable for any damages or problems arising from the use of any options or any consumable products other than those designated as Original Epson Products or Epson Approved Products by Seiko Epson Corporation.

Seiko Epson Corporation shall not be held liable for any damage resulting from electromagnetic interference that occurs from the use of any interface cables other than those designated as Epson Approved Products by Seiko Epson Corporation.

EPSON, EPSON EXCEED YOUR VISION, EXCEED YOUR VISION and their logos are registered trademarks or trademarks of Seiko Epson Corporation.

Microsoft $\degree$  and Windows $\degree$  are registered trademarks of Microsoft Corporation.

Apple, Mac, macOS, OS X, Bonjour, Safari, AirPrint, iPad, iPhone, iPod touch, iBeacon, iTunes and ColorSync are trademarks of Apple Inc., registered in the U.S. and other countries.

Use of the Works with Apple badge means that an accessory has been designed to work specifically with the technology identified in the badge and has been certified by the developer to meet Apple performance standards.

Adobe, Photoshop, Photoshop Elements, Photoshop Lightroom, Acrobat, and Reader are either registered trademarks or trademarks of Adobe in the United States and/or other countries.

Firefox is a trademark of the Mozilla Foundation in the U.S. and other countries.

Chrome, Chromebook, Android and Google Play are trademarks of Google Inc.

Mopria<sup>"</sup> and the Mopria<sup>"</sup> Logo are registered trademarks and service marks of Mopria Alliance, Inc. in the United States and other countries.<br>Unauthorized use is strictly prohibited.

General Notice: Other product names used herein are for identification purposes only and may be trademarks of their respective owners. Epson disclaims any and all rights in those marks.

© 2022 Seiko Epson Corporation.

CPD-61561R2

# *Contents*

# *[Copyrights and Trademarks](#page-1-0)*

### *[Notes on Manuals](#page-5-0)*

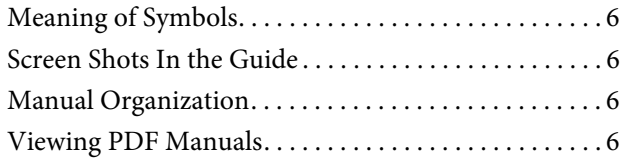

# *[Before Use](#page-7-0)*

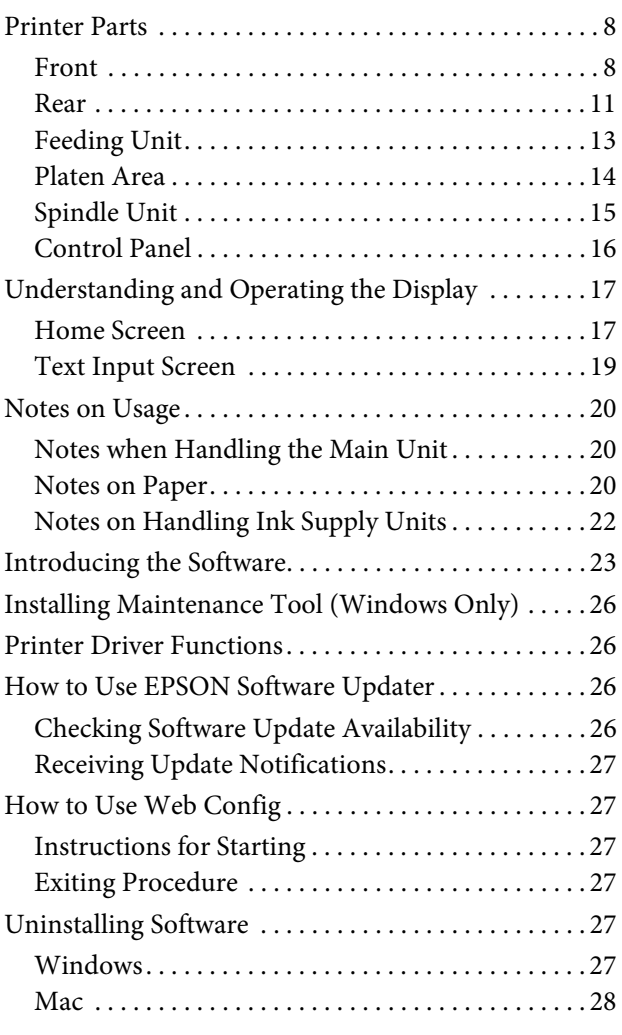

### *[Basic Operations](#page-28-0)*

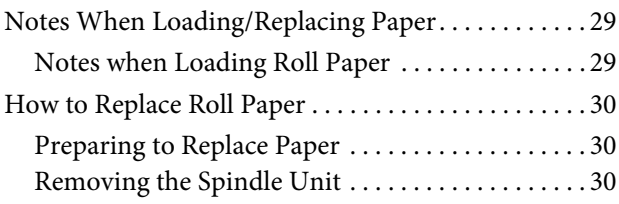

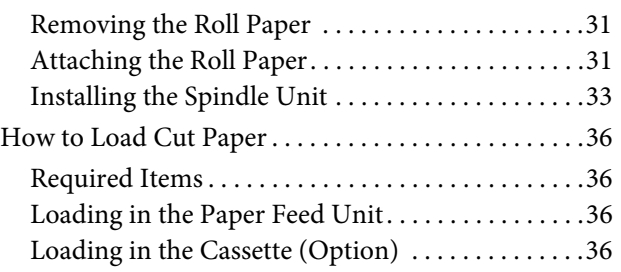

# *[Basic Printing Methods \(Windows\)](#page-38-0)*

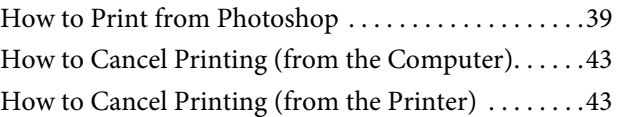

# *[Basic Printing Methods \(Mac\)](#page-43-0)*

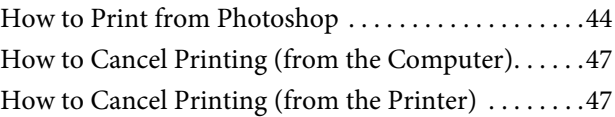

# *[Printing Using Various Print Functions](#page-47-0)*

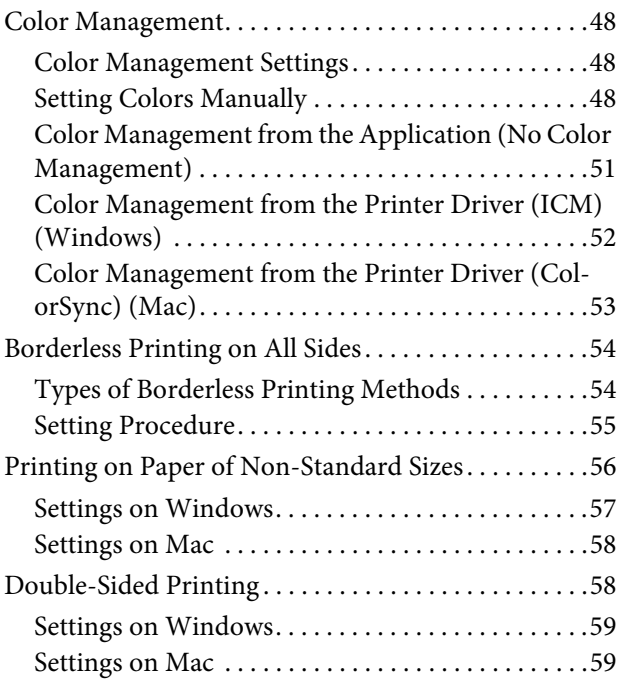

# *[Printing from Smart Devices](#page-60-0)*

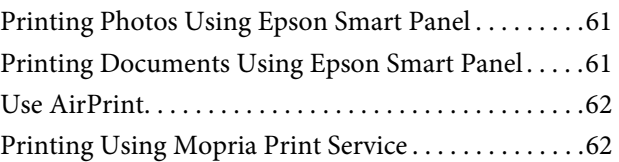

#### **Contents**

### *[Printing from Cloud Services](#page-62-0)*

[Registering to E](#page-62-1)pson Connect from the Control Panel 63

### *[Maintenance](#page-63-0)*

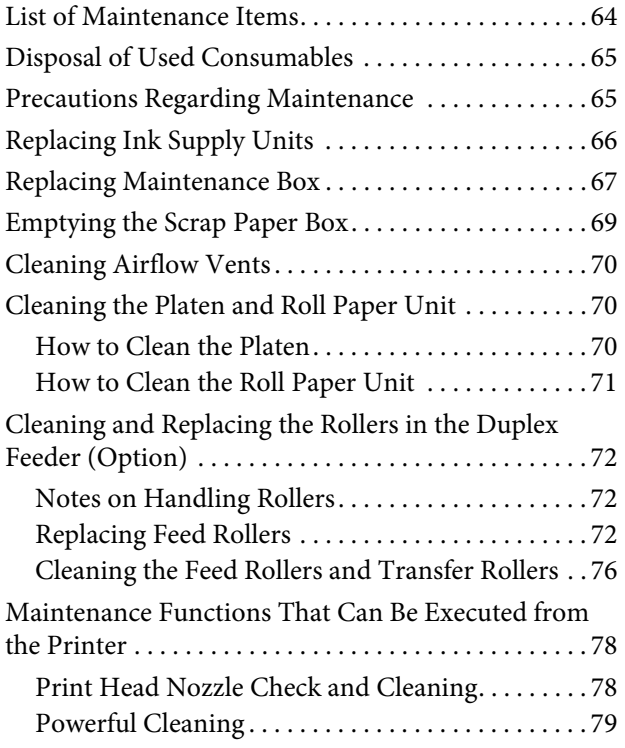

### *[Using the Maintenance Tool \(Win](#page-79-0)dows)*

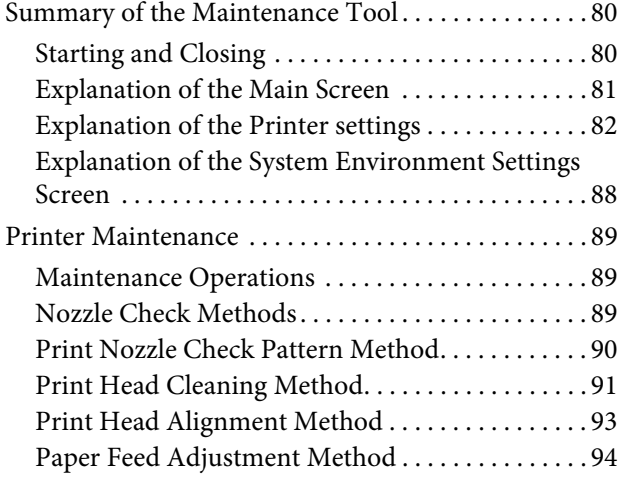

# *[Using the Maintenance Tool \(Mac\)](#page-94-0)*

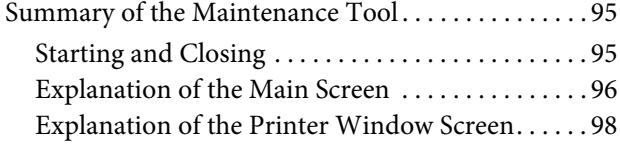

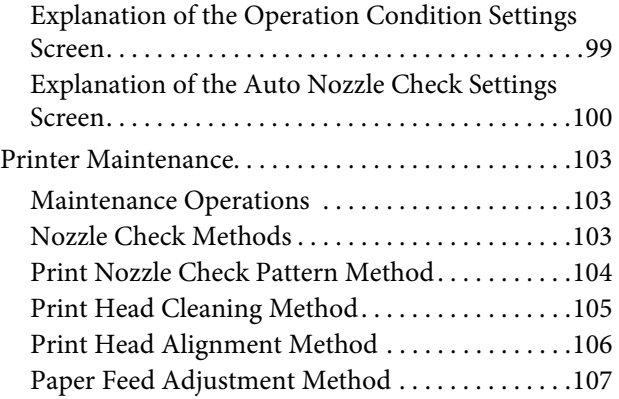

# *[Adding Paper Information](#page-108-0)*

[Adding Paper Information by Using a](#page-108-1) Paper Type File 109

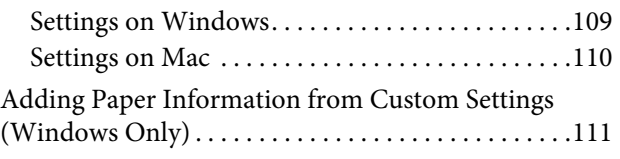

# *[Control Panel Menu](#page-112-0)*

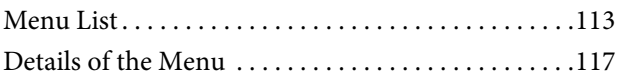

### *[Wireless LAN Connection](#page-125-0)*

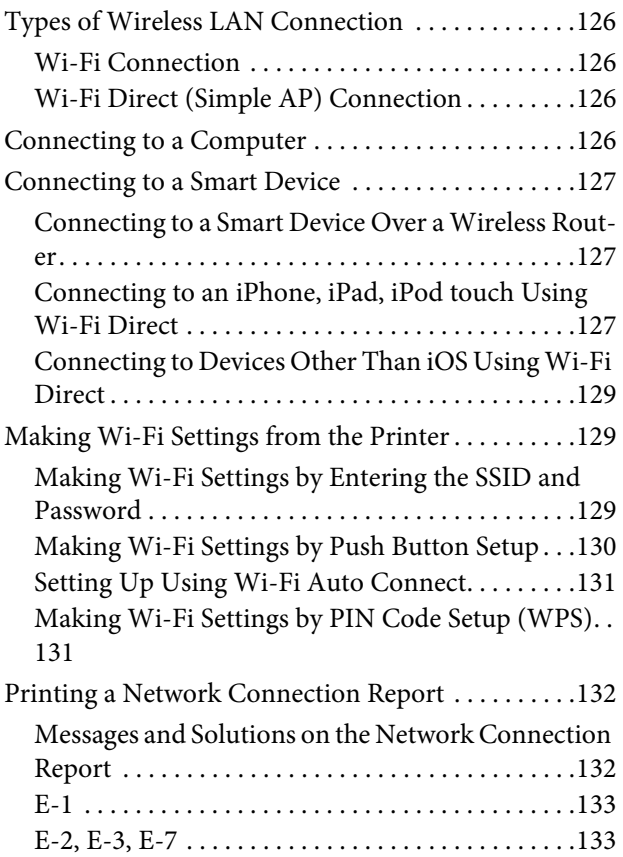

### **Contents**

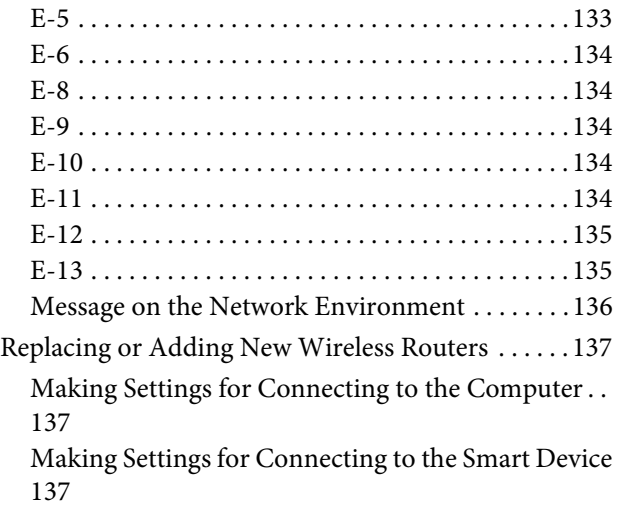

# *[Problem Solver](#page-137-0)*

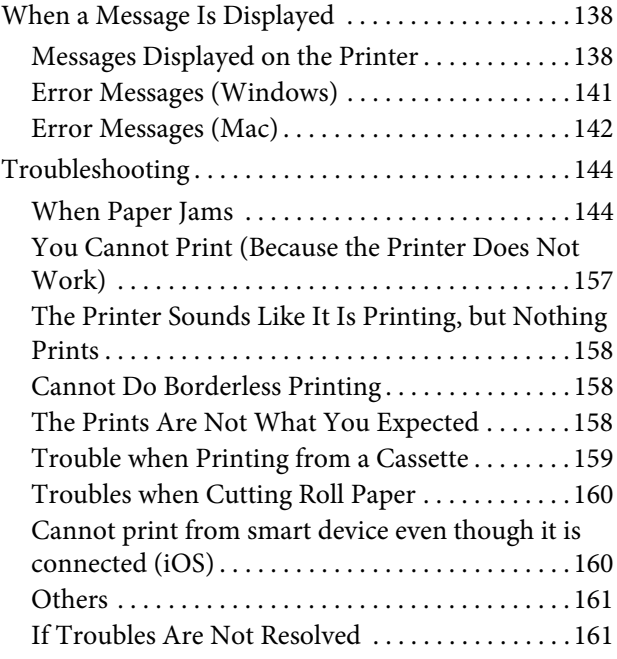

# *[Appendix](#page-161-0)*

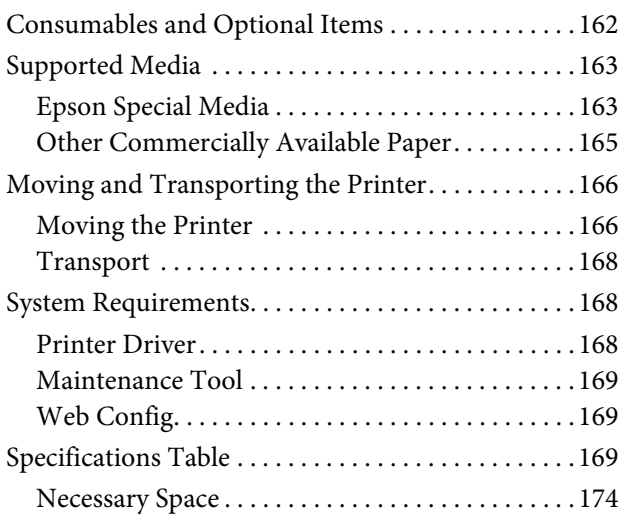

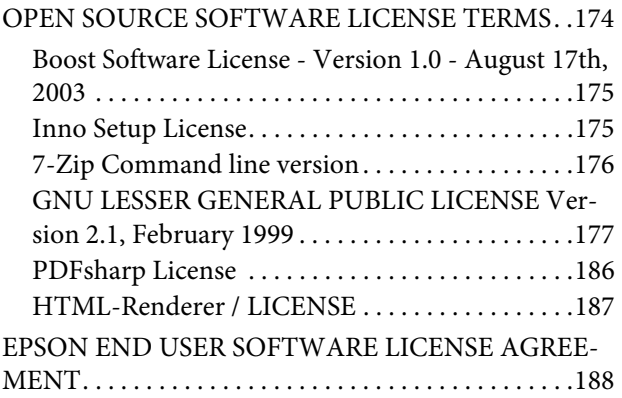

# *[Where To Get Help](#page-196-0)*

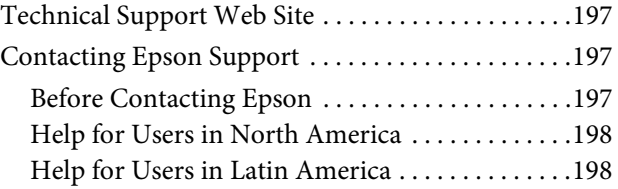

# <span id="page-5-0"></span>**Notes on Manuals**

# <span id="page-5-1"></span>**Meaning of Symbols**

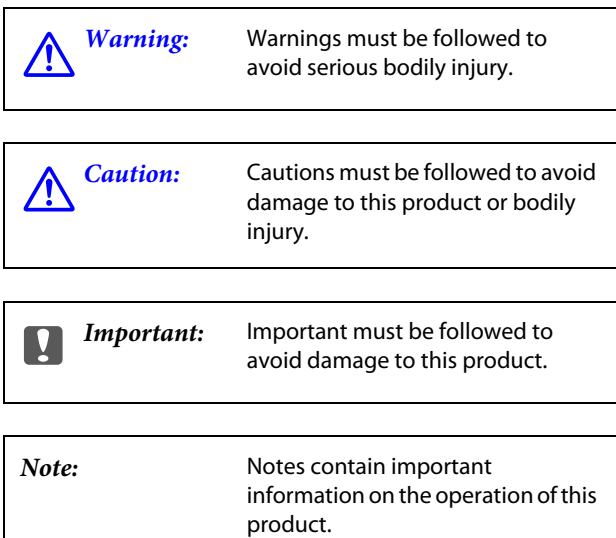

# <span id="page-5-2"></span>**Screen Shots In the Guide**

- $\Box$  Screen shots used in this manual may differ to the actual screens. Also, the screens may differ depending on the operating system used and the usage environment.
- O Unless otherwise noted, screen shots in this manual shows case of Windows 10 and macOS High Sierra.

# <span id="page-5-3"></span>**Manual Organization**

The manuals for the product are organized as shown below.

You can view the PDF manuals using Adobe Acrobat Reader or Preview (Mac).

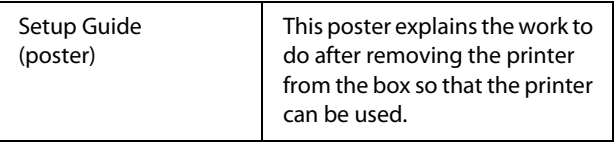

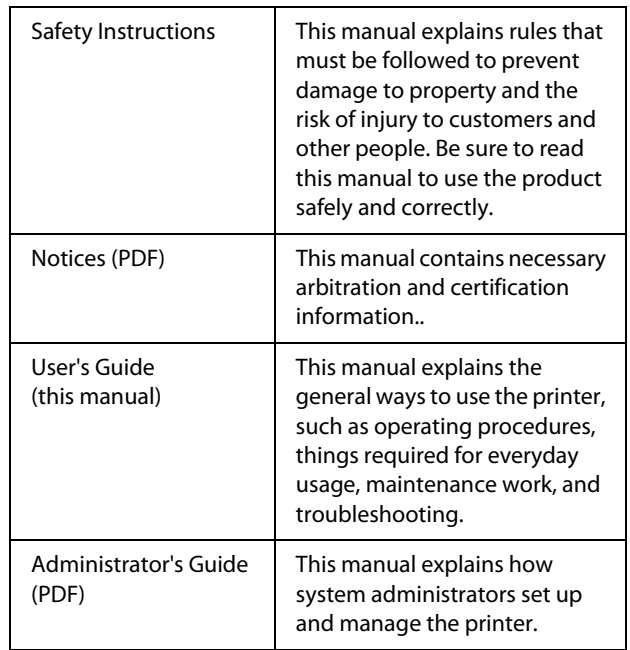

# <span id="page-5-4"></span>**Viewing PDF Manuals**

This section uses the Adobe Acrobat Reader DC as an example to explain the basic operations for viewing the PDF in Adobe Acrobat Reader.

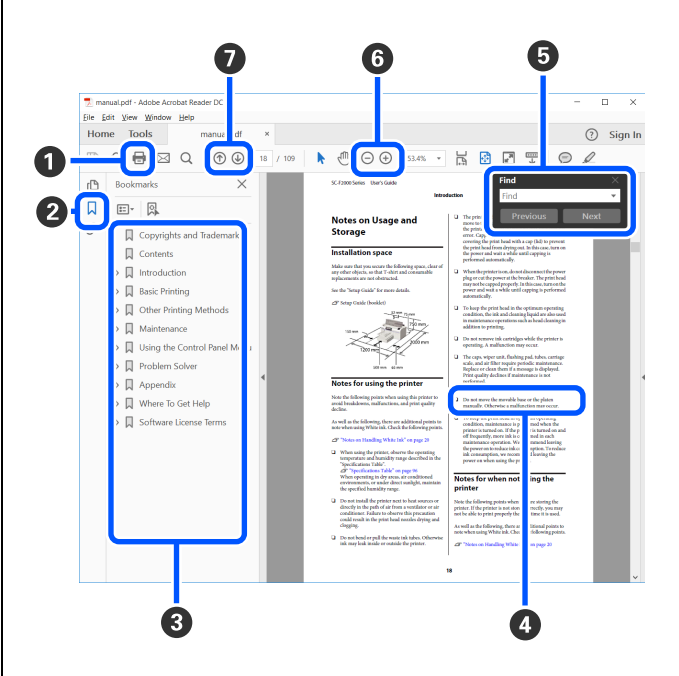

**O** Click to print the PDF manual.

- B Each time it is clicked the bookmarks are hidden or shown.
- Click the title to open the relevant page. Click [+] to open the titles lower in the hierarchy.

#### **Notes on Manuals**

D If the reference is in blue text, click the blue text to open the relevant page.

To return to the original page, do the following.

#### **For Windows**

While pressing the Alt key press the  $\leftarrow$  key.

#### **For Mac**

While pressing the command key press the  $\leftarrow$  key.

E You can input and search for keywords, such as the names of items you want to confirm.

#### **For Windows**

Right click on a page in the PDF manual and select **Find** in the menu that is displayed to open the search toolbar.

#### **For Mac**

Select **Find** in the **Edit** menu to open the search toolbar.

**O** To enlarge the text in the display that is too small to see well, click  $\bigoplus$  . Click  $\bigoplus$  to reduce the size. To specify a part of an illustration or screenshot to enlarge, do the following.

#### **For Windows**

Right click on the page in the PDF manual and select **Marquee Zoom** in the menu that is displayed. The pointer changes to a magnifying glass, use it to specify the range of the place you want to enlarge.

#### **For Mac**

Click **View** menu - **Zoom** - **Marquee Zoom** in this order to change the pointer to a magnifying glass. Use the pointer as a magnifying glass to specify the range of the place you want to enlarge.

**O** Opens the previous page or next page.

# <span id="page-7-1"></span><span id="page-7-0"></span>**Printer Parts**

### <span id="page-7-2"></span>**Front**

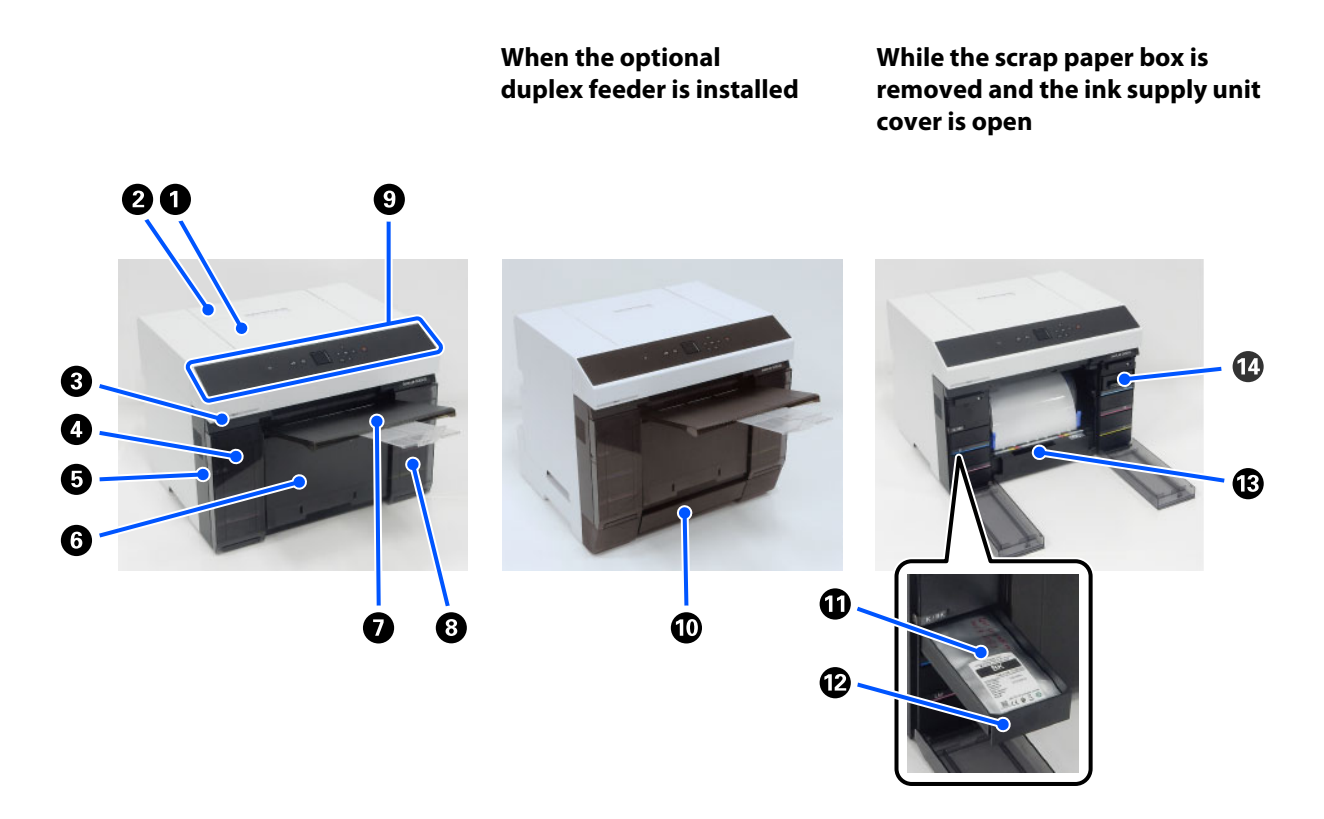

#### A **Printer cover**

Remove when doing maintenance or removing paper jams.

#### $\bullet$  Rear paper feed slot cover

Open this cover when loading cut paper to print from the rear paper feed slot.

#### **<sup>6</sup>** Status display light

This light indicates when the printer's status is normal or if an error has occurred.

#### D **Ink supply unit cover (left)**

Open to replace ink supply unit.

U["Replacing Ink Supply Units" on page 66](#page-65-1)

#### $\Theta$  Security slot

Located alongside the ink supply unit cover.

Insert a commercially available security cable and lock to prevent theft of the printer and to lock the ink supply unit cover

#### $\odot$  Scrap paper box

Scraps cut from roll paper while printing are collected here. Be sure to dispose of scrap paper when you replace the roll paper. Also, remove it when loading or removing roll paper.

U["Emptying the Scrap Paper Box" on page 69](#page-68-1)

#### G **Output tray**

The output tray is integrated with the scrap paper box.

Printed paper is collected on the output tray. To use it, pull it out toward you and raise the front end.

See the following for how many sheets of paper can accumulate on the tray.

U["Specifications Table" on page 169](#page-168-3)

Also, until paper that has been printed on has sufficiently dried, do not leave it stacked up for a long time. If paper that has not dried is left stacked up for a long time, the colors in the parts that overlap could change.

See the following for more details.

U["Notes on Paper" on page 20](#page-19-2)

#### $\Theta$  Ink supply unit cover (right)

Open to replace the ink supply unit and maintenance box.

U["Replacing Ink Supply Units" on page 66](#page-65-1)

U["Replacing Maintenance Box" on page 67](#page-66-1)

#### $Q$  Control panel

U["Control Panel" on page 16](#page-15-0)

#### **Cassette**

For loading cut paper.

#### **W** Ink supply unit

For loading 6 colors of ink supply units. U["Replacing Ink Supply Units" on page 66](#page-65-1)

#### L **Ink supply unit tray**

The colors on the labels indicate which ink supply unit is installed. Load all of the ink supply unit trays in the printer. The ink supply unit trays are common parts, so they can be used the same with any color ink.

#### M **Roll paper unit**

Pull this out toward you to remove the spindle. If the back side of printed roll paper is dirty, clean the roll paper unit. U["Cleaning the Platen and Roll Paper Unit" on page 70](#page-69-3)

#### $\Phi$  Maintenance box

Container that holds the waste ink fluid.

U["Replacing Maintenance Box" on page 67](#page-66-1)

### <span id="page-10-0"></span>**Rear**

#### **When the optional duplex feeder is installed**

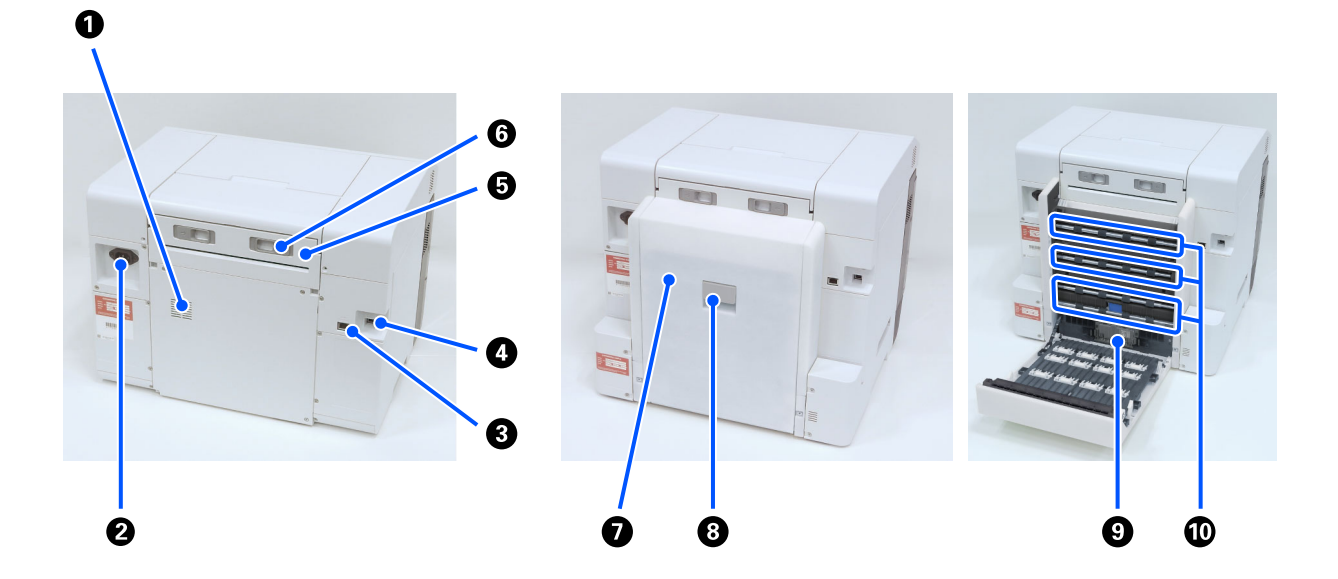

#### $\bullet$  Airflow vents

Air passes through these to adjust the temperature of the inside of the printer. There are multiple airflow vents. Do not obstruct any of the airflow vents.

#### $Q$  AC inlet

Connects the power cord to the printer.

#### C **LAN port**

Connects the LAN cable.

#### **O** USB port

Connect the USB cable here.

#### E **Paper feed unit**

Open this cover to load cut paper into the rear paper feed slot. Close this cover when not using the rear paper feed slot. Remove when doing maintenance or removing paper jams.

#### **O** Lock lever

This lever releases the lock for removing the paper feed unit.

#### G **Rear cover**

Open when doing maintenance or removing paper jams.

#### $\Theta$  Lock lever

This lever releases the lock for opening the rear cover.

#### **Q** Feed rollers

The cut sheets that are loaded in the cassette are fed via these rollers. When assembling the duplex feeder, install the feed rollers before using the machine.

The feed rollers need to be replaced according to the type of cut sheets being used. Also, if paper feeding problems occur repeatedly, clean and wipe any dirt from the surface of the rollers.

See the following for more details.

U["Cleaning and Replacing the Rollers in the Duplex Feeder \(Option\)" on page 72](#page-71-3)

#### **Transfer rollers**

Cut sheets that are fed from the cassette are transferred to the platen via these rollers.

If paper feeding problems occur repeatedly, clean and wipe any dirt from the surface of the rollers.

See the following for more details.

U["Cleaning and Replacing the Rollers in the Duplex Feeder \(Option\)" on page 72](#page-71-3)

# <span id="page-12-0"></span>**Feeding Unit**

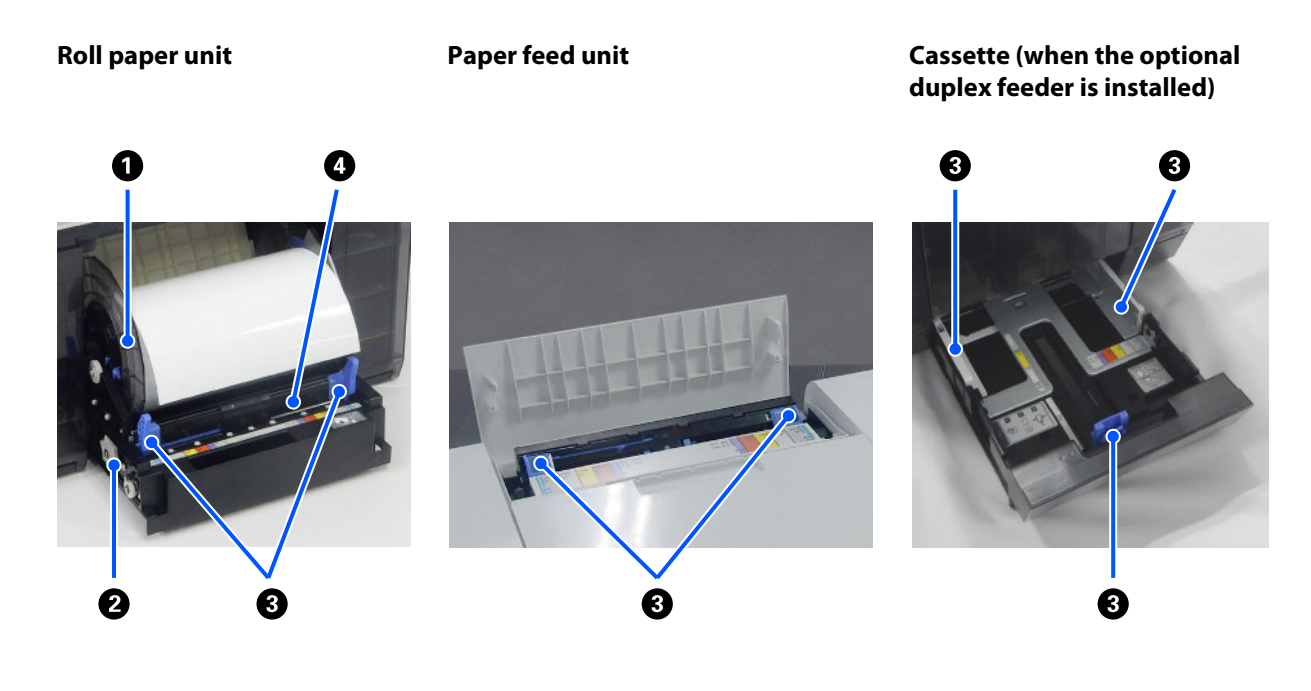

#### $\bullet$  Spindle unit

For loading roll paper.

#### B **Handle**

Turn this to rewind roll paper to the spindle unit.

#### C **Edge guide**

Align them with the edges of the paper when loading paper.

#### D **Paper slot**

Insert the leading edge of the roll paper to load it.

# <span id="page-13-0"></span>**Platen Area**

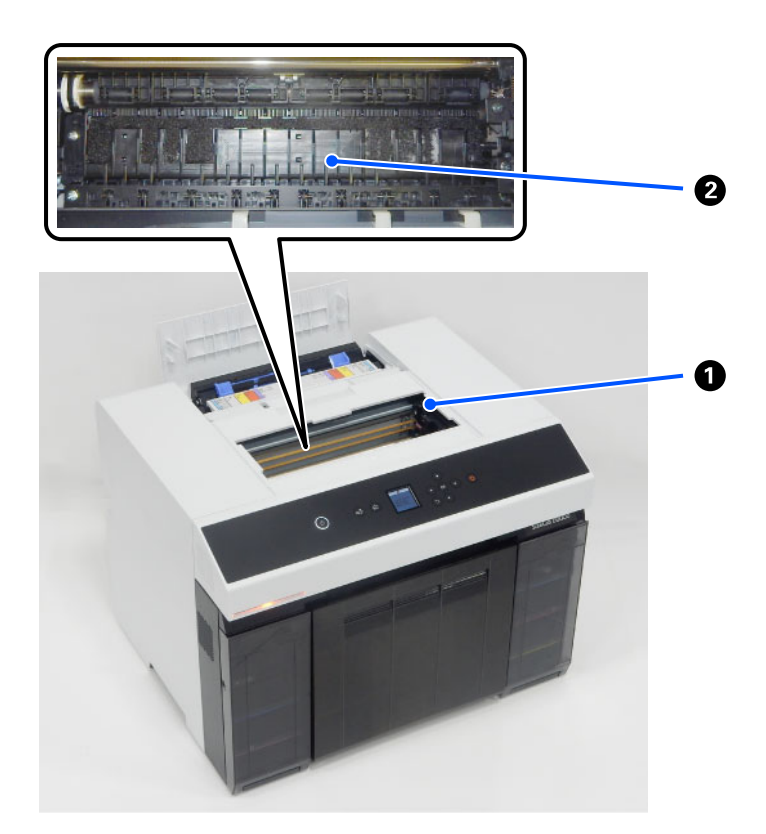

#### A **Print head unit**

The print head prints by moving left and right while emitting ink. Do not move the print head unit manually with too much force. Otherwise, it may break down.

#### B **Platen**

Clean the platen if the back of printed paper is dirty.

U["Cleaning the Platen and Roll Paper Unit" on page 70](#page-69-3)

# <span id="page-14-0"></span>**Spindle Unit**

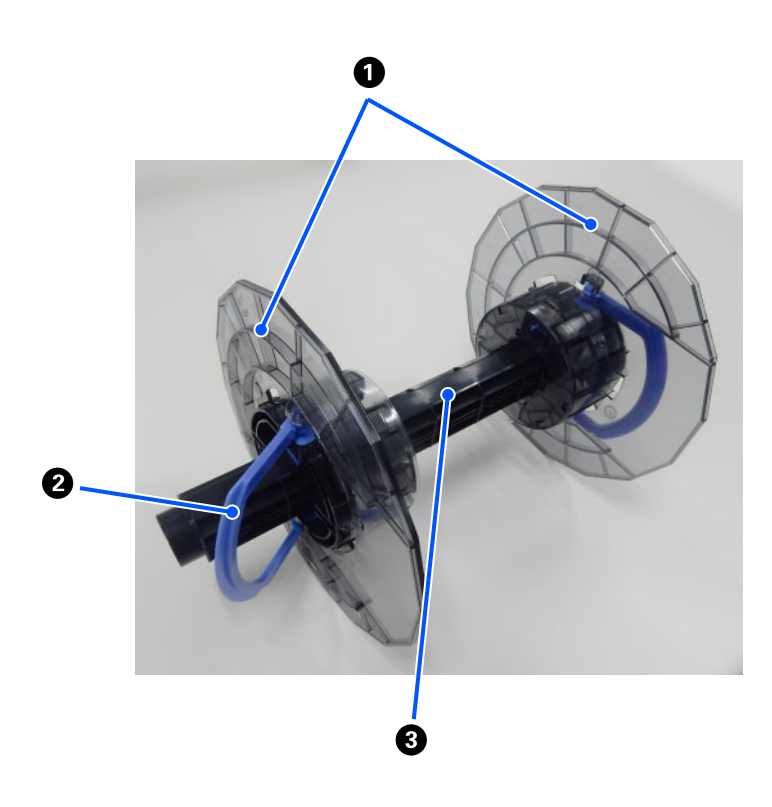

#### A **Media edge guide**

Insert into the roll paper's left and right ends to secure it. The media edge guides are the same on the left and right.

#### B **Knob**

Secures/releases the media edge guides, which are mounted on the spindle.

#### C **Spindle**

Insert into the roll core of the roll paper. When loading onto the printer, engage the gear on the right side so the rotation can be controlled from the printer.

### <span id="page-15-0"></span>**Control Panel**

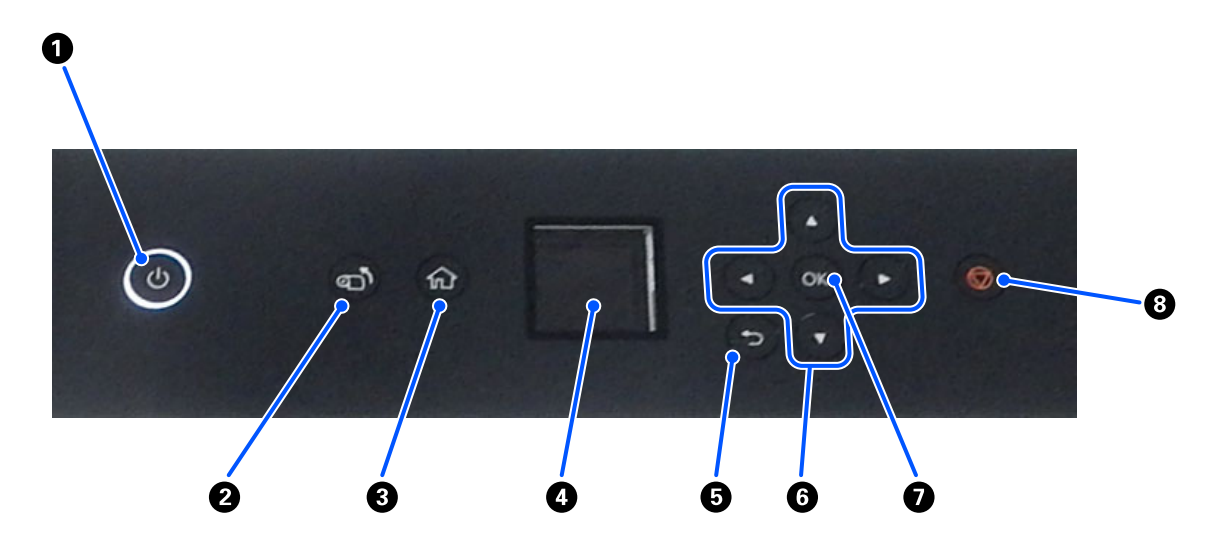

#### A P **button (power button),** P **light (power light)**

This is normally on (the light is lit) during use. If an emergency occurs, or when the printer is not going to be used for an extended period, turn this off (the light turns off).

The light flashes while the printer is operating.

#### *B* <sub>a</sub><sup>n</sup> button (take-up button)

Press to replace the roll paper. The roll paper is wound back to the replacement position.

#### $\bigotimes_{\text{max}}$  button (home button)

Press this, such as when a settings menu is displayed, to return to the Home screen.

#### D **Screen**

Displays the printer's status, menus, and error messages.

#### **<sup><b>**</sup> **button** (back button)

Press to go back up one level in the displayed settings menu.

#### **<b>** $\bigoplus$  △/ $\triangledown$ / $\triangle$ / $\triangleright$  buttons (arrow buttons)

Press when selecting items or entering text in settings menus.

#### **O** OK button

Press to execute functions, and to apply selections and inputs.

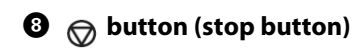

Press to stop operations.

# <span id="page-16-0"></span>**Understanding and Operating the Display**

### <span id="page-16-1"></span>**Home Screen**

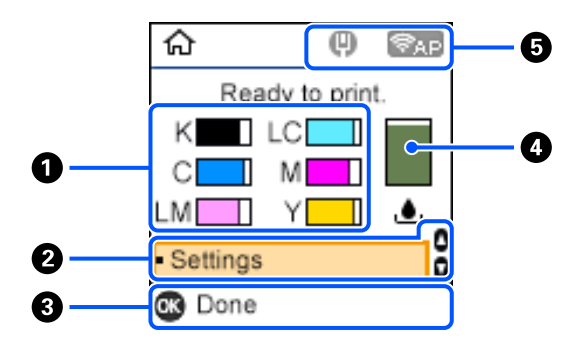

#### A **Ink information**

The statuses and estimates of ink levels are shown by horizontal bar displays. As the amount of ink runs low, the bar display becomes shorter.

The code to the left of the bar display indicates the ink color.

- K : Black
- C : Cyan
- LM : Light Magenta
- LC : Light Cyan
- M : Magenta
- Y : Yellow

Icons are displayed as notification of the following statuses.

- : Ink is running low.  $\bigcap$
- $\bullet$ : Ink Level is below the minimum value. Replace the ink supply unit with a new one.

U["Replacing Ink Supply Units" on page 66](#page-65-1)

#### B **Settings menu**

Set the printer and execute maintenance functions.

Use the  $\triangle$ / $\nabla$  buttons to select items and press the OK button to go to the next screen.

U["Control Panel Menu" on page 113](#page-112-2)

#### **<sup>6</sup>** Operation Button Guide

Buttons that can be operated appear as icons. This example shows you can go to a selected menu by using the OK button.

#### D **Maintenance box information**

The status and estimate of the approximate amount of space in the maintenance box are shown by a vertical bar display. As the amount of available space decreases, the bar display becomes shorter.

Icons are displayed as notification of the following statuses.

- : Available space is running low.  $\left( \mathbf{I}\right)$
- : There is no available space in the maintenance box. Replace the maintenance box with a new one.  $\infty$

U["Replacing Maintenance Box" on page 67](#page-66-1)

#### E **Network Status**

The network connection statuses are shown by icons.

- w : Wired LAN is not connected, network is not set.
- **U** : Wired LAN is connected
- $\frac{m_{\rm eff}^{\rm max} m_{\rm eff}^{\rm max}}{m_{\rm eff}^{\rm max}}$ : Wireless LAN (Wi-Fi) is disabled or processing the connection
- : Wireless LAN (Wi-Fi) has a problem with or is searching for a connection Æ.
- : Wireless LAN (Wi-Fi) is connected ਦ

The number of lines shows the status of the signal. More lines indicate a better signal status.

- **TEPE:** Wi-Fi Direct (simple AP) connection enabled
- **IFFIFI**: Wi-Fi Direct (simple AP) connection disabled

# <span id="page-18-0"></span>**Text Input Screen**

To enter characters and symbols for network settings from the control panel, use the  $\triangle$ / $\blacktriangledown$ / $\triangleleft$  $\blacktriangleright$  buttons and the software keyboard on the screen. Press the  $\triangle$ / $\blacktriangledown$ / $\blacktriangle$  button to select a character or function button on the keyboard, and then press the OK button. When you have finished entering characters, select OK, and then press the OK button.

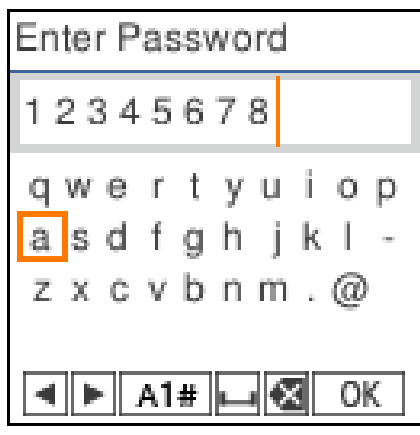

- **E** R : Moves the cursor to the left or right.
- A 1 # : Switches the character type. You can enter alphanumerics or symbols.
- $\overline{\phantom{0}}$ : Enters a space.
- : Deletes a character to the left (backspace).
- OK : Enters the selected characters.

# <span id="page-19-0"></span>**Notes on Usage**

# <span id="page-19-1"></span>**Notes when Handling the Main Unit**

Do not suddenly change the temperature in the room where the printer is installed.

If the temperature changes suddenly, drops of water (condensation) could occur inside the printer which may have an adverse effect on operations.

 $\Box$  Use the printer in an environment with a temperature of 10 to 35 °C, and a humidity of 20 to 80%. When the printer is placed on a system rack, make sure the environment of the rack is within these ranges.

Even when the conditions above are met, you may not be able to print properly if the environmental conditions are not suitable for the paper. Be sure to use the printer in an environment where the paper's requirements are met. For more details, see the documentation supplied with the paper.

Also, when operating in dry areas, air conditioned environment, or under direct sunlight, maintain the appropriate humidity.

- Do not place any containers containing water, such as vases or cups, on the printer. If water enters the printer, it may break down. Also, do not put any heavy objects on the printer.
- O The printer is equipped with several airflow vents. The airflow vents allow air to go in and out of the printer. Do not block these airflow vents by placing any objects near them, or by covering them with film sheets or paper.
- Do not use accessories designed for this printer with any other products.
- O If the printer's covers are opened during printing, a safety mechanism is activated and printing is stopped automatically. Do not turn off the printer in this condition. This could cause the print head nozzles to dry and print quality to decline.
- D Depending on the performance of the computer being used, the printer stops printing temporarily; however, this is not a malfunction.
- O If the printer is not used for an extended period of time, make sure you leave the ink supply units and maintenance box installed.
- Do not leave the printer for more than three days in a state in which the power was not turned off correctly, such as due to a power outage. Roll paper may curl which could cause a decline in printer performance.

### <span id="page-19-2"></span>**Notes on Paper**

Note the following points when handling and storing the paper. If the paper is not in good condition, print quality may decline.

Check the documentation supplied with each paper.

### **Notes on Handling**

Use paper recommended by our company.

Note the following points when handling paper.

- O Use Epson special media under normal room conditions (temperature: 15 to 25 °C, humidity: 40 to 60%).
- Do not fold the paper or scratch the surface of the paper.
- O Avoid touching the printable surface of the paper with your bare hands. Moisture and oil from hands can have an adverse effect on the print quality.
- O Handle paper by the edges of the paper. We recommend wearing cotton gloves.
- O Do not throw away the paper packaging as you can use it for storing the paper.
- O If roll paper is left loaded on the printer, the leading edge of the paper may curl and print quality may decline. We recommend removing roll paper from the printer when it is not in use.

### **Paper that cannot be used**

Do not load paper as described below. Doing so could cause paper jams and dirty printouts.

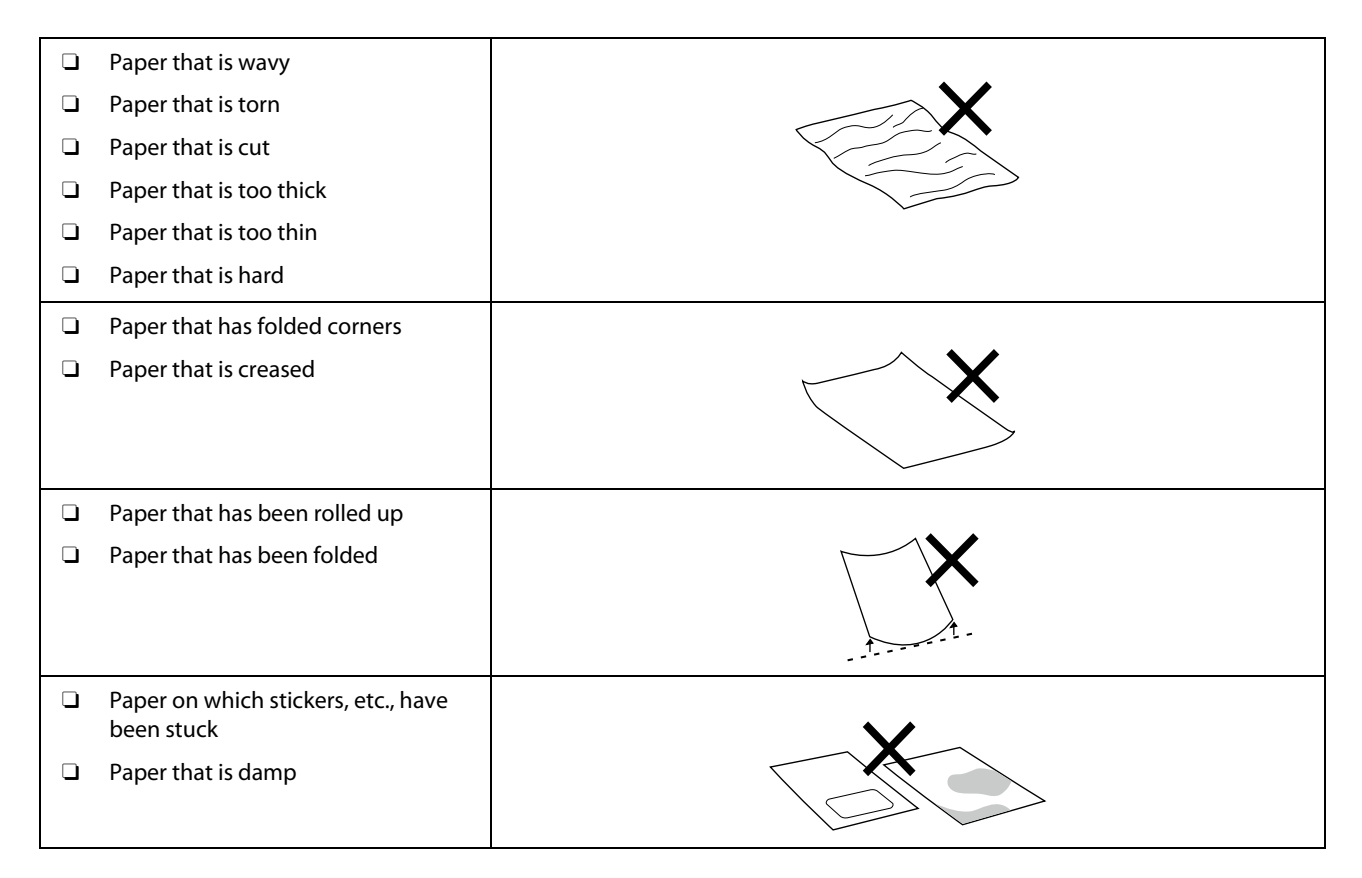

### **Notes before Loading Paper**

When using the duplex feeder (option), before loading paper in the cassette, carefully riffle the stack of paper so the sheets do not stick together, and then align all four edges.

How to riffle  $\mathscr{D}$  ["Loading in the Cassette \(Option\)" on page 36](#page-35-4)

#### **Notes on storage**

- O Do not throw away the paper packaging as you can use it for storing the paper.
- O Avoid locations that are subject to direct sunlight, excessive heat, or humidity.
- O Keep cut sheets in their original package after opening, and keep them in a flat place.
- O Remove roll paper that is not in use from the spindle unit. Rewind it correctly and then store it in the original packaging that came with the roll paper. If you leave the roll paper in the printer for a long time, its quality may decline.
- O We recommend removing roll paper from the printer if you are continuously using cut sheets. The back side of the roll paper may become dirty due to the increased amount of ink mist inside the printer, which sticks to the back of the roll paper. However, if **Auto Nozzle Check Settings** is set to **High quality**, then leave the roll paper loaded. In this case, it will be become dirty because check patterns are periodically printed on the roll paper.

### **Notes on Printing**

Make sure that the leading edge of the paper is perpendicular to the long side and cut completely straight.

### **Storing and displaying printouts**

- O Make sure you do not rub or scratch the printed side.
- O Make sure the print outs are completely dry before folding of stacking; otherwise, the color may change where they touch (leaves a mark). These marks will disappear if they are separated immediately and dried; however, they will remain if not separated.
- Do not use a dryer to dry the print outs.
- O Avoid locations that are subject to high temperature, humidity, and direct sunlight, and store in a dark place.
- O Avoid displaying print outs outdoors or in direct sunlight. This may accelerate the fading.
- O When displaying print outs indoors, we recommend placing them in glass frames and so on. This allows you to display your print outs for a long time without them fading.

# <span id="page-21-0"></span>**Notes on Handling Ink Supply Units**

- O Store the ink supply units away from direct sunlight at room temperature.
- O To ensure print quality, we recommend using all the ink before the earlier of the following dates:
	- O Recommended use-by-date printed on the package of the ink supply unit
	- O Within one year after installing the ink supply unit to the printer.
- O If ink supply units have been stored in a cold place for a long time, leave them at room temperature for more than 3 hours before use.
- O The ink level and other data are stored in the IC chip, allowing ink supply units to be used after being removed and replaced.

- O Store ink supply units that are removed before all the ink has been used so that dust does not get on the ink supply ports. The ink supply port has a valve in it so it does not need to be capped.
- O Removed ink supply units may have ink around the ink supply port, so be careful not to get any ink on the surrounding area.
- O Do not touch the IC chip of the ink supply unit. Doing so may prevent normal operation and printing.
- O Do not subject ink supply units to extreme shock, such as by dropping them. Ink may leak from the ink supply units.
- O Even while nothing is printed, the printer uses ink from all ink supply units during head cleaning and other maintenance operations to keep the print head in good condition.
- O Although the ink supply units may contain recycled materials, this does not affect printer function or performance.
- O Do not leave the printer without ink supply units installed. The ink in the printer may dry and the printer will not print correctly. When you are not using the printer, make sure there is an ink supply unit installed in each slot.
- O Load all colors of ink supply units. You cannot print unless all the colors are loaded.
- O To maintain the quality of the head, the printer stops printing before the ink supply units are completely expended; therefore, some ink is left in used ink supply units.
- O Do not dismantle or modify ink supply units. You may not be able to print properly.

# <span id="page-22-0"></span>**Introducing the Software**

Install the printer driver and Maintenance Tool on your computer to use the printer.

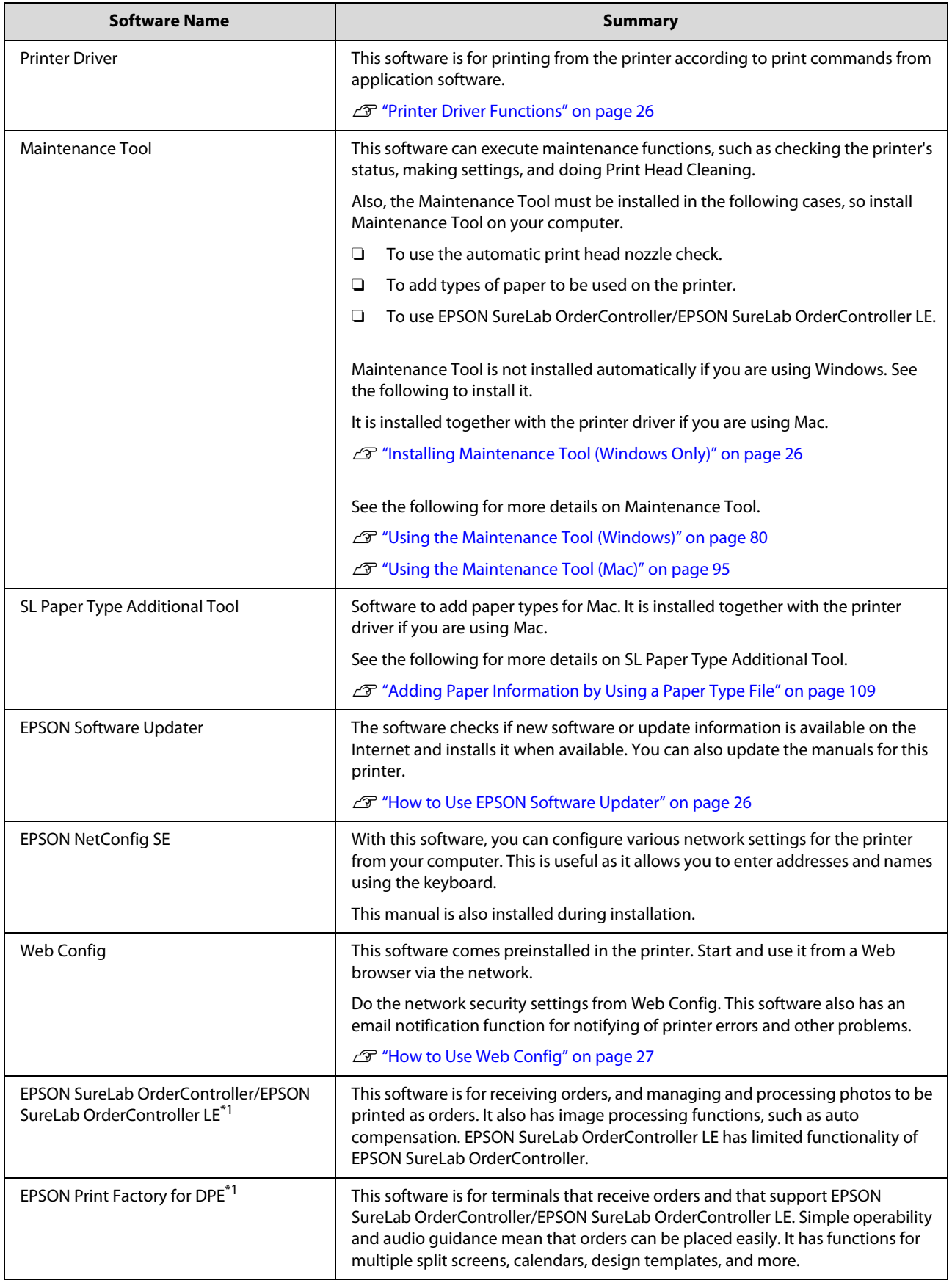

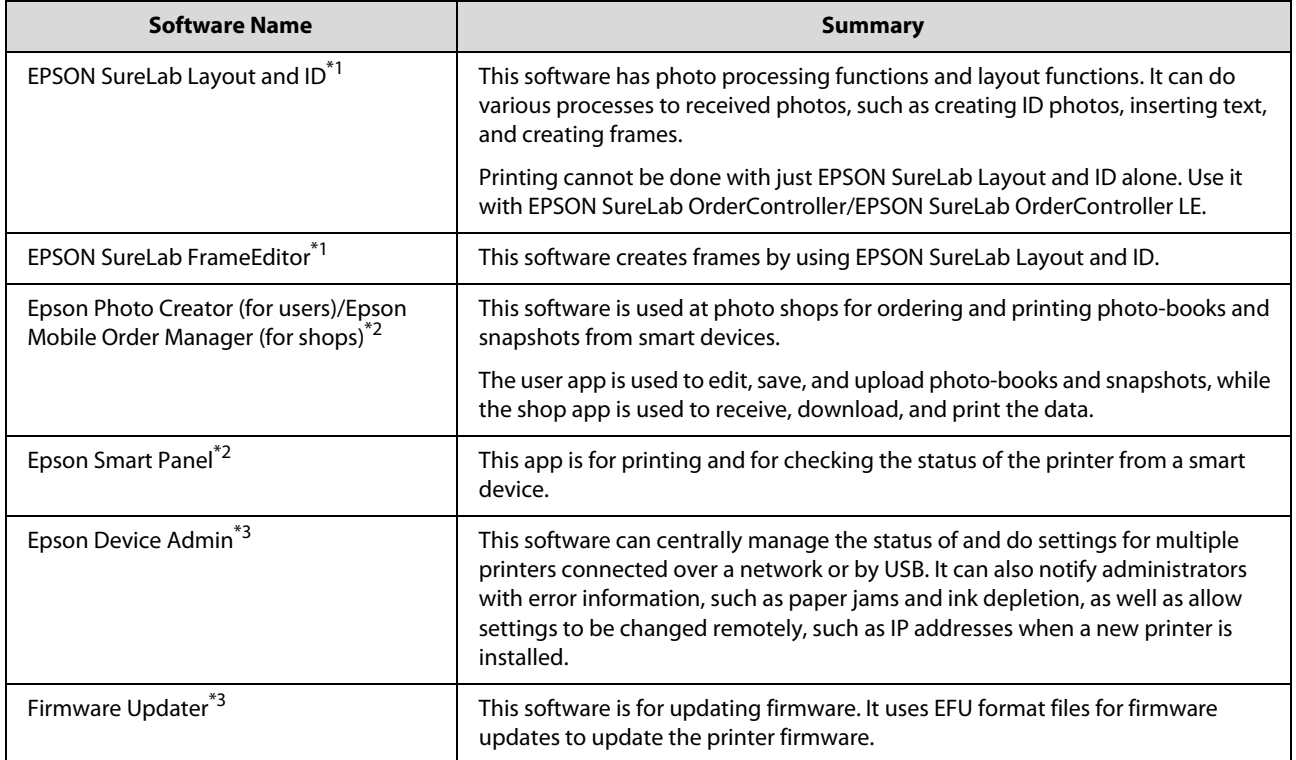

\*1 This is optional software.

\*2 Download this software from App Store or Google Play if necessary.

\*3 This is not installed automatically. Download it from Epson's website and install it, if necessary.

# <span id="page-25-0"></span>**Installing Maintenance Tool (Windows Only)**

If you need to install the Maintenance Tool separately from the printer driver, use the following procedure.

#### *Note:*

*If your computer runs on a Mac OS, Maintenance Tool is installed together when you install the printer driver.*

1 Download the Maintenance Tool from the Epson support site and run the executable.

 $\mathcal{D}_{\mathcal{L}}$ When the setup wizard starts, click **Next**.

Follow the on-screen instructions to install.

See the following for more details on Maintenance Tool.

U"Using the Maintenance Tool (Windows)" on page 80

# <span id="page-25-1"></span>**Printer Driver Functions**

The printer driver coordinates print instructions from other applications to print on the printer.

The main functions of the printer driver are described below.

- O Converts print data received from applications into printable data and sends it to the printer.
- Set print conditions, such as the paper type and paper size, on the printer driver's settings screen.
- O Windows only ;
	- Start Maintenance Tool and you can perform adjustment and maintenance operations, such as checking the printer's status, making settings, and performing head cleaning, from your computer.

U["Using the Maintenance Tool](#page-79-3)  [\(Windows\)" on page 80](#page-79-3)

O Start up Paper Type Additional Tool to be able to add paper information to the printer and printer driver.

> U["Adding Paper Information" on page](#page-108-4)  [109](#page-108-4)

# <span id="page-25-2"></span>**How to Use EPSON Software Updater**

# <span id="page-25-3"></span>**Checking Software Update Availability**

- 1 Check the following status.
	- OThe computer is connected to the Internet.
	- O The printer and the computer can communicate.
- 2 Start EPSON Software Updater.

#### **Windows 8.1**

Enter the software name in the search charm, and select the icon displayed.

#### **Windows 10**

Click the Start button, and then select **All Apps** - **Epson Software**-**EPSON Software Updater** in this order.

#### **Mac**

Click **Go** - **Applications** - **Epson Software** - **EPSON Software Updater**.

#### *Note:*

*In Windows, you can also start by clicking the printer icon on the desktop toolbar and selecting Software Update.* 

3 Update the software and manuals.

Follow the on-screen instructions to continue.

#### **T** *Important:*

*Do not turn off the computer or printer while updating.* 

#### *Note:*

*Software that is not displayed in the list cannot be updated using EPSON Software Updater. Check for the latest versions of the software from the Epson Web site.*

*https://www.epson.com*

# <span id="page-26-0"></span>**Receiving Update Notifications**

- Start EPSON Software Updater.
- 2 Click **Auto update settings**.
- 
- 3 Select an interval for checking for updates on the printer's **Interval to Check** box, and then click **OK**.

# <span id="page-26-1"></span>**How to Use Web Config**

This section explains how to start and close Web Config. See the *Administrator's Guide* in the *Online Manual* for details about using Web Config.

# <span id="page-26-2"></span>**Instructions for Starting**

Launch a browser on a computer connected to the same network as the printer.

1 Check the IP address of the printer.

From the Home screen, press **Settings** - **Network Settings** - **Advanced Setup** - **TCP/IP** - **Manual**, in this order.

- 2 Launch a Web browser on a computer connected to the printer via a network.
- 3 Enter the IP address of the printer in the address bar of the Web browser and press the **Enter** or **Return** key.

Format:

IPv4: https://IP address of printer/

IPv6: https://[IP address of printer]/

Example:

IPv4: https://192.168.100.201/

IPv6: https://[2001:db8::1000:1]/

#### *Note:*

*The initial value for the administrator's user name is blank (nothing has been input), and the initial value for the administrator's password is the product's serial number. Confirm the product serial number printed on a label on the printer.* 

# <span id="page-26-3"></span>**Exiting Procedure**

Close the Web browser.

# <span id="page-26-4"></span>**Uninstalling Software**

# <span id="page-26-5"></span>**Windows**

The printer driver and Maintenance Tool need to be deleted individually.

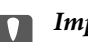

#### c *Important:*

- O *You must log in as an Administrator.*
- O *If the password or confirmation of an administrator is requested, enter the password and then continue with the operation.*
- 1 Open the Control Panel, and then click<br>I **Uninstall a program**.

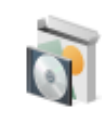

Programs Uninstall a program Get programs

 $\sum_{\text{Uninctall/Chora (or Uninctall)}}$ **Uninstall/Change** (or **Uninstall**).

> **To Delete the Printer Driver** Select **EPSON SL-D1000 Series Printer Uninstall**.

**To Delete Maintenance Tool** Select **EPSON SL-D1000 Series Software**.

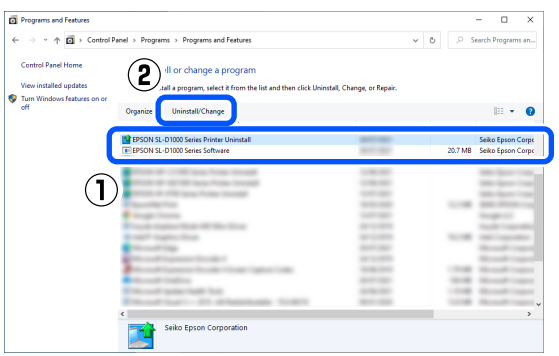

To delete the printer driver, go to step 3.

To delete Maintenance Tool, go to step 4.

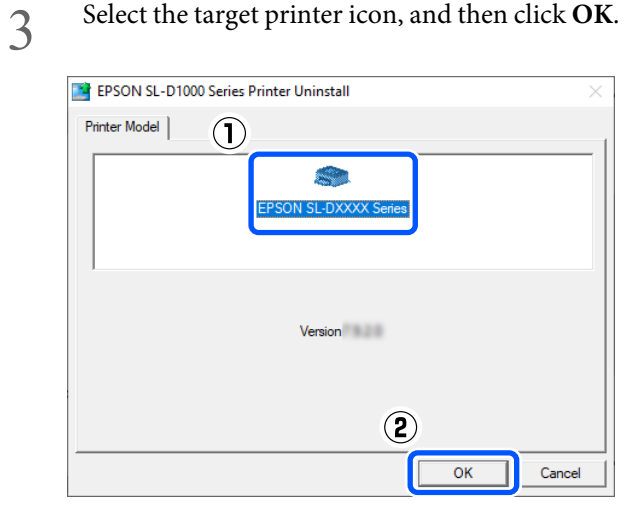

4 Follow the on-screen instructions to continue.

When the delete confirmation message appears, click **Yes**.

Restart the computer if you are reinstalling the printer driver.

### <span id="page-27-0"></span>**Mac**

When the printer driver is deleted, Maintenance Tool is also deleted.

Use the "Uninstaller" to uninstall the printer driver.

#### **Downloading the Uninstaller**

Download the "Uninstaller" from the Epson website.

#### https://www.epson.com/

#### **Using the Uninstaller**

Check the procedure when downloading "Uninstaller" on the Epson website, and follow the instructions.

# <span id="page-28-0"></span>**Basic Operations**

# <span id="page-28-1"></span>**Notes When Loading/Replacing Paper**

- !*Caution:* O *Do not rub the edges of the printing paper with your hand. The edges of the paper are thin and sharp and could cause an injury.*
	- O *When opening and closing the covers, do not place your hands near the points where the main unit and the cover join. If your fingers or hands are trapped, an injury could occur.*
	- O *When moving the roll paper unit in or out, grip the handle. If you place your hands into any other sections, either side of your hand or fingers could be injured.*

# <span id="page-28-2"></span>**Notes when Loading Roll Paper**

**Do not load roll paper if the left and right edges are** 

#### **uneven**

Loading roll paper whose left and right edges are uneven, will cause paper feeding problems. Align the edges before using it or use a roll of paper that has no such issues.

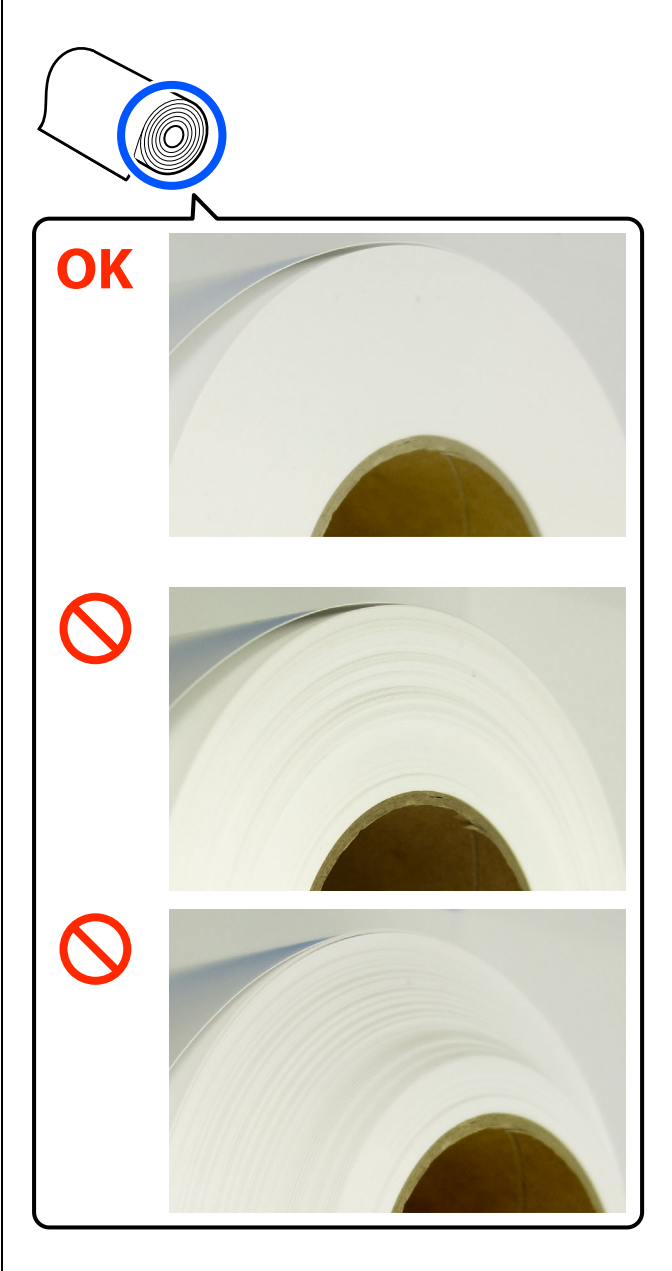

Repeatedly winding and unwinding the same roll paper on the spindle unit may tend to make the left and right ends uneven.

When removing roll paper, do not allow the paper to become loose, and when loading it, keep the left and right edges even.

#### **Do not load roll paper if the leading edge is ragged.**

If the leading edge of the roll paper is ragged, cut it straight with a pair of scissors, or something, and then load it.

# <span id="page-29-0"></span>**How to Replace Roll Paper**

This section explains how to remove paper from the roll paper unit, and then load new paper.

# <span id="page-29-1"></span>**Preparing to Replace Paper**

Prepare the following items.

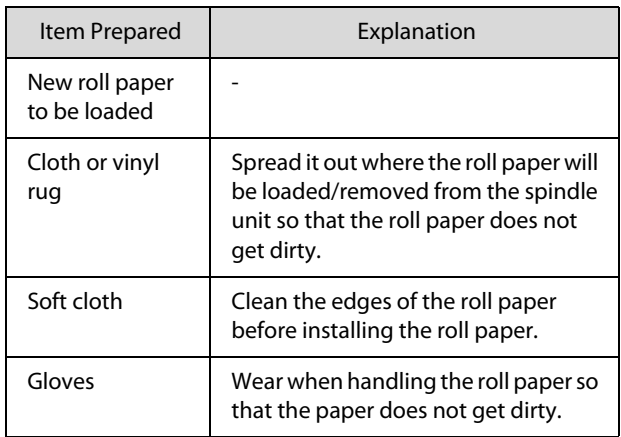

Replace the roll paper in the following order. Follow the steps for each procedure.

- O["Removing the Spindle Unit" on page 30](#page-29-2)
- $\Box$ ["Removing the Roll Paper" on page 31](#page-30-0)
- O["Attaching the Roll Paper" on page 31](#page-30-1)
- O["Installing the Spindle Unit" on page 33](#page-32-0)

### <span id="page-29-2"></span>**Removing the Spindle Unit**

- 1 Confirm that the power is on.
- $\sum_{\text{spindle}}$ spindle.

3 Store the output tray.

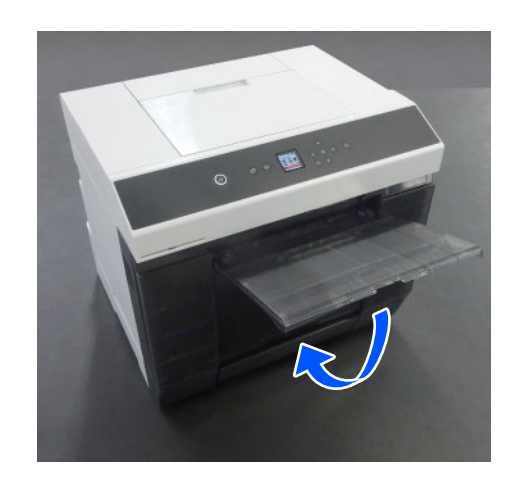

4 Remove the scrap paper box, and dispose of the scraps.

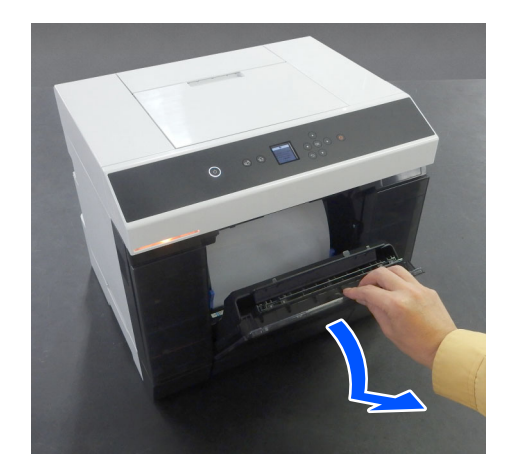

5 Pull out the roll paper unit.

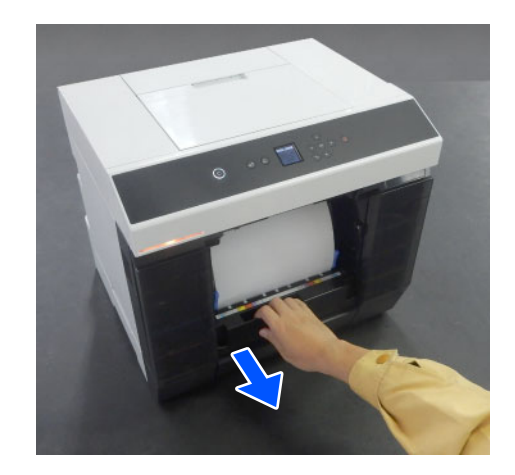

6 Remove the spindle unit.

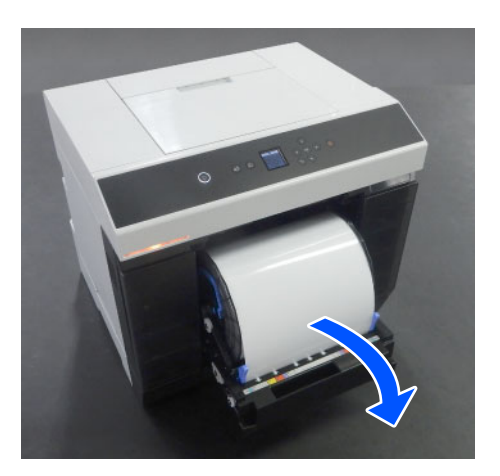

Do not lift the spindle unit by the knobs when removing it. The roll paper could fall.

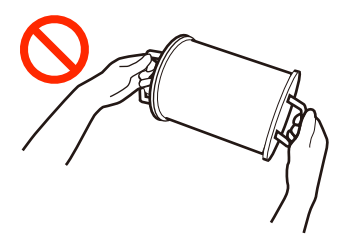

# <span id="page-30-0"></span>**Removing the Roll Paper**

Paise the knob and remove the left-side media edge guide.

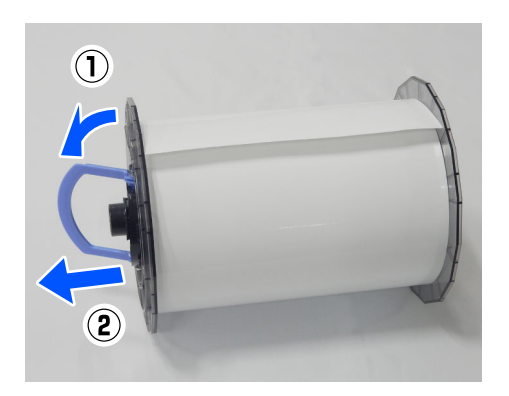

 $\sum$  Raise the knob and remove the right-side media<br>edge quide and the spindle edge guide and the spindle.

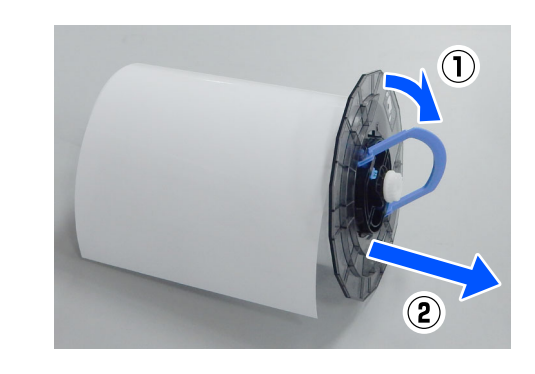

# <span id="page-30-1"></span>**Attaching the Roll Paper**

Attach the roll paper so it is in the center of the spindle unit. Follow the steps below to attach it.

1 Remove the new roll paper from its packaging, and stand it on end on a flat surface. Next, wipe the end of the roll paper with a soft cloth several times to remove any dirt, such as paper dust.

> Place the roll paper so the leading edge is facing as shown in the illustration below.

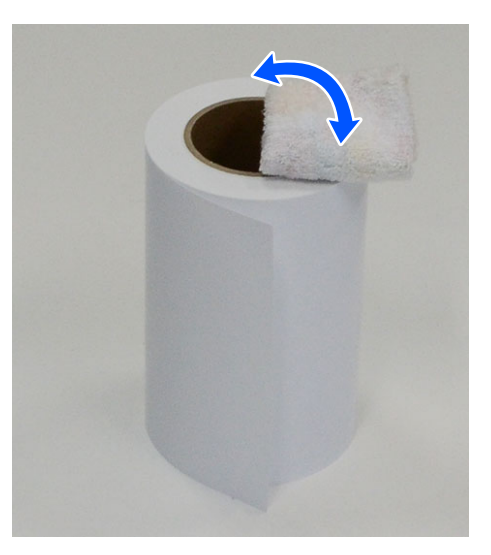

2 Raise the knob on the media edge guide and<br>
also it on the roll paper. place it on the roll paper.

> Press it in until there is no gap between the media edge guide and the roll paper.

#### **Basic Operations**

If the spindle is inserted into the media edge guide, first remove the spindle and then press the media edge guide in to securely attach it to the roll paper.

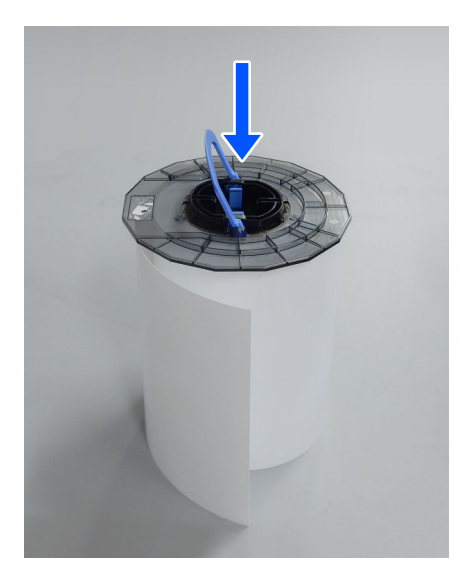

3 Insert the spindle into the media edge guide until the position of the width of the paper being loaded.

> Insert the end of the spindle that has no gear first.

The illustration shows an example of alignment with A4.

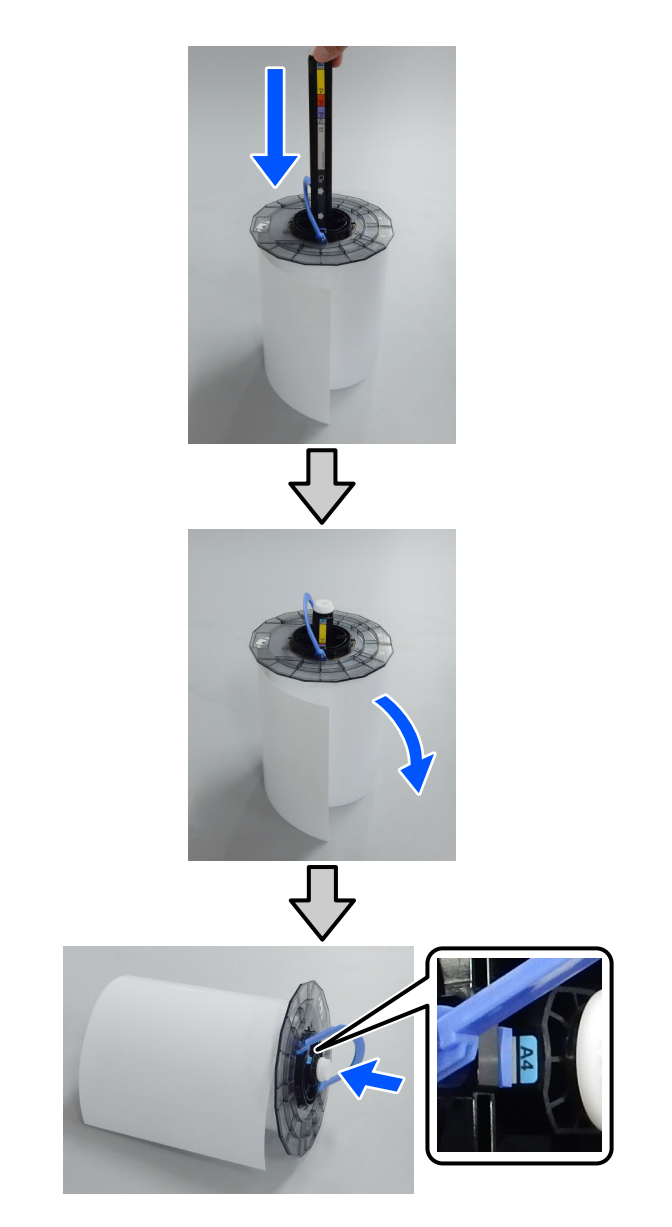

4 Lower the knob, and secure the media edge guide.

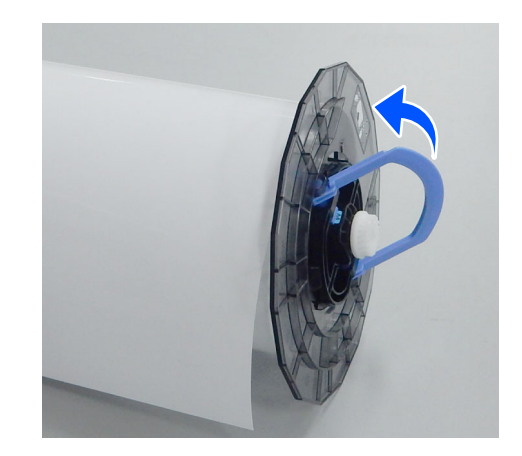

When doing this, confirm that there are no gaps between the media edge guides and the roll paper.

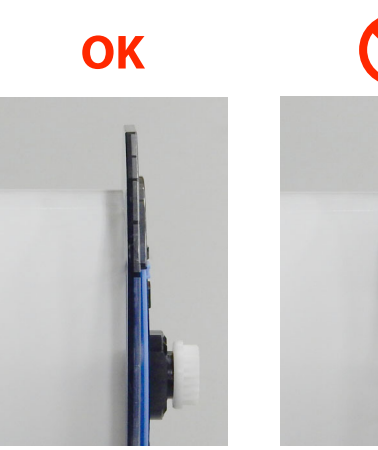

5 Insert the media edge guide into the side opposite to the shaft of the spindle unit, and firmly clamp the roll paper between the media edge guides.

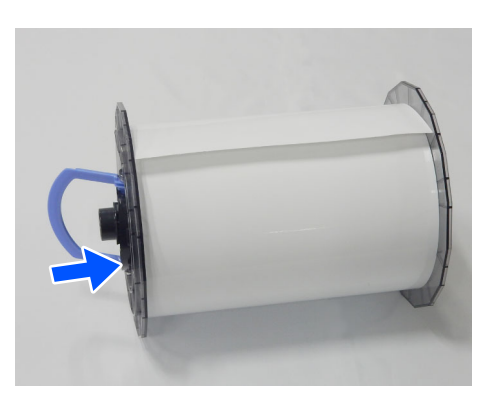

6 Confirm that there are no gaps between the media edge guide and the roll paper, lower the knob, and then secure the media edge guide.

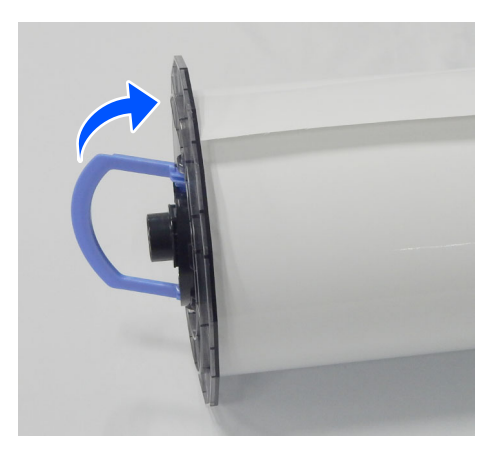

# <span id="page-32-0"></span>**Installing the Spindle Unit**

- 1 Load the spindle unit into the roll paper unit.
	- Position the gear on the end of the spindle on the right side.

Check that the shaft of the spindle unit fits into the bearing and that the gears engage.

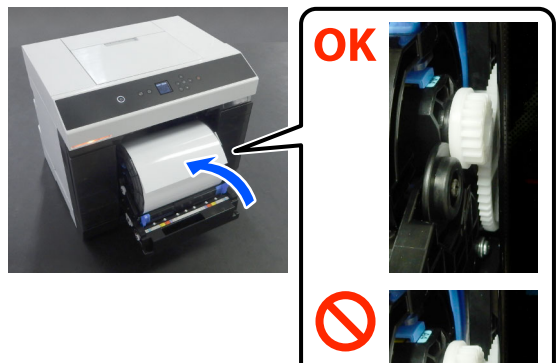

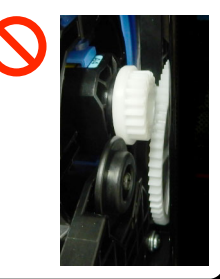

 $2$  Insert the leading edge of the roll paper into the<br>paper slot until you hear a been paper slot until you hear a beep.

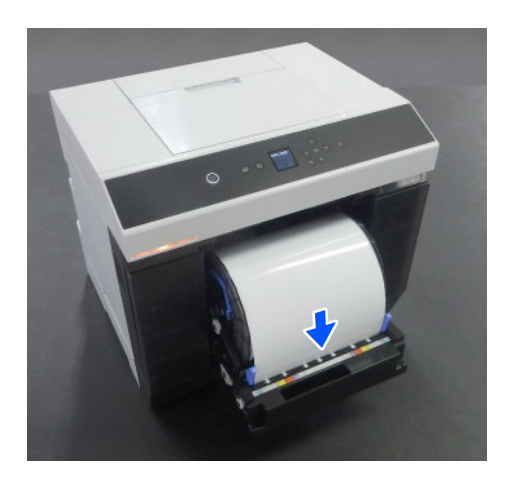

3 Align the edge guides to the width of the roll paper.

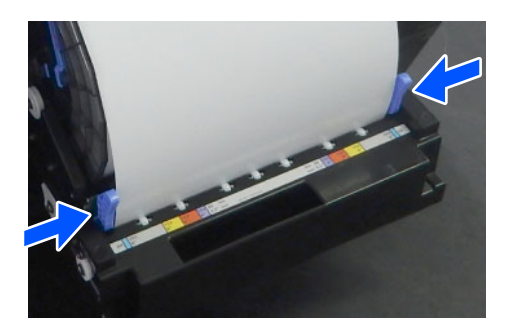

At this time, confirm that the position of the edge of the roll paper matches the label showing the paper size, and that there are no gaps between the left and right edge guides and the edges of the roll paper.

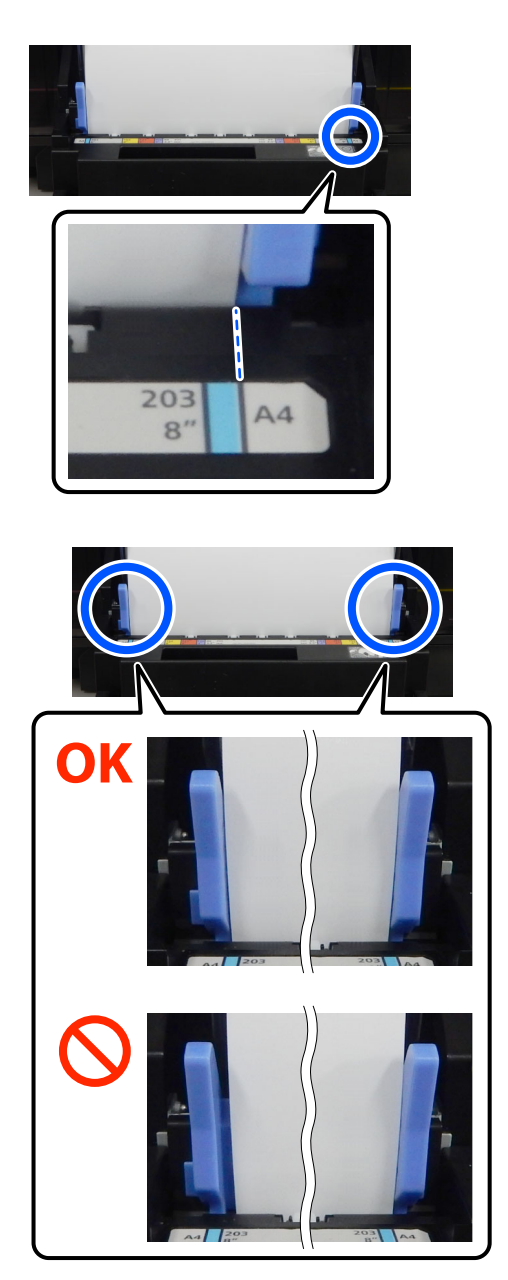

If the labels do not match or there are gaps at the left or right edge guides, then the position in which the roll paper is loaded is not aligned with the spindle unit. Reload the roll paper in the correct position.

4 Push the roll paper unit all the way in.

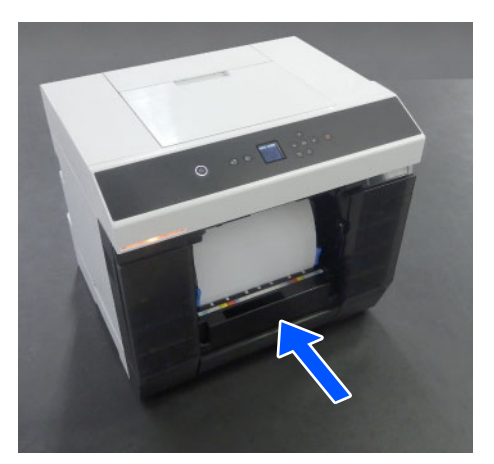

5 Attach the scrap paper box.

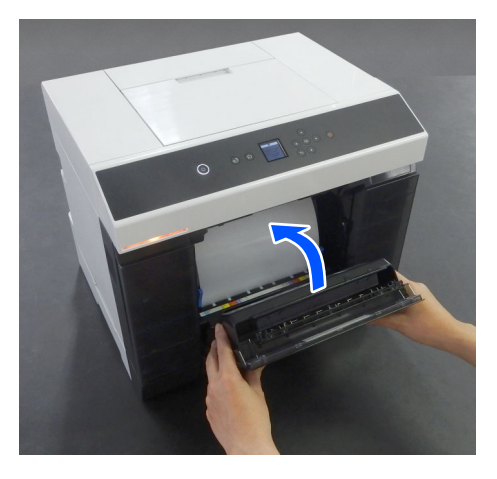

Paper feed starts after it is attached. When paper feed stops, the control panel screen displays the paper type settings.

 $6<sup>6</sup>$  Set the paper type on the control panel screen.

Press OK if the type of paper displayed matches the type of roll paper inserted.

If it is not, select **Change** and choose the correct type.

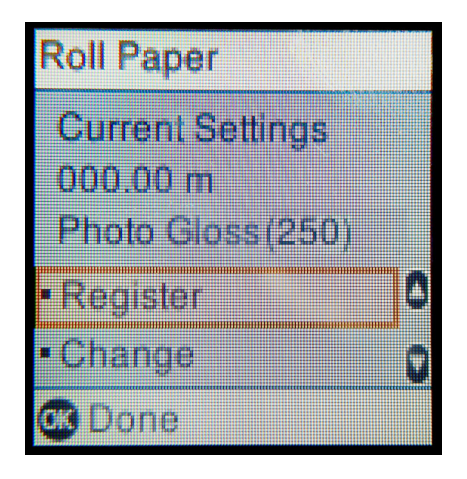

7 Extend the output tray.

Lift it up toward you and push it slightly in to secure it.

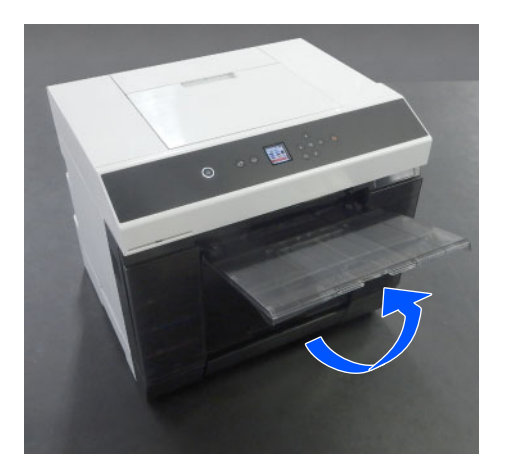

Pull the second stage out toward you and raise the front edge part.

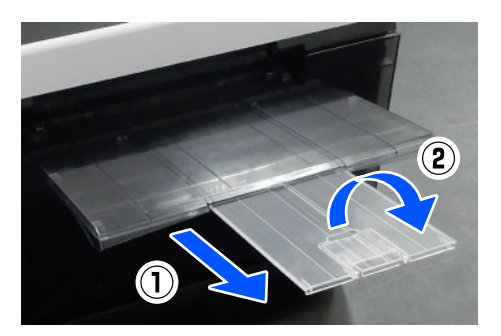

# <span id="page-35-0"></span>**How to Load Cut Paper**

This section explains the procedure to load cut paper in the paper feed unit and the optional cassette.

# <span id="page-35-1"></span>**Required Items**

Prepare the following items.

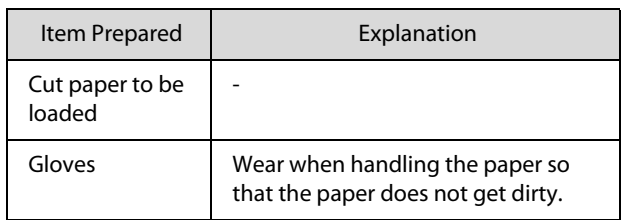

# <span id="page-35-2"></span>**Loading in the Paper Feed Unit**

First start printing to transmit the print data to the printer, and then load cut paper into the paper feed unit.

1 Open the rear paper feed slot cover.

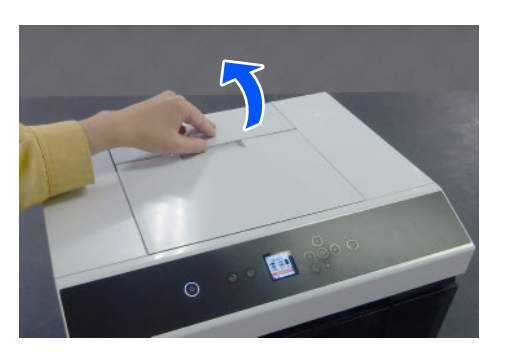

2 Spread apart the edge guides.

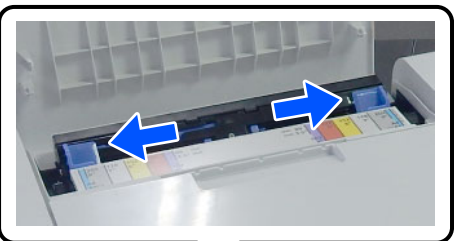

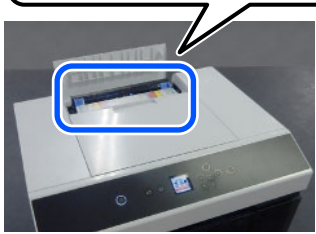

3 Load the paper in the center between the edge guides with the printable side facing you.

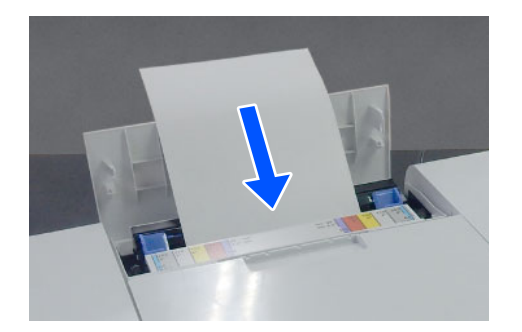

4 Align the edge guides to the width of the paper.

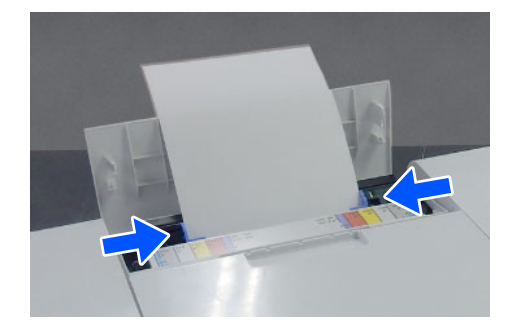

 $\sim$  Push the paper about 2 inches (5 cm) into the paper slot.

> At this time, push the paper gradually in as you press on the left and right edge guides so the paper does not skew. You can load the paper correctly and prevent it from skewing.

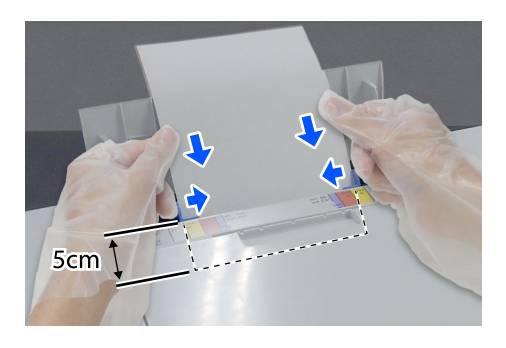

# <span id="page-35-4"></span><span id="page-35-3"></span>**Loading in the Cassette (Option)**

Confirm in advance that the feed rollers that are installed are suitable for the type of paper that is loaded.

 $\mathscr{D}$  "Cleaning and Replacing the Rollers in the Duplex [Feeder \(Option\)" on page 72](#page-71-3)
### **Basic Operations**

1 Pull the cassette out toward you.

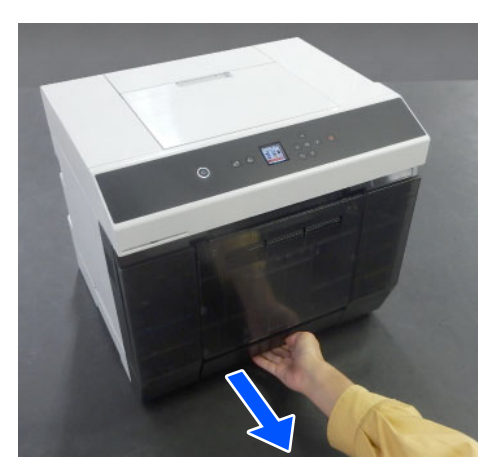

2 Spread apart the left, right, and front edge guides all the way.

Pinch the levers as you move them.

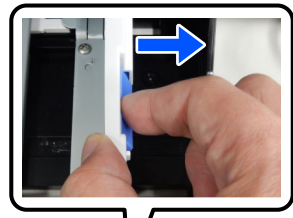

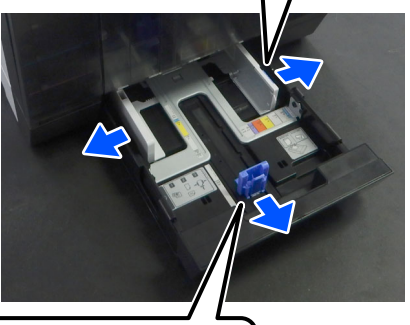

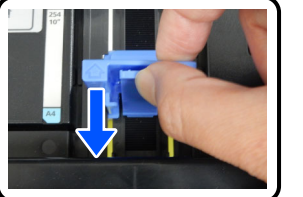

3 Riffle the paper to be loaded.

Static electricity may cause sheets of paper in a stack to stick to each other. Loading paper like that into the cassette could cause paper feeding problems, so follow the procedure below to riffle the paper. Riffling paper forces air between the sheets, which causes them to separate.

Riffle the short edges of the paper two times each. For square paper, riffle whichever two opposing sides.

- (1) Riffle the short edges of the paper as shown in the illustration.
	- $\Box$  Hold the paper lightly, without gripping it too tightly. If you grip to tightly, air cannot get into the edges of the paper to separate the sheets that are stuck together.
	- O When riffling large sheets of paper, support the stack of paper against your arm as shown in the illustration.

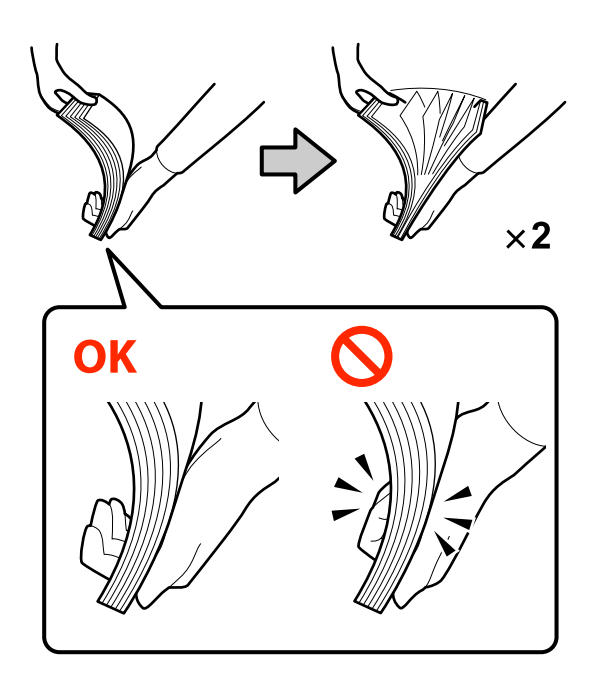

- (2) Riffle the other short edges two times in the same way.
- (3) Align all four edges of the paper.

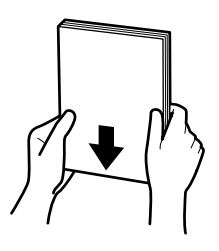

4 Load the paper with the printable side facing down.

> The number of sheets that can be loaded is either 100 sheets or up to the limit line on the edge guide, whichever is fewer.

### **Basic Operations**

See the following for the number of sheets of genuine Epson paper that can be loaded.

### U["Supported Media" on page 163](#page-162-0)

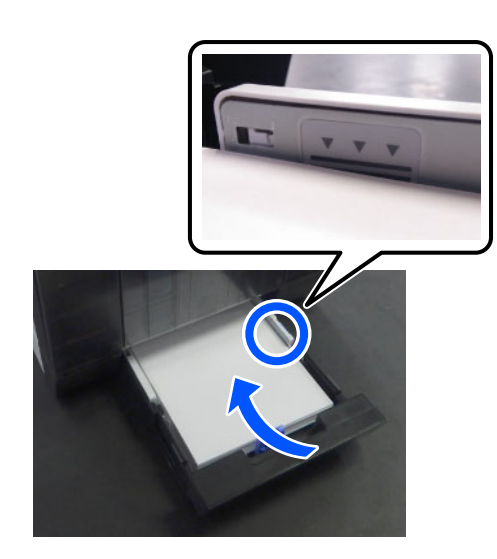

 $\overline{5}$  Align the left, right, and front edge guides to the paper paper.

Pinch the levers as you move them.

If there are gaps between the edge guides and the paper, the paper may skew during printing, so align them accurately.

Also, confirm that the top of the paper does not exceed the upper limit line on the left and right edge guides.

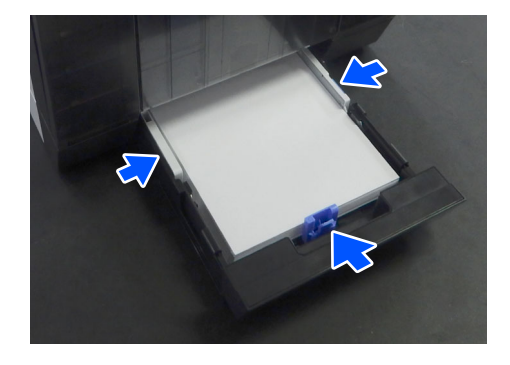

6 Close the cassette.

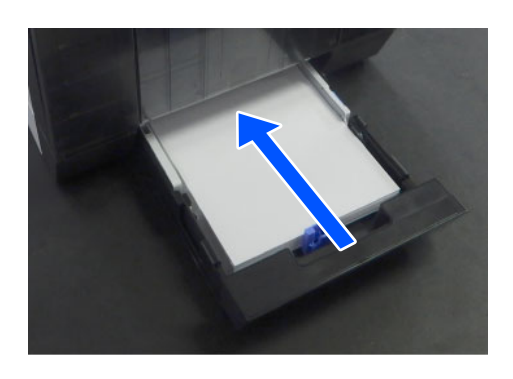

After closing it, set the paper size and paper type on the control panel screen.

Press OK if the type of paper displayed matches the type of paper inserted.

If it is not, select **Change** and choose the correct type.

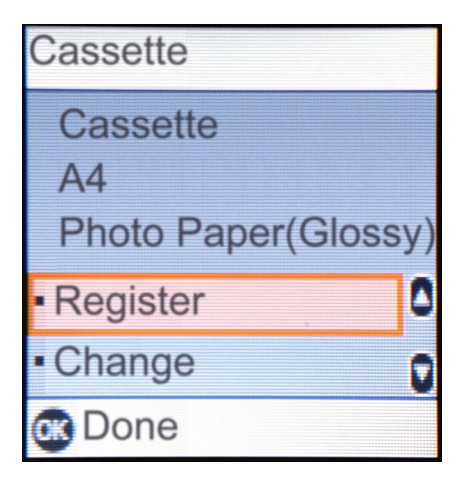

# <span id="page-38-0"></span>**Basic Printing Methods (Windows)**

This section explains how to print and how to cancel printing.

Printing is executed from application software on a computer connected to the printer.

See the following for more details on stopping printing.

U ["How to Cancel Printing \(from the Computer\)"](#page-42-0)  [on page 43](#page-42-0)

# **How to Print from Photoshop**

This section uses Adobe Photoshop 2021 as an example of how to print image data.

Operations may differ depending on the application software being used. See the manual supplied with the application for more details.

Turn on the printer, and load the paper to be used used.

U ["Basic Operations" on page 29](#page-28-0)

**When paper is loaded in the duplex feeder** When using the optional duplex feeder for the first time, do the following settings.

- (1) Open the Control Panel, and click **Hardware and Sound** - **Devices and Printers**, in this order.
- (2) Right-click the target printer icon, and select **Printer properties**.

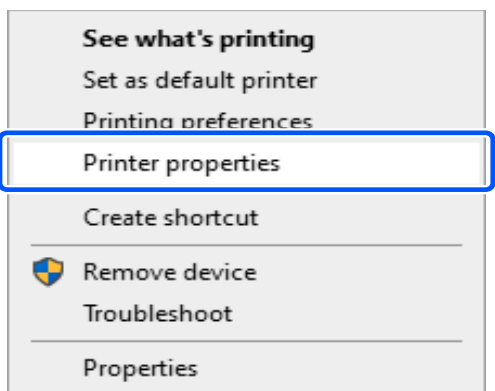

(3) Select **Optional Settings**, select **Acquire from Printer**, and then click **Get**.

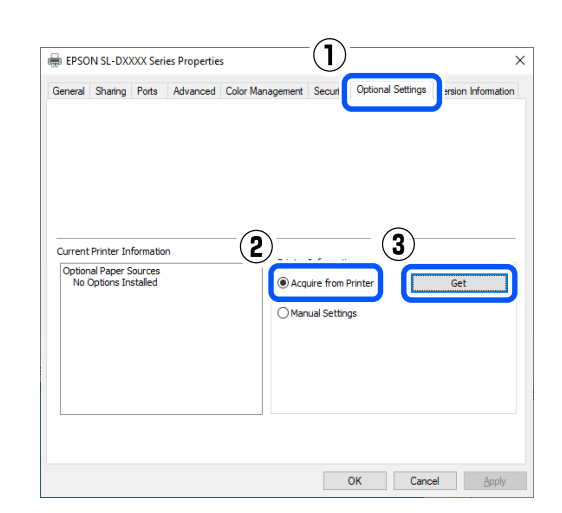

### **Basic Printing Methods (Windows)**

(4) Confirm that **Cassette** is displayed in **Optional Paper Sources** for **Current Printer Information**, and then click **OK**.

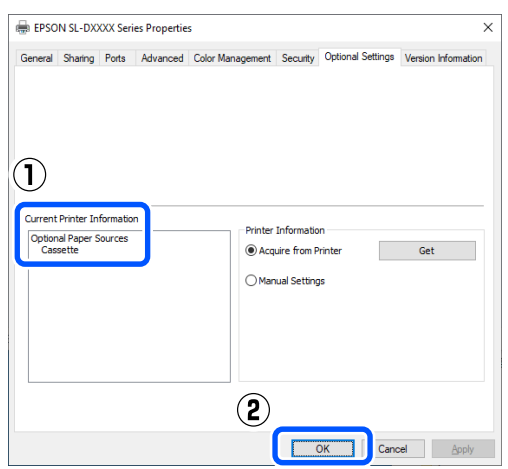

- 2 Start Adobe Photoshop 2021, and open an image image.
- 3 Click **Image Image Size**, in this order.

The **Image Size** screen is displayed.

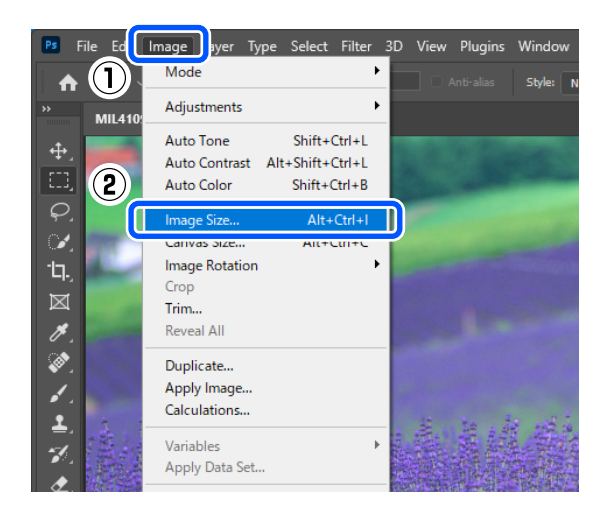

4 Set the Image Size and Resolution, and then click **OK**.

> Select **Original Size** for **Fit To**, and then match the **Width** and **Height** to the size of the paper being printed.

Set the **Resolution**.

Setting the **Width** or **Height** changes **Fit To** to **Custom**.

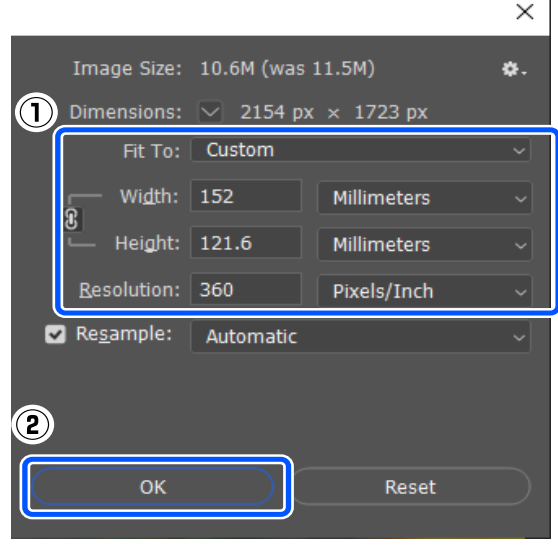

#### *Note:*

*We recommend Resolution normally be set to 360 dpi.*

*However, if all the following printing preferences are met, setting 720 dpi can produce very clear printouts.*

- O *When Finest Detail is selected in the printer driver.*
- O *When a setting other than Draft is set for Print Quality in the printer driver.*
- O*When the paper length is less than 305 mm*
- 5 Click **File Print** in this order.

### **Basic Printing Methods (Windows)**

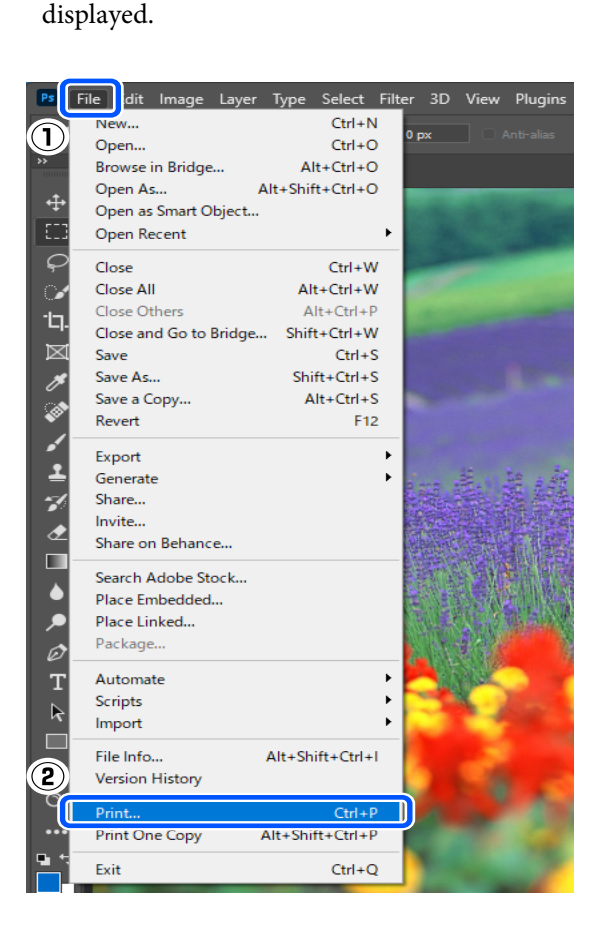

The **Photoshop Print Settings** screen is

6 Select the printer in **Printer**, and then click **Print Settings**.

> The Main screen of the printer driver is displayed.

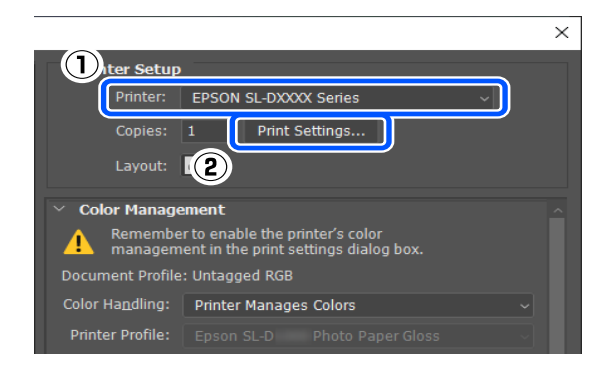

7 Set the various items in **Print Settings**.

**D** Media Type

Select the type of paper that is loaded in the printer.

**D** Print Quality

The print qualities that you can select vary depending on the type of paper that was selected.

Normally, set **Standard**. If you want to print with an emphasis on quality, set **High Quality**. If you want to print quickly, set **Draft**. When **Draft** is set, the printing speed is quicker, however the print quality may decline a little.

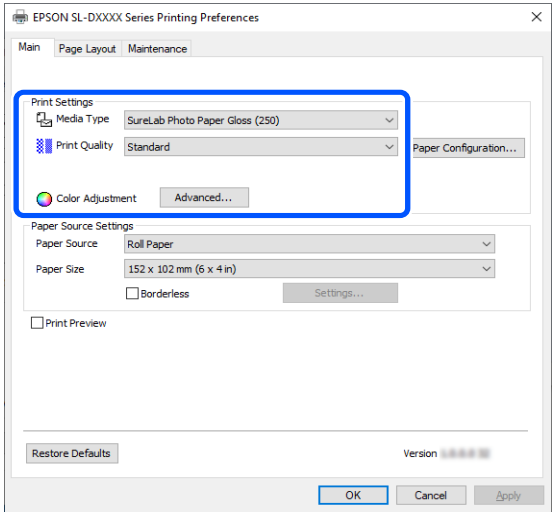

To do advanced settings according to your preferences for color management and color modes, click **Advanced**.

### U["Color Management" on page 48](#page-47-0)

- 8 Set the various items in **Paper Source Settings**.
	- **D** Paper Source

Settings depend on the type of paper that was selected.

To print from the duplex feeder, select **Cassette**.

**D** Paper Size

Select a size to print. Make sure this is the same as the image size you set in step 4.

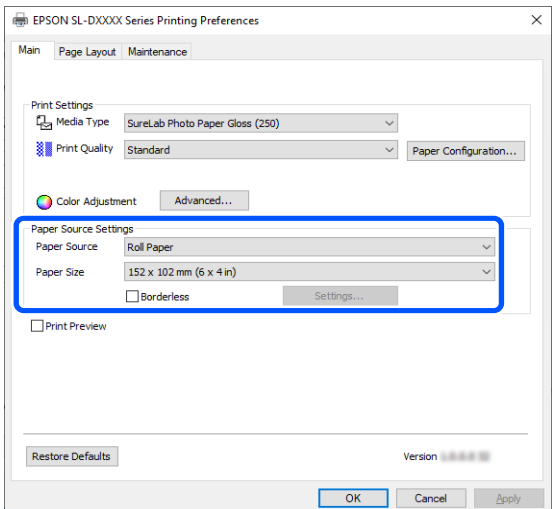

To print without borders (margins), select **Borderless**.

U["Borderless Printing on All Sides" on page](#page-53-0)  [54](#page-53-0)

9 To do double-sided printing on cut sheets, click **Page Layout**, and set the binding position in **Double-Sided Printing**.

### U["Double-Sided Printing" on page 58](#page-57-0)

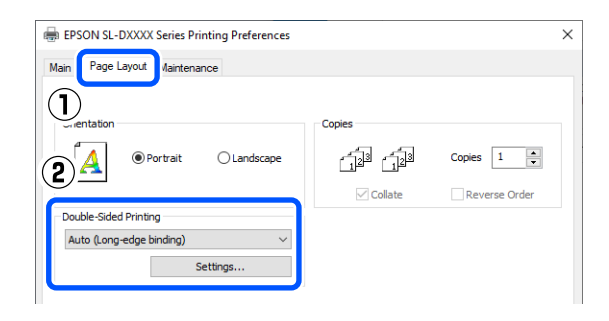

10 Click **OK**.

1 Set each item, such as color management and print position, while checking the image displayed on the **Photoshop Print Settings** screen.

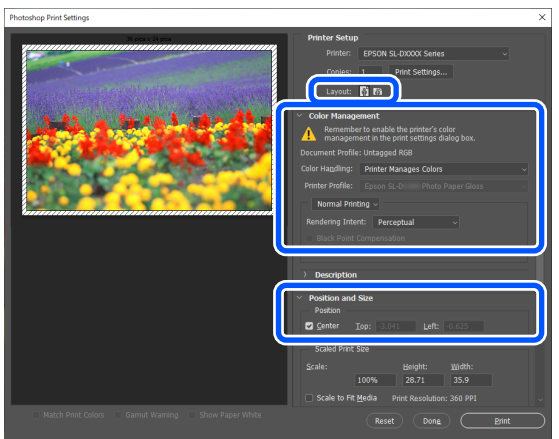

#### *Note:*

- O *When the printer driver's Color Adjustment is set to Color Controls, select Printer Manages Colors in Color Handling in Color Management.*
- O *When performing detailed color management using the Photoshop functions, set Color Management according to the conditions.*

*See the following for more details on color adjustment.*

U*["Color Management" on page 48](#page-47-0)*

12 Click **Print**.

#### *Note:*

*If the image size is larger than the print size, the following screen is displayed.*

*Click Proceed. If you click Cancel, printing is canceled and you are returned to the application's screen.*

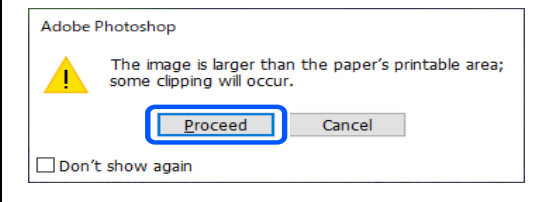

Print data is sent to the printer and printing starts.

# <span id="page-42-0"></span>**How to Cancel Printing (from the Computer)**

When the computer has finished sending data to the printer, you cannot cancel the print job from the computer. Cancel on the printer.

 $\mathscr{D}$  "How to Cancel Printing (from the Printer)" on [page 43](#page-42-1)

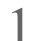

1 Click the printer icon on the taskbar.

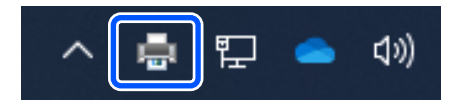

Whether or not an icon is displayed depends on the settings selected for Windows.

2 Select the job you want to cancel, and then select **Cancel** from the **Document** menu.

> To cancel all jobs, click **Cancel All Documents** in the **Printer** menu.

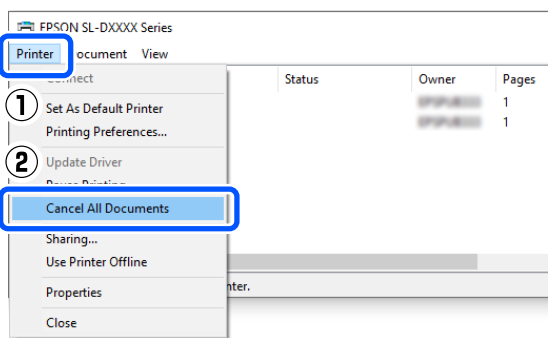

If the job has been sent to the printer, print data is not displayed on the above screen.

# <span id="page-42-1"></span>**How to Cancel Printing (from the Printer)**

Press the  $\bigcirc$  button (stop button) on the control panel.

The print job is canceled even in the middle of printing. After cancelling, it may take a while before the printer returns to the ready status.

### *Note:*

*You cannot delete print jobs which are in the print queue on the computer using the above operation. See "How to Cancel Printing (from the Computer)" in the previous section to delete print jobs from the print queue.*

# <span id="page-43-0"></span>**Basic Printing Methods (Mac)**

This section explains how to print and how to cancel printing.

Printing is executed from application software on a computer connected to the printer.

See the following for more details on stopping printing.

U["How to Cancel Printing \(from the Computer\)" on](#page-46-0)  [page 47](#page-46-0)

# **How to Print from Photoshop**

This section uses Adobe Photoshop 2021 as an example of how to print image data.

Operations may differ depending on the application software being used. See the manual supplied with the application for more details.

Turn on the printer, and load the paper to be used used.

U["Basic Operations" on page 29](#page-28-0)

- 2 Start Adobe Photoshop 2021, and open an image.
- 3 Click **Image Image Size**, in this order.

The **Image Size** screen is displayed.

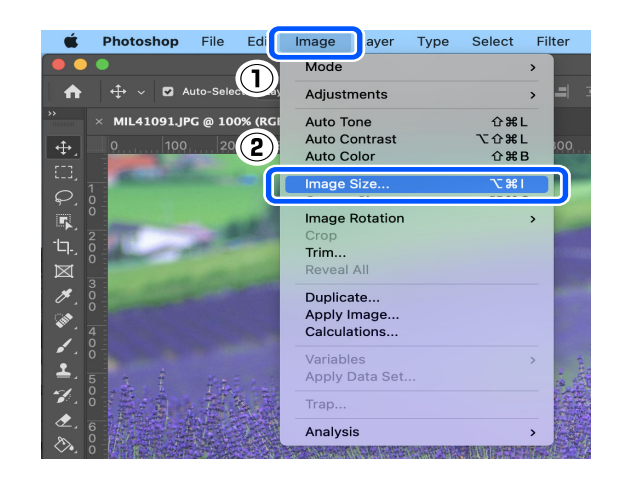

4 Set the Image Size and Resolution, and then click **OK**.

> Select **Original Size** for **Fit To**, and then match the **Width** and **Height** to the size of the paper being printed.

Set the **Resolution**.

Setting the **Width** or **Height** changes **Fit To** to **Custom**.

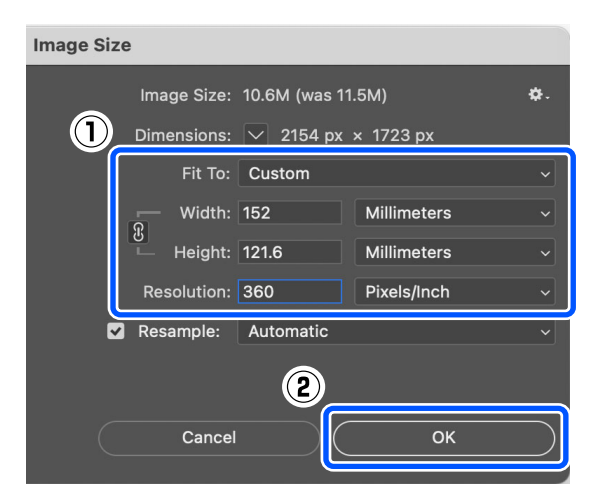

### **Basic Printing Methods (Mac)**

#### *Note:*

*We recommend Resolution normally be set to 360 dpi.*

*However, if all the following printing preferences are met, setting 720 dpi can produce very clear printouts.*

- $\Box$  *When Finest Detail is selected in the printer driver.*
- O *When a setting other than Draft is set for Print Quality in the printer driver.*
- O *When the paper length is less than 305 mm*

5 Click **File** - **Print** in this order.

The **Photoshop Print Settings** screen is displayed.

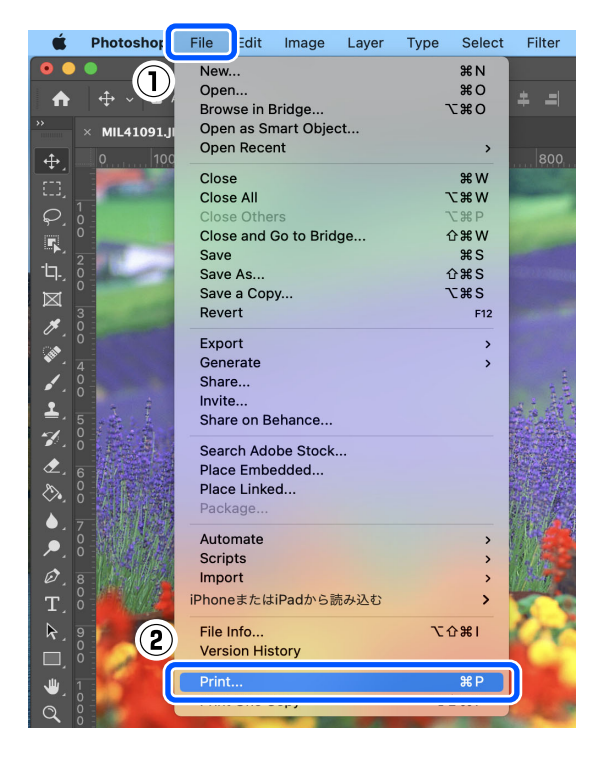

6 Select the printer in **Printer**, and then click **Print Settings**.

The Print screen is displayed.

#### **Print Settings**  $\overline{O}_{\text{ter se}}$ Printer: EPSON SL-DXXXX Series Print Settings...  $\overline{1(2)}$ Lavout **Color Management** Remember to enable the printer's color<br>management in the print settings dialog b Document Profile: Untagged RGB Color Handling: Printer Manages Colors **Printer Profile**

7 Make the necessary settings.

You can set the Media Type and Print Quality by selecting **Print Settings** in the pop-up menu.

**D** Paper Size

Select a size to print. Make sure this is the same as the image size you set in step 4.

O Media Type

Select the type of paper that is loaded in the printer.

**D** Print Quality

The print qualities that you can select vary depending on the type of paper that was selected.

### **Basic Printing Methods (Mac)**

Normally, set **Normal**. If you want to print with an emphasis on quality, set **High Quality**. If you want to print quickly, set **Draft**. When **Draft** is set, the printing speed is quicker, however the print quality may decline a little.

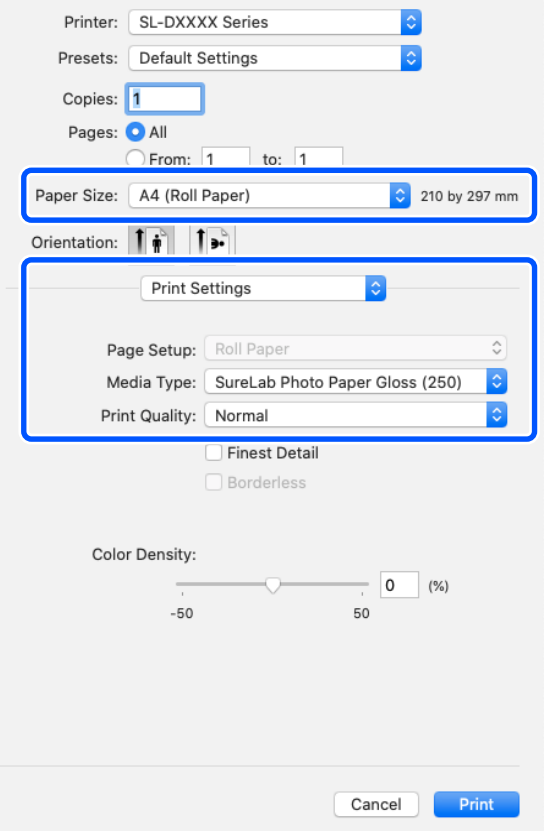

To print without borders (margins), select a paper size for borderless printing in **Paper Size**.

U["Borderless Printing on All Sides" on page](#page-53-0)  [54](#page-53-0)

8 To do two-sided printing on cut sheets, select **Two-sided Printing Settings** in the pop-up menu, and set the binding position in **Two-sided Printing**.

#### $\mathscr{D}$  ["Double-Sided Printing" on page 58](#page-57-0)

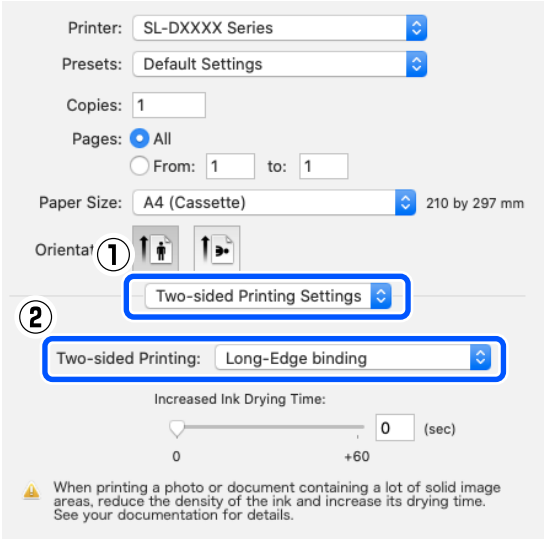

## 9 Click **Print**.

10 Set each item, such as color management and<br>print position, while checking the image displayed on the **Photoshop Print Settings** screen.

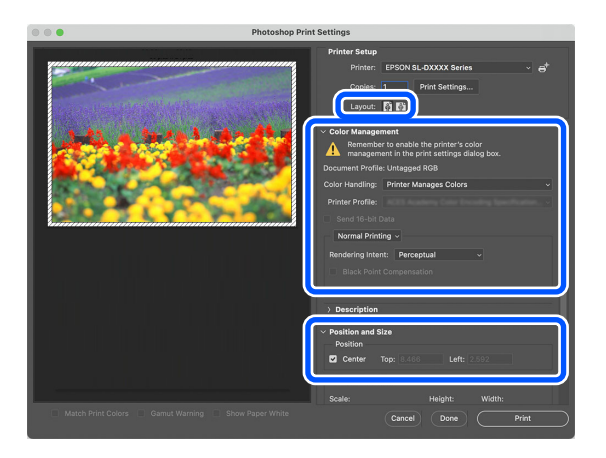

#### *Note:*

- O *When the printer driver's color adjustment is set to Manual Settings, select Printer Manages Colors in Color Handling in Color Management.*
- O *When performing detailed color management using the Photoshop functions, set Color Management according to the conditions.*

*See the following for more details on color adjustment.*

U*["Color Management" on page 48](#page-47-0)*

## 11 Click **Print**.

Print data is sent to the printer and printing starts.

# <span id="page-46-0"></span>**How to Cancel Printing (from the Computer)**

When the computer has finished sending data to the printer, you cannot cancel the print job from the computer. Cancel on the printer.

U ["How to Cancel Printing \(from the Printer\)" on](#page-46-1)  [page 47](#page-46-1)

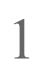

1 Click the printer icon in the Dock.

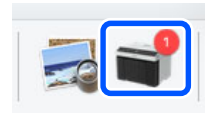

 $\sum$  Select the print data you want to cancel, and then click[x] then click[×].

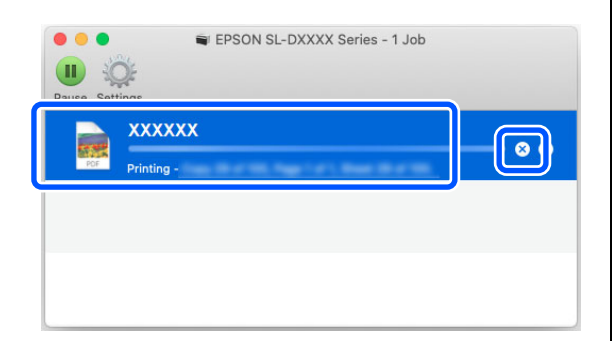

If the job has been sent to the printer, print data is not displayed on the above screen.

# <span id="page-46-1"></span>**How to Cancel Printing (from the Printer)**

Press the  $\bigcirc$  button (stop button) on the control panel.

The print job is canceled even in the middle of printing. After cancelling, it may take a while before the printer returns to the ready status.

### *Note:*

*You cannot delete print jobs which are in the print queue on the computer using the above operation. See "How to Cancel Printing (from the Computer)" in the previous section to delete print jobs from the print queue.*

# <span id="page-47-0"></span>**Color Management**

## **Color Management Settings**

When printing on the printer, you can select from the following color correction methods.

Choose the best method according to the application you are using, the operating system environment, and the aim of the printout.

## **Setting colors manually**

Manually adjust the color space and color tone settings used for printing. Use this option when the application in use does not have a color correction function.

 $\mathscr{D}$  ["Setting Colors Manually" on page 48](#page-47-1)

## **Color management from the application (no color management)**

This method is for printing from applications that support color management. All color management processes are carried out by the application's color management system. This method is used when you want to obtain the same color management results using a common application among different operating system environments.

U["Color Management from the Application \(No](#page-50-0)  [Color Management\)" on page 51](#page-50-0)

## **Color management from the printer driver**

The printer driver uses the operating system's color management system and carries out all color management processes. This is used when you want to produce similar print results from different applications under the same operating systems. However, to do this, you also need an application that supports color management.

U["Color Management from the Printer Driver](#page-51-0)  [\(ICM\) \(Windows\)" on page 52](#page-51-0)

U["Color Management from the Printer Driver](#page-52-0)  [\(ColorSync\) \(Mac\)" on page 53](#page-52-0)

## <span id="page-47-1"></span>**Setting Colors Manually**

You can select one of the following color correction modes. In addition, you can fine tune the brightness, contrast, saturation, and color balance, while looking at a preview image.

- O sRGB: Optimizes the sRGB space and corrects the color. This should normally be selected.
- O Adobe RGB: Optimizes the Adobe RGB space and corrects the color. Select when printing image data using the Adobe RGB color space information.

## **Settings on Windows**

1 When using applications featuring a color management function, specify how to adjust colors from these applications.

> When using applications without a color management function, start from step 2.

When using the following applications, select the **Printer Manages Colors** color management option.

- OAdobe Photoshop CS6 or later
- O Adobe Photoshop Elements 11 or later
- O Adobe Photoshop Lightroom 5 or later

In other applications, set **No Color Management**.

#### *Note:*

*For information on supported platforms, see the website for the application in question.*

**Example of Adobe Photoshop 2021** The **Photoshop Print Settings** screen opens.

Select **Color Management**, then select **Printer Manages Colors** in **Color Handling**.

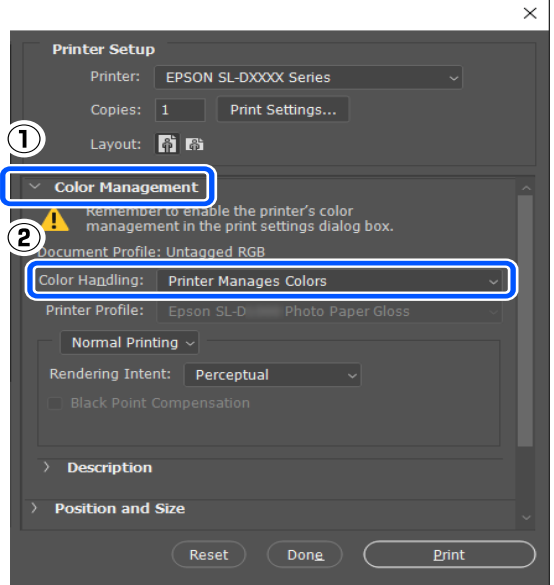

2 Display the printer driver's **Main** screen.

When using Adobe Photoshop 2021, click **Print Settings** to display the printer driver's **Main** screen.

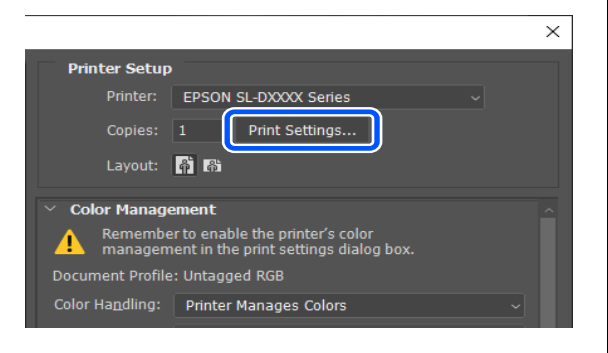

3 Click **Advanced** in **Color Adjustment**.

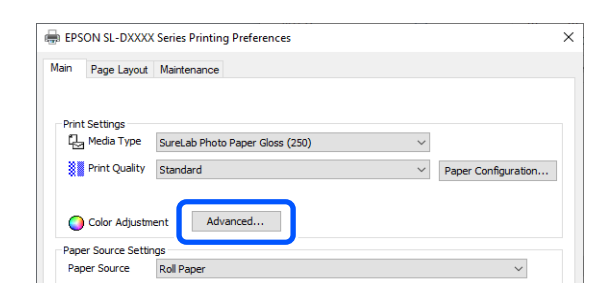

4 Select **Color Controls** in **Color Management**.

The setting items are displayed on the **Color Correction** screen.

- 5 Select **Color Mode**.
	- O sRGB

Manages colors using sRGB. Prints at the optimum color tones. This should normally be selected.

O Adobe RGB

Manages colors based on the larger Adobe RGB color space. Select when printing image data using the Adobe RGB color space information.

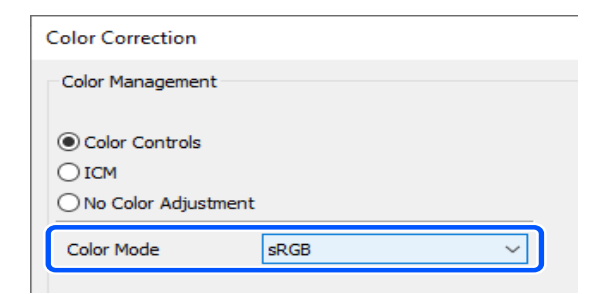

- 6 Set the various items, and then click **OK**.
	- O Color Adjustment Method

Select the color adjustment method.

By selecting **Color Circle**, you can click on the color circle to adjust the colors and move the density slide bar to adjust the density.

By selecting **Slide Bar**, you can move the slide bar of each color to adjust the colors.

O Brightness

Adjusts the brightness of the image.

**Q** Contrast

Adjusts the contrast (difference between light and dark) of the image.

When the contrast is raised, bright sections become brighter, and dark sections become darker. When the contrast is lowered, the difference between light and dark sections decreases.

**Q** Saturation

Adjusts the saturation (color clarity) of the image.

When the saturation is raised, colors become vivid. When the saturation is lowered, the colors become dull until they are close to gray.

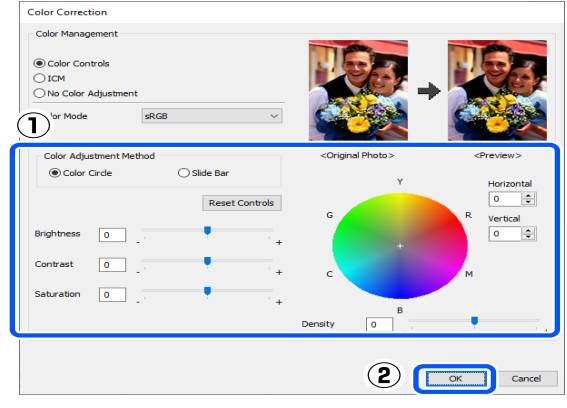

#### *Note:*

*You can adjust the colors while checking the sample image on the right side of the screen.*

Set other items if necessary, and then print.

### **Settings on Mac**

1 When using applications featuring a color management function, specify how to adjust colors from these applications.

> When using applications without a color management function, start from step 2.

When using the following applications, select the **Printer Manages Colors** color management option.

- Adobe Photoshop CS6 or later
- O Adobe Photoshop Elements 12 or later
- O Adobe Photoshop Lightroom 5 or later

In other applications, set **No Color Management**.

#### *Note:*

*For information on supported platforms, see the website for the application in question.*

**Example of Adobe Photoshop 2021** The **Photoshop Print Settings** screen opens.

Select **Color Management**, then select **Printer Manages Colors** in **Color Handling**.

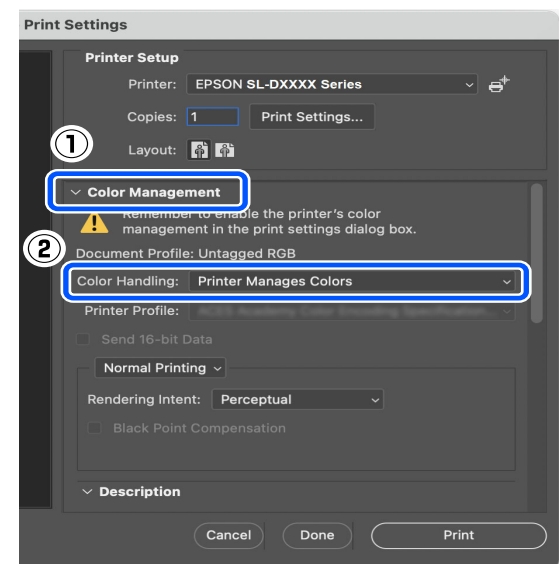

2 Display the Print screen.

When using Adobe Photoshop 2021, click **Print Settings** to display the print screen.

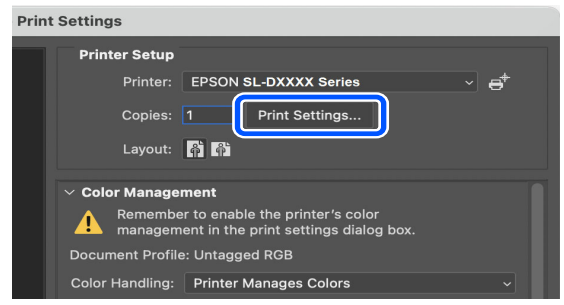

Select **Color Matching** from the pop-up menu, and then select **EPSON Color Controls**.

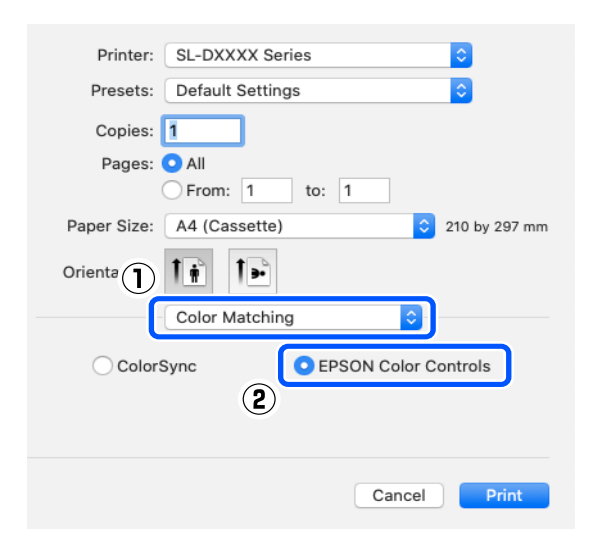

#### *Note:*

*EPSON Color Controls will not be available in the following applications if step 1 is omitted.*

- O *Adobe Photoshop CS6 or later*
- O *Adobe Photoshop Elements 12 or later*
- O *Adobe Photoshop Lightroom 5 or later*
- 4 Select **Color Options** from the pop-up menu, and then select **Manual Settings**.

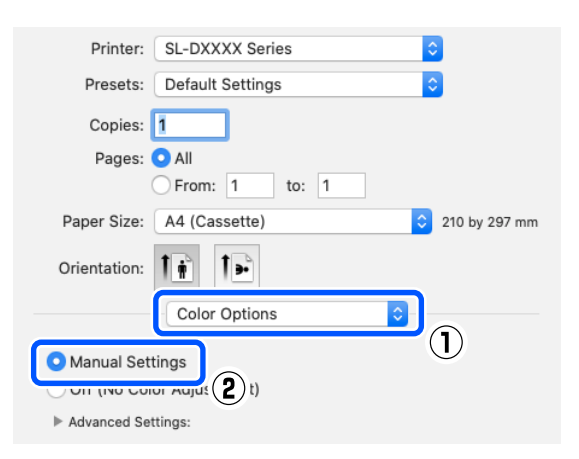

5 Click for **Advanced Settings**, and then set the various items and click **Print**.

**D** Brightness

Adjusts the brightness of the image.

**O** Contrast

Adjusts the contrast (difference between light and dark) of the image.

When the contrast is raised, bright sections become brighter, and dark sections become darker. When the contrast is lowered, the difference between light and dark sections decreases.

**Q** Saturation

Adjusts the saturation (color clarity) of the image.

When the saturation is raised, colors become vivid. When the saturation is lowered, the colors become dull until they are close to gray.

O Cyan, Magenta, Yellow

Move the slide bar of each color to adjust the colors.

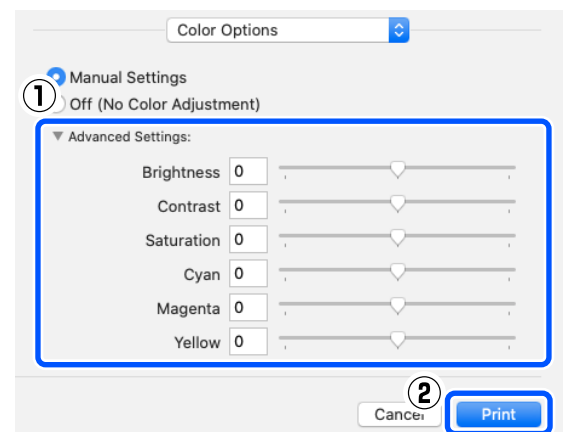

#### *Note:*

*You can adjust the colors while checking the sample image on the left side of the screen.*

## $6<sup>5</sup>$  Set other items if necessary, and then print.

## <span id="page-50-0"></span>**Color Management from the Application (No Color Management)**

Print using applications with a color management function. Enable the color management settings in the application and disable the printer driver's color adjustment function.

1 Make the settings for color adjustment using the<br>
and initial conditions application.

> **Example of Adobe Photoshop 2021** The **Photoshop Print Settings** screen opens.

Select **Color Management**, then select **Photoshop Manages Colors** in **Color Handling**, and then select **Printer Profile** and **Rendering Intent**.

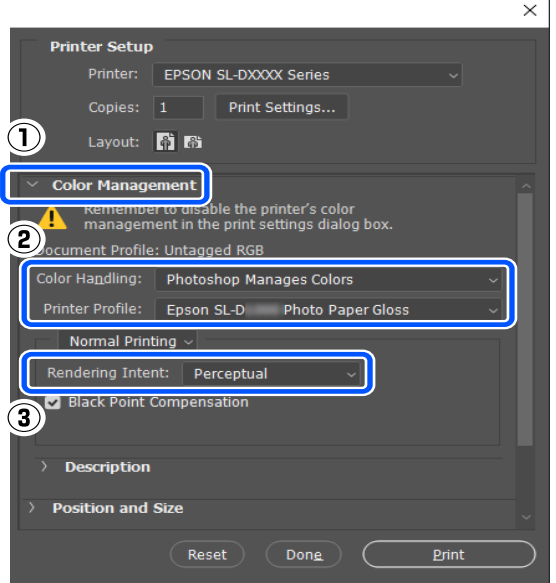

#### *Note:*

*If you are not using an original printer profile, select a profile for the paper type being used from Printer Profile.*

 $\sum$  Display the printer driver's settings screen<br>(Mac) (Windows) or Print screen (Mac).

> When using Adobe Photoshop 2021, click **Print Settings** to display the various screens.

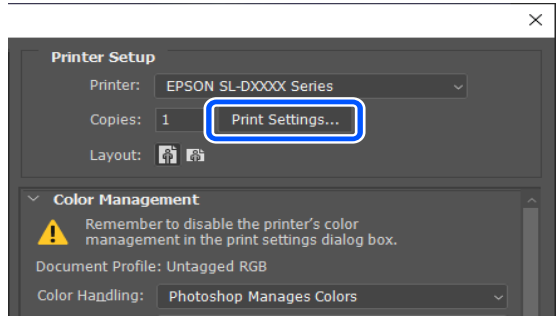

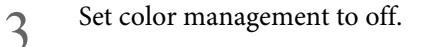

#### **For Windows**

(1) Click **Advanced** in **Color Adjustment** in the **Main** screen.

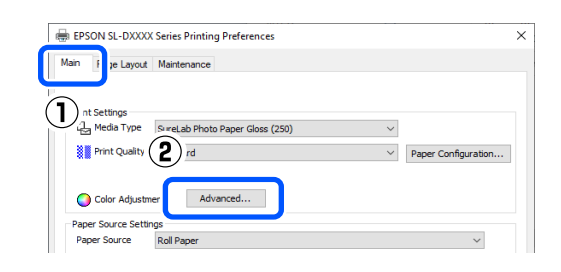

(2) In **Color Management**, select **No Color Adjustment**, and then click **OK**.

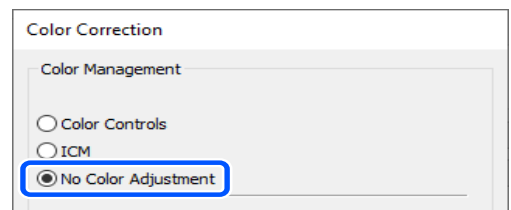

### **For Mac**

Select **Color Options** from the pop-up menu, and then select **Off (No Color Adjustment)**.

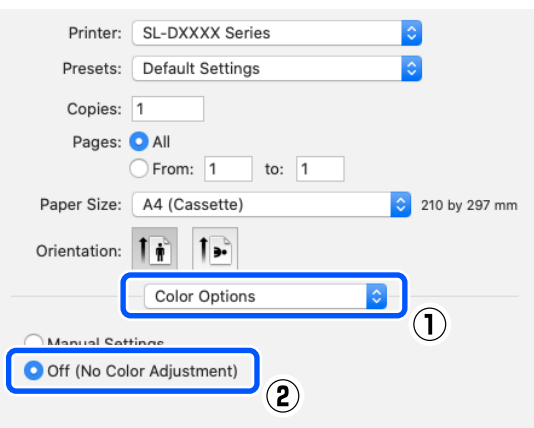

4 Set other items if necessary, and then print.

## <span id="page-51-0"></span>**Color Management from the Printer Driver (ICM) (Windows)**

Performs color management from the printer driver. An ICC profile that supports the paper type set in the printer driver is automatically selected for doing color adjustment.

1 When using applications featuring a color management function, specify how to adjust colors from these applications.

> When using applications without a color management function, start from step 2.

When using the following applications, select the **Printer Manages Colors** color management option.

- OAdobe Photoshop CS6 or later
- OAdobe Photoshop Elements 11 or later
- OAdobe Photoshop Lightroom 5 or later

In other applications, set **No Color Management**.

#### *Note:*

*For information on supported platforms, see the website for the application in question.*

**Example of Adobe Photoshop 2021** The **Photoshop Print Settings** screen opens.

Select **Color Management**, then select **Printer Manages Colors** in **Color Handling**.

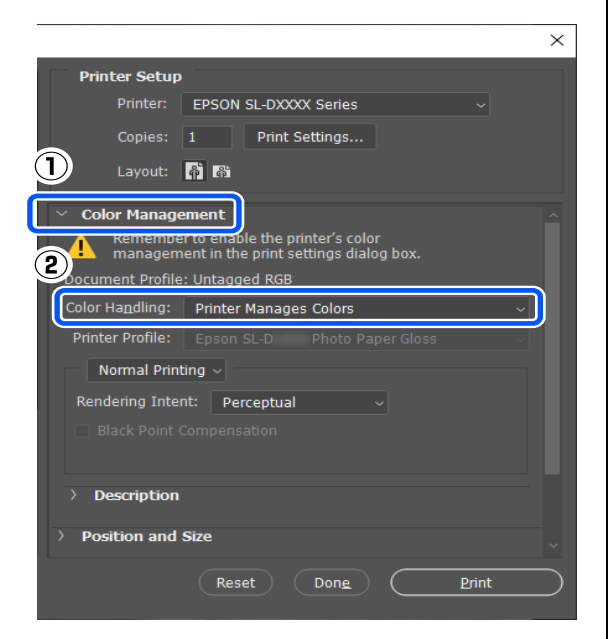

2 Display the printer driver's **Main** screen.

When using Adobe Photoshop 2021, click **Print Settings** to display the printer driver's **Main** screen.

#### $\times$ **Printer Setup** Printer: EPSON SL-DXXXX Series Copies: Print Settings. Layout: 6 6 **Color Management** Remember to enable the printer's color<br>management in the print settings dialog be Δ Document Profile: Untagged RGB Color Handling: Printer Manages Colors

## 3 Click **Advanced** in **Color Adjustment**.

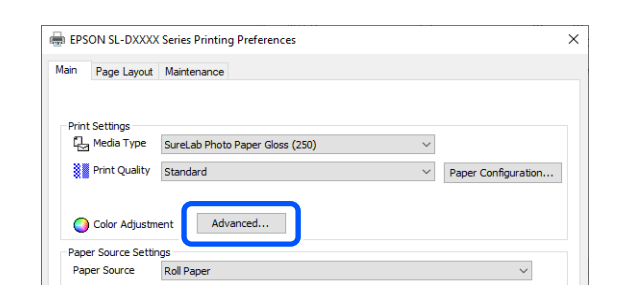

4 In **Color Management**, select **ICM**, and then click **OK**.

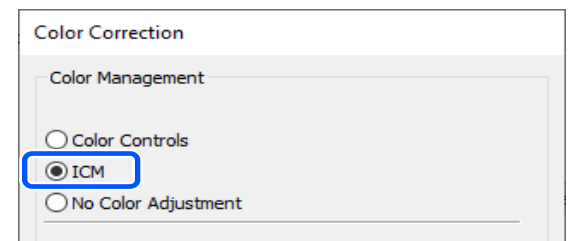

 $5$  Set other items if necessary, and then print.

## <span id="page-52-0"></span>**Color Management from the Printer Driver (ColorSync) (Mac)**

Performs color management from the printer driver. The application needs to support ColorSync. When performing color management using ColorSync, use image data in which an input profile is embedded.

*Note:*

*Depending on the application, color management printing by ColorSync may not be supported.*

1 Make the settings for color adjustment using the application.

> When using the following applications, select the **Printer Manages Colors** color management option.

- OAdobe Photoshop CS6 or later
- OAdobe Photoshop Elements 12 or later
- O Adobe Photoshop Lightroom 5 or later

In other applications, set **No Color Management**.

#### *Note:*

*For information on supported platforms, see the website for the application in question.*

### **Example of Adobe Photoshop 2021** The **Photoshop Print Settings** screen opens.

Select **Color Management**, then select **Printer Manages Colors** in **Color Handling**.

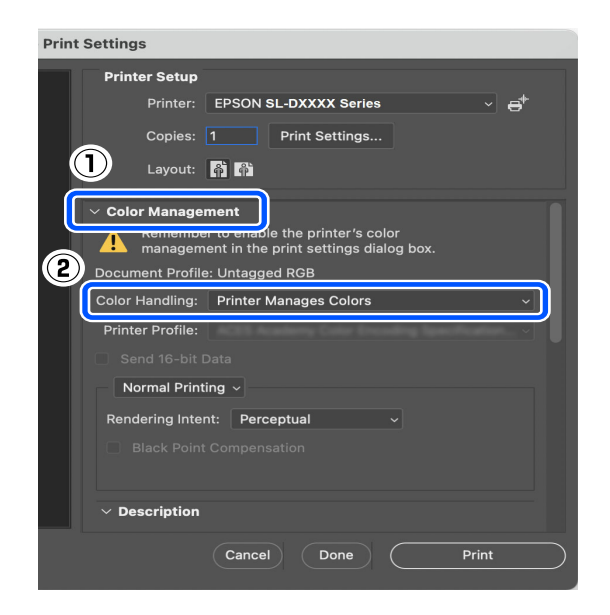

2 Display the Print screen.

When using Adobe Photoshop 2021, click **Print Settings** to display the print screen.

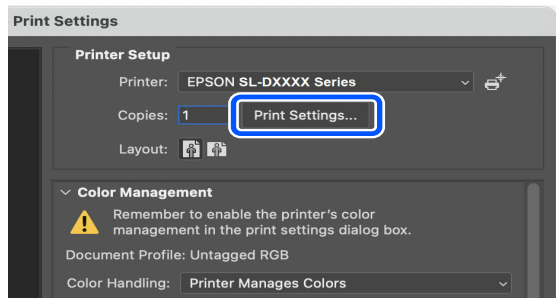

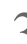

3 Select **Color Matching** from the pop-up menu, then select **ColorSync**, and then select **Profile**.

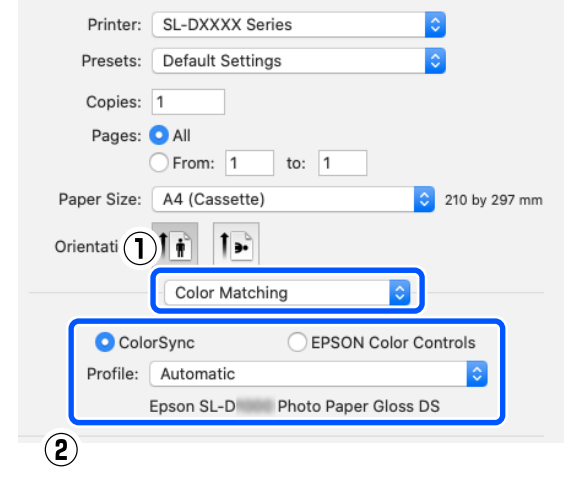

<span id="page-53-0"></span>4 Set other items if necessary, and then print.

# **Borderless Printing on All Sides**

You can print your data without margins on the paper.

## **Types of Borderless Printing Methods**

You can perform borderless printing using the following two methods: Auto Expand or Retain Size.

For simple borderless printing, we recommend Auto Expand. To prevent the printer driver from enlarging your image, we recommend Retain Size.

### **Auto Expand**

The printer driver enlarges the print data to a size slightly larger than the paper size and prints the enlarged image. The sections which are beyond the paper edges are not printed; therefore, resulting in borderless printing.

Use settings such as Page Layout in the applications to set the size of the image data as follows.

- O Match the paper size and page setting for the print data.
- $\Box$  If the application has margin settings, set the margins to 0 mm.
- O Make the image data as large as the paper size.

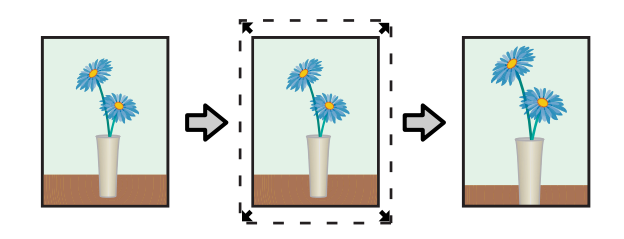

### **Retain Size**

Create the print data larger than the paper size in the applications to produce borderless output. The printer driver does not enlarge the image data. Use settings such as Page Layout in the applications to set the size of the image data as follows.

- $\Box$  Set the page layout to extend 0.09 inches (2.3 mm) beyond the actual paper size on all four edges.
- $\Box$  If the application has margin settings, set the margins to 0 mm.
- O Make the image data as large as the paper size.

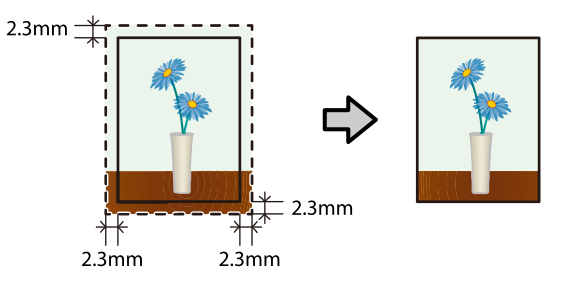

## **Setting Procedure**

### **Settings on Windows**

1 Open the printer driver's **Main** screen, and set the various settings required for printing, such as **Media Type**, **Print Quality**, **Paper Source**, and **Paper Size**.

> See the following for how to display the **Main** screen.

U["Basic Printing Methods \(Windows\)" on](#page-38-0)  [page 39](#page-38-0)

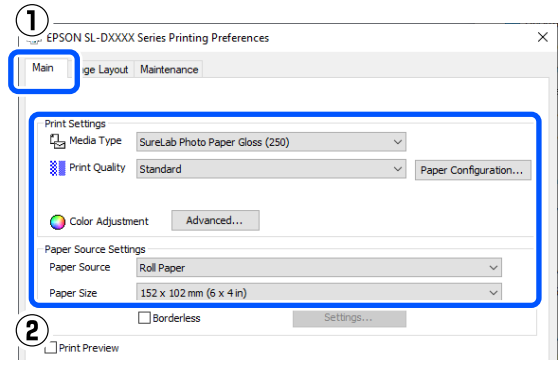

2 Select **Borderless**, and then click **Settings**.

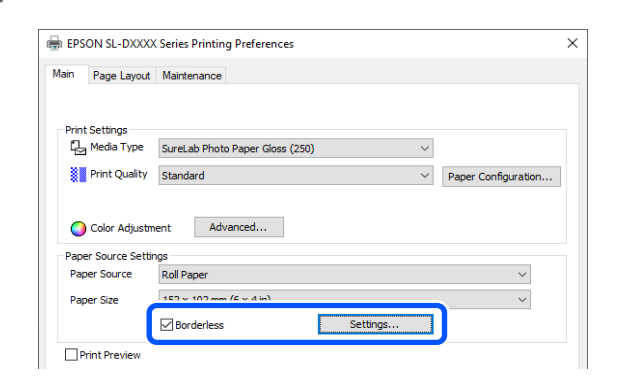

3 Select **Auto Expand** or **Retain Size** as the **Method of Enlargement**, and then click **OK**.

When **Auto Expand** is selected, set the slider to set the amount of enlargement.

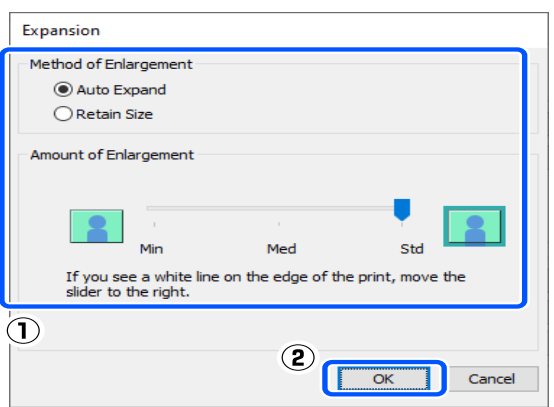

#### *Note:*

*Moving the slider towards Med or Min decreases the image enlargement ratio. Therefore, some margins may appear at the edges of the paper depending on the paper and printing environment.*

4 Set other items if necessary, and then print.

## **Settings on Mac**

1 Open the Print screen and in **Paper Size** select the paper size and a borderless printing method.

See the following for how to display the Print screen.

U["Basic Printing Methods \(Mac\)" on page 44](#page-43-0)

The selections for borderless printing methods are displayed as shown below.

XXXX (Roll Paper - Borderless (Auto Expand))

XXXX (Roll Paper - Borderless (Retain Size))

XXXX (Manual - Borderless (Auto Expand))

XXXX (Manual - Borderless (Retain Size))

XXXX (Cassette - Borderless (Auto Expand))

XXXX (Cassette - Borderless (Retain Size))

Where XXXX is the actual paper size, such as A4.

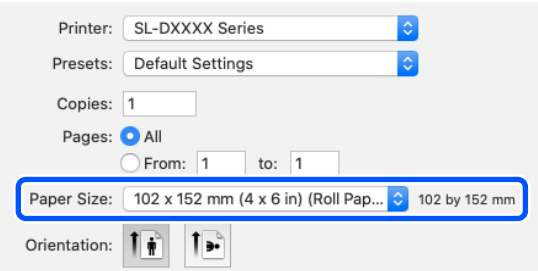

2 When Auto Expand is selected in Paper Size, select **Print Settings** in the pop-up menu, and then select the **Expansion**.

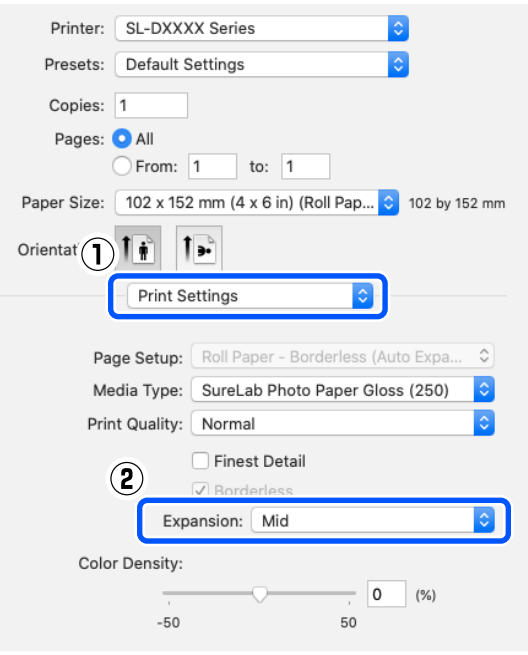

#### *Note:*

*Moving the slider towards Mid or Min decreases the image enlargement ratio. Therefore, some margins may appear at the edges of the paper depending on the paper and printing environment.*

3 Set other items if necessary, and then print.

# **Printing on Paper of Non-Standard Sizes**

You can print on paper sizes not included in the printer driver.

The paper sizes you can set are shown below.

#### **Roll Paper**

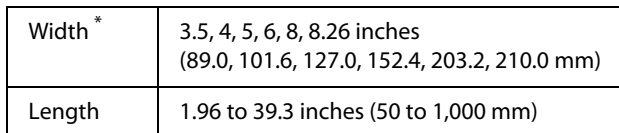

\*Although you can set 3.5 to 8.26 inches (89 to 210 mm) in Mac, paper sizes that are not supported by this printer cannot be printed correctly.

### **Cut sheet**

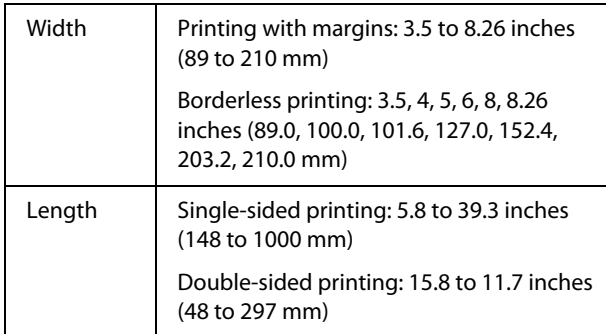

### **T** *Important:*

*Output sizes may be restricted by the application being used for printing.*

## **Settings on Windows**

1 Open the printer driver's **Main** screen, and then<br>
1 Open the Madia Truncan d<br> **Depending the manufacturer** select **Media Type** and **Paper Source**.

> See the following for how to display the **Main** screen.

> U["Basic Printing Methods \(Windows\)" on](#page-38-0)  [page 39](#page-38-0)

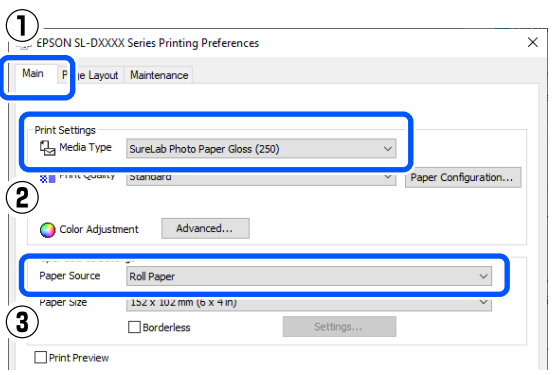

2 Select **User-Defined** for **Paper Size**.

## EPSON SL-DXXXX Series Printing Preferences Main Page Layout Maintenance Print Settings<br>[<sub>단기</sub> Media Type | SureLab Photo Paper Gloss (250) <sup>2</sup> Print Quality Standard  $\vee$  Paper Configuration... Color Adjustment Advanced... Paper Source Settings  $\frac{152 \times 102 \text{ mm (6 x 4 in)}}{45210 \times 148 \text{ mm}}$ <br>A4 210 x 297 mm<br>89 x 127 mm (3.5 x 5 in) Paper Size Drint Pres Restore De  $\mathbf{\hat{2}}$

3 On the **User-Defined Paper Size** screen, enter **Paper Size Name**, set a paper size to use, and then click **Save**.

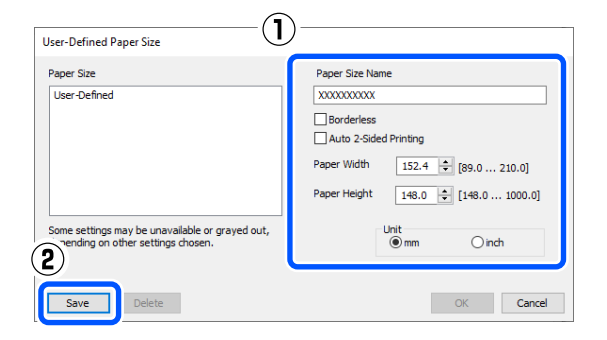

#### *Note:*

- O *To change the information you saved, click the Paper Size Name in the list on the left side of the screen.*
- O *To delete a paper you saved, select the Paper Size Name in the list on the left side of the screen, and then click Delete.*
- O *You can save up to 30 paper sizes.*
- 4 Click **OK**.

You can now select the saved paper size from **Paper Size** in the **Main** screen.

You can now print as normal.

## **Settings on Mac**

1 Open the Print screen, and select **Manage Custom Sizes** for **Paper Size**.

> See the following for how to display the Print screen.

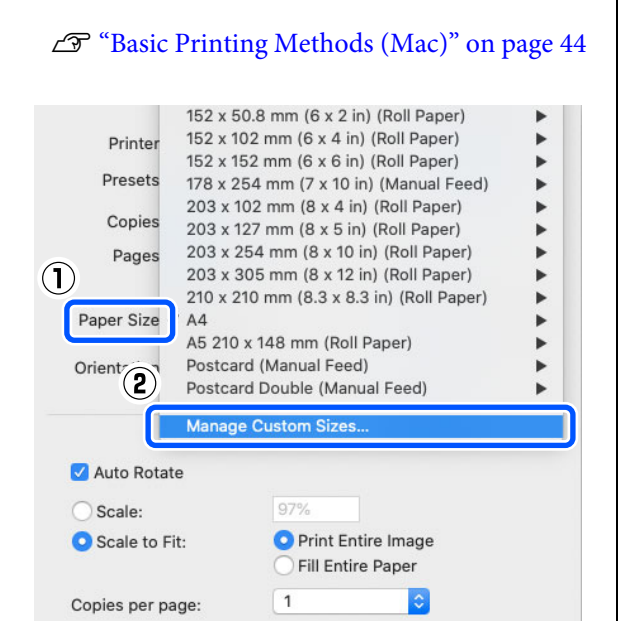

2 Click **+**, and then enter a name for the paper size.

Cancel

Print

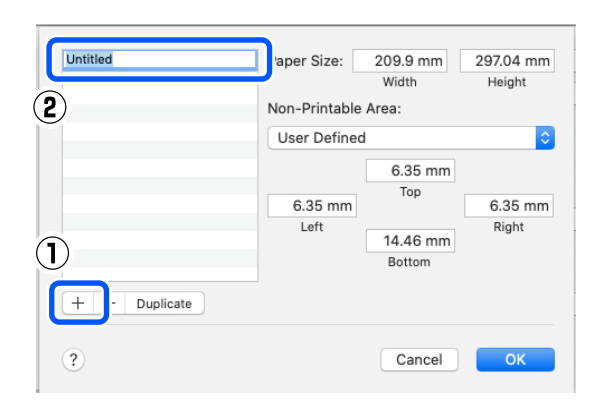

3 Enter the **Width** and **Height** for the **Paper Size** as well as the margins.

Set the page size range and the margin sizes according to what can be specified for the printing method.

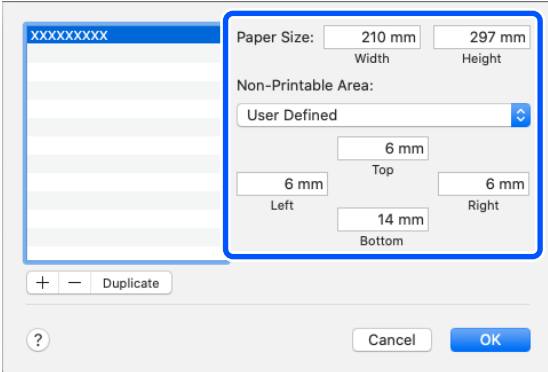

### *Note:*

- O *To edit saved information, click the paper size name from the list on the left side of the custom paper sizes screen.*
- O *To copy a saved paper size, select the paper size name in the list on the left side of the screen, and then click Duplicate.*
- O *To delete a saved paper size, select the paper size name in the list on the left side of the screen, and then click* −*.*
- $\Box$  *The custom paper size setting differs depending on the operating system version. See your operating system's documentation for details.*

## 4 Click **OK**.

You can select the paper size you saved from the **Paper Size** pop-up menu.

You can now print as normal.

# <span id="page-57-0"></span>**Double-Sided Printing**

You can print on both sides of cut sheets. Double-sided printing is automatic, so that after the front side is printed the back side is printed automatically.

#### *Note:*

- O *Double-sided printing cannot be done on roll paper.*
- O *Paper jams may occur if you load thick cut sheets in landscape orientation.*

## **Settings on Windows**

1 Load the paper to be used in the paper feed unit or the optional duplex feeder.

U["How to Load Cut Paper" on page 36](#page-35-0)

2 Open the printer driver's **Main** screen, and then set the paper type for the cut sheets that you loaded in step 1 in **Media Type**.

> See the following for how to display the **Main** screen.

> U["Basic Printing Methods \(Windows\)" on](#page-38-0)  [page 39](#page-38-0)

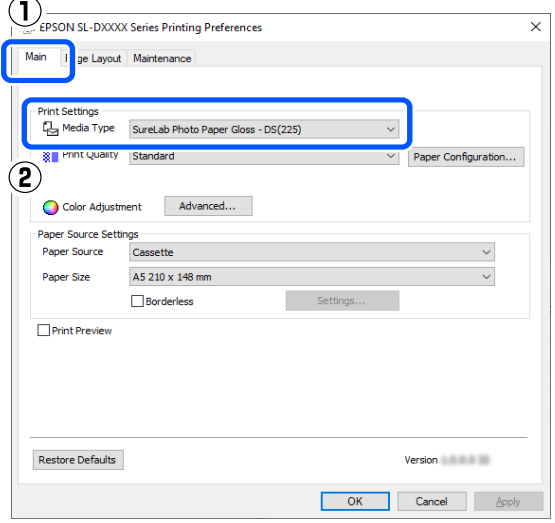

3 Do the settings needed for printing, such as **Print Quality** and **Paper Size**, and then select **Rear Paper Feed Slot** or **Cassette** for the **Paper Source**.

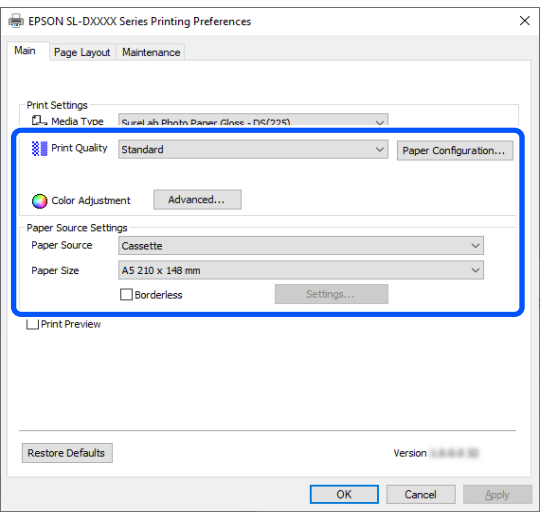

4 Select **Page Layout**, and then select the binding position in **Double-Sided Printing**.

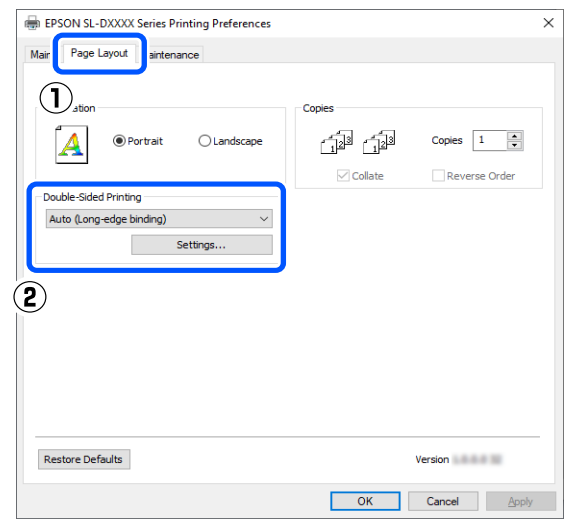

### *Note:*

*If you notice scratching or the transfer of ink to the back side of other sheets of paper in the print results, click Settings and set additional drying time.*

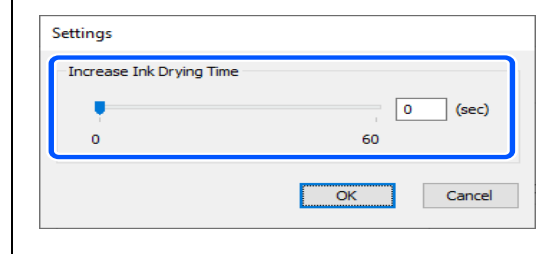

5 Set other items if necessary, and then print.

## **Settings on Mac**

1 Load the paper to be used in the paper feed unit<br>
or the optional dupley feeder or the optional duplex feeder.

U["How to Load Cut Paper" on page 36](#page-35-0)

2 Open the print screen, and then set the source and paper size of the cut sheets that you loaded in step 1 in **Paper Size**.

> See the following for how to display the Print screen.

U["Basic Printing Methods \(Mac\)" on page 44](#page-43-0)

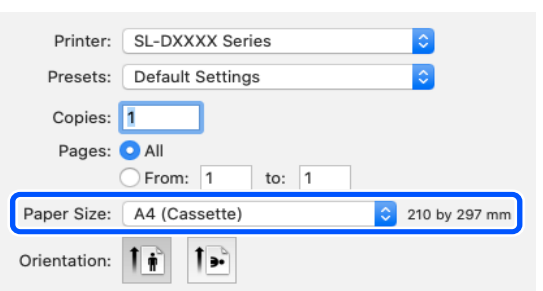

3 Select **Print Settings** in the pop-up menu, and then do the settings needed for printing, such as **Media Type** and **Print Quality**.

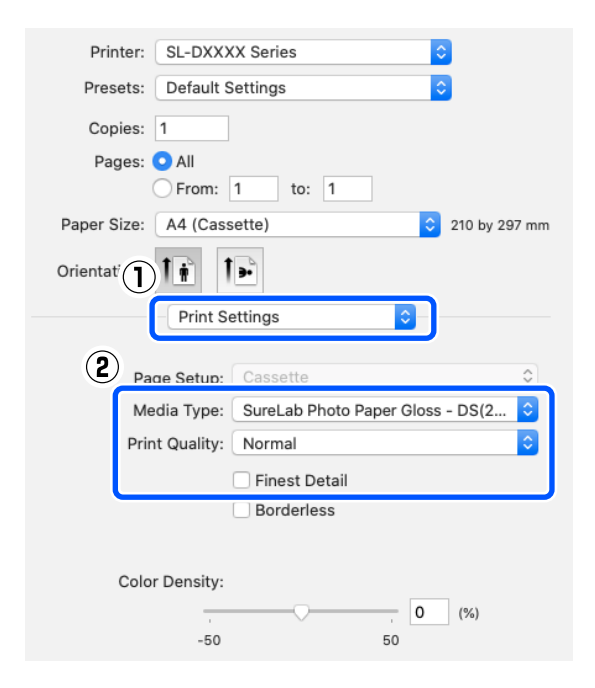

4 Select **Two-sided Printing Settings** in the pop-up menu, and set the binding method in **Two-sided Printing**.

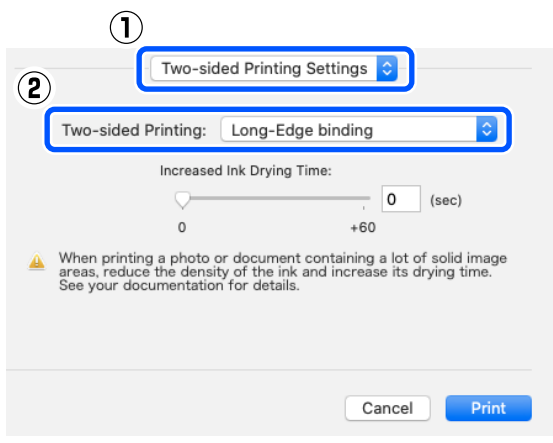

#### *Note:*

*If you notice scratching or the transfer of ink to the back side of other sheets of paper in the print results, set Increased Ink Drying Time.*

 $5<sup>5</sup>$  Set other items if necessary, and then print.

# **Printing from Smart Devices**

You can print photos and text from a smart device, such as a smartphone or tablet.

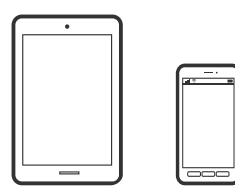

# **Printing Photos Using Epson Smart Panel**

*Note:*

*Operations may differ depending on the device.*

1 Load paper in the printer.

U["Basic Operations" on page 29](#page-28-0)

- 2 Set up your printer for wireless printing.
- 3 If Epson Smart Panel is not installed, install it.

U["Introducing the Software" on page 23](#page-22-0)

- 4 Connect your smart device to the same wireless network as your printer.
- 5 Start Epson Smart Panel.
- $6<sup>6</sup>$  Select the print photo menu on the home screen.
- 7 Select the photo you want to print.
- 8 Start printing.

# **Printing Documents Using Epson Smart Panel**

### *Note:*

*Operations may differ depending on the device.*

- 1 Load paper in the printer. U["Basic Operations" on page 29](#page-28-0)
- 2 Set up your printer for wireless printing.
- 3 If Epson Smart Panel is not installed, install it.

 $\mathscr{D}$  ["Introducing the Software" on page 23](#page-22-0)

- 4 Connect your smart device to the same wireless network as your printer.
- 5 Start Epson Smart Panel.

 $6<sup>6</sup>$  Select the print document menu on the home screen.

- 7 Select the document you want to print.
- 8 Start printing.

# **Use AirPrint**

AirPrint enables instant wireless printing from iPhone, iPad, iPod touch, and Mac without the need to install drivers or download software.

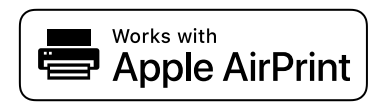

*Note:*

*If you disabled paper configuration messages on your product control panel, you cannot use AirPrint. See the link below to enable the messages, if necessary.*

- Load paper in the printer.
- 2 Set up your printer for wireless printing.
- 3 Connect your smart device to the same wireless network as your printer.
- 4 Print from your device to your printer.

#### *Note:*

*For details, see the AirPrint page on the Apple website.*

### **Related information**

 $\mathscr{D}$  "Cannot print from smart device even though it is [connected \(iOS\)" on page 160](#page-159-0)

U["Basic Operations" on page 29](#page-28-0)

# **Printing Using Mopria Print Service**

Mopria Print Service enables instant wireless printing from Android smart phones or tablets.

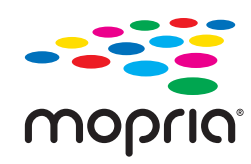

- 1 Install Mopria Print Service from Google Play.
- 2 Load paper in the printer.

U["Basic Operations" on page 29](#page-28-0)

3 Set up your printer for wireless printing.

- 4 Connect your smart device to the same wireless network as your printer.
- 5 Print from your device to your printer.

#### *Note:*

*For more details, access the Mopria Web site at https://mopria.org.*

# **Printing from Cloud Services**

By using Epson Connect service available on the Internet, you can print from your smart phone, tablet PC, or laptop, anytime and practically anywhere. To use this service, you need to register the user and the printer in Epson Connect.

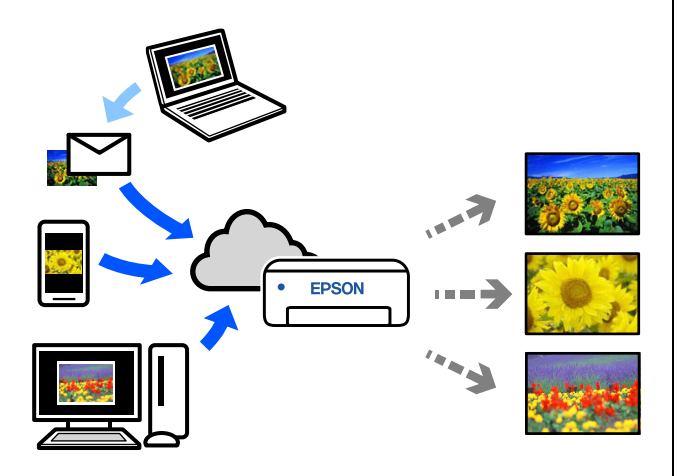

The features available on the Internet are as follows.

### O Email Print

When you send an email with attachments, such as documents or images that you want to print, to the email address assigned to the printer, you can print the email and attached files. You can print on your printer from remote locations.

### **D** Remote Print Driver

This is a shared driver supported by Remote Print Driver. When printing using a printer in a remote location, you can print by changing the printer on the usual applications window.

See the Epson Connect web portal for details on how to setup or print.

### https://www.epsonconnect.com/

### *Note:*

*When printing from a cloud service, printing is supported only on the following standard sizes using roll paper.*

- O *Email Print: 3.5 x 5 in (9 x 13 cm), 4 x 6 in (10 x 15 cm)*
- O *Remote Print: A4 210 x 297 mm, 3.5 x 5 in (9 x 13 cm), 4 x 6 in (10 x 15 cm), 5 x 7 in (13 x 18 cm), 8 x 10 in (20 x 25 cm)*

# **Registering to Epson Connect from the Control Panel**

Follow the steps below to register the printer.

1 Load roll paper in the printer.

U["Basic Operations" on page 29](#page-28-0)

2 Select **Settings** on the home screen.

To select an item, use the  $\triangle$ / $\nabla$  buttons to move, and then press the OK button.

3 Select **Epson Connect Services** - **Register/Delete**, in this order.

To select an item, move the focus to the item using the  $\triangle$ / $\nabla$ / $\triangleleft$ / $\triangleright$  buttons, and then press the OK button.

4 Follow the on-screen instructions to do operations, and print a registration sheet.

Continue printing without stopping printing when a paper size error appears on the control panel screen.

 $5$  Follow the instructions on the registration sheet to register the printer.

# **Maintenance**

# **List of Maintenance Items**

See the following table for details on maintenance.

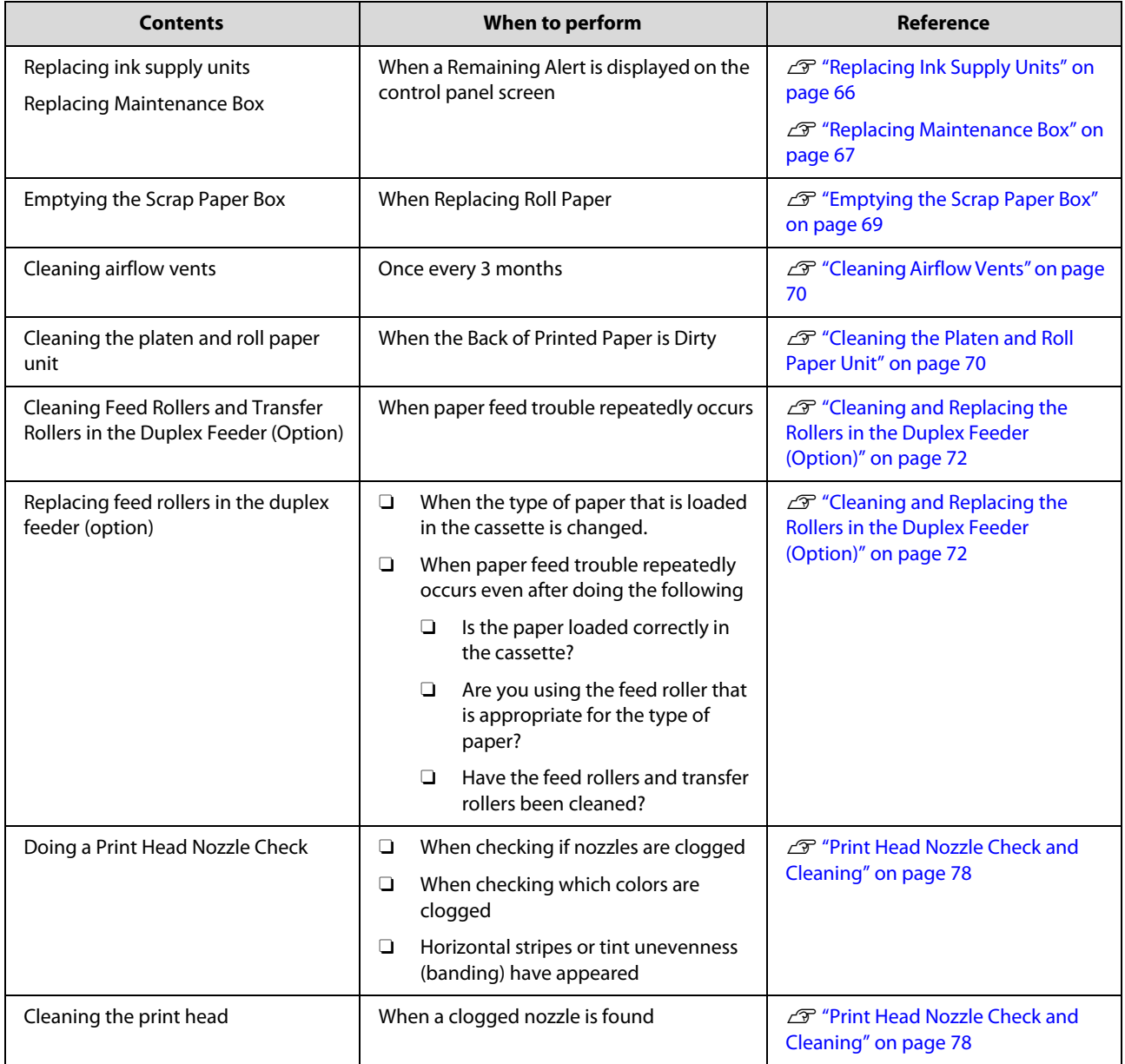

The printer has other maintenance functions, that can be executed from the maintenance tool, than those mentioned above. See the following for more details.

U["Using the Maintenance Tool \(Windows\)" on page 80](#page-79-0)

U["Using the Maintenance Tool \(Mac\)" on page 95](#page-94-0)

# <span id="page-64-0"></span>**Disposal of Used Consumables**

Dispose of consumables and optional parts in accordance with your local laws and statutes, such as by entrusting them to an industrial waste disposal company. In such cases, submit the "Safety data sheet" to the industrial waste disposal company.

You can download it at your local Epson Web site.

## **Precautions Regarding Maintenance**

### !*Caution:* O *Do not disassemble ink supply units or maintenance boxes.*

*Failure to observe this precaution could result in ink getting in your eyes or on your skin.*

- O *Do not shake the ink supply units too hard. Ink may leak from the ink supply unit if you shake it or swing it around too hard.*
- O *Keep ink supply units and maintenance boxes out of reach of children.*
- O *If ink gets in the eyes or mouth, or stains the skin, treat the area as follows.*
- OIf ink adheres to your skin, immediately wash it off using soapy water.
- $\Box$  If ink enters your eyes, rinse immediately with water. Failure to observe this precaution could result in bloodshot eyes or mild inflammation. If you notice any abnormalities, consult a physician immediately.
- $\Box$  If ink enters your mouth, consult a physician immediately.
	- O *Do not touch any areas inside the printer except for those indicated in the manual. An electric shock or burn could occur.*
	- O *Do not disassemble anything except when indicated to do so in the manual.*
	- $\Box$  *When opening and closing the covers, do not place your hands near the points where the main unit and the cover join. If your fingers or hands are trapped, an injury could occur.*
	- $\Box$  *When moving the roll paper unit in or out, grip the handle. If you place your hands into any other sections, either side of your hand or fingers could be injured.*

# <span id="page-65-0"></span>**Replacing Ink Supply Units**

### c *Important:*

- O *If you do not have a new ink supply unit for installation, leave the expended ink supply unit in the printer until the new one is ready. If the printer is left without an ink supply unit, it may malfunction.*
- O *When the ink supply unit being used falls below the limit, replace it with a new ink supply unit as soon as possible.*
- O *Do not leave the printer without ink supply units installed. The inks inside the printer may dry and you may not be able to print. When you are not using the printer, make sure there is an ink supply unit installed in each slot.*

1 Check that the power light is lit.

If the power light is flashing, the printer is operating. Wait until all operations have stopped.

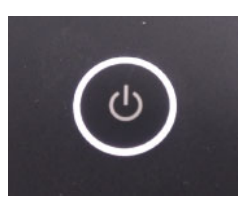

- $\sum$  On the control panel, check which ink supply units need to be replaced.
- 3 Open the ink supply unit cover on the side to be replaced.

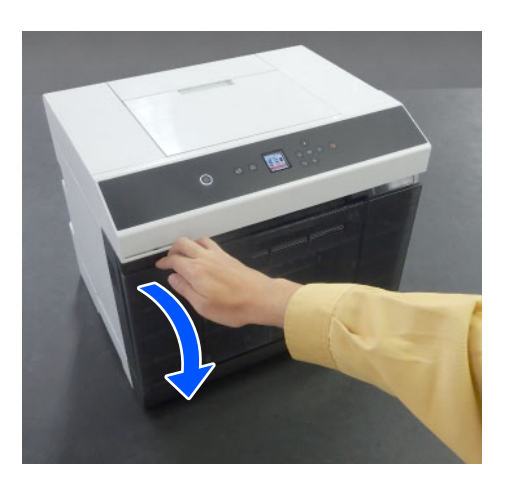

When the cover is opened, the status light lights.

4 Push in the ink supply unit tray to pull it out.

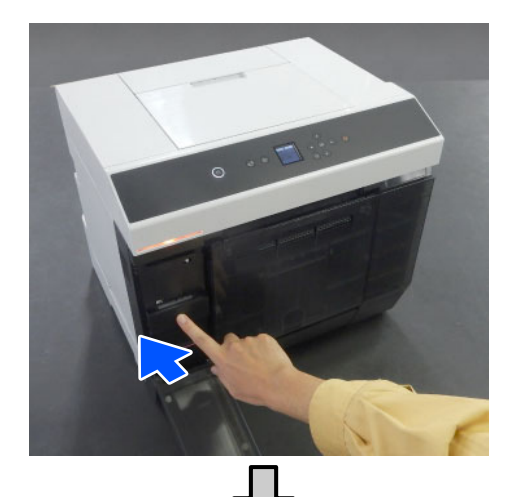

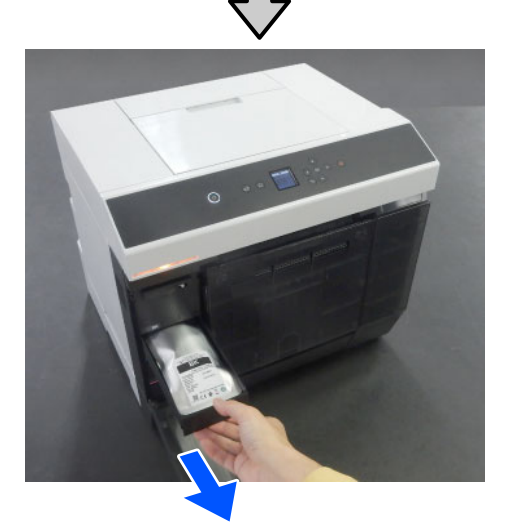

5 Remove the ink supply unit.

Lift up the handle and then remove it.

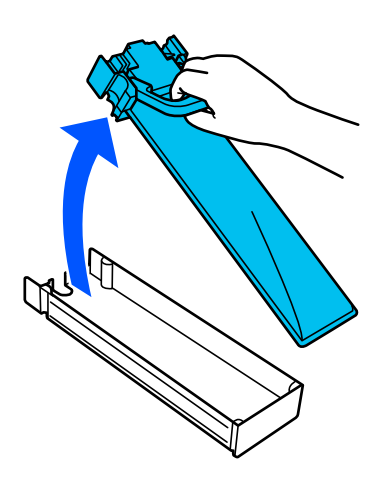

### **Maintenance**

 $6<sup>8</sup>$  Remove the new ink supply unit from the box.

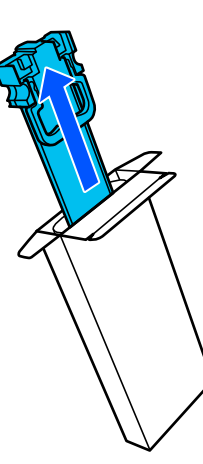

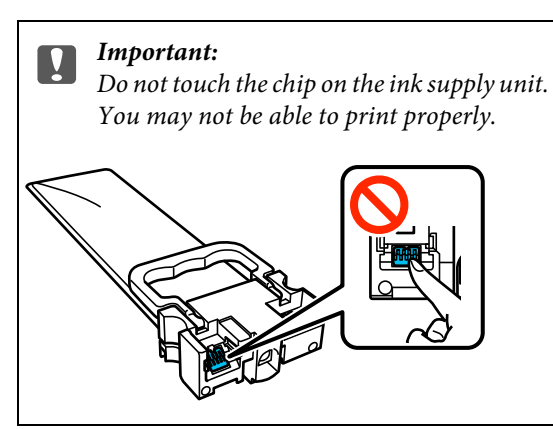

7 Confirm the color of the label, and then put the ink supply unit tray back into the printer.

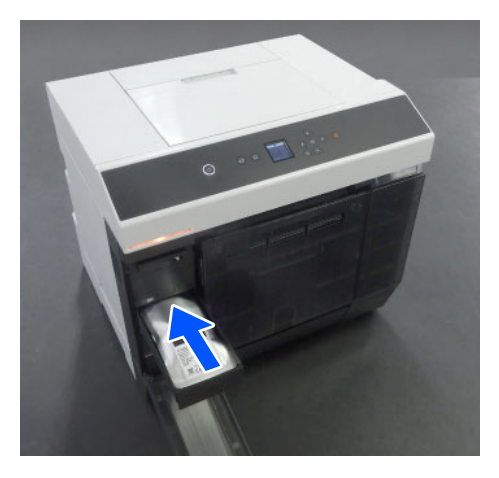

8 Close the ink supply unit cover.

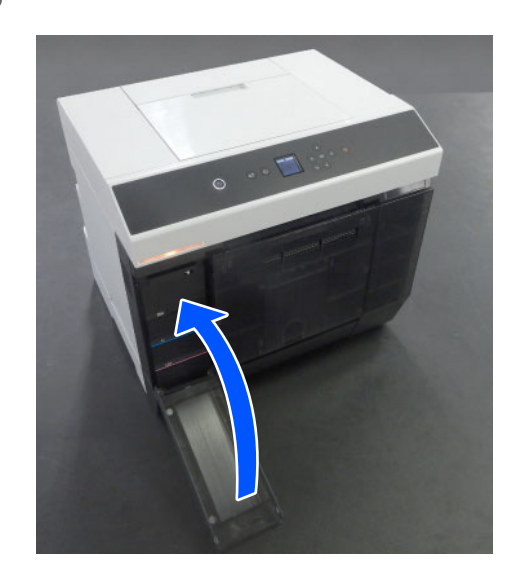

9 Confirm that the status light is off.

# <span id="page-66-0"></span>**Replacing Maintenance Box**

The maintenance box is to absorb ink consumed when Print Head Cleaning is executed.

If a replace the maintenance box message appears, follow the steps below to replace it.

#### c *Important:*

*After removing the maintenance box, replace it immediately, do not leave the ink supply unit cover open.*

1 Check that the power light is lit.

If the power light is flashing, the printer is operating. Wait until all operations have stopped.

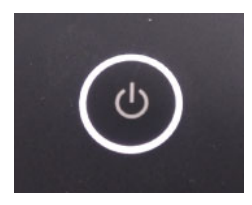

2 Open the ink supply unit cover on the right side.

**67**

### **Maintenance**

A warning buzzer sounds when you open the cover.

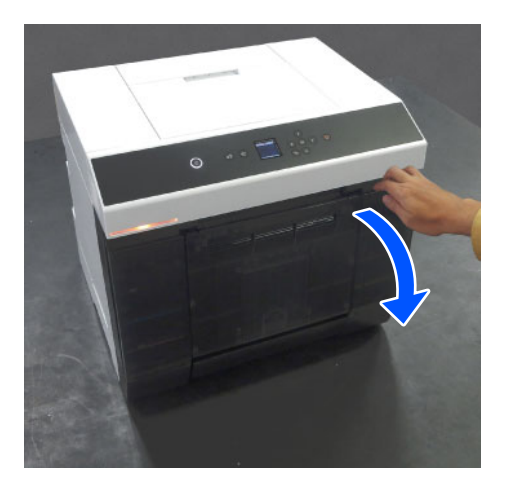

 $3$  Remove the maintenance box slowly without tilting it tilting it.

Push up, and then pull it out.

See the following for more information on disposing of the maintenance box.

U["Disposal of Used Consumables" on page](#page-64-0)  [65](#page-64-0)

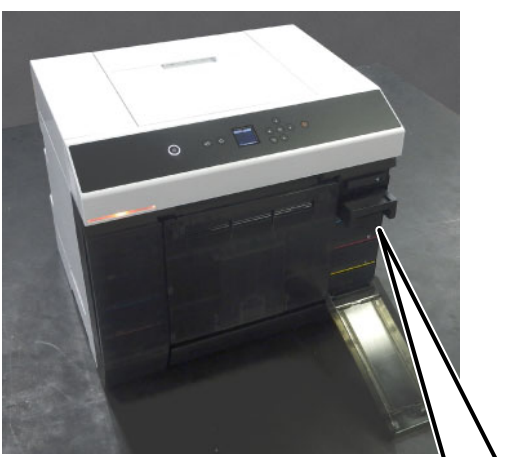

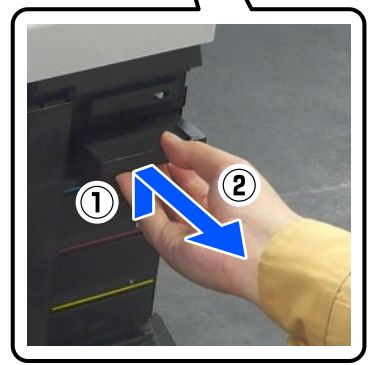

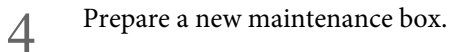

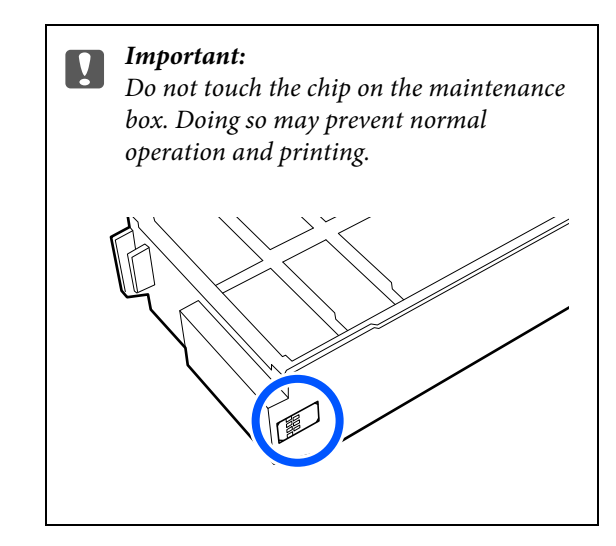

5 Insert the new maintenance box.

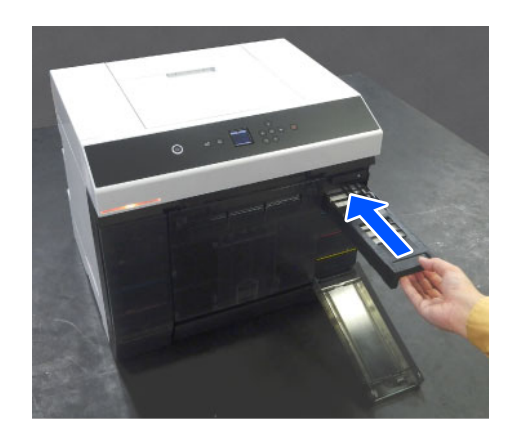

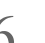

 $6<sup>°</sup>$  Close the ink supply unit cover.

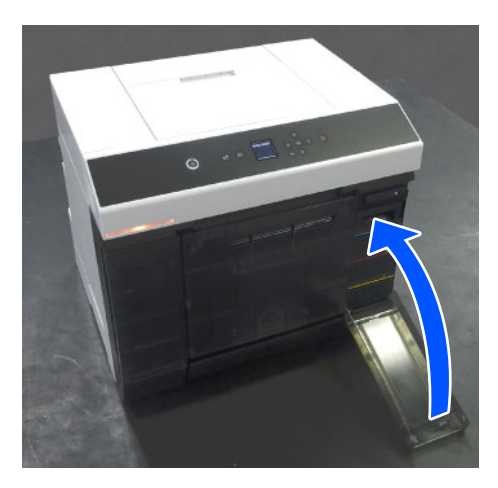

7 Check that the power light has lit.

This completes this section.

# <span id="page-68-0"></span>**Emptying the Scrap Paper Box**

Scraps of paper cut during printing accumulate in the scrap paper box. You need to empty out the paper scraps before the box is full.

Check visually how much scrap paper has accumulated in the box. Be sure to dispose of scrap paper when you replace the roll paper.

1 Check that the power light on the printer is lit.

When the power light is flashing, the printer is operating. Wait until all operations have stopped.

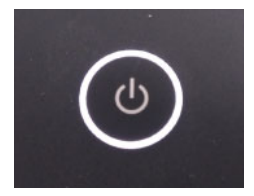

2 Remove the scrap paper box.

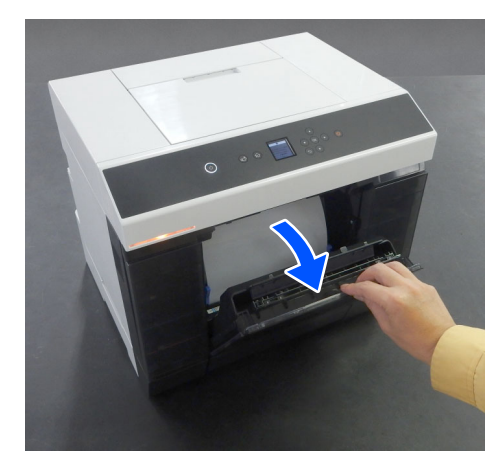

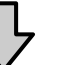

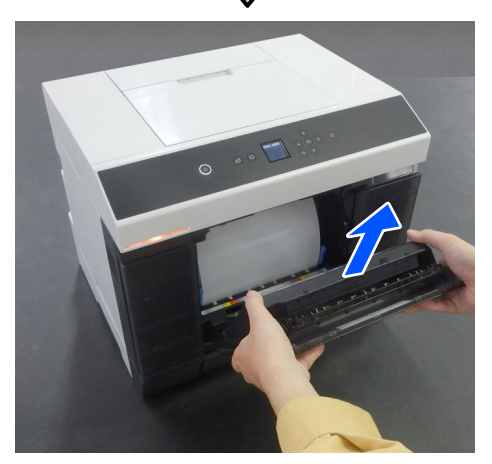

When the scrap paper box is removed, the status light lights.

3 Empty out the scrap paper.

Turn over the scrap paper box to throw away the scrap paper that has collected in the box.

4 Attach the scrap paper box.

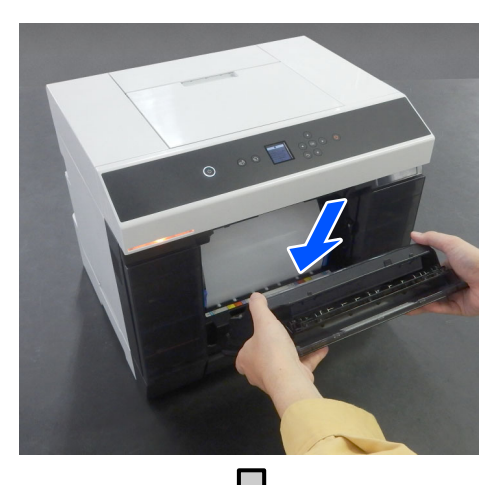

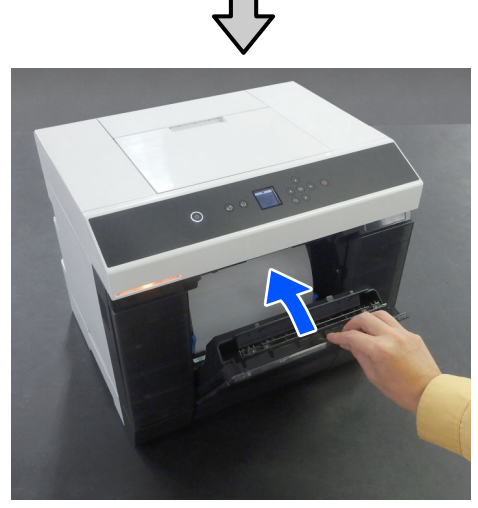

 $\zeta$  Confirm that the status light is off.

# <span id="page-69-0"></span>**Cleaning Airflow Vents**

Clean the airflow vent filter with a vacuum cleaner once every 3 months.

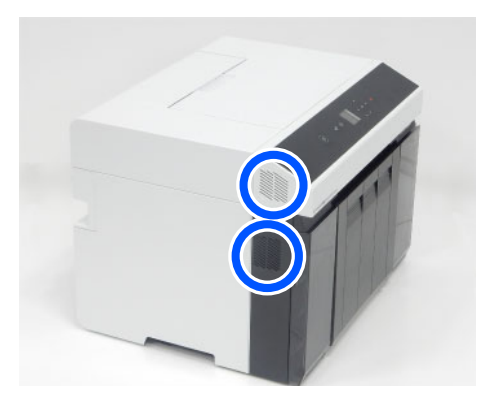

# <span id="page-69-1"></span>**Cleaning the Platen and Roll Paper Unit**

If the back of printed paper is dirty, paper dust (white dust) has accumulated on the platen and roll paper unit, making them dirty. Clean the platen and roll paper unit according to the procedure in the next section.

If you are using roll paper, clean the platen and the roll paper unit. If you are using cut sheets, clean the platen. Execute cleaning with the power on.

If you are using roll paper, remove the roll paper from the roll paper unit in advance.

U["Removing the Spindle Unit" on page 30](#page-29-0)

### c *Important:*

*Do not touch the rollers inside the printer. This could cause print outs to be soiled and so on.*

## **How to Clean the Platen**

### **n** *Important:*

*Do not touch any part of the platen except where instructed to clean. Otherwise, it may break down or reduce print quality.*

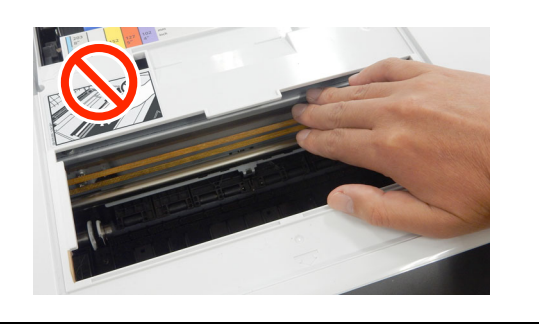

1 Remove the printer cover

### **Maintenance**

( 1 ) Open the rear paper feed slot cover.

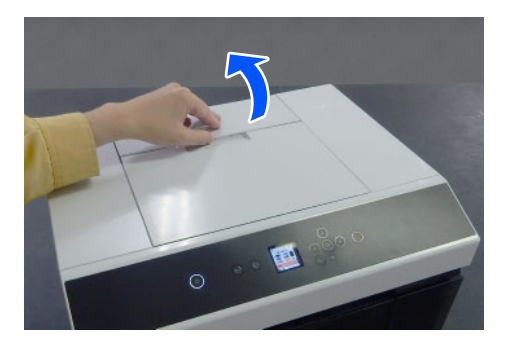

- ( Slide the printer cover backwards, and then
- 2 remove it.
- )

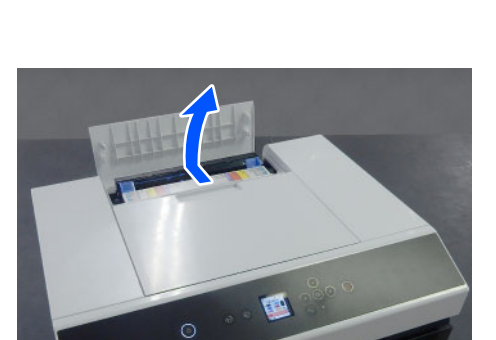

2 Wipe off any dirt, such as paper dust, on the platen (the area outlined in blue in the illustration below) with a commercially available cotton swab.

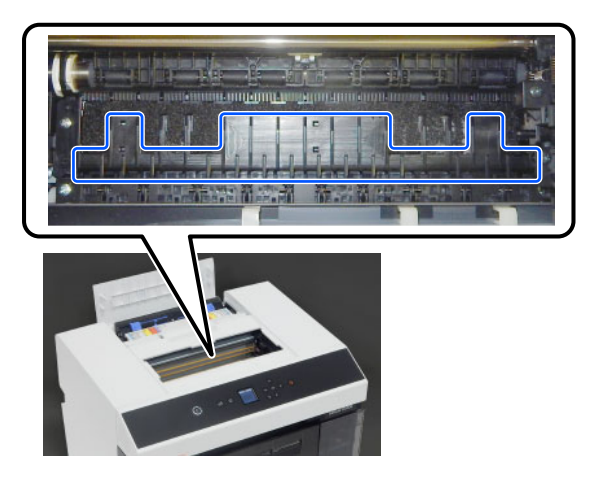

3 Wipe off any dirt, such as paper dust, that has accumulated on the ink absorbing areas (the area outlined in blue in the illustration below) with a commercially available cotton swab.

Be careful as you wipe the ink off the ink absorbing area so that the ink does not spread to any other areas.

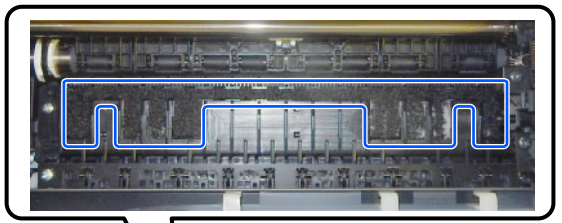

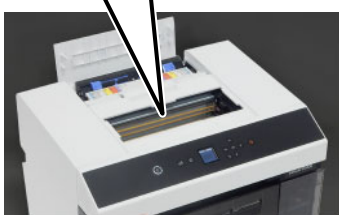

4 Install the printer cover in the reverse order of step 1.

## **How to Clean the Roll Paper Unit**

1 Open the front plate inside the roll paper unit.

Place your finger in the hole at the bottom and lift to open.

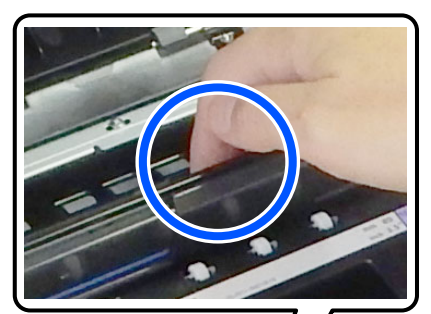

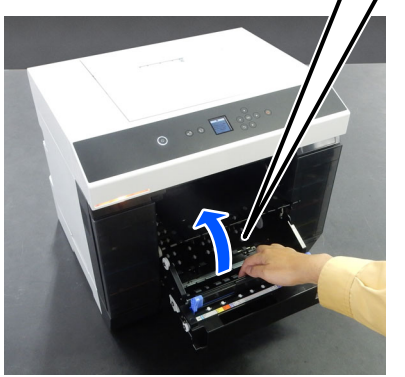

2 Use a vacuum cleaner to remove dirt, such as paper dust, that has collected in the locations shown in the illustration.

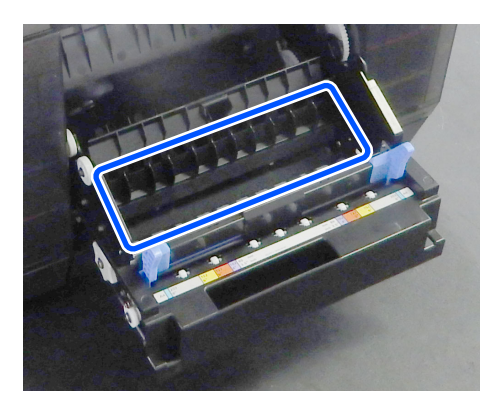

Use a vacuum cleaner that has a nozzle type head with no brush.

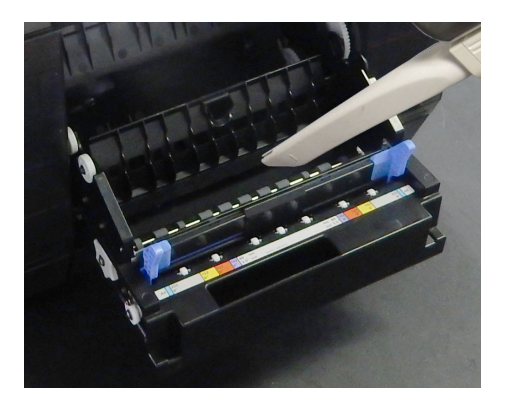

3 Replace the plate.

Press down until you hear it click into place.

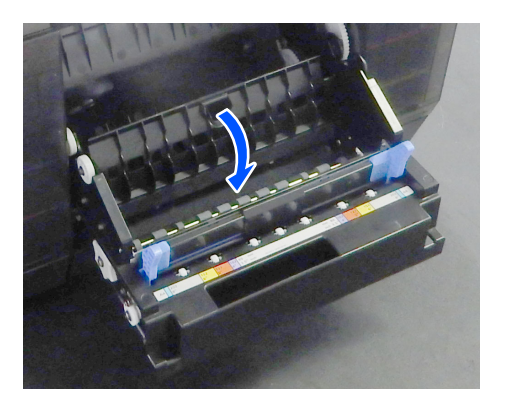

4 Reload the roll paper.

U["Installing the Spindle Unit" on page 33](#page-32-0)

# <span id="page-71-0"></span>**Cleaning and Replacing the Rollers in the Duplex Feeder (Option)**

The feed rollers and transfer rollers in the duplex feeder need the following maintenance depending on the state of the printer.

- OFeed rollers: Clean or replace
- $\Box$ Transfer rollers: Clean

If they are not appropriately cleaned and replaced, paper feed trouble may occur. Follow the instructions below to do this.

### **Install the feed rollers when assembling the duplex feeder**

The feed rollers are not installed when the duplex feeder is assembled. See the following to install the feed rollers before using the machine.

U["Replacing Feed Rollers" on page 72](#page-71-1)

## **Notes on Handling Rollers**

Do not touch the roller surfaces of the paper feed rollers or transfer rollers.

Oil from your skin could stick to them and make printed materials dirty.

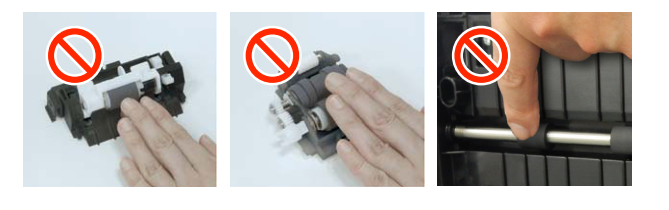

## <span id="page-71-1"></span>**Replacing Feed Rollers**

## **Types of Feed Rollers**

The following A and B feed rollers are installed in the duplex feeder.
A B

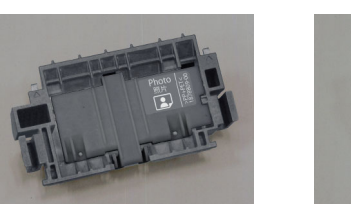

Also, there are 2 types of A feed roller, one for photo paper and one for card stock. See the following table to replace and use them according to the type of paper being used.

For photo paper For card stock

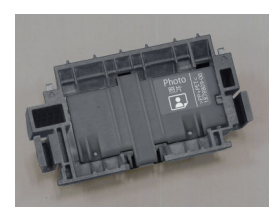

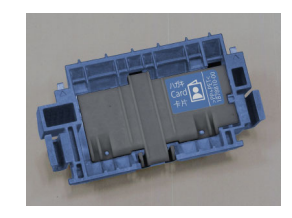

#### **Compatibility of paper types and feed rollers** Epson Special Media

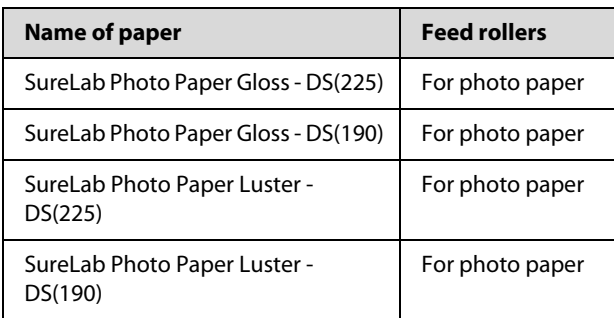

Other Commercially Available Paper

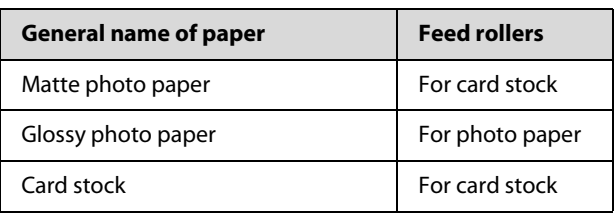

### **When to replace**

Replace the feed rollers at the following times.

#### **When the type of paper being used is changed**

If the A feed roller is not installed correctly, then paper feed problems and scratches on the back side of the paper may occur. Replace the feed rollers as appropriate, according to the table of compatibility of paper types and feed rollers. The B feed rollers do not need to be replaced.

When using paper other than Epson Special Media, paper feed problems may occur because of the paper, even if you follow the guidelines in the table of compatibility of paper types and feed rollers. Because of this, we recommend first printing some paper to confirm whether it feeds. If paper feed problems occur, install and use the other feed rollers.

Compatibility of paper types and feed rollers $\mathcal{F}$  ["Types of Feed Rollers" on page 72](#page-71-0)

#### **When feed rollers reach the end of their service life**

Faulty paper feeding, such as paper not feeding from the cassette, may occur when the feed rollers reach the end of their service life. If faulty paper feeding occurs repeatedly, even after doing the following, then replace both A and B feed rollers with new ones.

- $\Box$ Is the paper loaded correctly in the cassette?
- O Are you using the feed roller that is appropriate for the type of paper?
- O Have the feed rollers and transfer rollers been cleaned?

How to Load Paper in the Cassette $\mathscr{D}$  "How to Load [Cut Paper" on page 36](#page-35-0)

How to Clean the Feed Rollers and Transfer Rollers U["Cleaning the Feed Rollers and Transfer Rollers"](#page-75-0)  [on page 76](#page-75-0)

### **How to Replace**

1 Turn off the printer.

 $2$  Move to the back, and open the cover of the dunlex feeder duplex feeder.

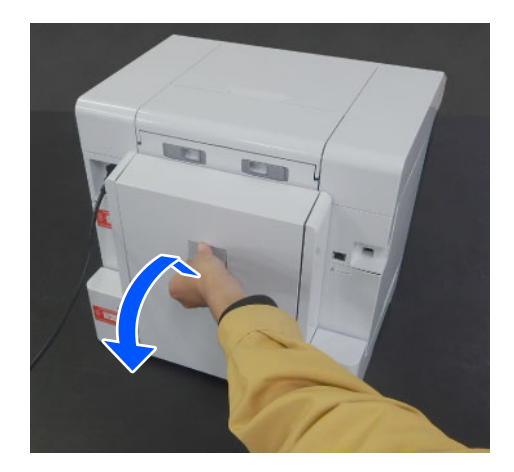

3 Press on both sides of the A feed roller to remove it.

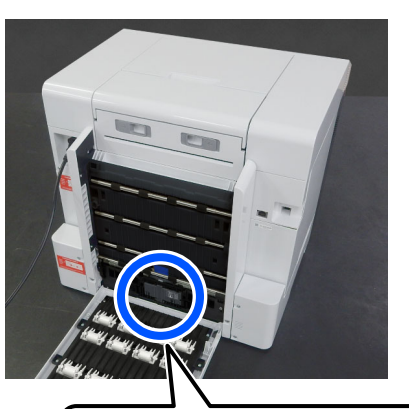

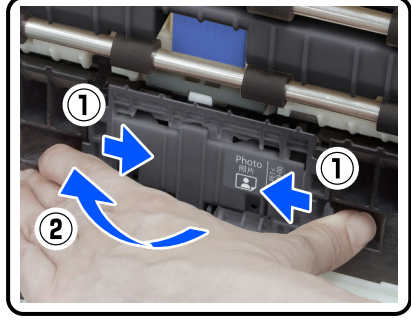

If you are replacing only the A feed roller, proceed to step 7.

4 Press in the button shown in the illustration.

The B feed roller comes out toward you.

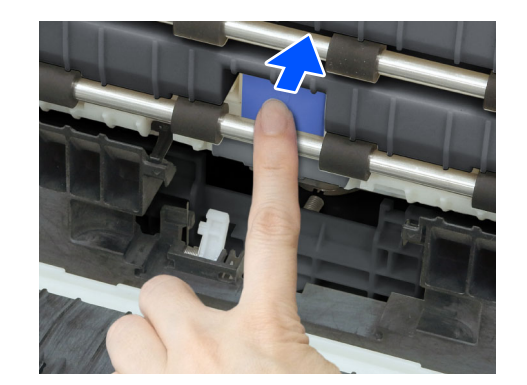

5 Remove the B feed roller.

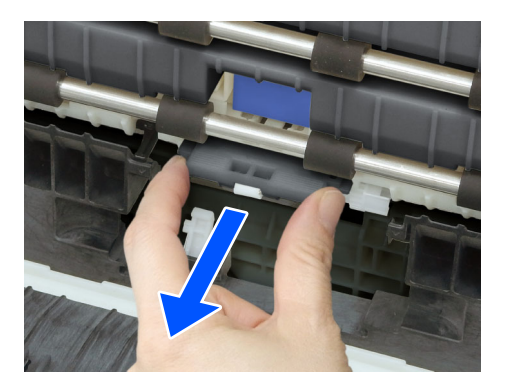

 $\begin{bmatrix} 6 & \text{Orient the new feed roller as shown in the}\end{bmatrix}$ illustration, and insert it until it stops.

When you press it all the way in, the button you pressed in comes back out.

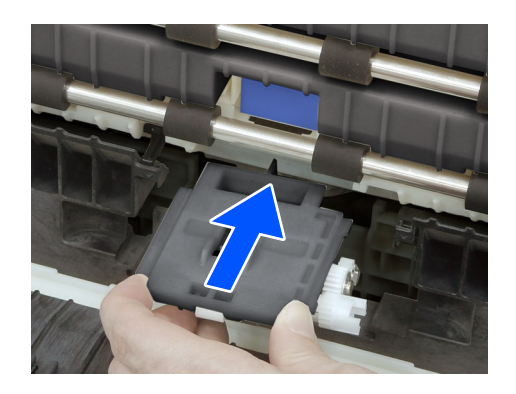

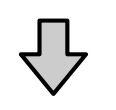

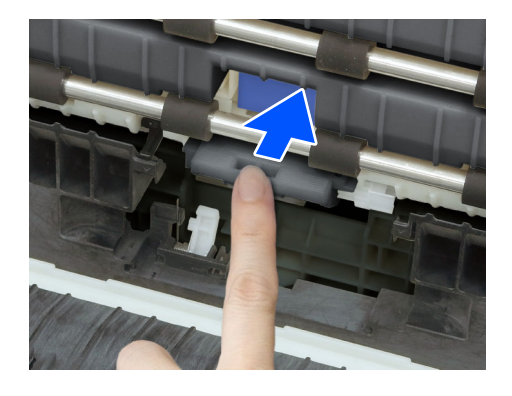

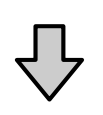

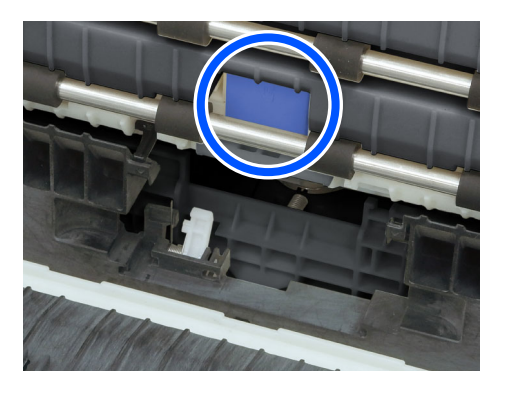

7 Align the triangle on top of the cover with the triangle on the printer and then insert the A feed roller and press on its lower part to install it.

Install a new feed roller if you are replacing the feed roller at the end of its service life.

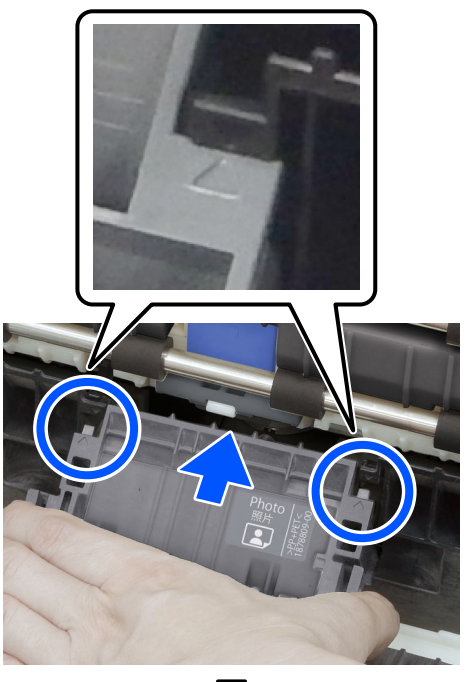

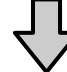

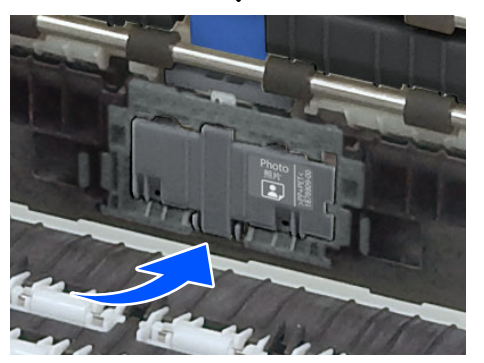

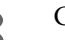

8 Close the cover of the duplex feeder.

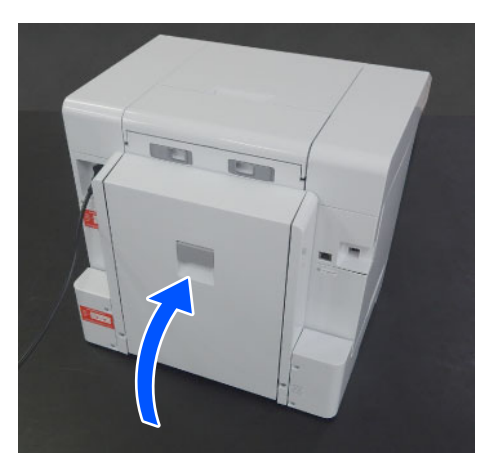

9 Move to the front, and turn on the printer.

10 If you are replacing it at the end of its service life, then, in the control panel screen, select **Settings** - **Maintenance**, and execute **Reset Counter**.

> The amount that has been fed from the cassette is reset. You can confirm the amount that has been fed from the cassette in Maintenance Tool.

## <span id="page-75-0"></span>**Cleaning the Feed Rollers and Transfer Rollers**

### **When to clean**

Clean the feed rollers and transfer rollers together at the following times.

#### **When paper feed trouble repeatedly occurs and one of the following messages is displayed on the control panel screen**

- O **Paper jammed in Inside. Remove the jammed paper.**
- O **Paper jammed in Cassette. Remove it.**

The paper feed trouble described above may occur if the feed rollers or transfer rollers are dirty, such as with paper dust. Clean the rollers according to the next section.

See the following for details on troubleshooting paper feed trouble.

U["When Paper Jams" on page 144](#page-143-0)

### **Item Prepared**

Use a soft commercially available cloth to clean the rollers. Prepare this in advance. We recommend using a cloth that is low-lint and anti-static.

### **How to Clean the Feed Rollers**

1 Remove the A and B feed rollers.

See the following for the removal procedure.

U["Replacing Feed Rollers" on page 72](#page-71-1)

2 Use a soft cloth that has been dipped in water and carefully wrung out to wipe any dirt, such as paper dust, off of the feed rollers.

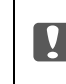

#### c *Important:*

*Do not wipe the rollers with a dry cloth. This could scratch the surface of the rollers.*

#### **A feed roller**

Wipe off any dirt stuck to the surface of the roller in the illustration.

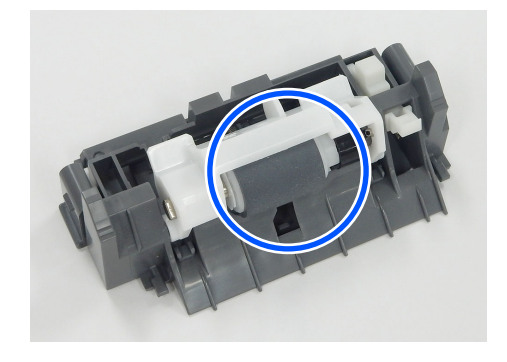

#### **B feed roller**

Wipe off any dirt stuck to the surfaces of the rollers  $\bullet$  and  $\bullet$  in the illustration.

The **O** roller does not need to be wiped.

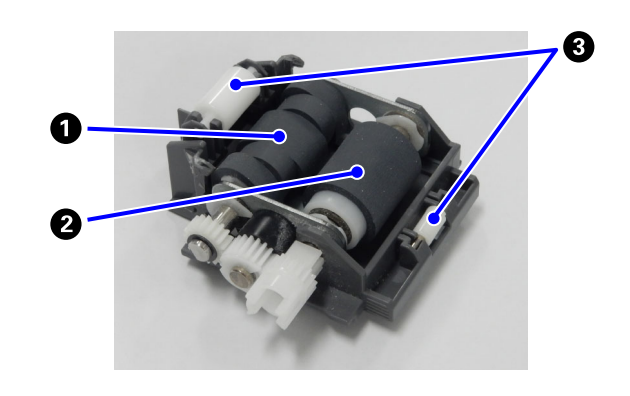

Rotate both rollers  $\bigcirc$  and  $\bigcirc$  to wipe their entire surfaces. Rotating the part shown in the illustration rotates the rollers.

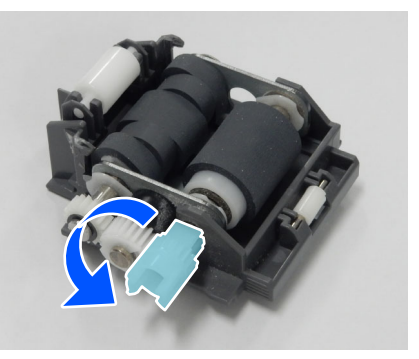

The  $\bigcirc$  roller has a combination of different cross-sectional shapes. Wipe off the surfaces that protrude, indicated by  $\boxed{\phantom{a}}$  in the illustration. The places that do not protrude do not contact the paper when feeding, so they do not need to be wiped.

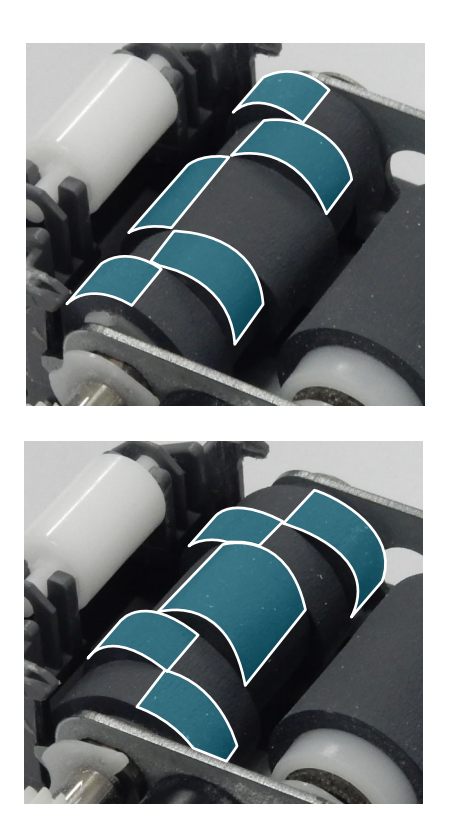

3 Leave the A and B feed rollers for a short time so their surfaces dry, and then install them in the duplex feeder.

See the following for the installation procedure.

U["Replacing Feed Rollers" on page 72](#page-71-1)

Continue to the next section to clean the transfer rollers.

### **How to clean the transfer rollers**

- 1 Confirm that the printer's power is turned off and the cover of the duplex feeder is open.
- 2 Use a soft cloth that has been dipped in water and carefully wrung out to wipe any dirt, such as paper dust, off of the transfer rollers.

#### c *Important:*

*Do not wipe the rollers with a dry cloth. This could scratch the surface of the rollers.*

O Wipe the surface of all 16 rollers shown in the image.

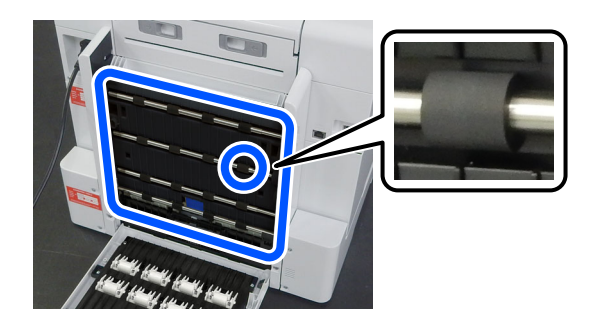

O Rotate the metal shafts of the rollers to spin the rollers to wipe their entire surfaces.

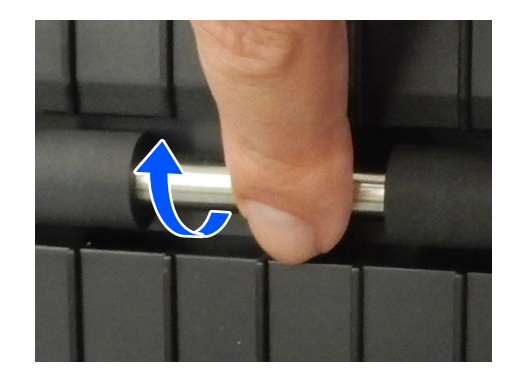

O Besides paper dust, dirt that is difficult to check visually, such as the residue of paper coatings, could be stuck to the surface of the rollers. Do not just wipe off the paper dust, carefully wipe the entire circumference of the rollers. Also, always wipe with a clean part of the cloth.

3 Leave the rollers alone for a short time so their surfaces dry, and then close the cover of the duplex feeder.

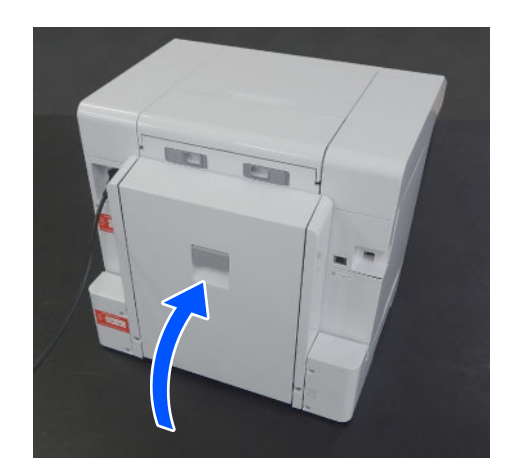

# **Maintenance Functions That Can Be Executed from the Printer**

## **Print Head Nozzle Check and Cleaning**

If the nozzles are clogged, the printouts become faint, or banding may appear. The printer has an auto nozzle check function that automatically detects clogged nozzles and does Print Head Cleaning or prints by using normal nozzles to compensate for clogged nozzles. Because of this, you do not need to regularly do manual cleaning or Print Head Nozzle Check.

The auto nozzle check function is set from Maintenance Tool.

U["Using the Maintenance Tool \(Windows\)" on](#page-79-0)  [page 80](#page-79-0)

#### $\mathscr{D}$  ["Using the Maintenance Tool \(Mac\)" on page 95](#page-94-0)

If you do not use the auto nozzle check function, follow the procedure below to execute a Print Head Nozzle Check if there are problems with print quality or when you want to check for clogged nozzles. If the nozzles are clogged, clean the print head.

#### *Note:*

- O *When ink is low, you may not be able to do cleaning.*
- O *If the clogs are not cleared after repeating Print Head Cleaning about three times, then execute Powerful Cleaning.*

U*["Powerful Cleaning" on page 79](#page-78-0)*

*If the clogs are not cleared after doing Powerful Cleaning, contact your dealer or Epson Support.*

1 Load paper in the location set in **Printer Setup** - **Paper Source Settings** - **Paper path for maintenance printing**.

U["Basic Operations" on page 29](#page-28-0)

2 Select **Settings** - **Maintenance** on the home screen.

> To select an item, move the focus to the item using the  $\triangle/\blacktriangledown/\blacktriangle/\blacktriangleright$  buttons, and then press the OK button.

- 3 Select **Print Head Nozzle Check**.
- 4 Follow the on-screen instructions to print a nozzle check pattern.
- $5$  Look at the printed pattern to check for print<br>beed parales that are closed head nozzles that are clogged.

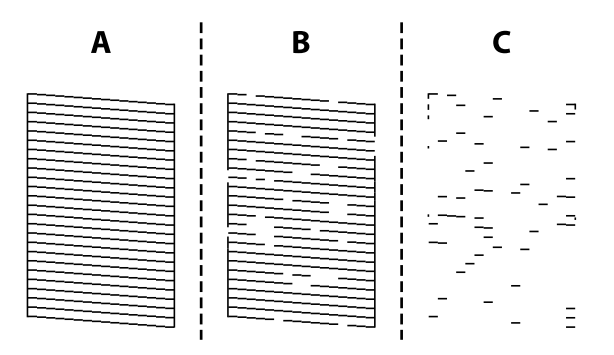

- O Same as A: All lines are printed. Select **No**. No further steps are needed.
- $\Box$  Close to B: Some nozzles are clogged. Select **Yes**, check the messages, and then select **Cleaning**.
- $\Box$  Close to C: If most lines are missing or not printed, this indicates most nozzles are clogged. Select Yes, press the OK button to proceed to the next screen, and then select **Powerful Cleaning**.
- 6 Follow the on-screen instructions to execute Print Head Cleaning or Powerful Cleaning.
- 7 When cleaning is finished, the nozzle check pattern is printed again. Repeat checking and cleaning until all the lines in the nozzle check pattern are printed.

## <span id="page-78-0"></span>**Powerful Cleaning**

Executing Powerful Cleaning may improve quality in the following cases.

- O When most nozzles are clogged.
- O Clogs are not cleared even after doing Print Head Cleaning three times

*Note: Powerful Cleaning consumes more ink than normal cleaning.*

1 Load paper in the location set in **Printer Setup** - **Paper Source Settings** - **Paper path for maintenance printing**.

U["Basic Operations" on page 29](#page-28-0)

- 2 Select **Settings Maintenance** on the home screen.
- 3 Select **Powerful Cleaning**.
- 4 When cleaning is finished, the nozzle check pattern is printed again. Check whether all of the lines in the nozzle check pattern were printed correctly.

<span id="page-79-0"></span>This section explains how to use Maintenance Tool by starting it from the computer connected to the printer.

# **Summary of the Maintenance Tool**

From your computer you can perform adjustment and maintenance operations such as checking the printer's status, making settings, performing head cleaning and so on.

When multiple printers are connected to a single computer, you can operate multiple printers at one time.

## **Starting and Closing**

### **Starting**

On the computer, click **Start** - Applications List - **EPSON** - **EPSON SL-D1000 Series Maintenance Tool** in this order.

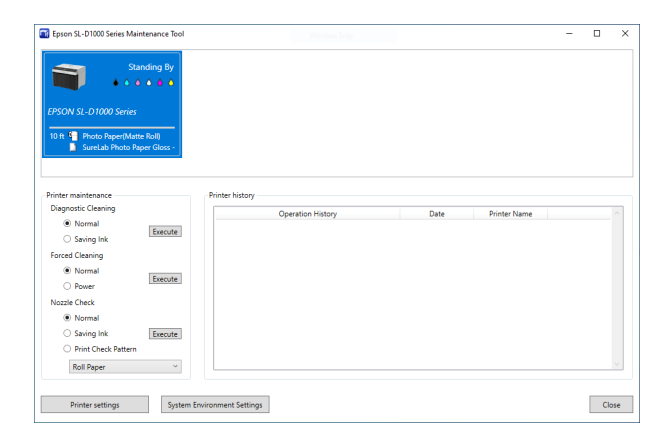

*Note:*

*You can also start it by clicking Maintenance Tool in the Maintenance tab of the printer driver screen.*

### **Closing**

Click **Close** at the bottom-right of the screen.

## <span id="page-80-0"></span>**Explanation of the Main Screen**

The following main screen appears when you start Maintenance Tool.

The configuration and functions of the main screen are shown below.

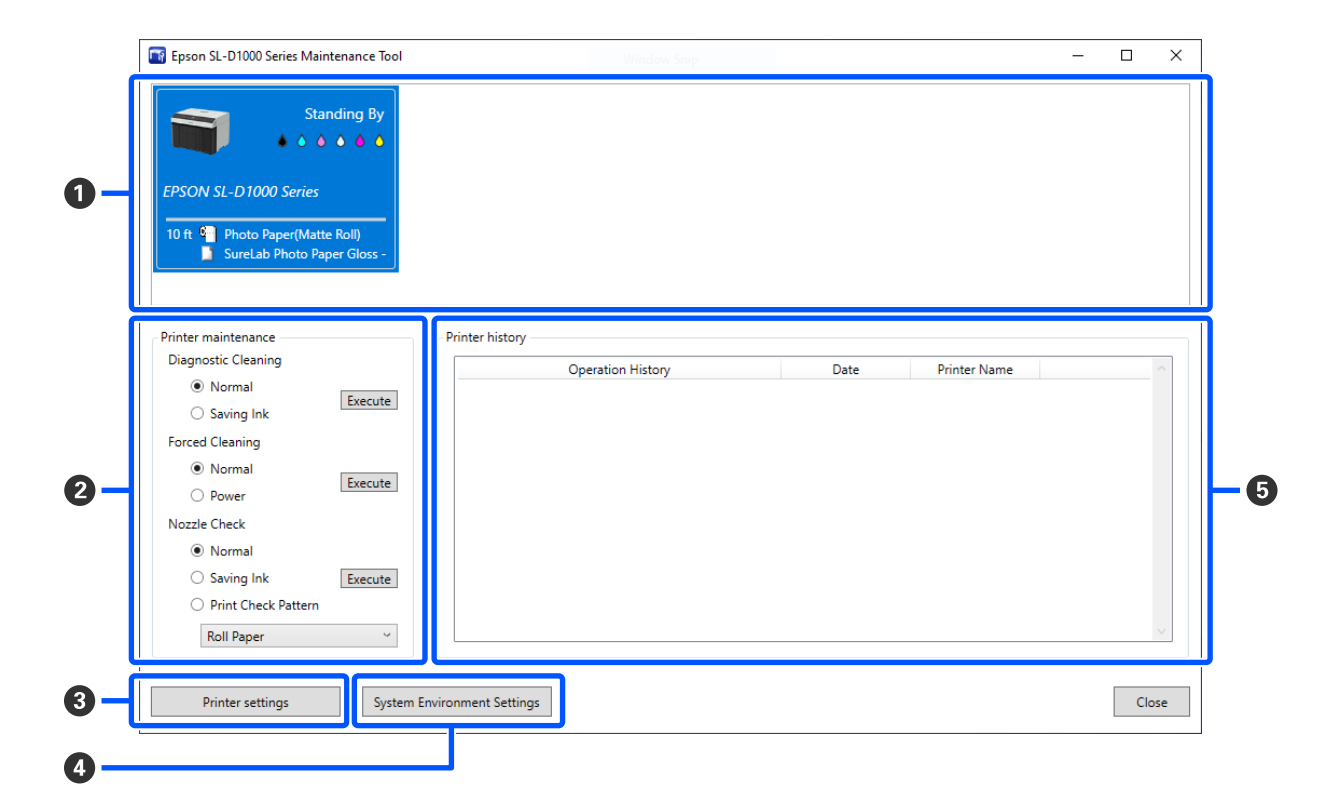

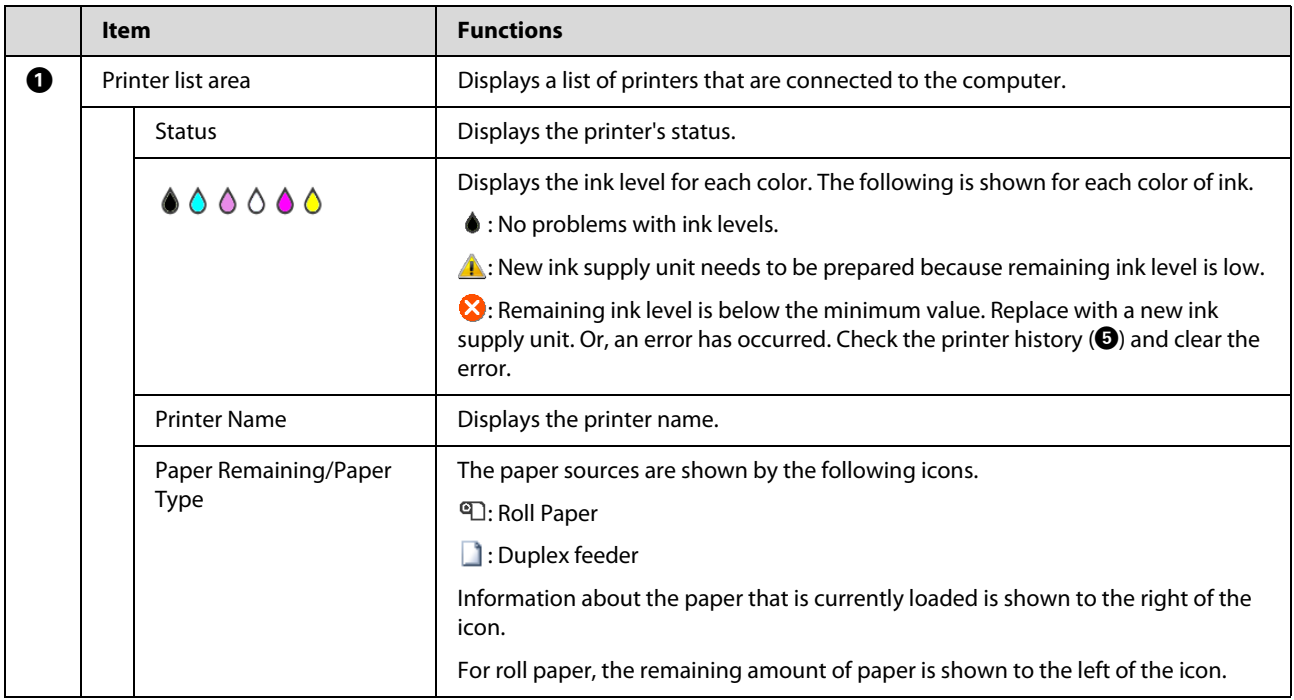

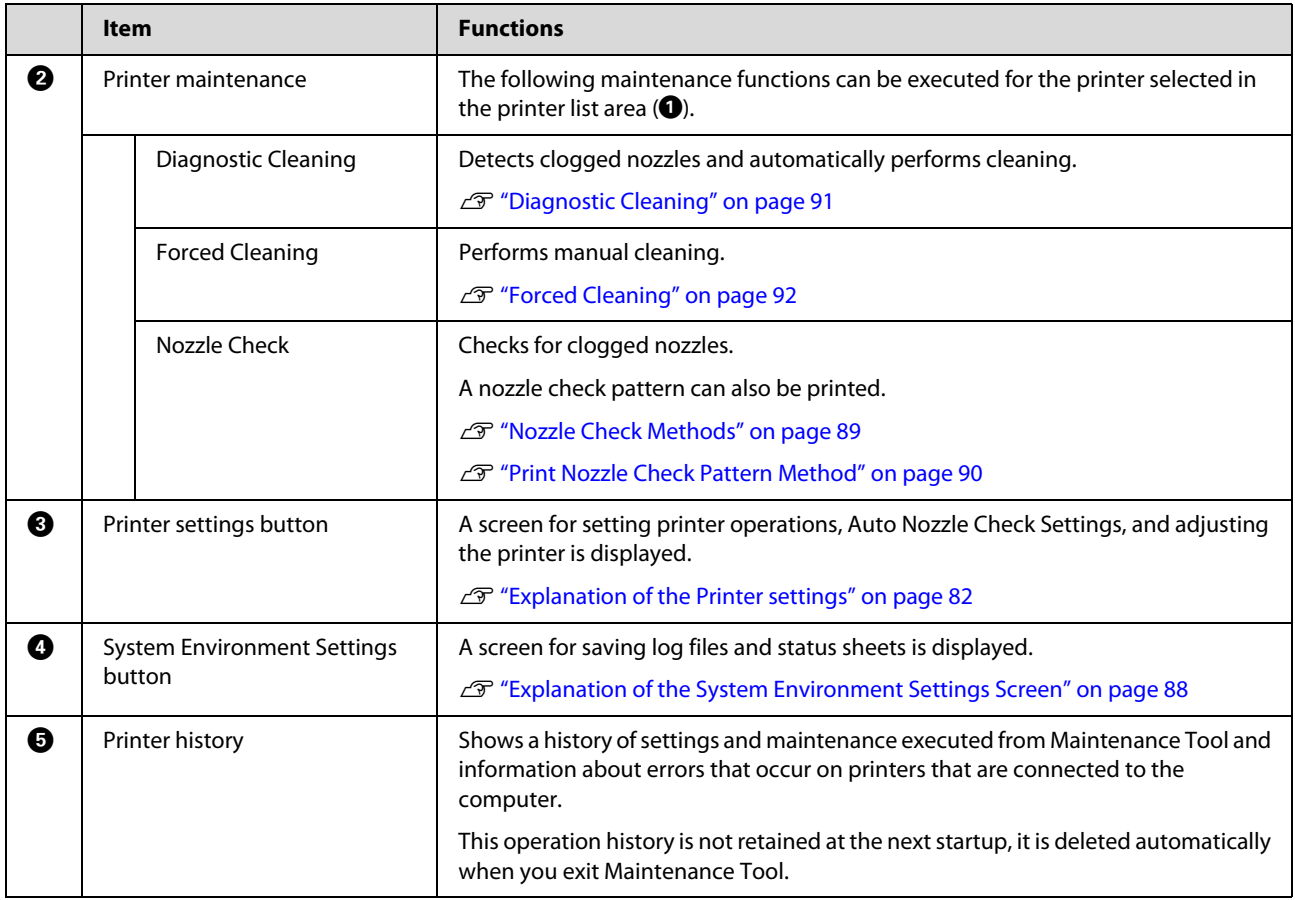

## <span id="page-81-0"></span>**Explanation of the Printer settings**

Clicking on **Printer settings** in the main screen displays the following Printer settings screen.

The configuration and functions of the Printer settings screen are shown below.

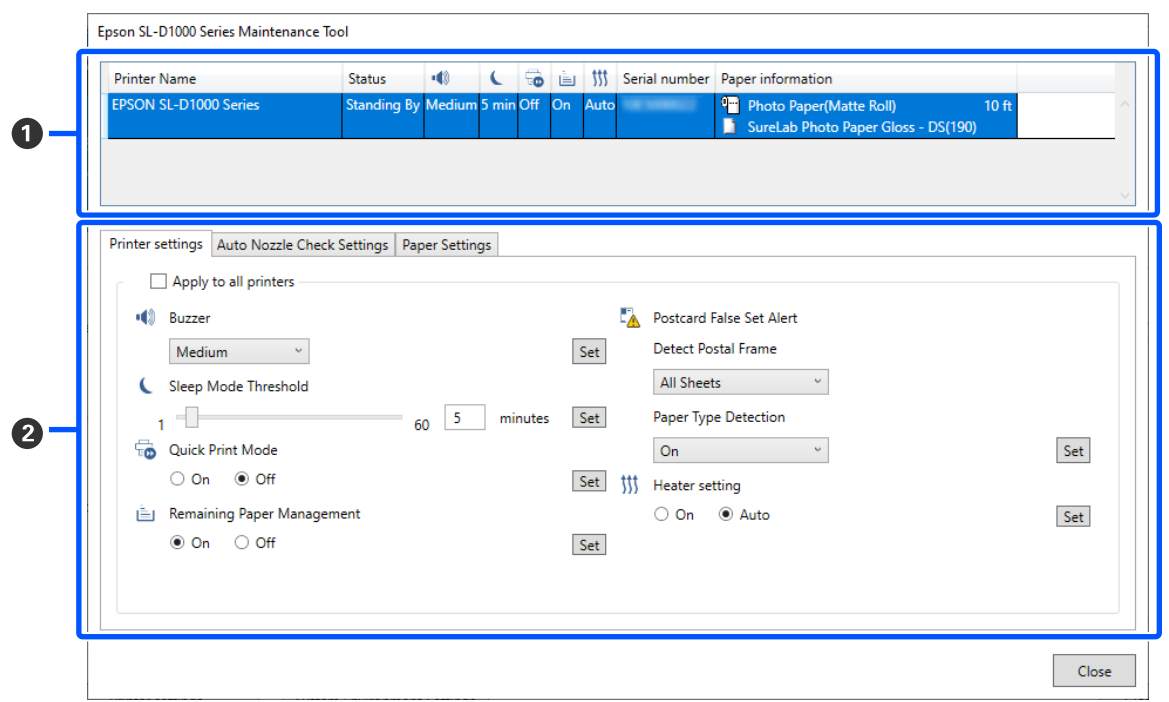

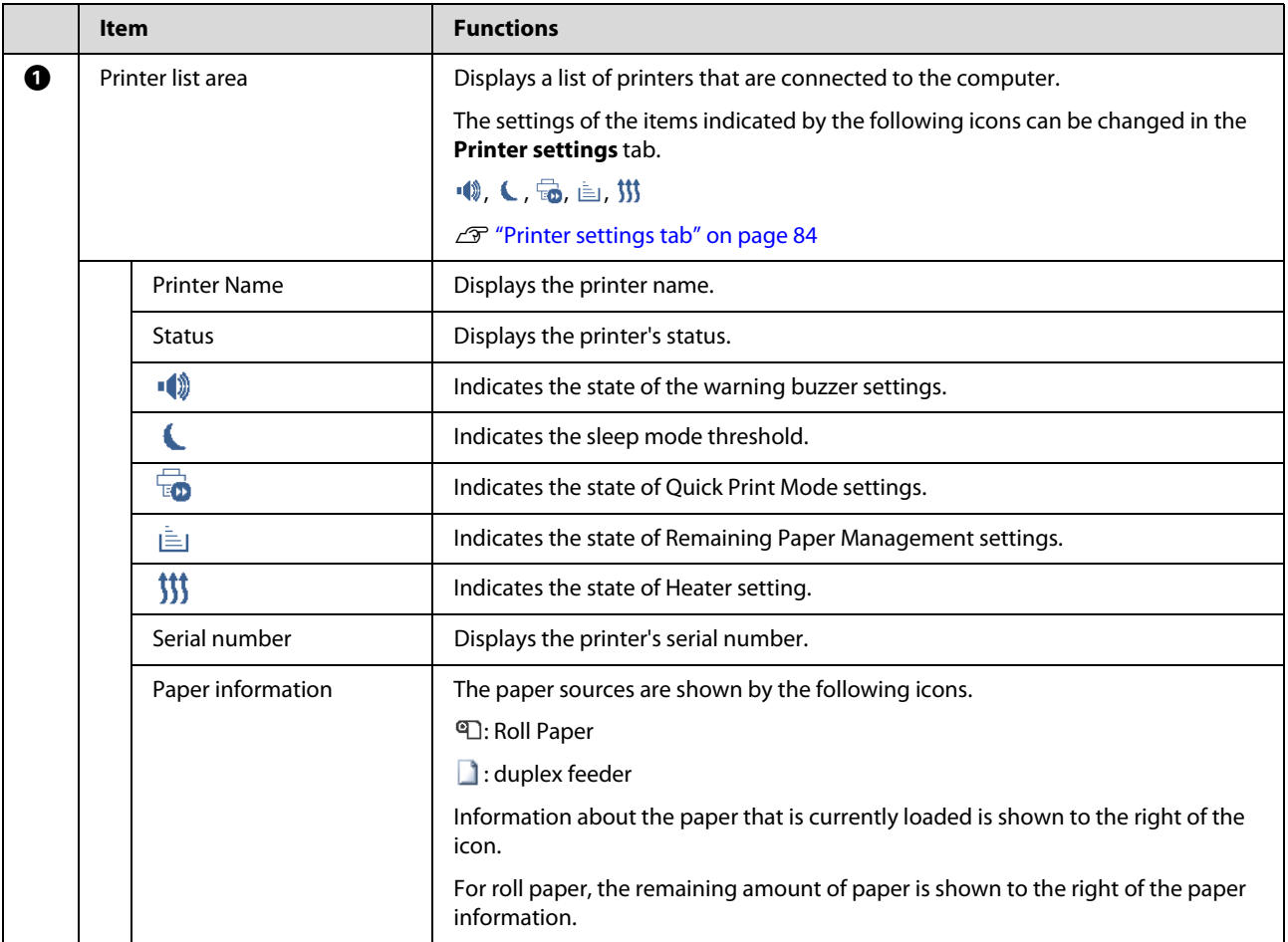

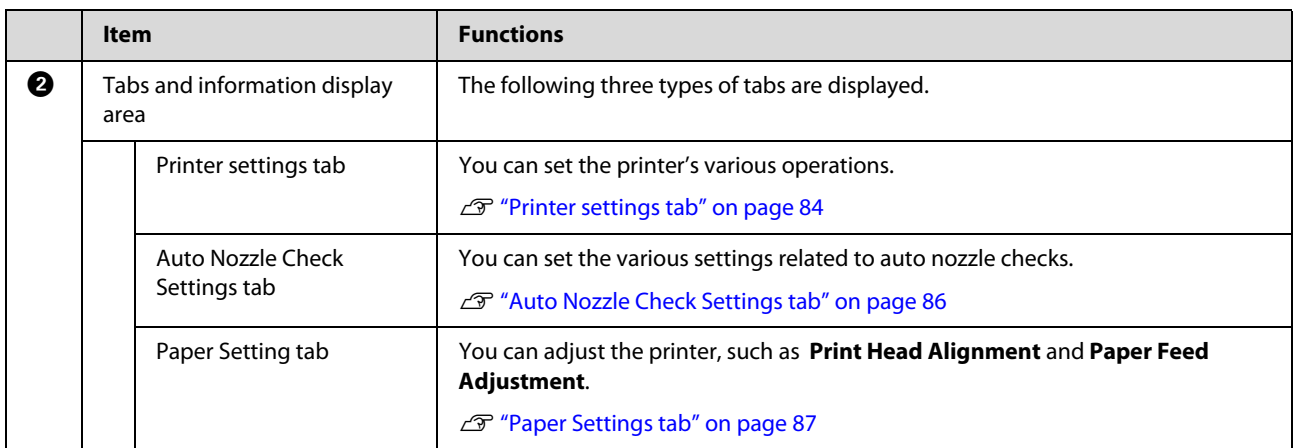

### <span id="page-83-0"></span>**Printer settings tab**

The configuration and functions of the **Printer settings** tab in the Printer settings screen are shown below.

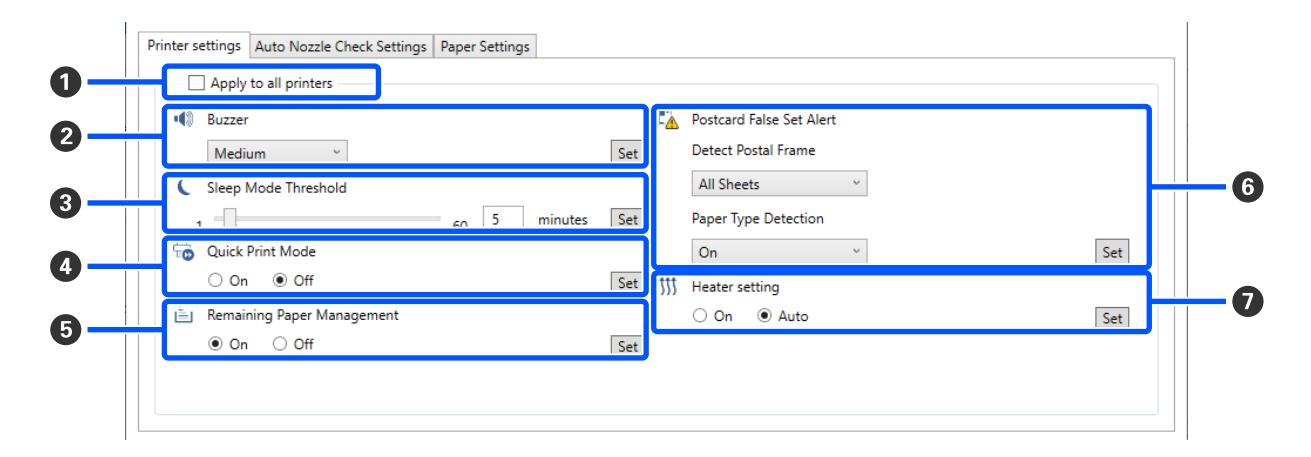

After changing the settings in items B to G, the changes are applied for each item by clicking **Set**.

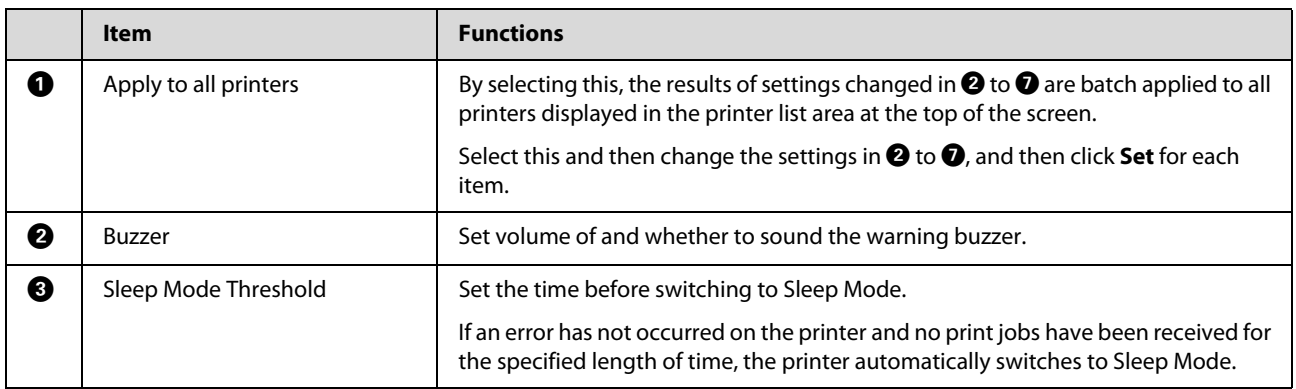

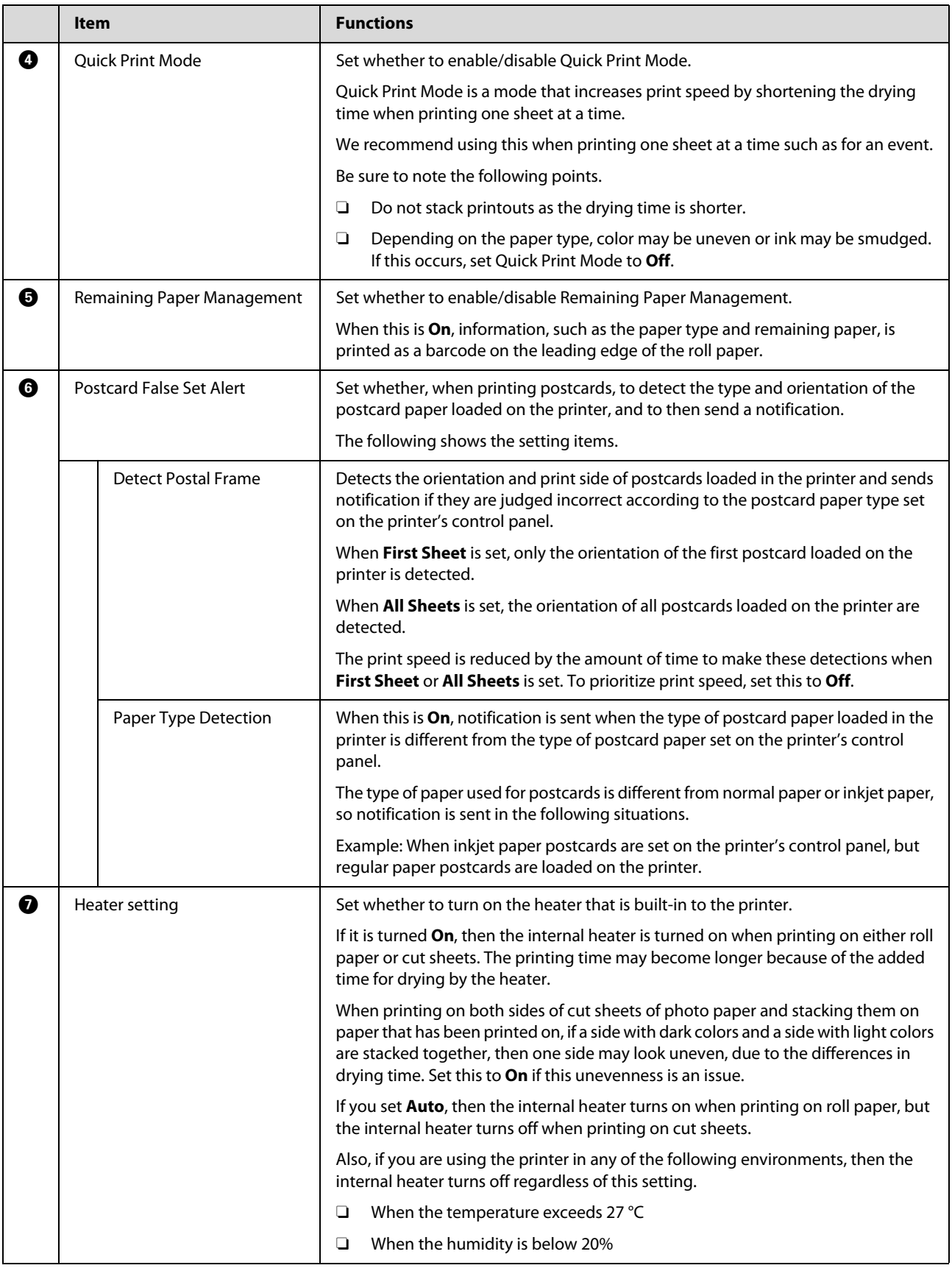

### <span id="page-85-0"></span>**Auto Nozzle Check Settings tab**

In this section you can do advanced settings for auto nozzle check to confirm the state of the nozzles when the printer is turned on and at specified times so that the nozzles are automatically cleaned if they clog.

The configuration and functions of the **Auto Nozzle Check Settings** tab in the Printer settings screen are shown below.

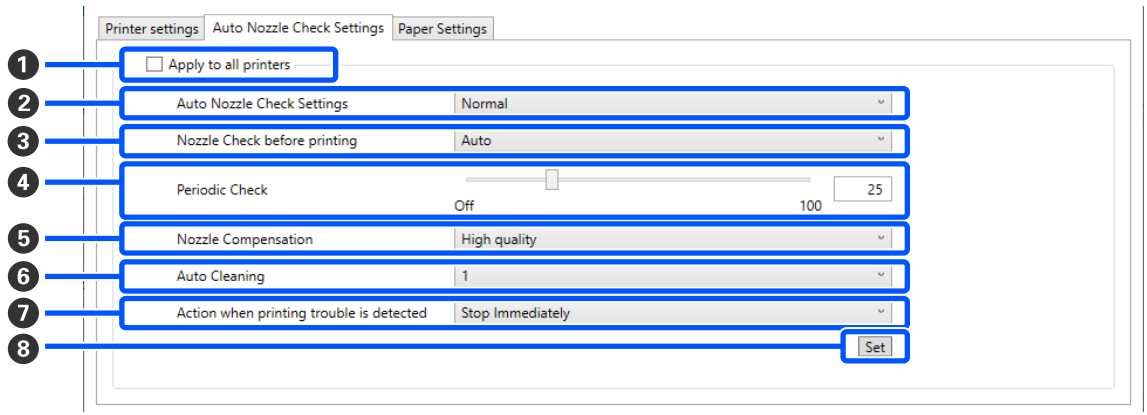

After changing the settings in items  $\bullet$  to  $\bullet$ , the changes are applied by clicking Set.

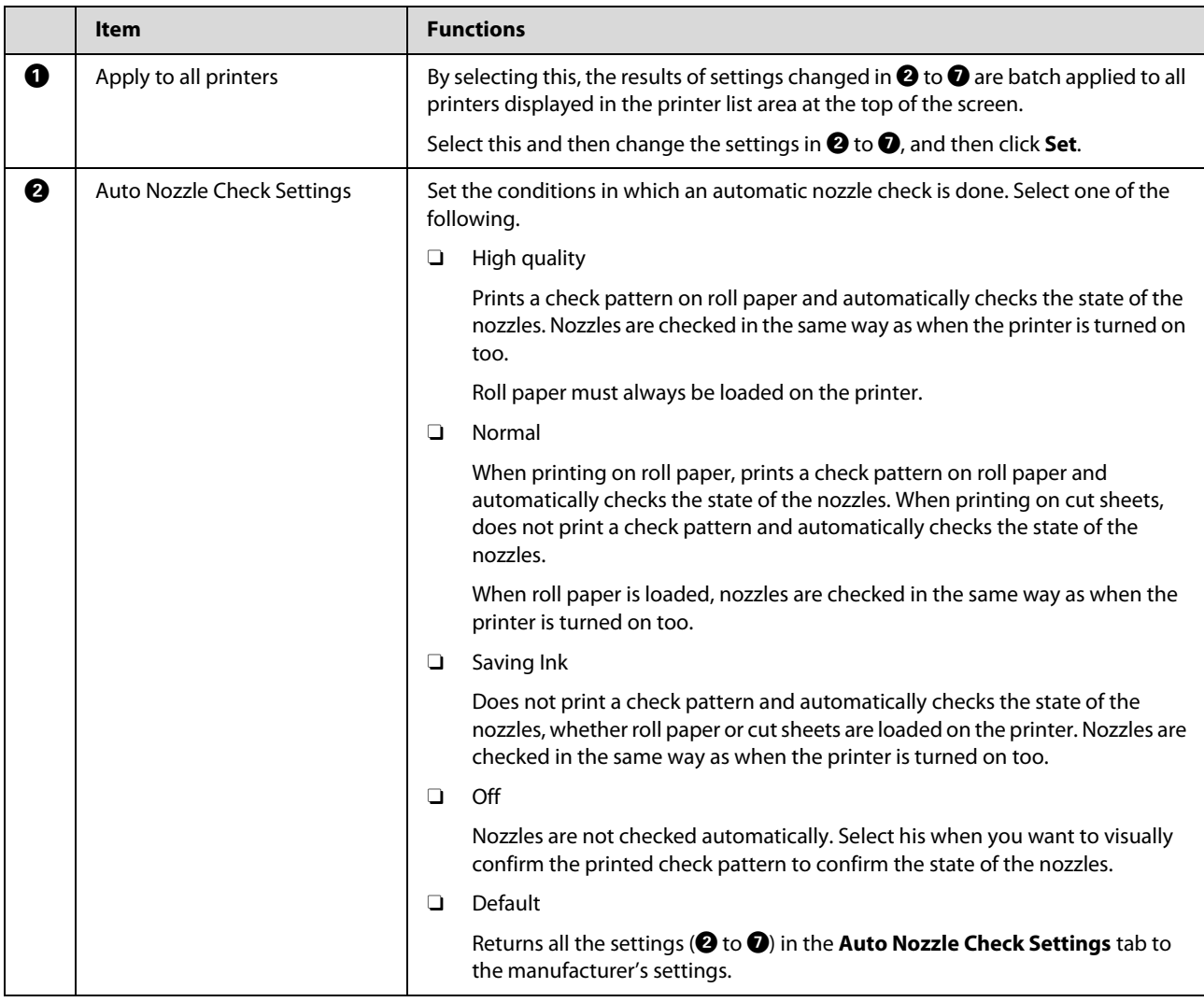

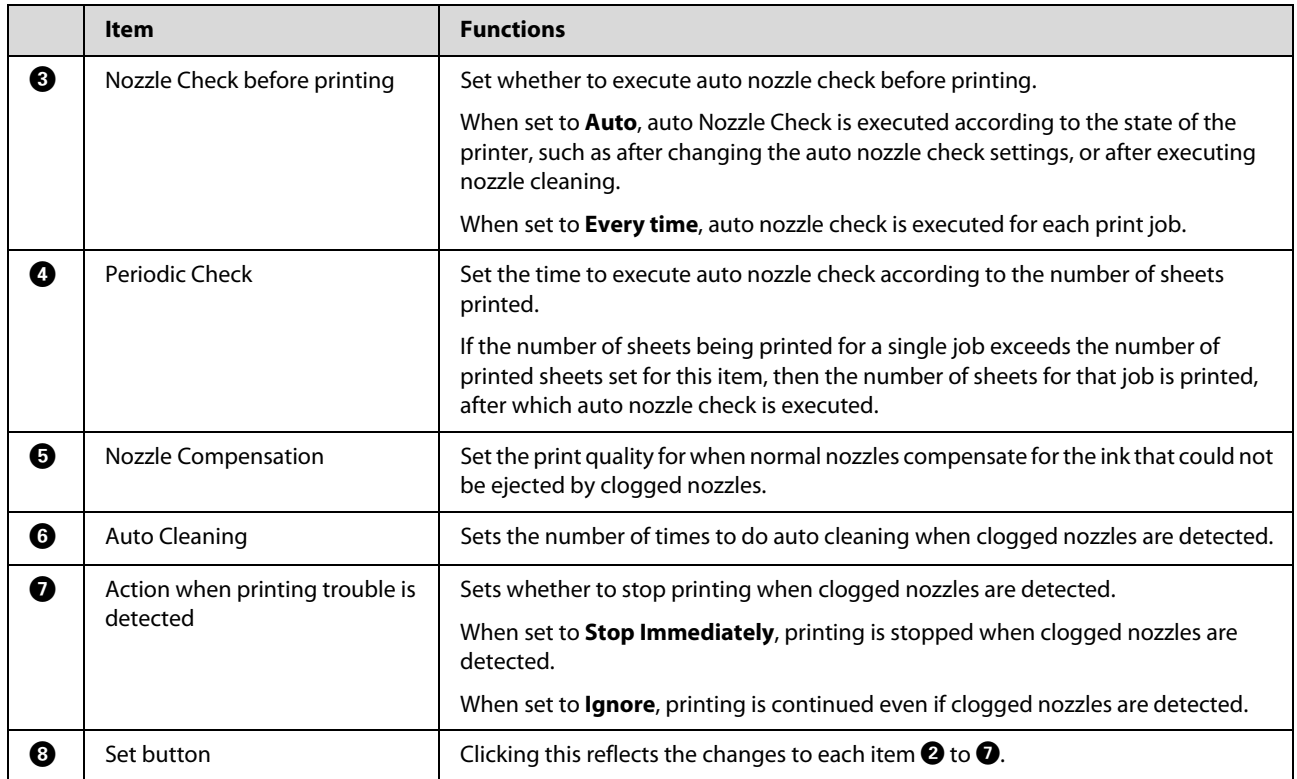

## <span id="page-86-0"></span>**Paper Settings tab**

The configuration and functions of the **Paper Settings** tab in the Printer settings screen are shown below.

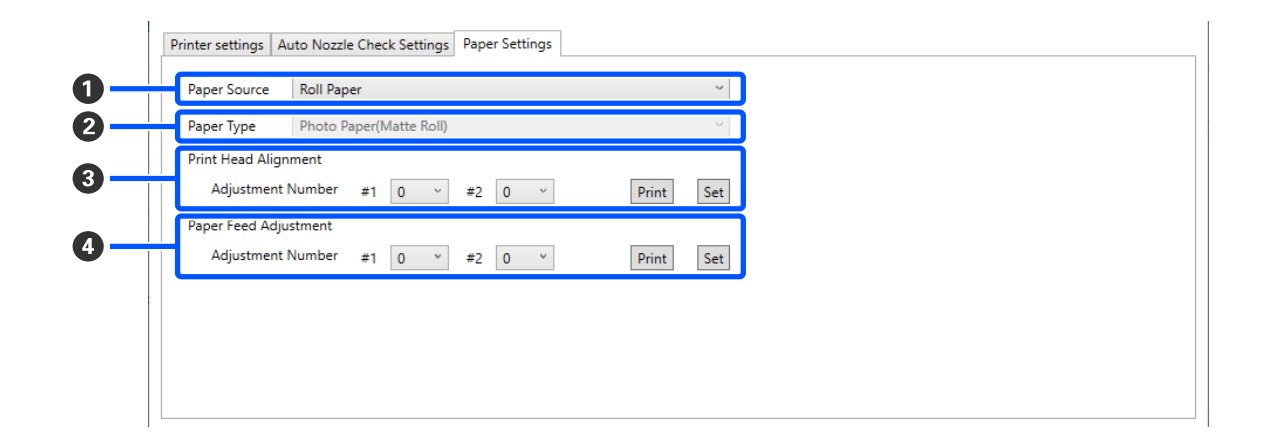

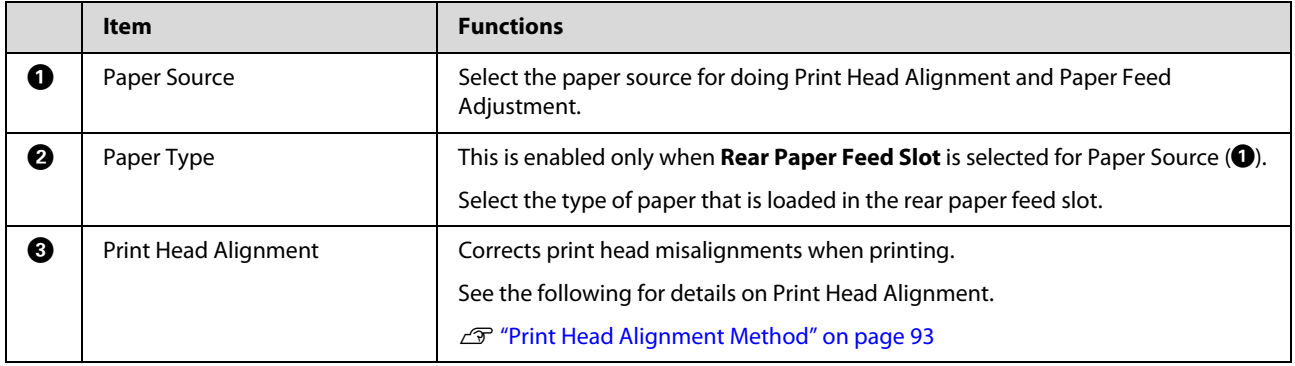

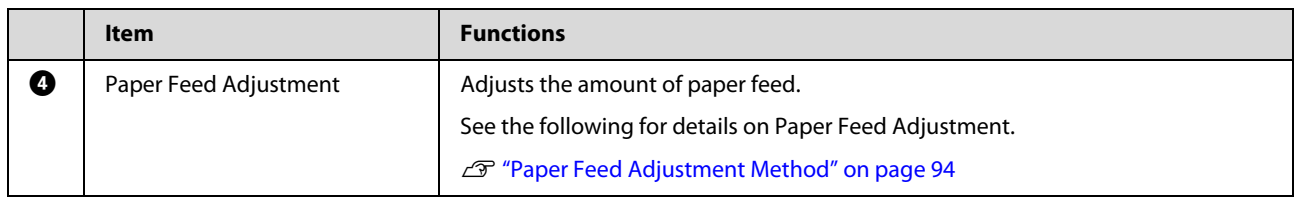

## <span id="page-87-0"></span>**Explanation of the System Environment Settings Screen**

Clicking on **System Environment Settings** in the main screen displays the following System Environment Settings screen.

The configuration and functions of the System Environment Settings screen are shown below.

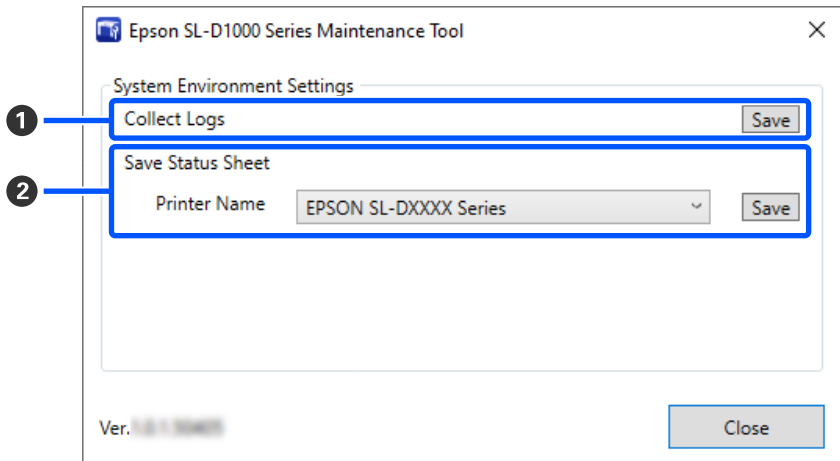

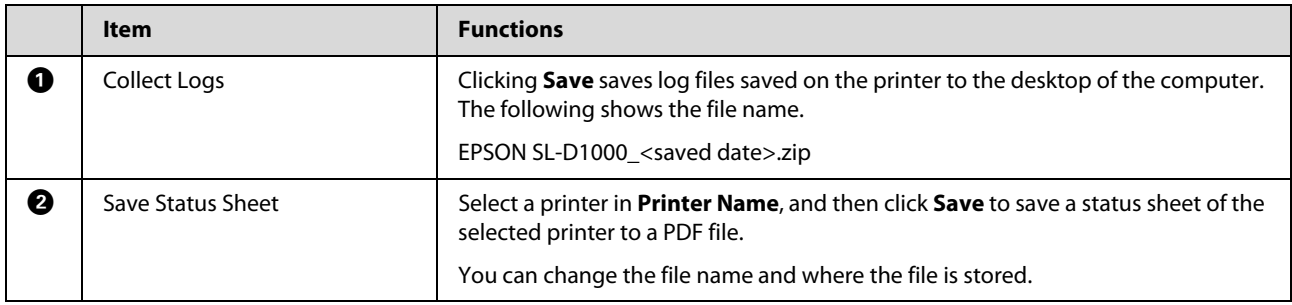

# **Printer Maintenance**

You need to perform print head maintenance if there are problems in the printed results, such as streaks in the printouts or if printed colors are different from usual.

## **Maintenance Operations**

Maintenance Tool has the following functions to keep the print head in good condition and to get the best print results.

Carry out appropriate maintenance depending on the print results and situation.

#### **Auto Nozzle Check**

By enabling this setting, you can confirm the state of the nozzles when the printer is turned on and at specified times so that the nozzles are automatically cleaned if they clog.

You can change the conditions to execute a nozzle check and the timing for nozzle checks in Auto Nozzle Check. You can also disable this setting so nozzles are not checked automatically.

#### U["Auto Nozzle Check Settings tab" on page 86](#page-85-0)

#### **Manual Nozzle Check**

Executes a nozzle check to check for clogged nozzles, such as when auto nozzle check is disabled, if you have not used the printer for an extended period, or before printing an important job. The printer automatically detects clogged nozzles.

#### U["Nozzle Check Methods" on page 89](#page-88-0)

#### **Print Nozzle Check Pattern**

Print a nozzle check pattern when you want to confirm whether clogged nozzles have been cleared after cleaning the print head or when you want to confirm the condition of nozzles visually with a printed nozzle check pattern.

U["Print Nozzle Check Pattern Method" on page 90](#page-89-0)

#### **Print Head Cleaning**

Do this if there are streaks in the printouts or if printed colors are different from usual. This function clears clogged nozzles.

There are two types, **Forced Cleaning**, which is cleaning the print head manually, and **Diagnostic Cleaning**, which detects clogged nozzles and cleans the print head automatically.

U["Print Head Cleaning Method" on page 91](#page-90-1)

#### **Print Head Alignment**

If the print results appear grainy or out of focus, perform Print Head Alignment. The Print Head Alignment function corrects print head misalignments when printing.

U["Print Head Alignment Method" on page 93](#page-92-0)

#### **Paper Feed Adjustment**

Execute this when streaks and unevenness that occur in print results are not improved even though print head cleaning was executed.

U["Paper Feed Adjustment Method" on page 94](#page-93-0)

## <span id="page-88-0"></span>**Nozzle Check Methods**

There are two types of nozzle checks, **Normal** and **Saving Ink**.

**Normal** prints a check pattern on roll paper and automatically checks the status of the nozzles. Roll paper must be loaded on the printer.

**Saving Ink** does not print a check pattern and automatically checks the state of the nozzles, whether roll paper or cut sheets are loaded on the printer.

1 Select a printer, in the printer list area on the main screen, on which to execute a nozzle check.

> When you select multiple printers, press and hold **Ctrl** as you select the targeted printers.

See the following for more details on the main screen.

U["Explanation of the Main Screen" on page](#page-80-0)  [81](#page-80-0)

2 In **Printer maintenance** - **Nozzle Check**, select **Normal** or **Saving Ink**, and then click **Execute**.

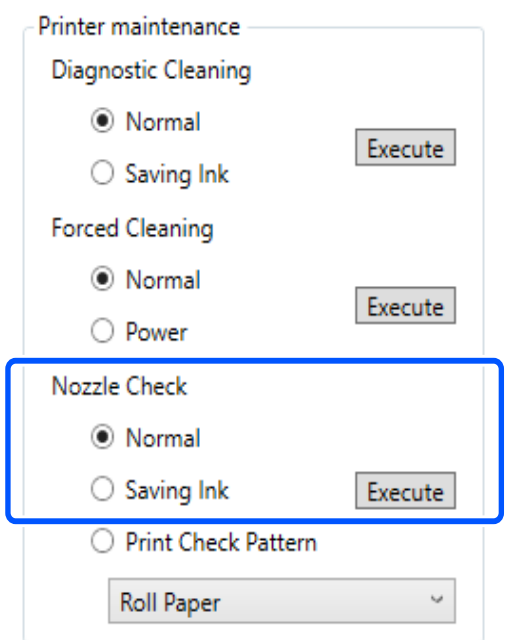

Nozzle check is executed.

3 Check the results of nozzle checks in the message displayed in **Printer history**.

When "<Printer name>-Nozzle Check is complete." is displayed, the work is complete.

When "Clogged nozzles detected. Perform [Forced Cleaning]." is displayed, execute **Forced Cleaning**.

U["Forced Cleaning" on page 92](#page-91-0)

Perform **Print Check Pattern** to check the condition of the nozzles.

U["Print Nozzle Check Pattern Method" on](#page-89-0)  [page 90](#page-89-0)

## <span id="page-89-0"></span>**Print Nozzle Check Pattern Method**

1 Load paper to print a nozzle check pattern.

U["Basic Operations" on page 29](#page-28-0)

2 Select a printer, in the printer list area on the main screen, on which to print a nozzle check pattern.

> When you select multiple printers, press and hold **Ctrl** as you select the targeted printers.

See the following for more details on the main screen.

U["Explanation of the Main Screen" on page](#page-80-0)  [81](#page-80-0)

- 3 In **Printer maintenance Nozzle Check**, select **Print Check Pattern**.
- Select the paper source for the paper loaded in step 1, and then click **Execute**.

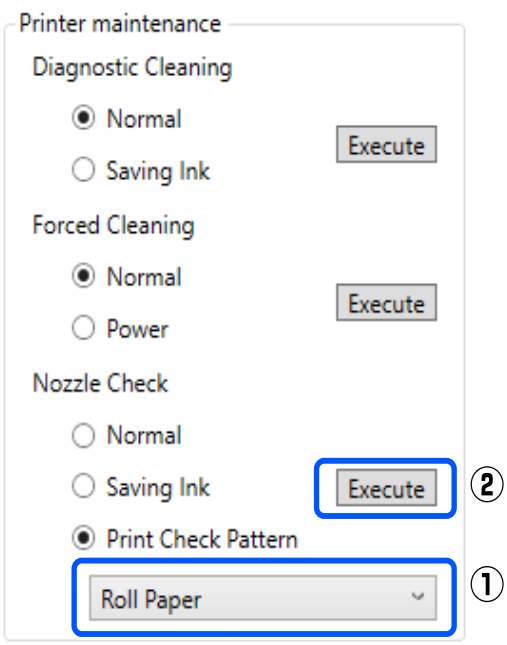

The check pattern is printed.

 $5$  Review the printed check pattern while referring<br>to the following section to the following section.

#### **Example of clean nozzles**

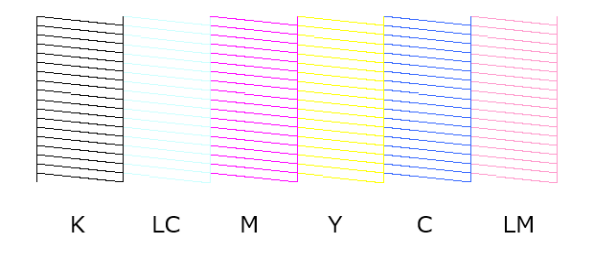

If none of the check pattern is missing, then the print head nozzles are not clogged.

#### **Example of clogged nozzles**

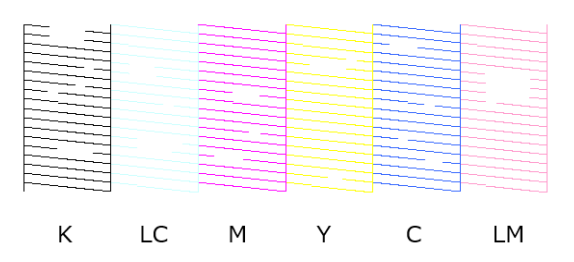

If part of the pattern is missing, then the print head nozzles are clogged. The print head needs to be cleaned.

U["Print Head Cleaning Method" on page 91](#page-90-1)

## <span id="page-90-1"></span>**Print Head Cleaning Method**

### **Types of Cleaning and Order of Implementation**

There are two types of cleaning, **Forced Cleaning**, which is cleaning the print head manually, and **Diagnostic Cleaning**, which detects clogged nozzles and cleans the print head automatically.

First, implement **Diagnostic Cleaning**.

After doing that, when "Clogged nozzles detected. Perform [Forced Cleaning]." is displayed in **Printer history** on the main screen, implement **Diagnostic Cleaning**.

If the clogged nozzles are not cleared after repeating **Diagnostic Cleaning** three times, then do **Forced Cleaning** set to **Power**.

### <span id="page-90-0"></span>**Diagnostic Cleaning**

1 Select a printer, in the printer list area on the main screen, on which to execute cleaning.

When you select multiple printers, press and hold **Ctrl** as you select the targeted printers.

See the following for more details on the main screen.

U["Explanation of the Main Screen" on page](#page-80-0)  [81](#page-80-0)

If an error is displayed for the printer you want to select, clear the error before selecting it.

## 2 In **Printer maintenance** - **Diagnostic Cleaning**, select **Normal** or **Saving Ink**, and then click **Execute**.

**Normal** prints a check pattern on roll paper and automatically checks the status of the nozzles. Roll paper must be loaded on the printer.

**Saving Ink** does not print a check pattern and automatically checks the state of the nozzles, whether roll paper or cut sheets are loaded on the printer.

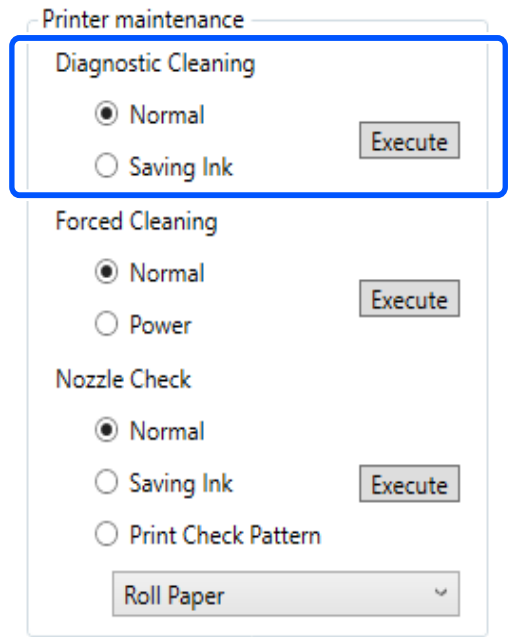

The nozzle check starts and cleaning is executed if necessary.

The time needed for cleaning varies according to the status of the nozzles.

3 Check the results of Diagnostic Cleaning in the<br>3 message displayed in **Printer history** message displayed in **Printer history**.

> When "Clogged nozzles detected. Perform [Forced Cleaning]." is displayed, execute **Diagnostic Cleaning** again.

If "Auto Nozzle Check has failed." is displayed, contact service support.

If the clogged nozzles are not cleared after repeating **Diagnostic Cleaning** three times, then execute **Forced Cleaning** set to **Power**.

 $\mathscr{D}$  ["Forced Cleaning" on page 92](#page-91-0)

### <span id="page-91-0"></span>**Forced Cleaning**

1 Select a printer, in the printer list area on the main screen, on which to execute cleaning.

When you select multiple printers, press and hold **Ctrl** as you select the targeted printers.

See the following for more details on the main screen.

U["Explanation of the Main Screen" on page](#page-80-0)  [81](#page-80-0)

If an error is displayed for the printer you want to select, clear the error before selecting it.

2 In **Printer maintenance** - **Forced Cleaning**, select **Normal** or **Power**, and then click **Execute**.

Select **Normal** to clean the surface of the print head and to clear clogged nozzles.

**Power** cleans more powerfully than **Normal**. Use this setting if the nozzles are still clogged even after repeating **Normal** cleaning several times. **Power** consumes more ink than **Normal** cleaning. If a message is displayed informing you that here is not enough ink remaining, replace the ink supply unit before continuing.

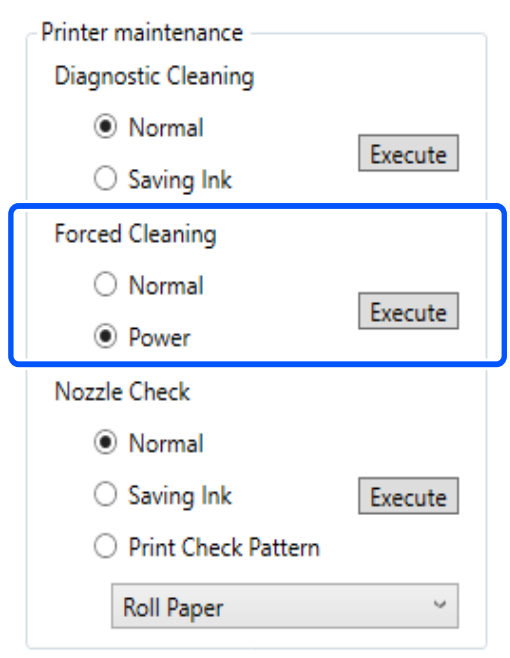

Cleaning is executed.

Cleaning may take some time depending on the selected cleaning level.

When cleaning is complete, the results are displayed in **Printer history**.

3 Check the results of Forced Cleaning.

There are the following two ways to check the cleaning results.

O Execute a nozzle check to check for clogged nozzles.

U["Nozzle Check Methods" on page 89](#page-88-0)

O Print a nozzle check pattern to check for clogged nozzles.

U["Print Nozzle Check Pattern Method"](#page-89-0)  [on page 90](#page-89-0)

If the clogged nozzles are not cleared by executing **Normal** cleaning, execute **Normal** cleaning again. If the clogged nozzles are not cleared even by repeating this several times, execute **Power** cleaning.

If the clogged nozzles are not cleared even by executing **Power** cleaning, contact service support.

## <span id="page-92-0"></span>**Print Head Alignment Method**

If the print results appear grainy or out of focus, perform Print Head Alignment. The Print Head Alignment function corrects print head misalignments when printing.

1 Load paper to print an adjustment pattern.

U["Basic Operations" on page 29](#page-28-0)

2 Click **Printer settings** on the main screen.

See the following for more details on the main screen.

U["Explanation of the Main Screen" on page](#page-80-0)  [81](#page-80-0)

Select a printer, in the printer list area on the top<br>
Select Printer estimates are a positive to of the Printer settings screen, on which to execute Print Head Alignment, and then select **Paper Settings**.

You cannot select multiple printers.

See the following for more details on the printer settings screen.

 $\mathscr{F}$  "Explanation of the Printer settings" on [page 82](#page-81-0)

4 In **Paper Source**, select the paper source in which you loaded paper in step 1.

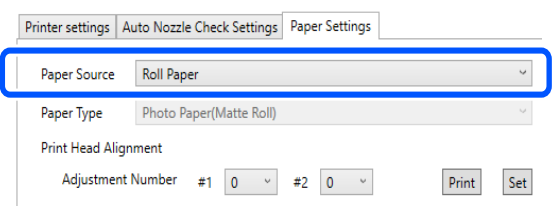

If you selected **Rear Paper Feed Slot** for **Paper Source**, then go to step 5.

If you selected something other than **Rear Paper Feed Slot** for **Paper Source**, then go to step 6.

- 5 In **Paper Type**, select the type of paper that is loaded in the rear paper feed slot.
- 

### 6 Click **Print** in **Print Head Alignment**.

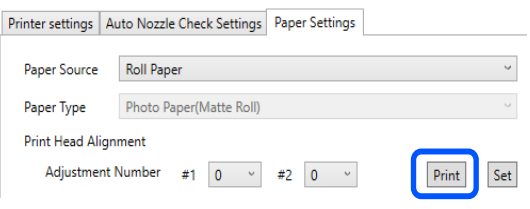

Adjustment patterns are printed.

7 Check the printed adjustment pattern.

Two groups of adjustment patterns, #1 and #2, are printed. Confirm which of the print pattern numbers has no gaps between the nozzles in each group.

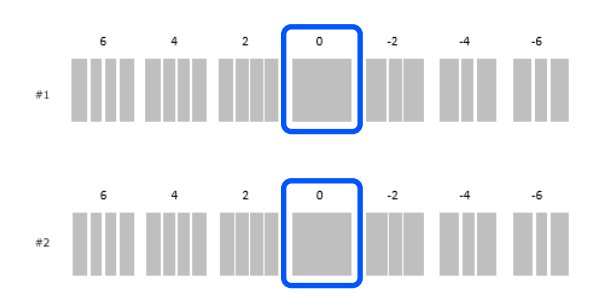

 $8$  Select the number of the print pattern you confirmed, and then click **Set**.

> Select the number of the print pattern you confirmed individually for both **#1** and **#2**.

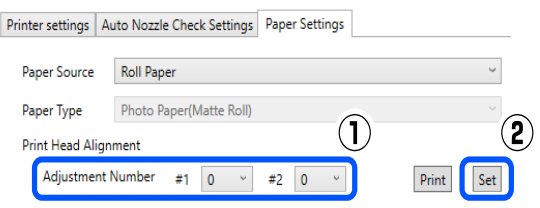

The adjustment values are applied.

### <span id="page-93-0"></span>**Paper Feed Adjustment Method**

Execute this when streaks and unevenness that occur in print results are not improved even though print head cleaning was executed.

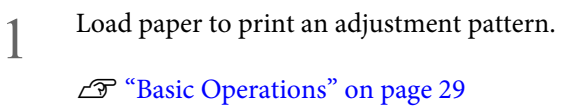

2 Click **Printer settings** on the main screen.

See the following for more details on the main screen.

U["Explanation of the Main Screen" on page](#page-80-0)  [81](#page-80-0)

 $\overrightarrow{3}$  Select a printer, in the printer list area on the top of the Printer settings screen, on which to execute Paper Feed Adjustment, and then select **Paper Settings**.

You cannot select multiple printers.

See the following for more details on the printer settings screen.

U["Explanation of the Printer settings" on](#page-81-0)  [page 82](#page-81-0)

4 In **Paper Source**, select the paper source in which you loaded paper in step 1.

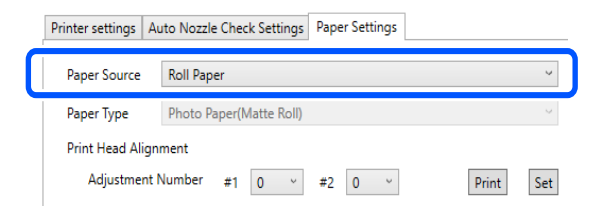

If you selected **Rear Paper Feed Slot** for **Paper Source**, then go to step 5.

If you selected something other than **Rear Paper Feed Slot** for **Paper Source**, then go to step 6.

5 In **Paper Type**, select the type of paper that is loaded in the rear paper feed slot.

6 Click **Print** in **Paper Feed Adjustment**.

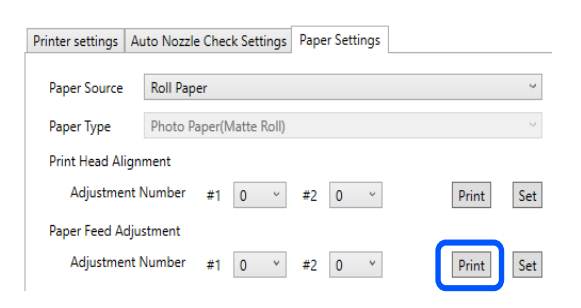

Adjustment patterns are printed.

7 Check the printed adjustment pattern.

Two groups of adjustment patterns, #1 and #2, are printed. Confirm the number of the print pattern with the least amount of overlapping or gaps for each group.

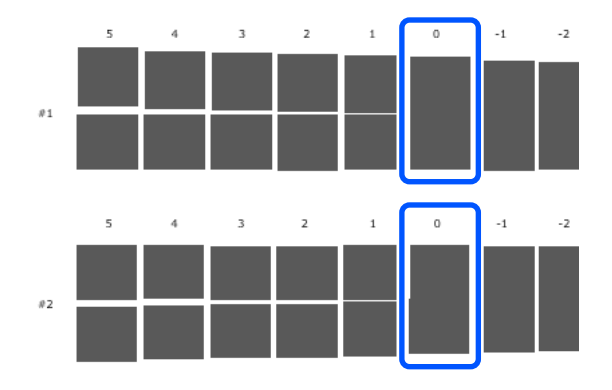

If all of the adjustment patterns contain overlaps or gaps, and you cannot narrow it down to one, select the pattern with the least overlap or gap.

 $8$  Select the number of the print pattern you<br>  $8$  confirmed and then click  $Set$ confirmed, and then click **Set**.

> Select the number of the print pattern you confirmed individually for both **#1** and **#2**.

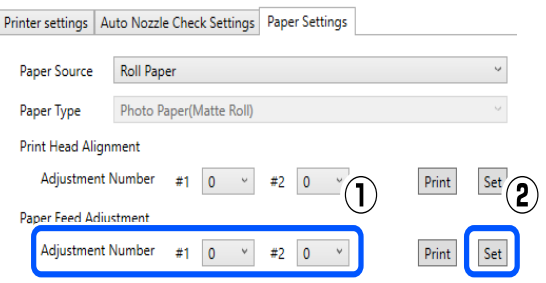

The adjustment values are applied.

# <span id="page-94-0"></span>**Using the Maintenance Tool (Mac)**

This section explains how to use Maintenance Tool by starting it from the computer connected to the printer.

# **Summary of the Maintenance Tool**

From your computer you can perform adjustment and maintenance operations such as checking the printer's status, making settings, performing head cleaning and so on.

## **Starting and Closing**

### **Starting**

1 Click the Apple menu - **System Preferences** - **Printers & Scanners**, in this order.

2 Select the printer and click **Options & Supplies** - **Utility** - **Open Printer Utility**.

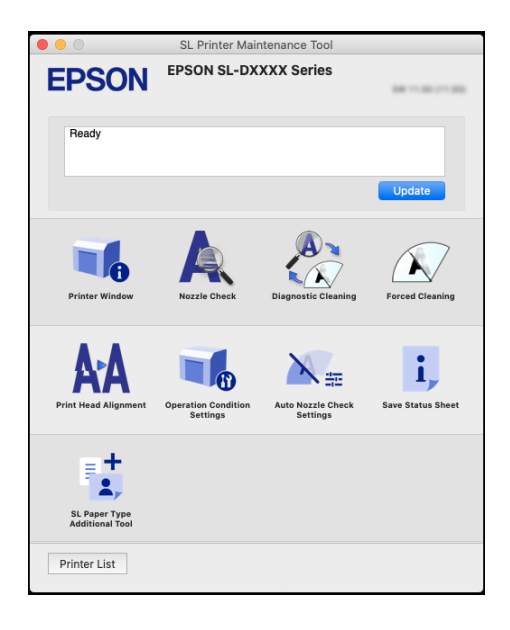

*Note:*

*When multiple printers are connected to a single computer, after starting Maintenance Tool, you can change which printer is being operated.*

### **Closing**

Click  $\blacksquare$  on the top left of the screen.

## **Explanation of the Main Screen**

The following main screen appears when you start Maintenance Tool.

The configuration and functions of the main screen are shown below.

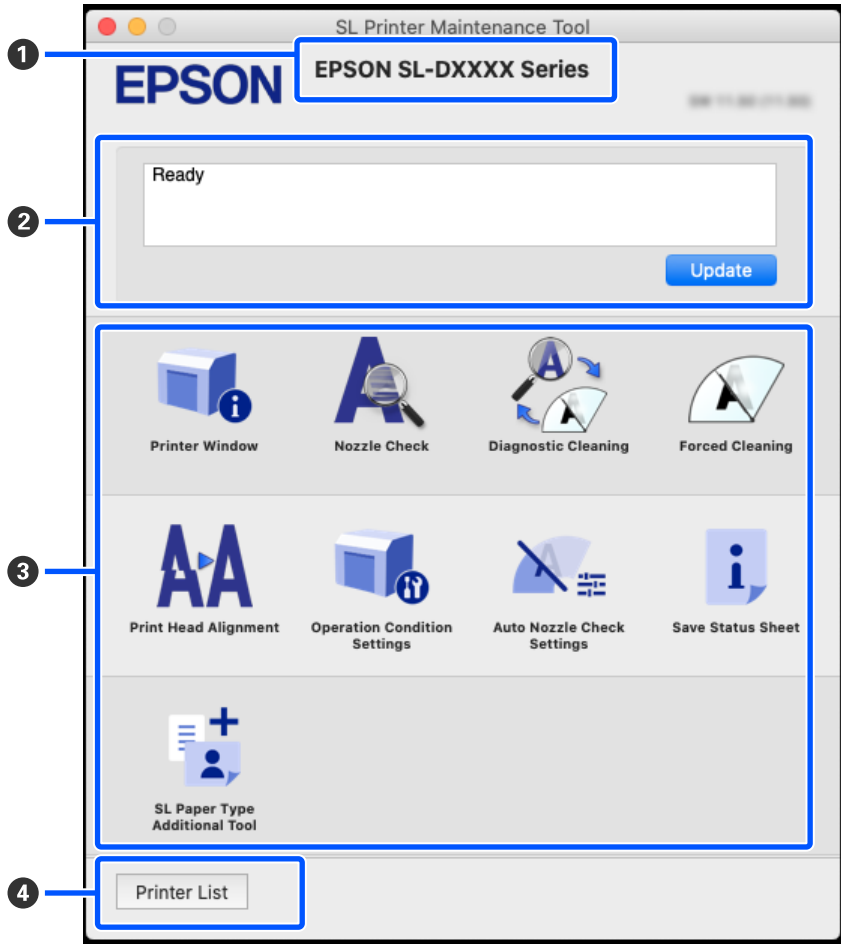

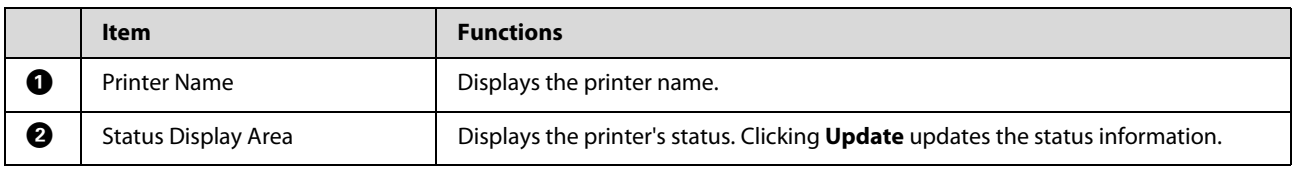

### **Using the Maintenance Tool (Mac)**

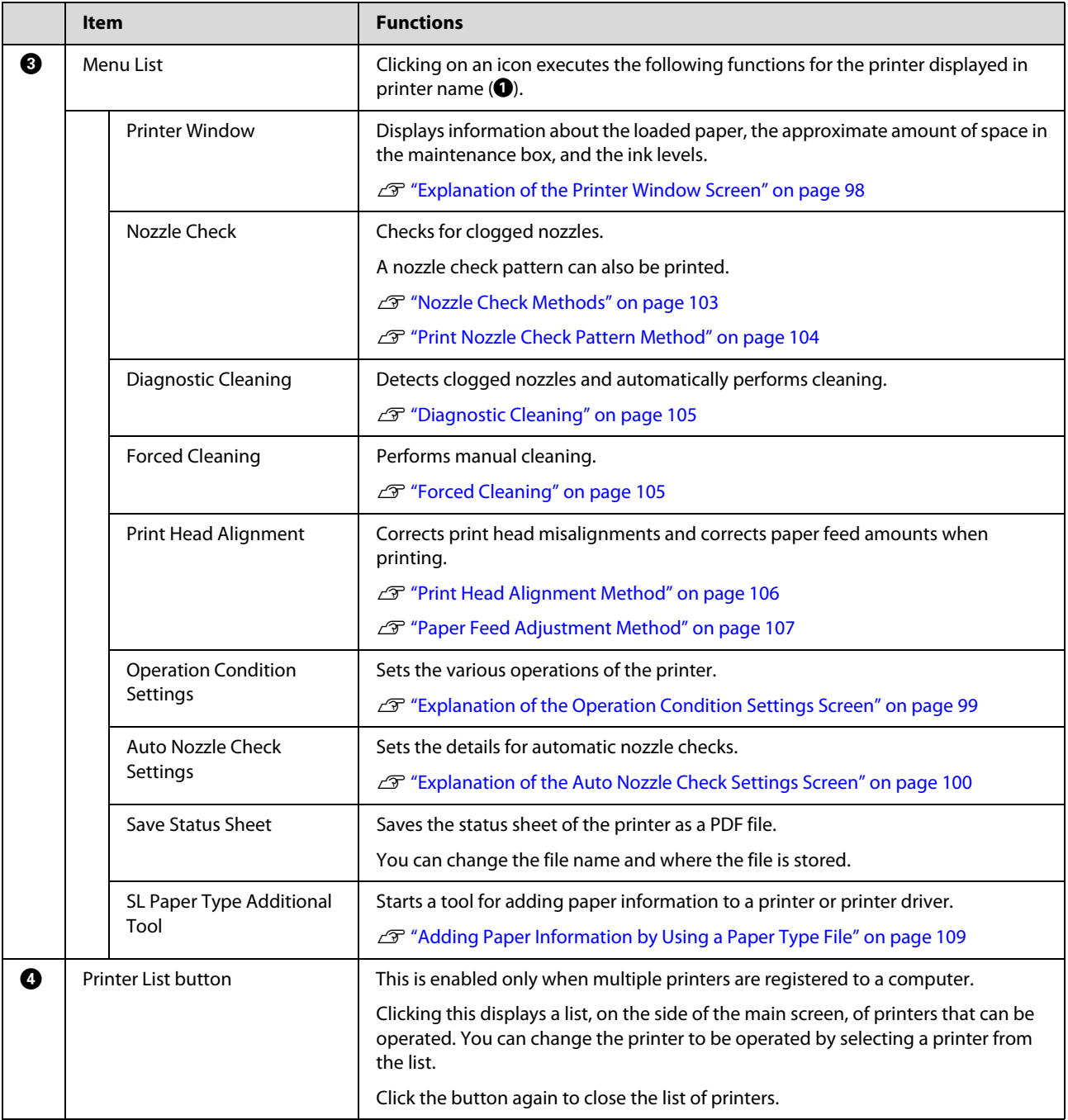

## <span id="page-97-0"></span>**Explanation of the Printer Window Screen**

Clicking on **Printer Window** in the main screen displays the following Printer Window screen.

The configuration and functions of the Printer Window screen are shown below.

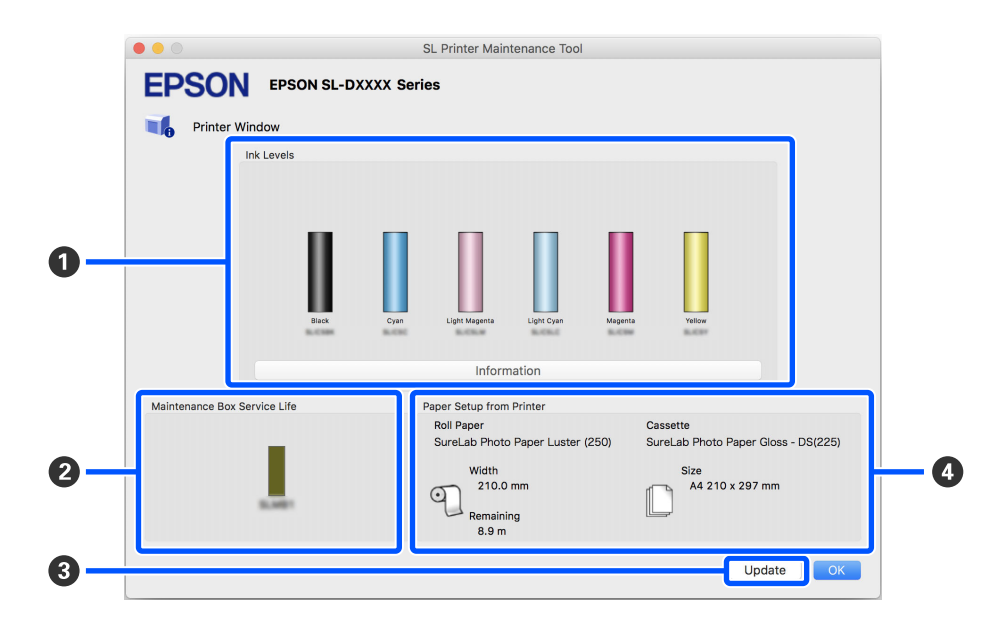

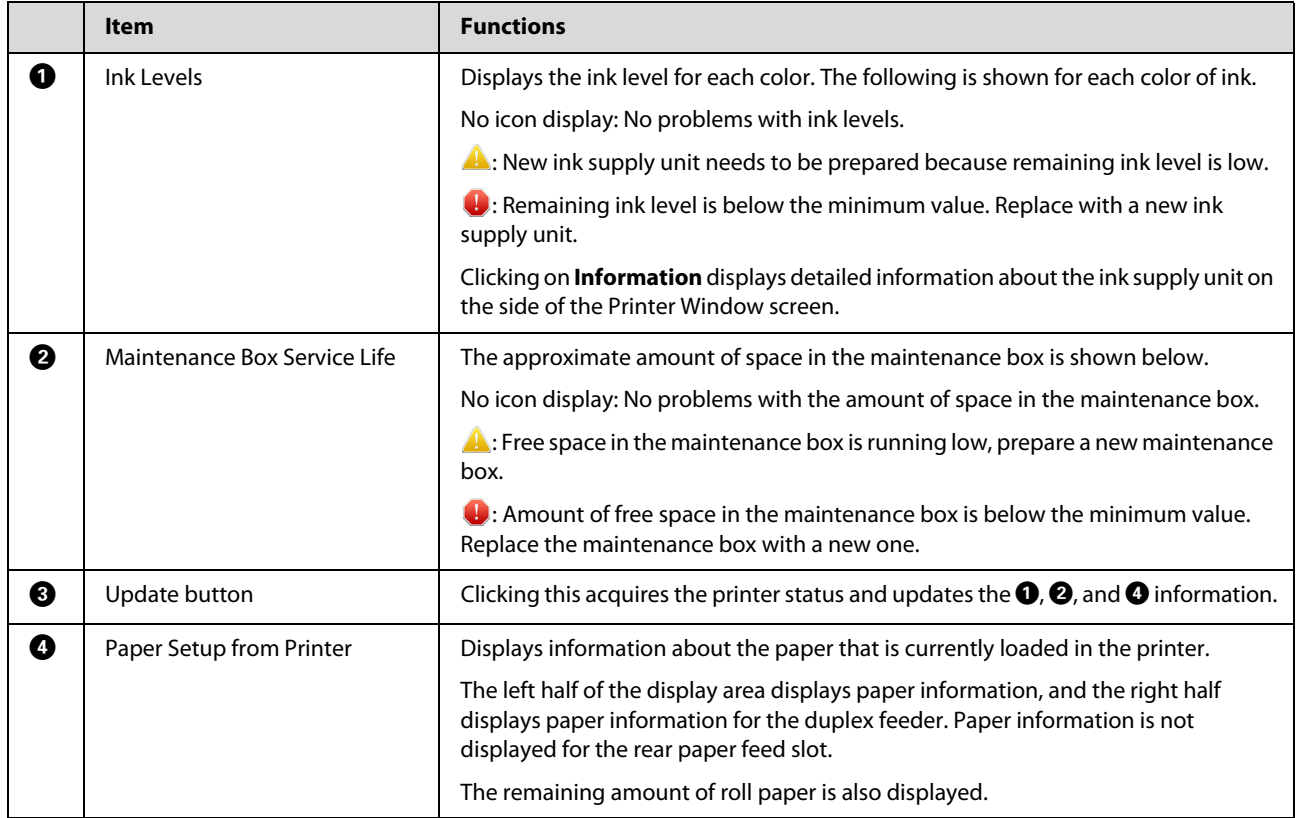

## <span id="page-98-0"></span>**Explanation of the Operation Condition Settings Screen**

Clicking on **Operation Condition Settings** in the main screen displays the following Operation Condition Settings screen.

The configuration and functions of the Operation Condition Settings screen are shown below.

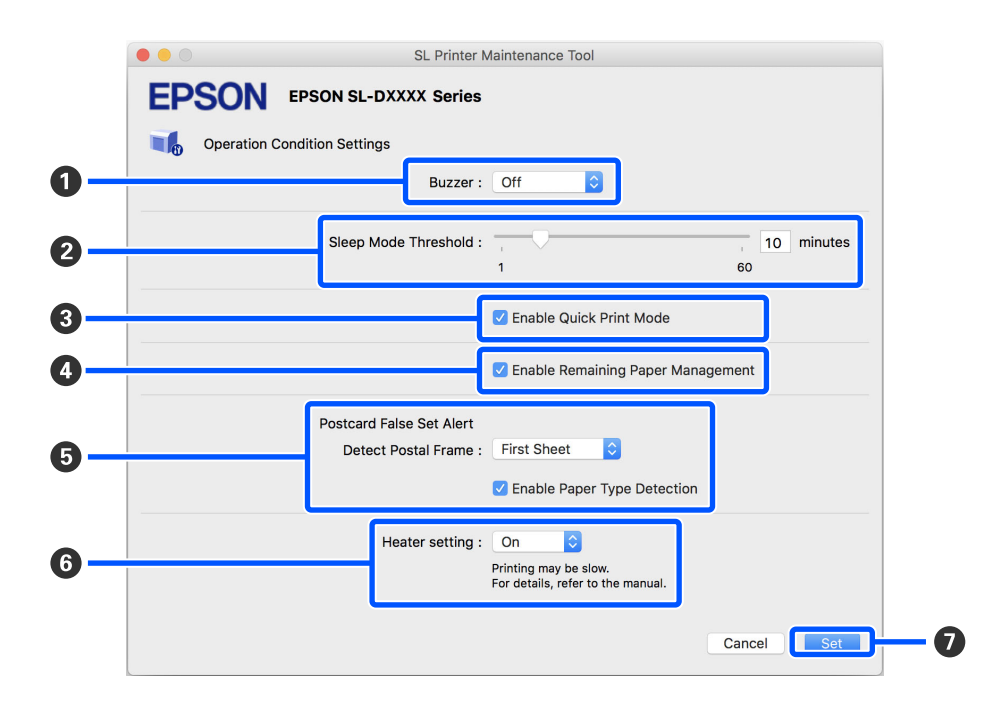

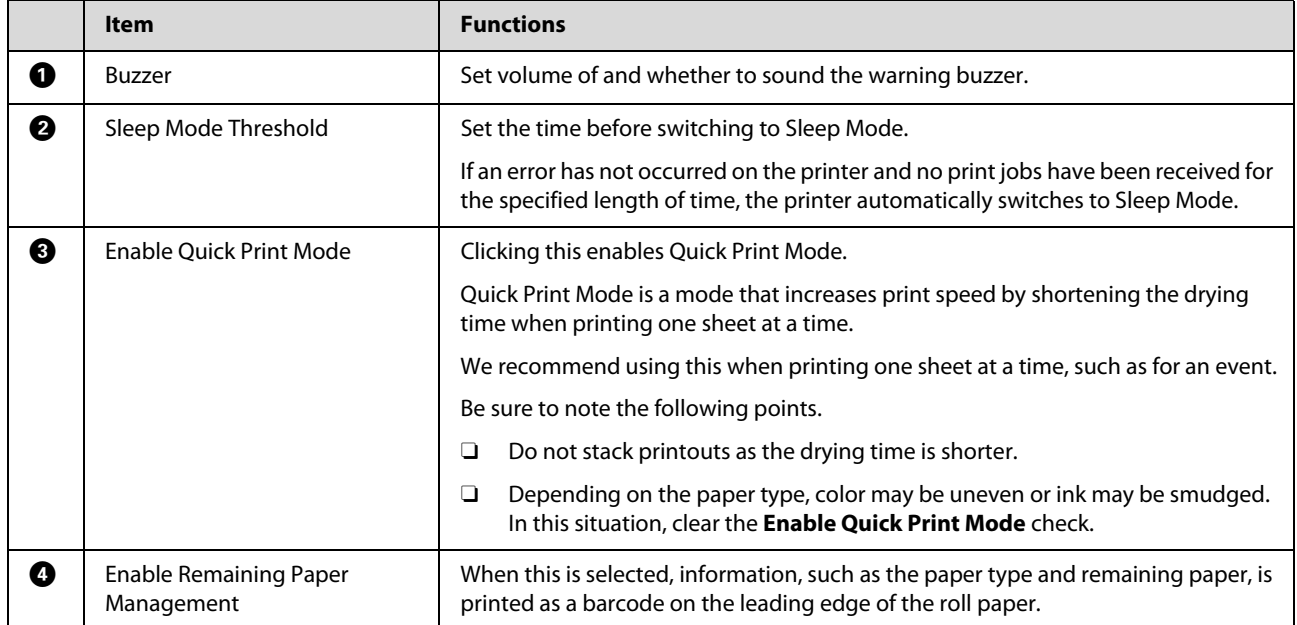

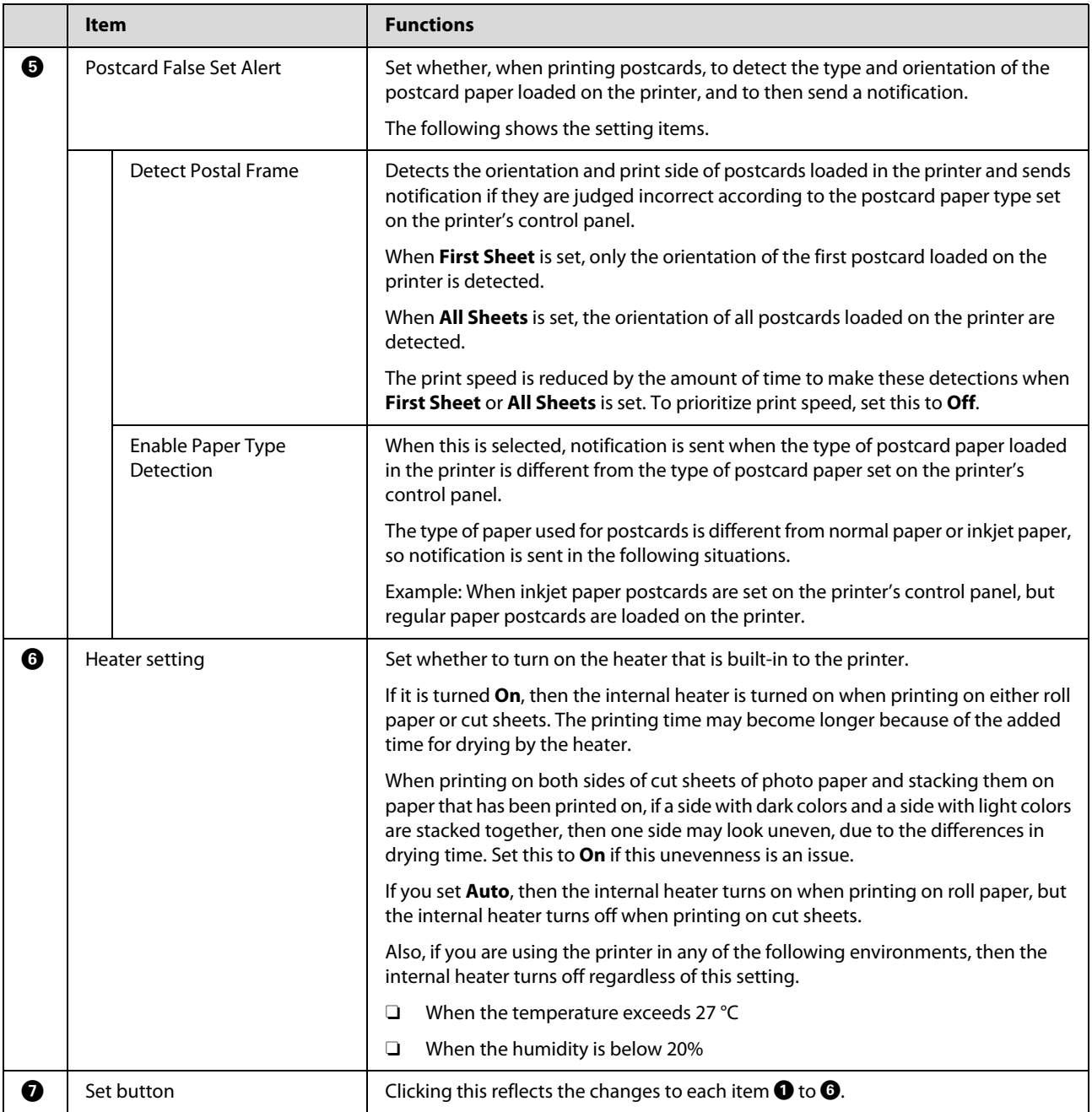

## <span id="page-99-0"></span>**Explanation of the Auto Nozzle Check Settings Screen**

Clicking on **Auto Nozzle Check Settings** in the main screen displays the following Auto Nozzle Check Settings screen.

In this section you can do advanced settings for auto nozzle check to confirm the state of the nozzles when the printer is turned on and at specified times so that the nozzles are automatically cleaned if they clog.

#### **Using the Maintenance Tool (Mac)**

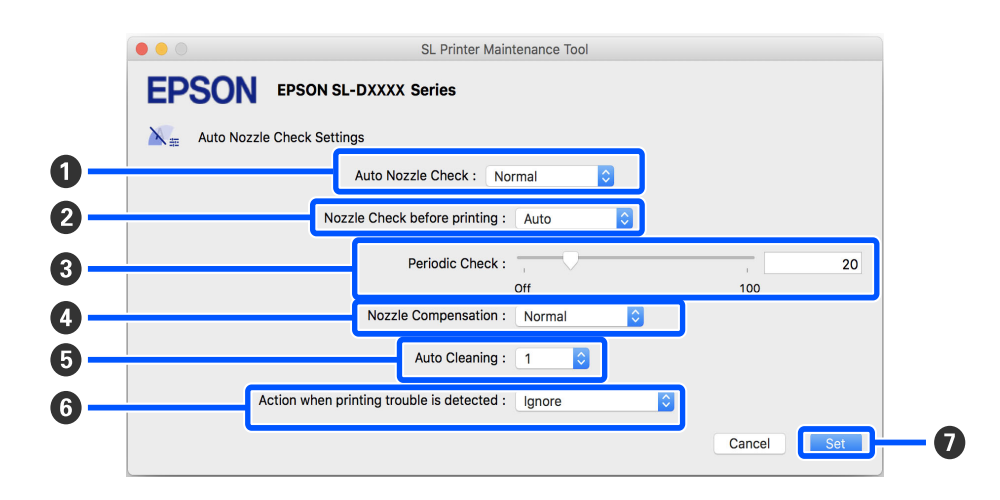

The configuration and functions of the Auto Nozzle Check Settings screen are shown below.

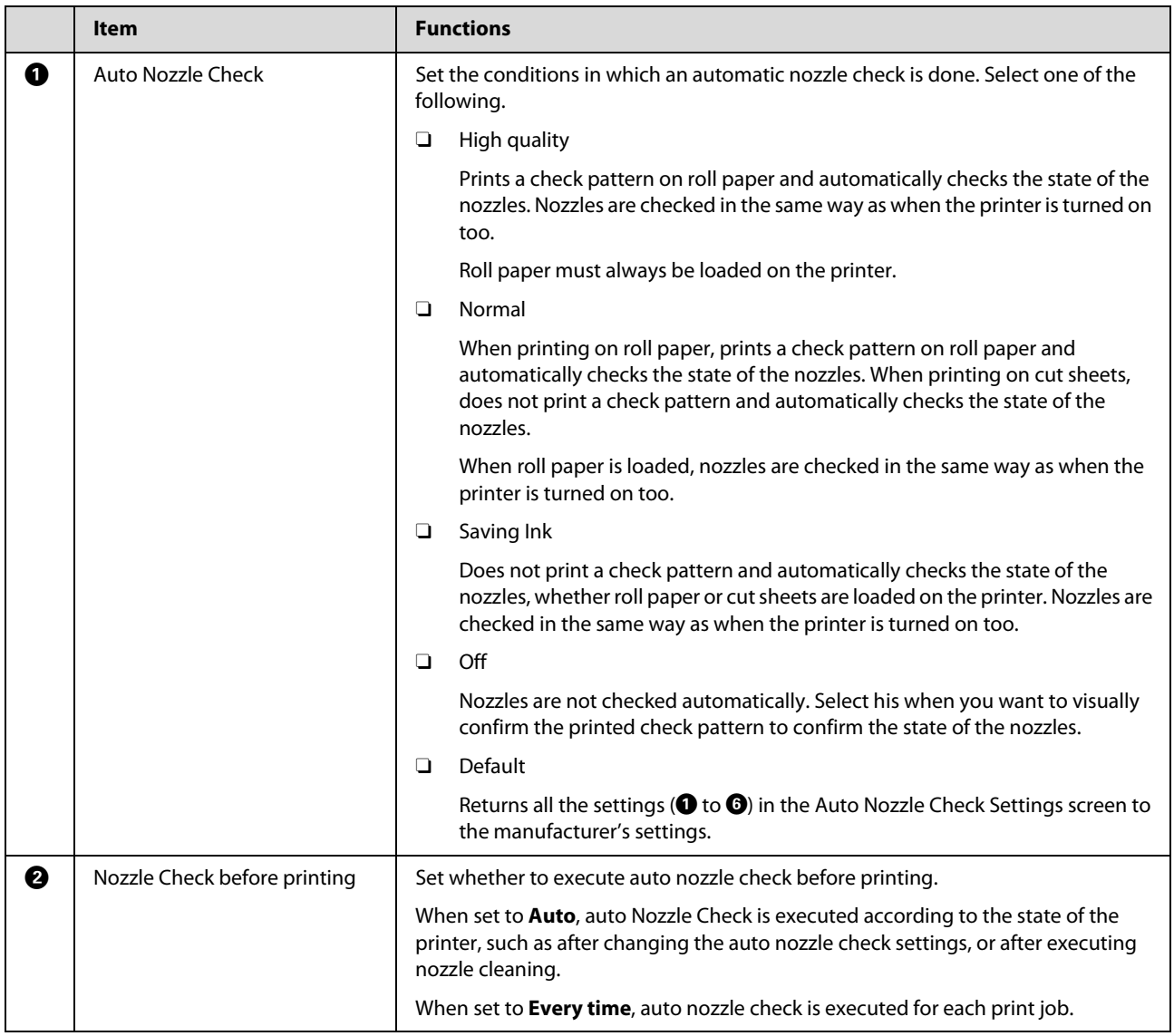

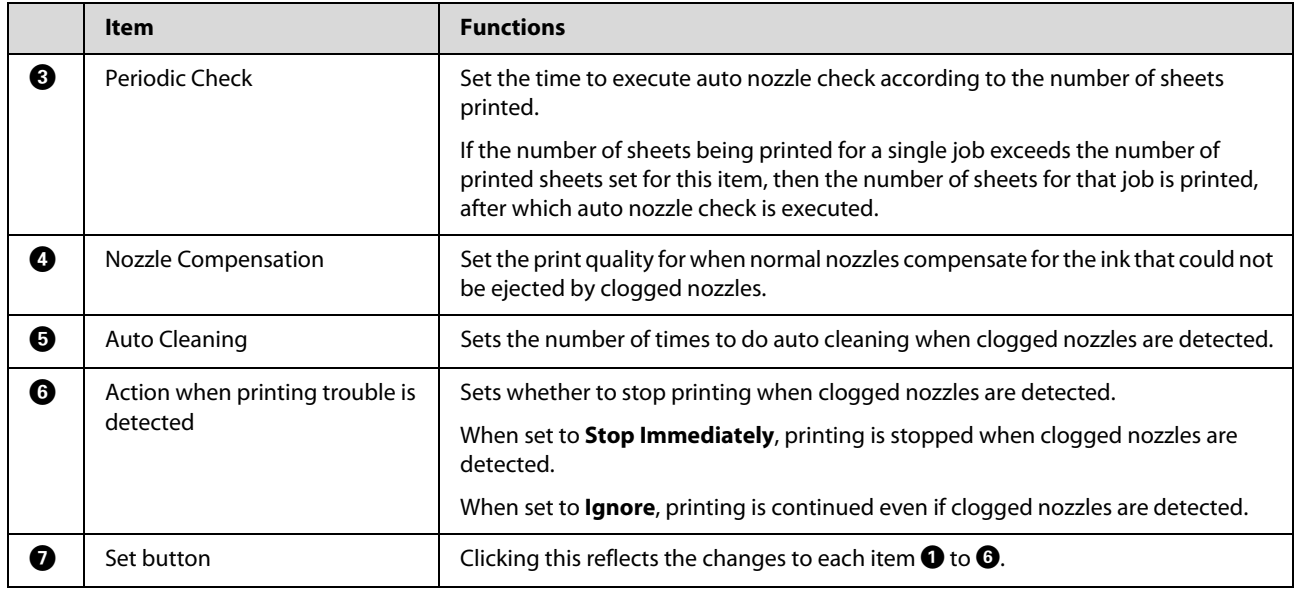

# **Printer Maintenance**

You need to perform print head maintenance if there are problems in the printed results, such as streaks in the printouts or if printed colors are different from usual.

## **Maintenance Operations**

Maintenance Tool has the following functions to keep the print head in good condition and to get the best print results.

Carry out appropriate maintenance depending on the print results and situation.

#### **Auto Nozzle Check**

By enabling this setting, you can confirm the state of the nozzles when the printer is turned on and at specified times so that the nozzles are automatically cleaned if they clog.

You can change the conditions to execute a nozzle check and the timing for nozzle checks in Auto Nozzle Check. You can also disable this setting so nozzles are not checked automatically.

#### U["Explanation of the Auto Nozzle Check Settings](#page-99-0)  [Screen" on page 100](#page-99-0)

#### **Manual Nozzle Check**

Executes a nozzle check to check for clogged nozzles, such as when auto nozzle check is disabled, if you have not used the printer for an extended period, or before printing an important job. The printer automatically detects clogged nozzles.

U["Nozzle Check Methods" on page 103](#page-102-0)

#### **Print Nozzle Check Pattern**

Print a nozzle check pattern when you want to confirm whether clogged nozzles have been cleared after cleaning the print head or when you want to confirm the condition of nozzles visually with a printed nozzle check pattern.

U["Print Nozzle Check Pattern Method" on page 104](#page-103-0)

#### **Print Head Cleaning**

Do this if there are streaks in the printouts or if printed colors are different from usual. This function clears clogged nozzles.

There are two types, **Forced Cleaning**, which is cleaning the print head manually, and **Diagnostic Cleaning**, which detects clogged nozzles and cleans the print head automatically.

U["Print Head Cleaning Method" on page 105](#page-104-2)

#### **Print Head Alignment**

If the print results appear grainy or out of focus, perform Print Head Alignment. The Print Head Alignment function corrects print head misalignments when printing.

U["Print Head Alignment Method" on page 106](#page-105-0)

#### **Paper Feed Adjustment**

Execute this when streaks and unevenness that occur in print results are not improved even though print head cleaning was executed.

U["Paper Feed Adjustment Method" on page 107](#page-106-0)

## <span id="page-102-0"></span>**Nozzle Check Methods**

There are two types of nozzle checks, **Normal** and **Saving Ink**.

**Normal** prints a check pattern on roll paper and automatically checks the status of the nozzles. Roll paper must be loaded on the printer.

**Saving Ink** does not print a check pattern and automatically checks the state of the nozzles, whether roll paper or cut sheets are loaded on the printer.

1 Click **Nozzle Check** on the main screen.

The **Nozzle Check** screen is displayed.

#### **Using the Maintenance Tool (Mac)**

2 Select **Normal** or **Saving Ink**, and then click **Execute**.

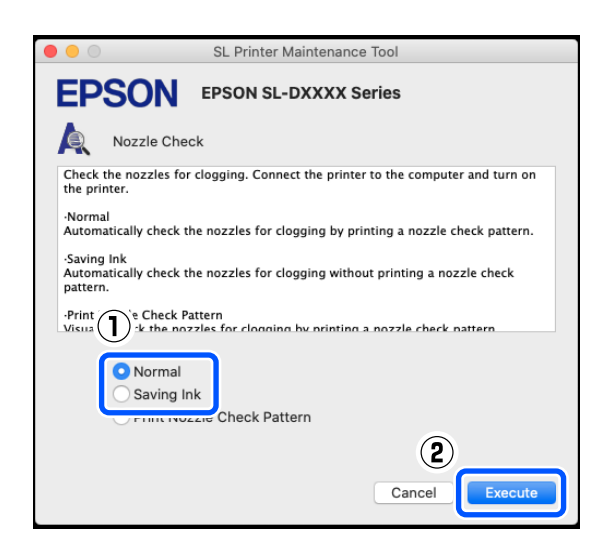

Nozzle check is executed.

3 Check the results of the nozzle check in the message displayed on screen.

> When "No clogged nozzles were detected." is displayed, the work is complete.

When "Clogged nozzles were found." is displayed, execute **Diagnostic Cleaning**.

U["Diagnostic Cleaning" on page 105](#page-104-0)

Perform **Print Check Pattern** to check the condition of the nozzles.

U["Print Nozzle Check Pattern Method" on](#page-103-0)  [page 104](#page-103-0)

## <span id="page-103-0"></span>**Print Nozzle Check Pattern Method**

1 Load paper to print a nozzle check pattern.

U["Basic Operations" on page 29](#page-28-0)

- 2 In the control panel screen, select **Printer Setup** - **Paper Source Settings** - **Paper path for maintenance printing**, in this order, and then set the paper source for the paper loaded in step 1.
- 3 Click **Nozzle Check** on the main screen.

The **Nozzle Check** screen is displayed.

**4** Select **Print Nozzle Check Pattern**, and then click **Execute**.

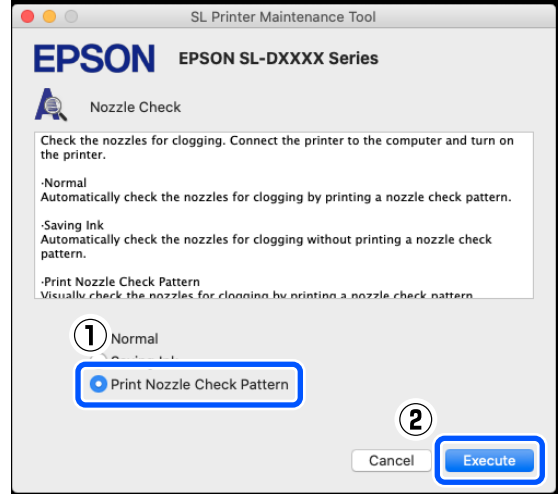

The check pattern is printed.

 $5$  Review the printed check pattern while referring<br>to the following section to the following section.

#### **Example of clean nozzles**

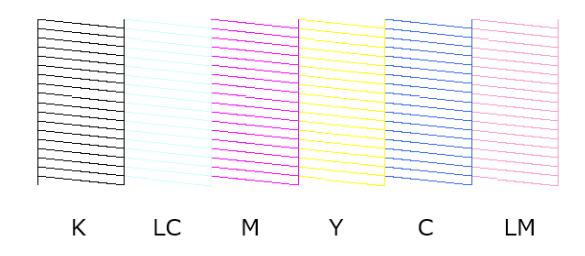

If none of the check pattern is missing, then the print head nozzles are not clogged.

#### **Example of clogged nozzles**

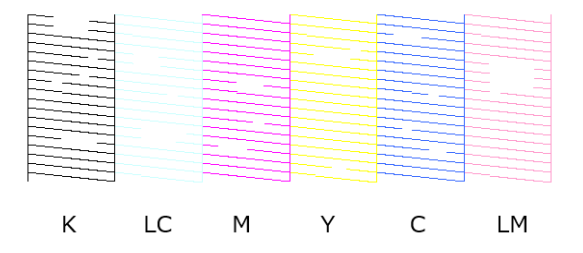

If part of the pattern is missing, then the print head nozzles are clogged. The print head needs to be cleaned.

U["Print Head Cleaning Method" on page 105](#page-104-2)

## <span id="page-104-2"></span>**Print Head Cleaning Method**

### **Types of Cleaning and Order of Implementation**

There are two types of cleaning, **Forced Cleaning**, which is cleaning the print head manually, and **Diagnostic Cleaning**, which detects clogged nozzles and cleans the print head automatically.

First, implement **Diagnostic Cleaning**.

After that, when "Diagnostic cleaning is finished. Clogged nozzles detected. Perform diagnostic cleaning again." is displayed on screen, implement **Diagnostic Cleaning** again.

If the clogged nozzles are not cleared after repeating **Diagnostic Cleaning** three times, then do **Forced Cleaning** set to **Power**.

### <span id="page-104-0"></span>**Diagnostic Cleaning**

1 Click **Diagnostic Cleaning** on the main screen.

The **Diagnostic Cleaning** screen is displayed.

2 Select **Normal** or **Saving Ink**, and then click **Execute**.

> **Normal** prints a check pattern on roll paper and automatically checks the status of the nozzles. Roll paper must be loaded on the printer.

**Saving Ink** does not print a check pattern and automatically checks the state of the nozzles, whether roll paper or cut sheets are loaded on the printer.

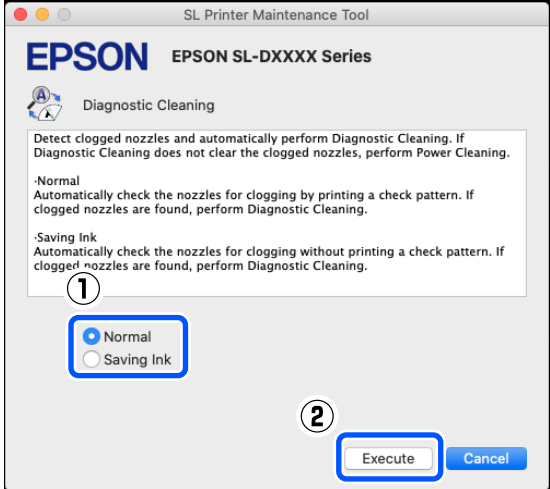

The nozzle check starts and cleaning is executed if necessary.

The time needed for cleaning varies according to the status of the nozzles.

3 Check the results of Diagnostic Cleaning in the message displayed on the screen.

> When the message "Diagnostic cleaning completed." is displayed, the work is complete.

When "Diagnostic cleaning is finished. Clogged nozzles detected. Perform diagnostic cleaning again." is displayed, execute **Diagnostic Cleaning** again.

If the clogged nozzles are not cleared after repeating **Diagnostic Cleaning** three times, then execute **Forced Cleaning** set to **Power**.

U["Forced Cleaning" on page 105](#page-104-1)

### <span id="page-104-1"></span>**Forced Cleaning**

1 Click **Forced Cleaning** on the main screen.

The **Forced Cleaning** screen is displayed.

2 Select **Normal** or **Power**, and then click **Execute**.

Select **Normal** to clean the surface of the print head and to clear clogged nozzles.

**Power** cleans more powerfully than **Normal**. Use this setting if the nozzles are still clogged even after repeating **Normal** cleaning several times. **Power** consumes more ink than **Normal** cleaning. If a message is displayed informing you that here is not enough ink remaining, replace the ink supply unit before continuing.

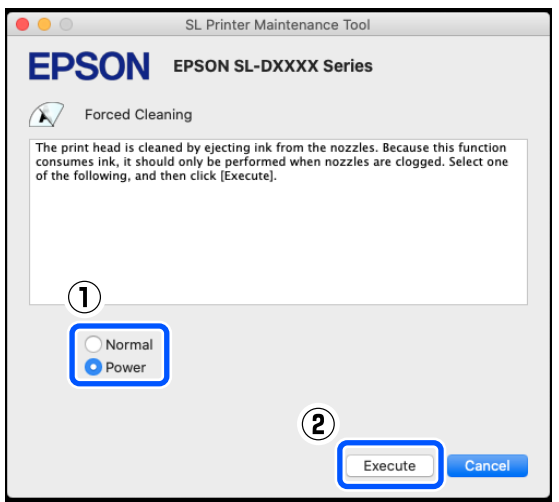

Cleaning is executed.

Cleaning may take some time depending on the selected cleaning level.

A message is displayed on screen when cleaning is complete.

3 Check the results of Forced Cleaning.

There are the following two ways to check the cleaning results.

O Execute a nozzle check to check for clogged nozzles.

U["Nozzle Check Methods" on page 103](#page-102-0)

O Print a nozzle check pattern to check for clogged nozzles.

U["Print Nozzle Check Pattern Method"](#page-103-0)  [on page 104](#page-103-0)

If the clogged nozzles are not cleared by executing **Normal** cleaning, execute **Normal** cleaning again. If the clogged nozzles are not cleared even by repeating this several times, execute **Power** cleaning.

If the clogged nozzles are not cleared even by executing **Power** cleaning, contact service support.

## <span id="page-105-0"></span>**Print Head Alignment Method**

If the print results appear grainy or out of focus, perform Print Head Alignment. The Print Head Alignment function corrects print head misalignments when printing.

After executing Print Head Alignment, go on to execute Paper Feed Adjustment.

1 Load paper to print an adjustment pattern.

U["Basic Operations" on page 29](#page-28-0)

2 Click **Print Head Alignment** on the main screen.

The **Print Head Alignment** screen is displayed.

3 In **Paper Source**, select the paper source in which you loaded paper in step 1.

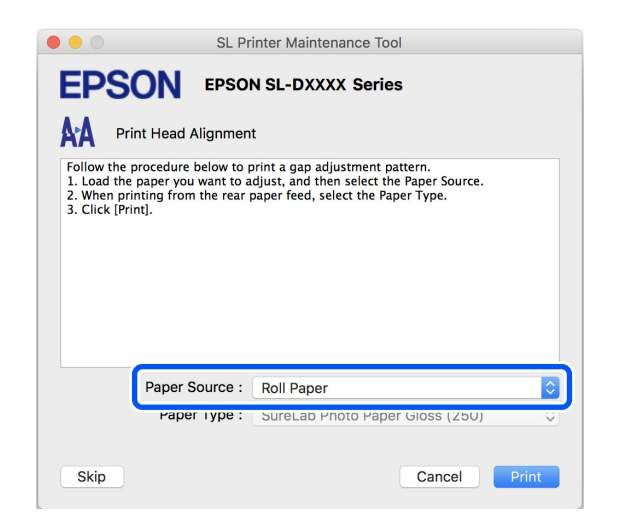

If you selected **Rear Paper Feed Slot** for **Paper Source**, then go to step 4.

#### **Using the Maintenance Tool (Mac)**

If you selected something other than **Rear Paper Feed Slot** for **Paper Source**, then go to step 5.

- 4 In **Paper Type**, select the type of paper that is loaded in the rear paper feed slot.
- 5 Click **Print**.

Adjustment patterns are printed.

6 Check the printed adjustment pattern.

Two groups of adjustment patterns, #1 and #2, are printed. Confirm which of the print pattern numbers has no gaps between the nozzles in each group.

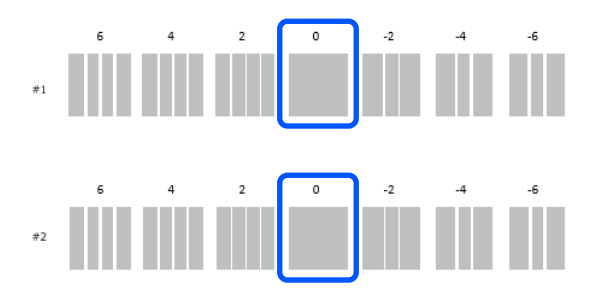

7 Select the number of the print pattern you confirmed, and then click **Set**.

> Select the number of the print pattern you confirmed individually for both **#1** and **#2**.

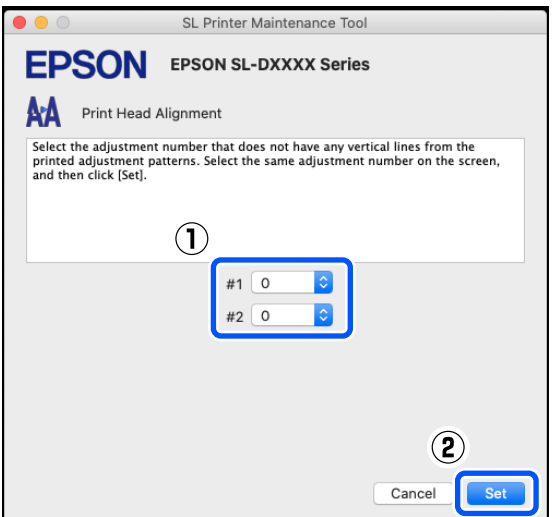

The adjustment values are applied.

If you are going to do Paper Feed Adjustment, then go to step 4 in "Paper Feed Adjustment Method".

U["Paper Feed Adjustment Method" on page 107](#page-106-0)

## <span id="page-106-0"></span>**Paper Feed Adjustment Method**

Execute this when streaks and unevenness that occur in print results are not improved even though print head cleaning was executed.

1 Load paper to print an adjustment pattern.

 $\mathscr{D}$  ["Basic Operations" on page 29](#page-28-0)

2 Click **Print Head Alignment** on the main screen.

The **Print Head Alignment** screen is displayed.

3 Click **Skip**.

If you do not click **Skip** to do this from Print Head Alignment, see the following.

U["Print Head Alignment Method" on page](#page-105-0)  [106](#page-105-0)

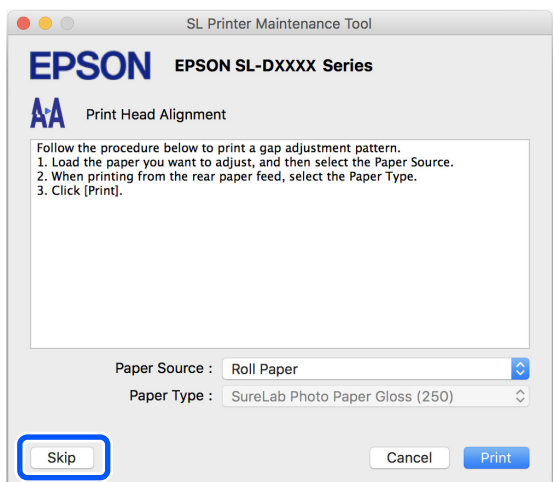

#### **Using the Maintenance Tool (Mac)**

4 In **Paper Source**, select the paper source in which you loaded paper in step 1.

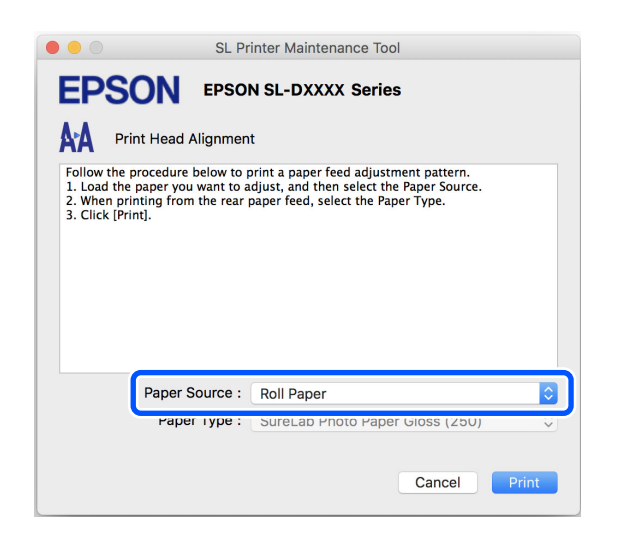

If you selected **Rear Paper Feed Slot** for **Paper Source**, then go to step 5.

If you selected something other than **Rear Paper Feed Slot** for **Paper Source**, then go to step 6.

- 5 In **Paper Type**, select the type of paper that is loaded in the rear paper feed slot.
- 6 Click **Print**.

Adjustment patterns are printed.

7 Check the printed adjustment pattern.

Two groups of adjustment patterns, #1 and #2, are printed. Confirm the number of the print pattern with the least amount of overlapping or gaps for each group.

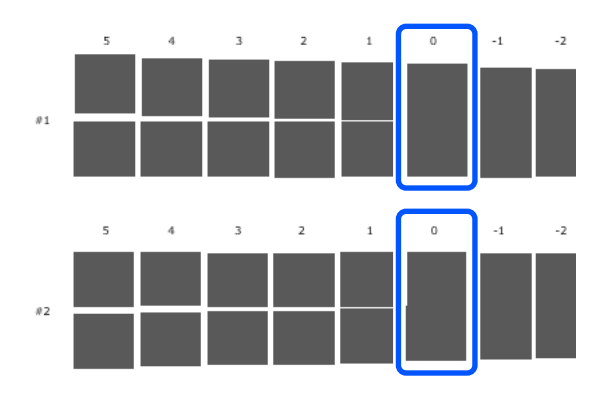

If all of the adjustment patterns contain overlaps or gaps, and you cannot narrow it down to one, select the pattern with the least overlap or gap.

 $8$  Select the number of the print pattern you confirmed, and then click **Set**.

> Select the number of the print pattern you confirmed individually for both **#1** and **#2**.

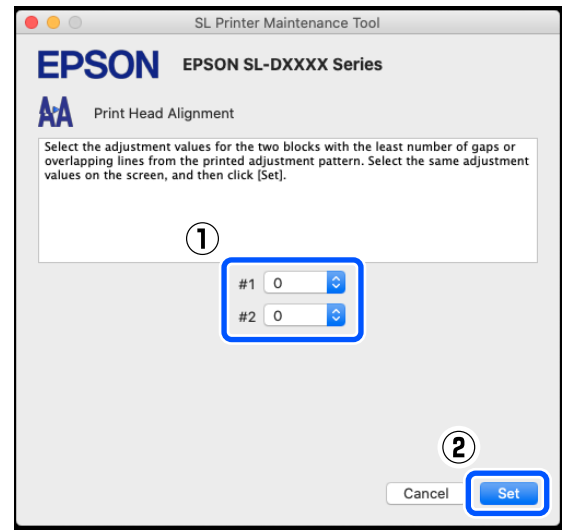

The adjustment values are applied.
## **Adding Paper Information**

If the paper information for the paper you want to use is not displayed on the control panel screen or in the printer driver, you can add paper information. Adding can be done by the following method.

O When you can acquire the Paper Type File of the paper you want to use

U["Adding Paper Information by Using a Paper](#page-108-0)  [Type File" on page 109](#page-108-0)

O When you cannot acquire the Paper Type File of the paper you want to use, or when you want to register color density adjusted to suit the paper (Windows Only)

U["Adding Paper Information from Custom](#page-110-0)  [Settings \(Windows Only\)" on page 111](#page-110-0)

*Note:*

*Check with your dealer about how to acquire a Paper Type File.*

## <span id="page-108-0"></span>**Adding Paper Information by Using a Paper Type File**

### **Settings on Windows**

1 Open the Control Panel, and click **Hardware and Sound** - **Devices and Printers**, in this order.

 $\sum_{\text{Duinting interference}}$ **Printing preferences**.

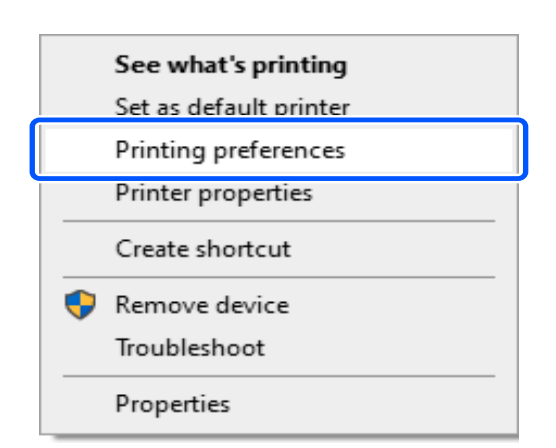

3 Select **Maintenance**, and click **Paper Type Additional Tool**.

Start Paper Type Additional Tool.

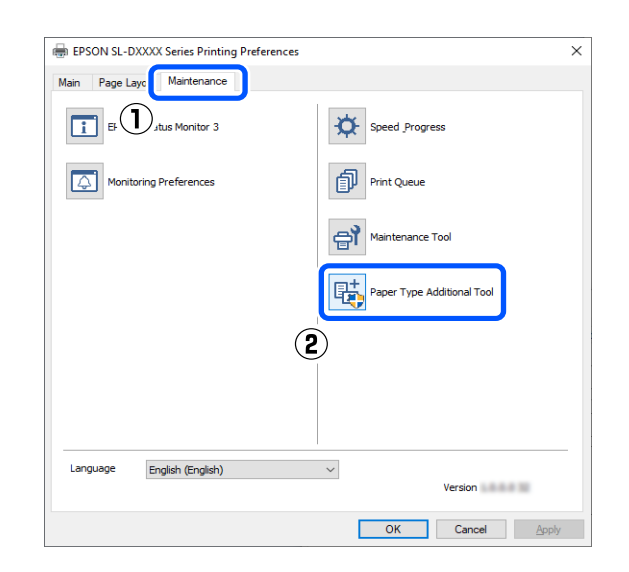

4 Click **Reading Paper Type File**, select a Paper Type File, and then click **Open**.

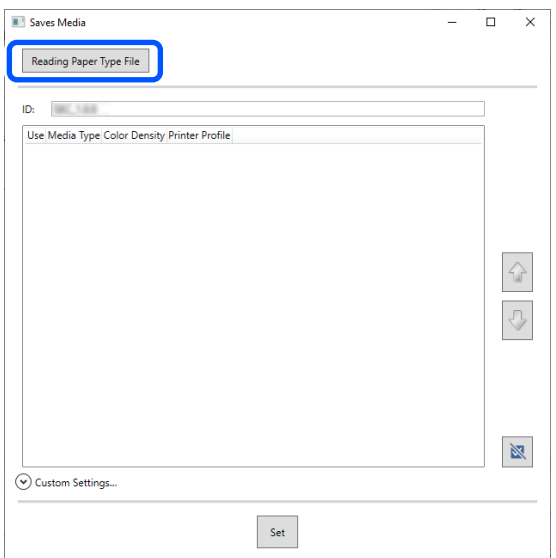

5 Select the paper to use, and then click **Set**.

You can select up to 10 papers.

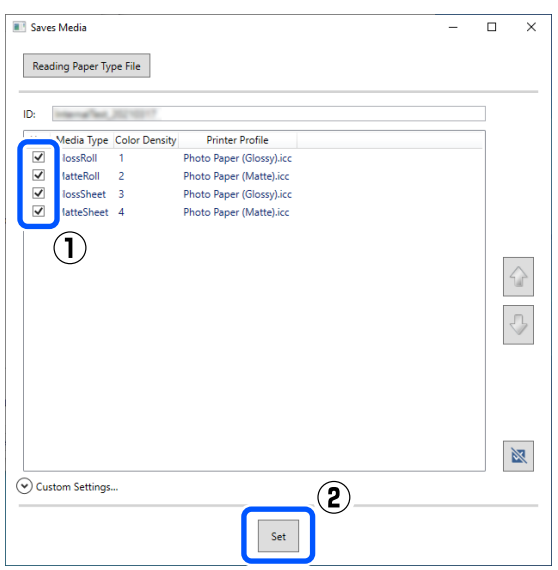

Follow the on-screen instructions to continue.

When the settings are complete, the paper information appears in **Media Type** on the control panel screen and in the printer driver.

### **Settings on Mac**

1 Click the Apple menu - **System Preferences** - **Printers & Scanners**, in this order.

2 Select the printer and click **Options & Supplies** - **Utility** - **Open Printer Utility**.

Maintenance Tool starts.

3 Click **SL Paper Type Additional Tool**.

Start Paper Type Additional Tool.

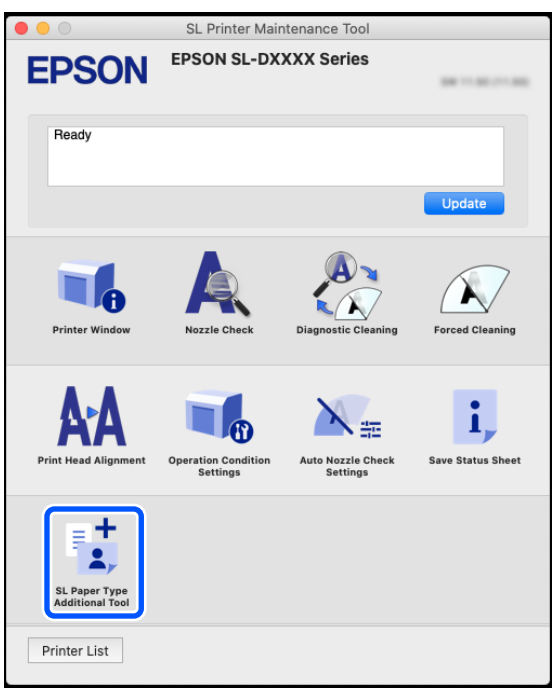

4 Click **Select**, select a Paper Type File, and then click **Open**.

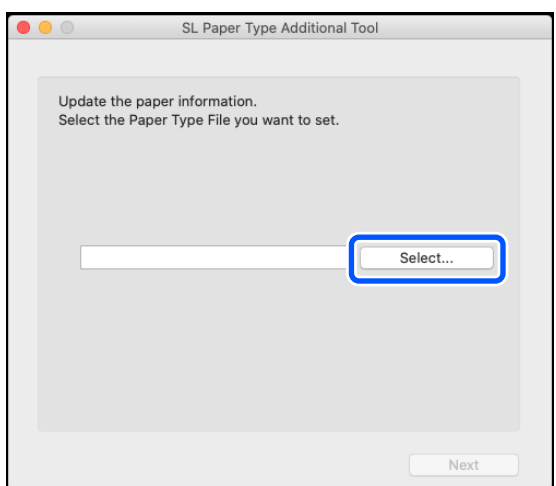

#### **Adding Paper Information**

- 5 Click **Next**. SL Paper Type Additional Tool Update the paper information. Select the Paper Type File you want to set. **Select** pper, SC/Text **Example 20** Daper
- 6 Select the paper to use, and then click **Next**.

You can select up to 10 papers.

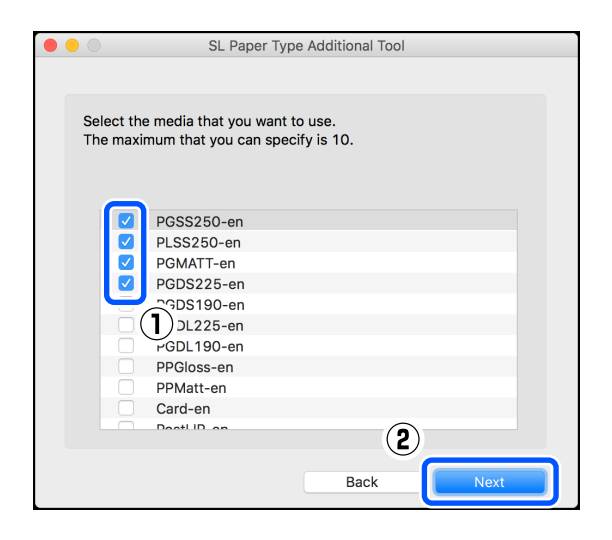

Follow the on-screen instructions to continue.

When the settings are complete, the paper information appears in **Media Type** on the control panel screen and in the printer driver.

## <span id="page-110-0"></span>**Adding Paper Information from Custom Settings (Windows Only)**

If you cannot acquire the Paper Type File for the paper you want to use, or when using commercially available paper, add paper information by adjusting the color density of paper information that has already been set.

- 1 Open the Control Panel, and click **Hardware and Sound** - **Devices and Printers**, in this order.
- 2 Right-click your printer icon, and select<br>**Printing preferences Printing preferences**.

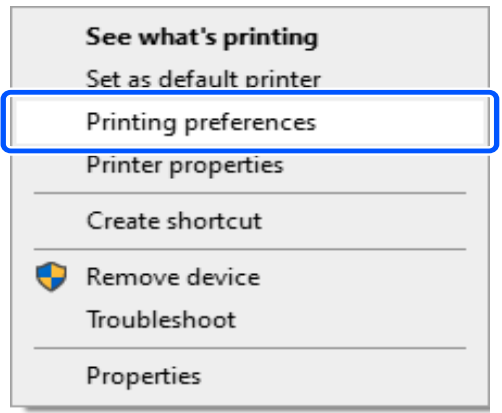

3 Select **Maintenance**, and click **Paper Type Additional Tool**.

Start Paper Type Additional Tool.

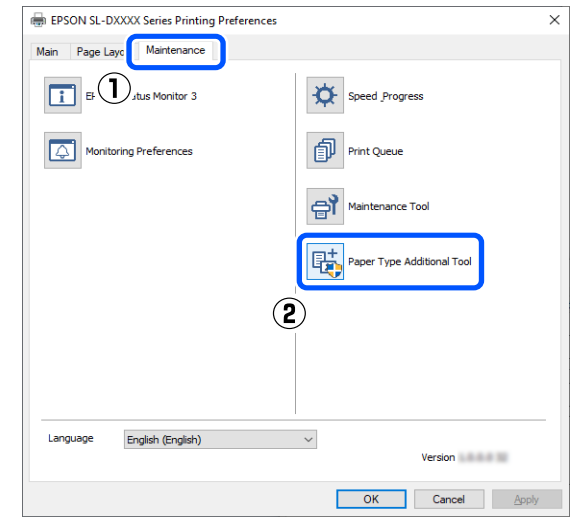

4 Click **Custom Settings**, and select **Media Type**.

#### **Adding Paper Information**

Choose a paper type that is the closest match to the paper to be used.

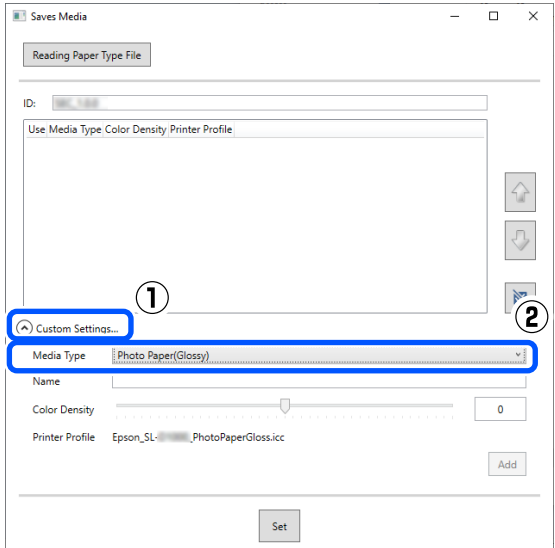

5 Input a name in **Name**, then set the **Color Density** to match the paper, and then click **Add**.

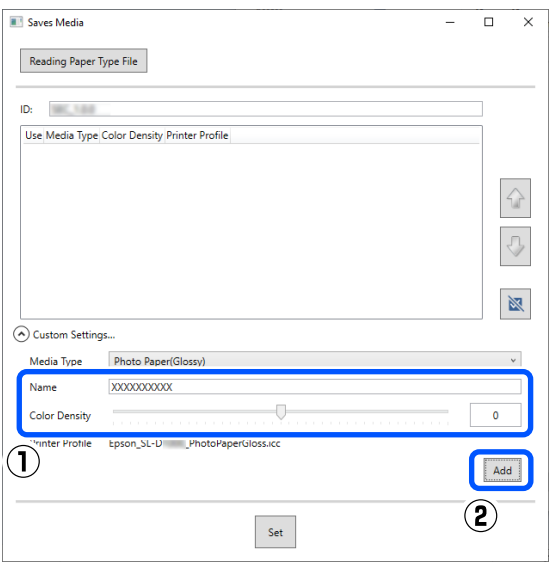

#### *Note:*

*The added paper information appears in Media Type on the control panel screen and in the printer driver using the name you input in Name.* 6 Confirm that the paper information you added<br>in star  $\overline{5}$  is selected, and then elight  $\overline{5}$  of in step 5 is selected, and then click **Set**.

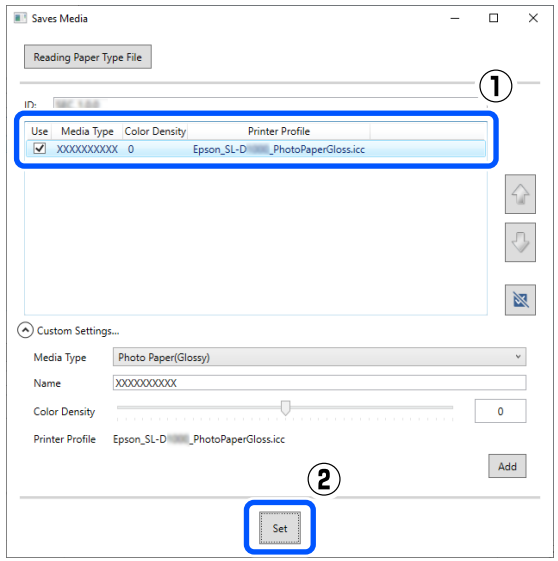

Follow the on-screen instructions to continue.

When the settings are complete, the paper information appears in **Media Type** on the control panel screen and in the printer driver.

# **Control Panel Menu**

## **Menu List**

The following items and parameters can be set and executed in the Menu. See the reference pages for more details on each item.

#### **Settings**

For more information on these items, see  $\mathscr{L}$  ["Details of the Menu" on page 117](#page-116-0)

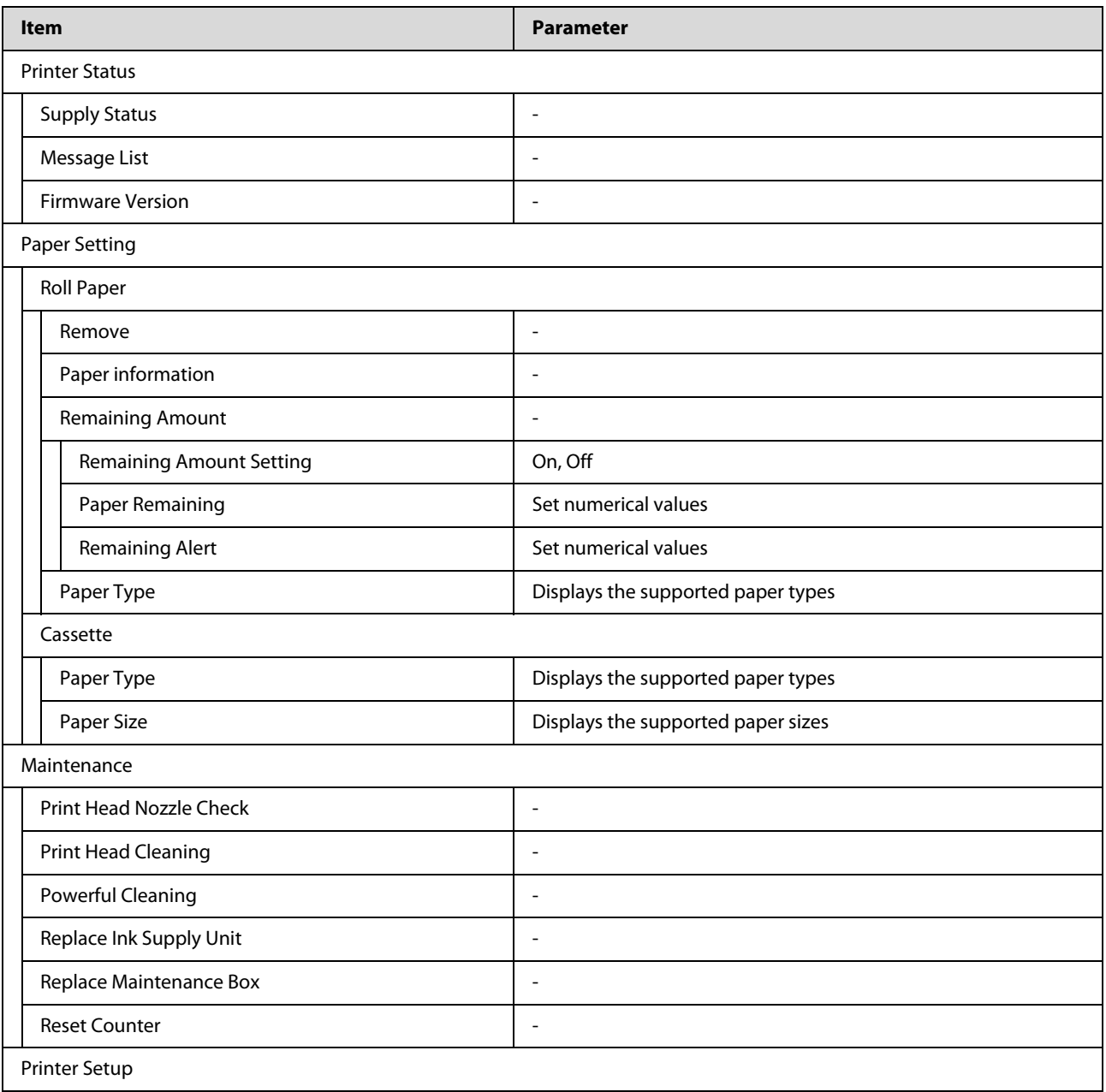

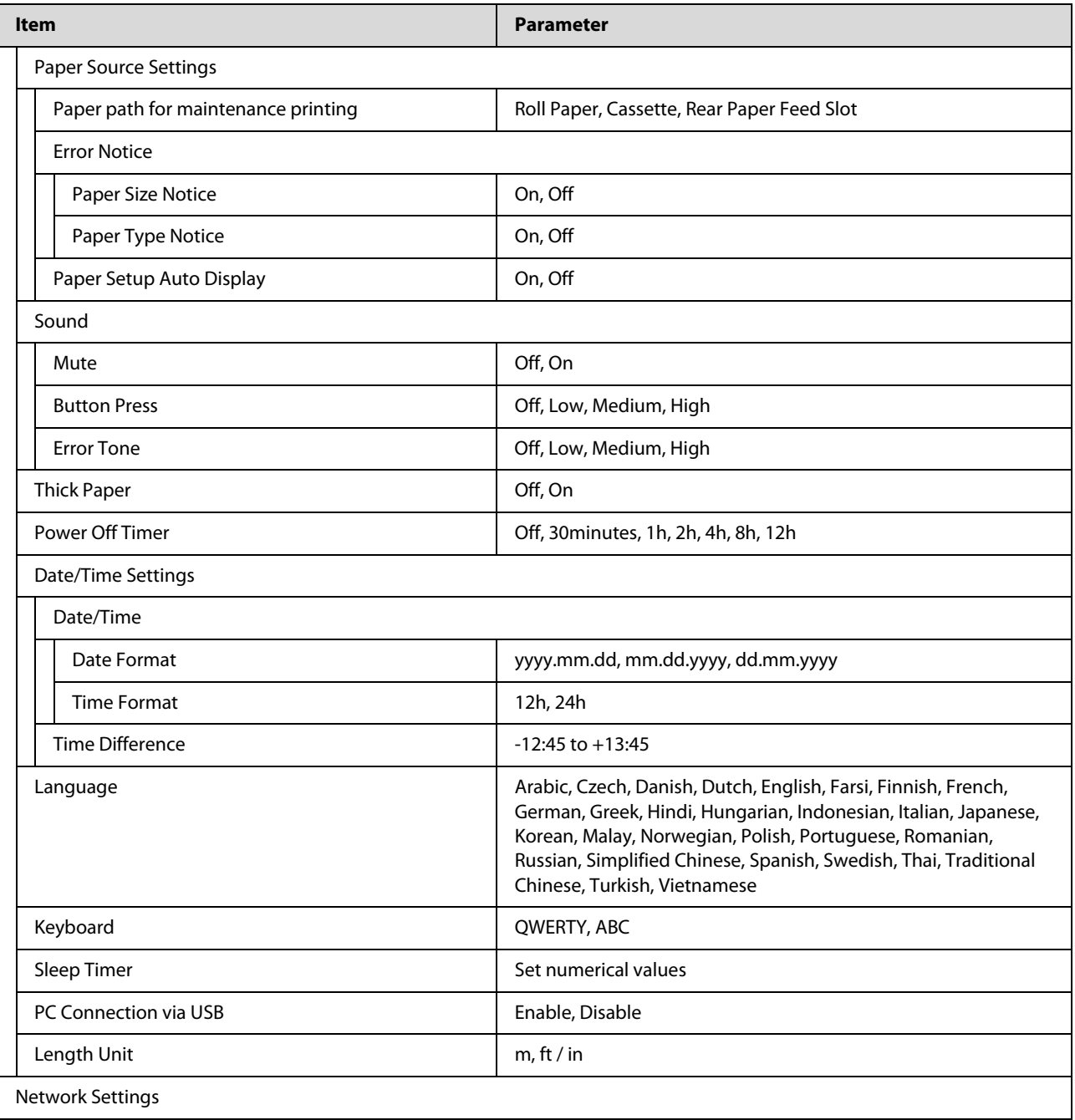

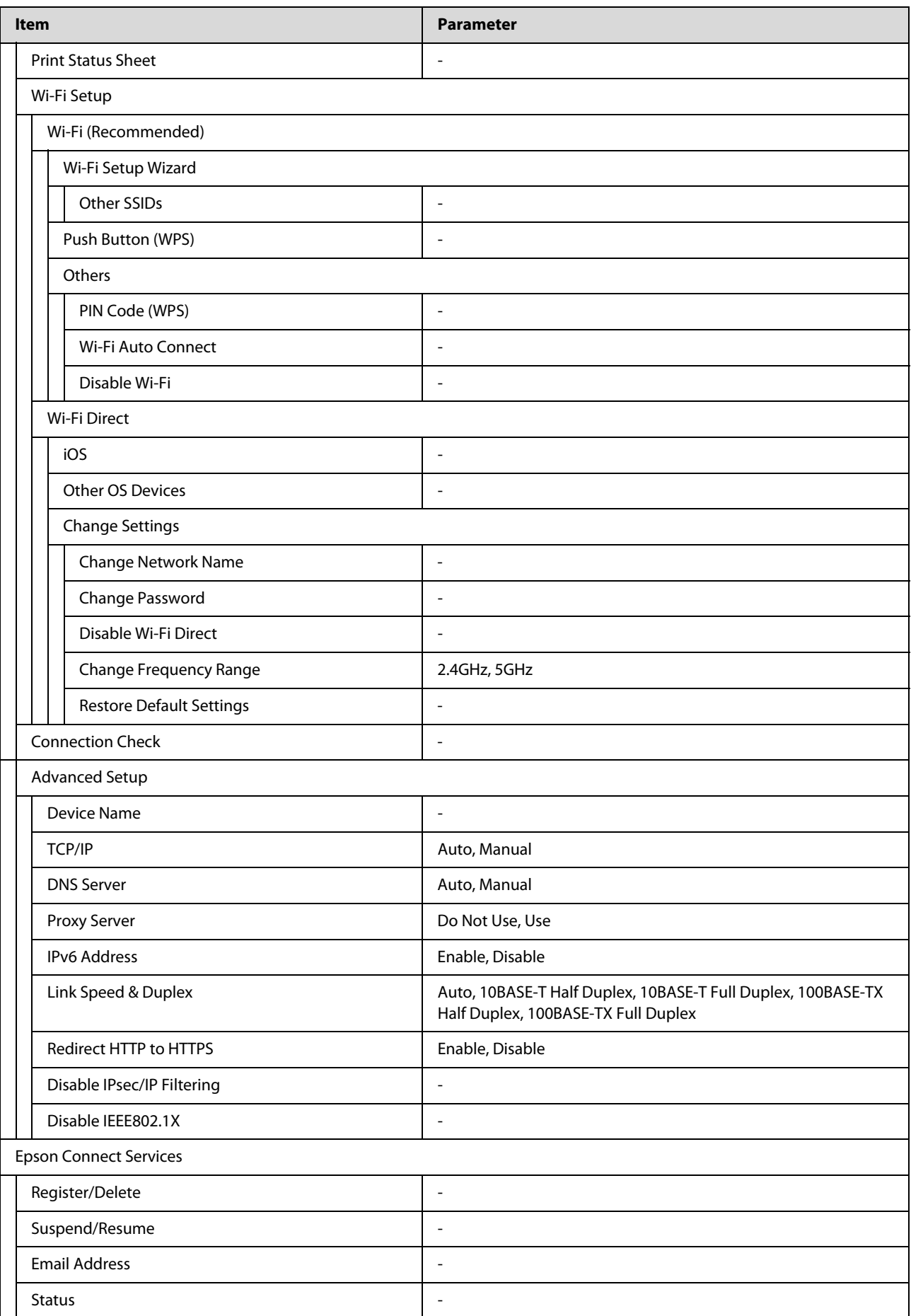

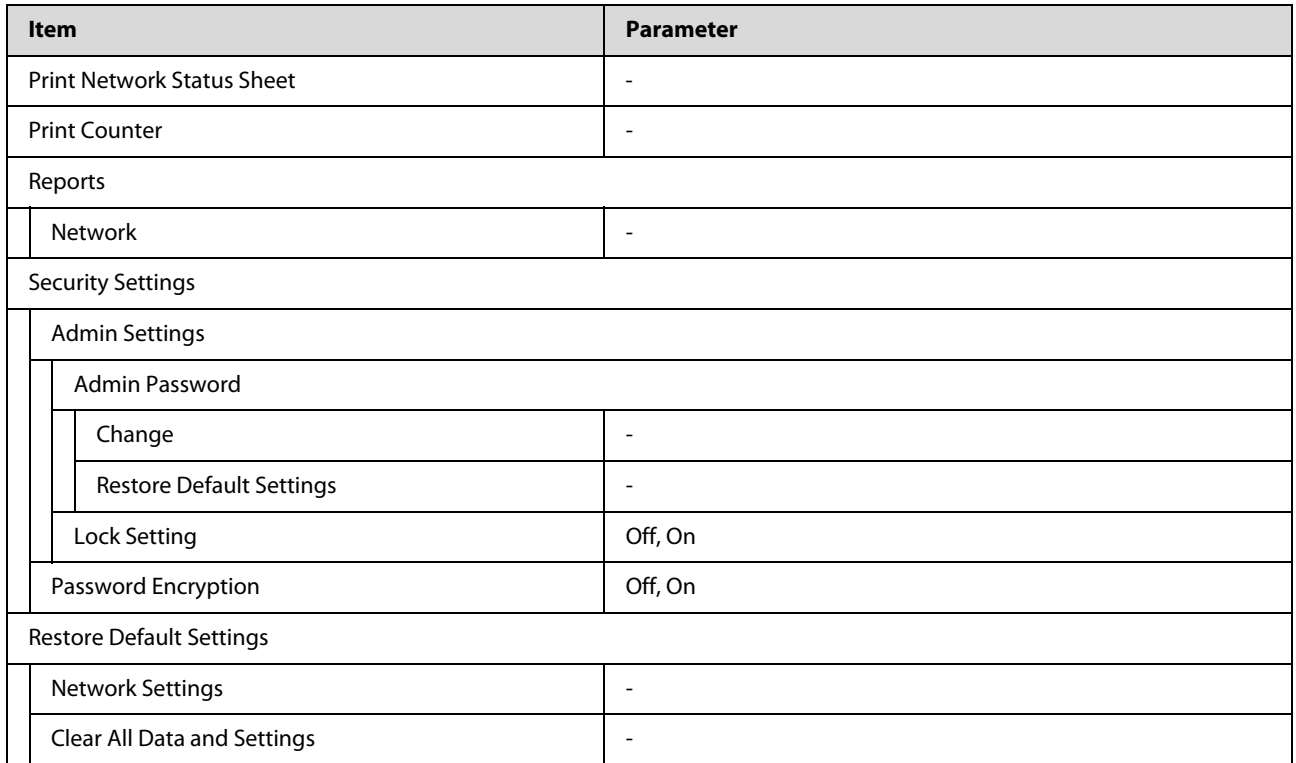

### **Wi-Fi Setup**

Displays the same content as **Settings** - **Network Settings** - **Wi-Fi Setup**.

## <span id="page-116-0"></span>**Details of the Menu**

 $^\star$  indicates default settings.

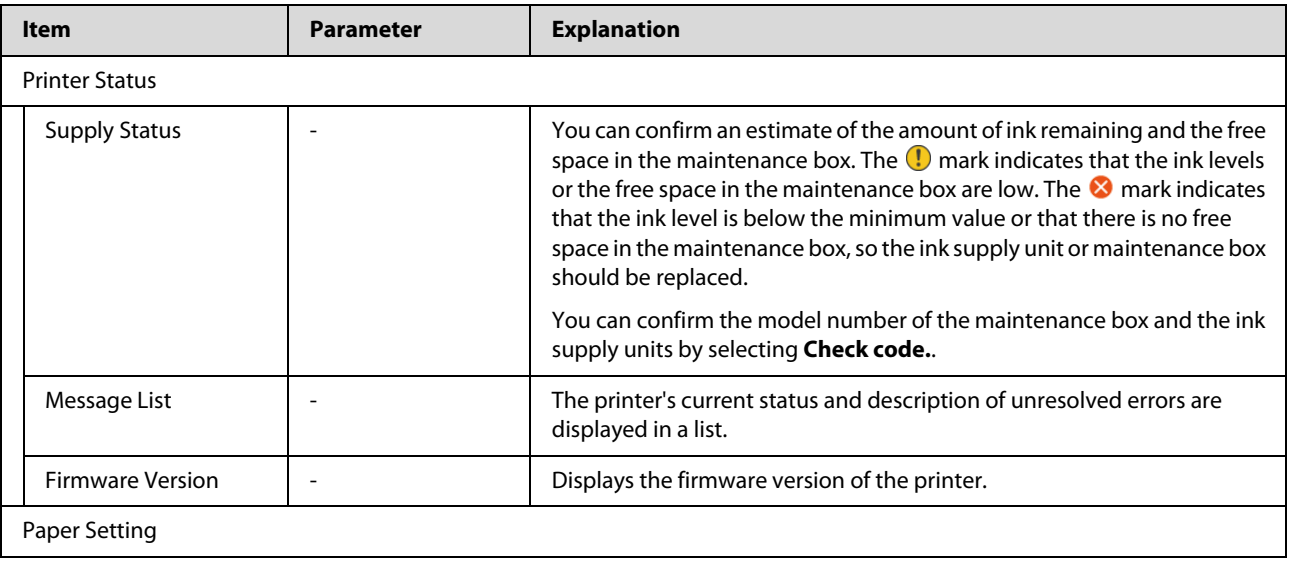

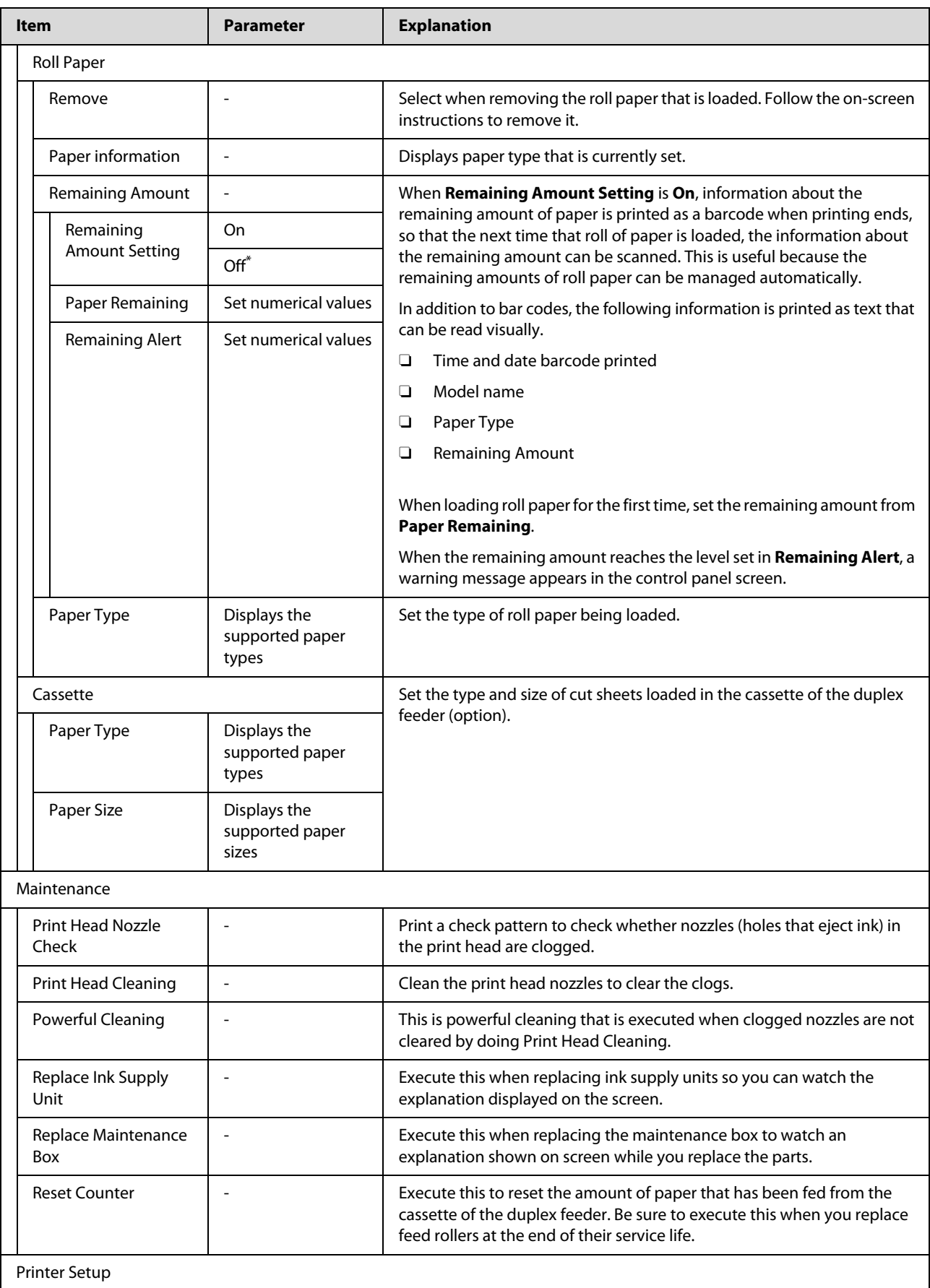

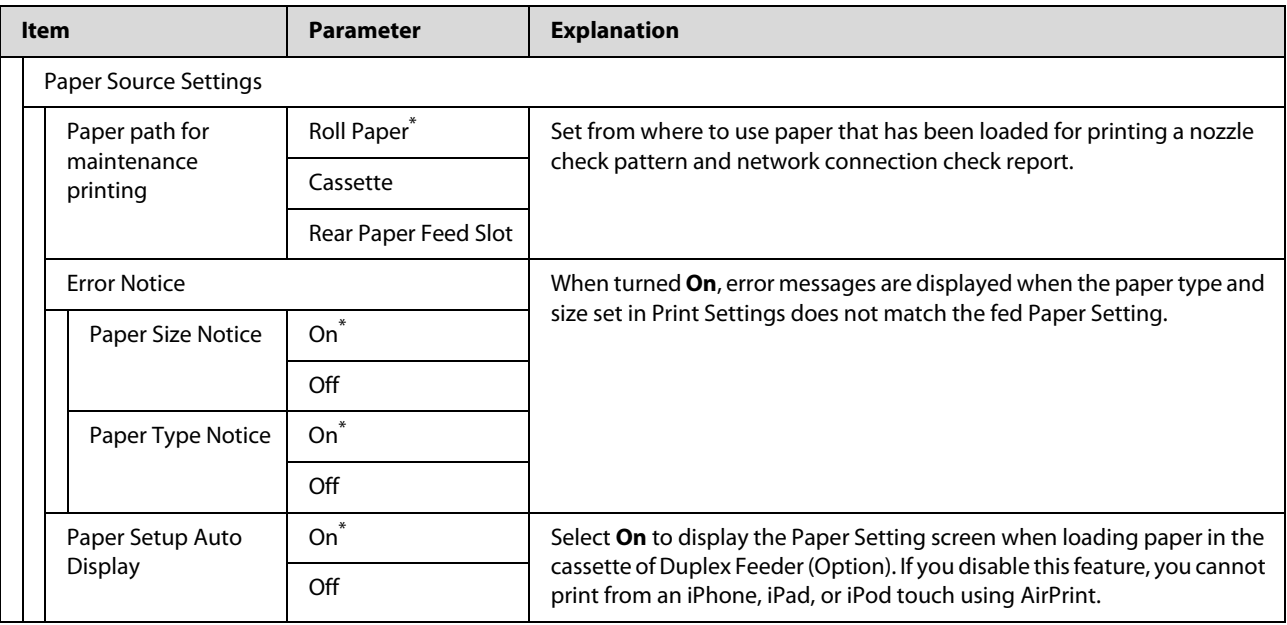

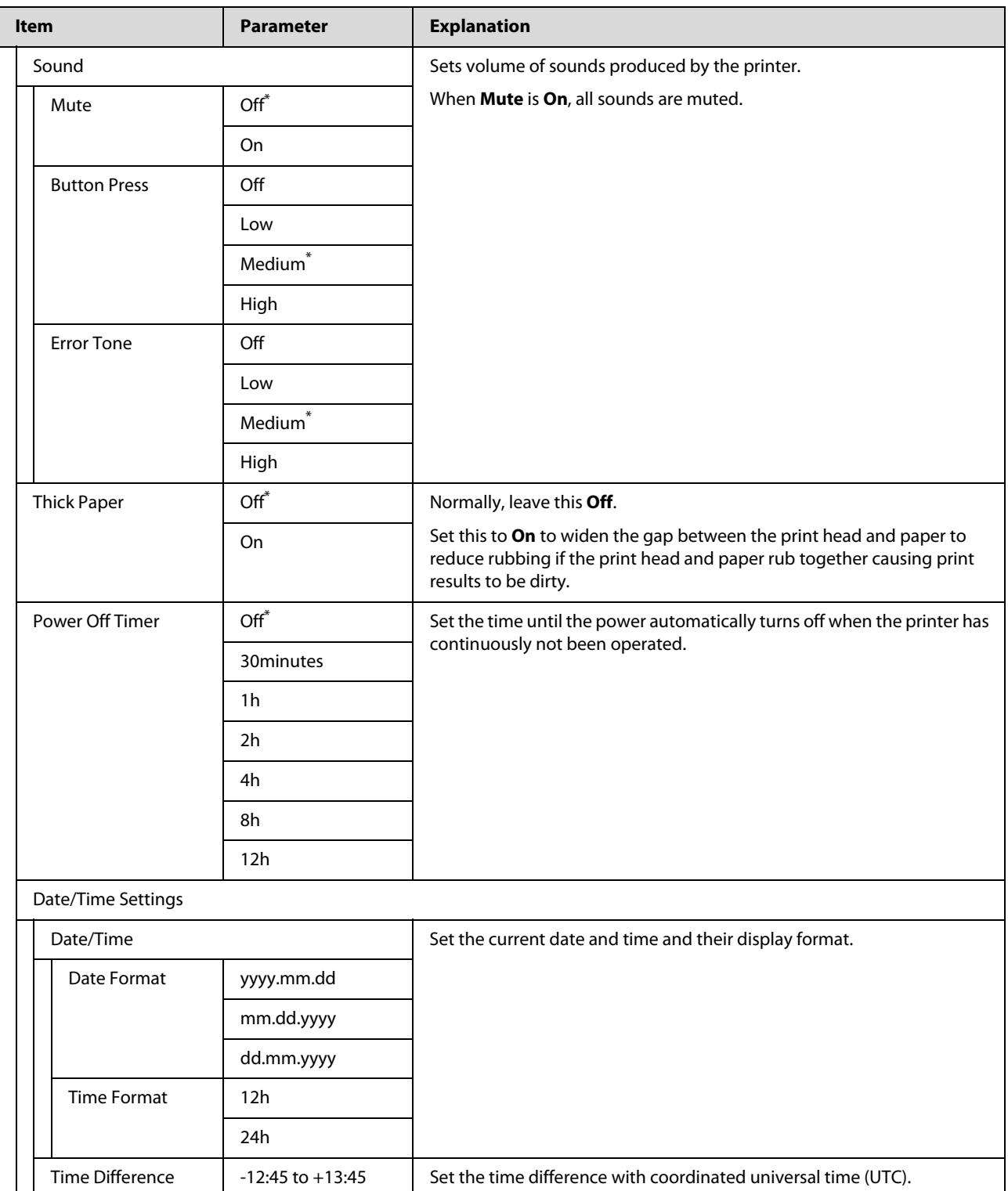

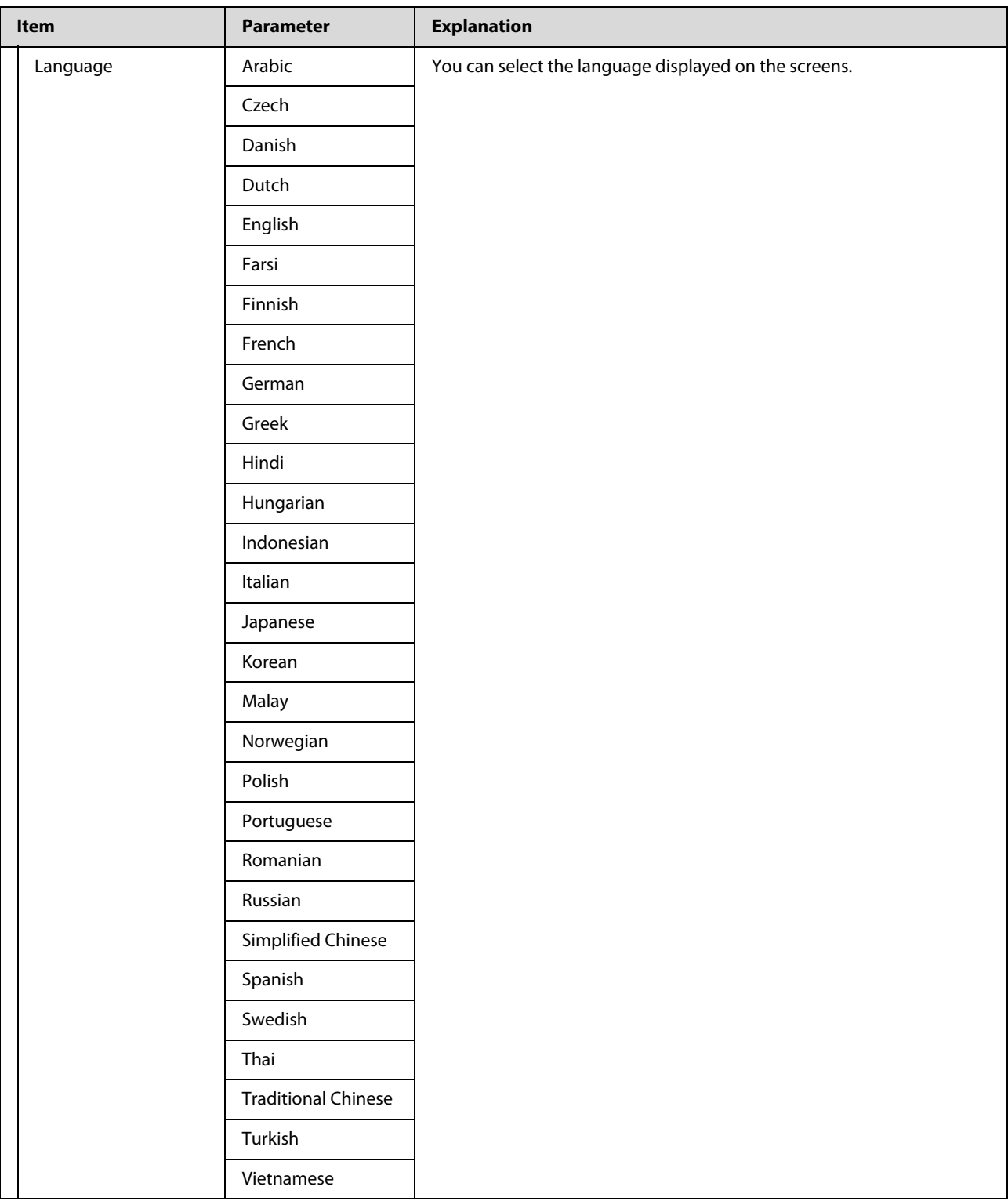

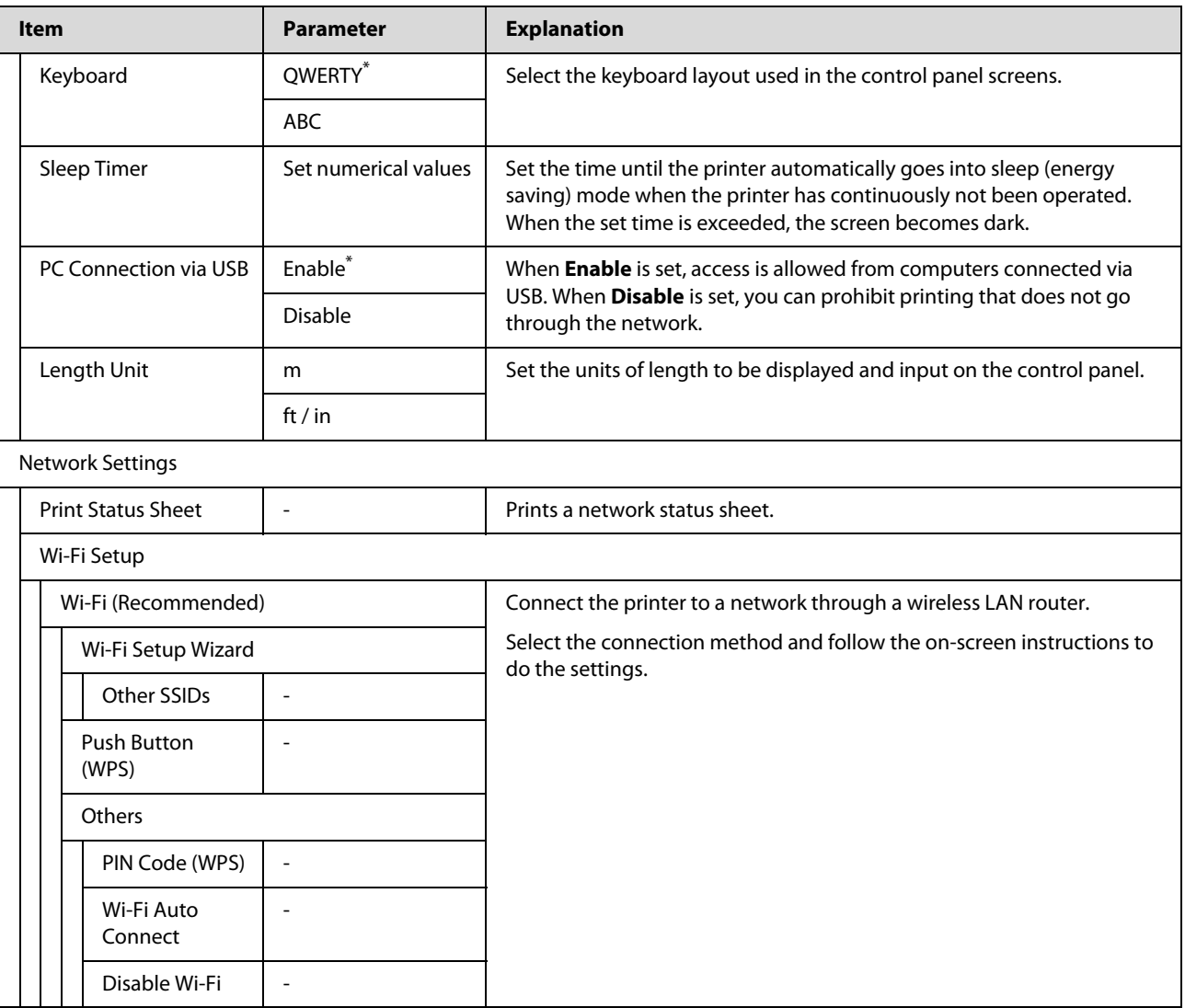

#### **Control Panel Menu**

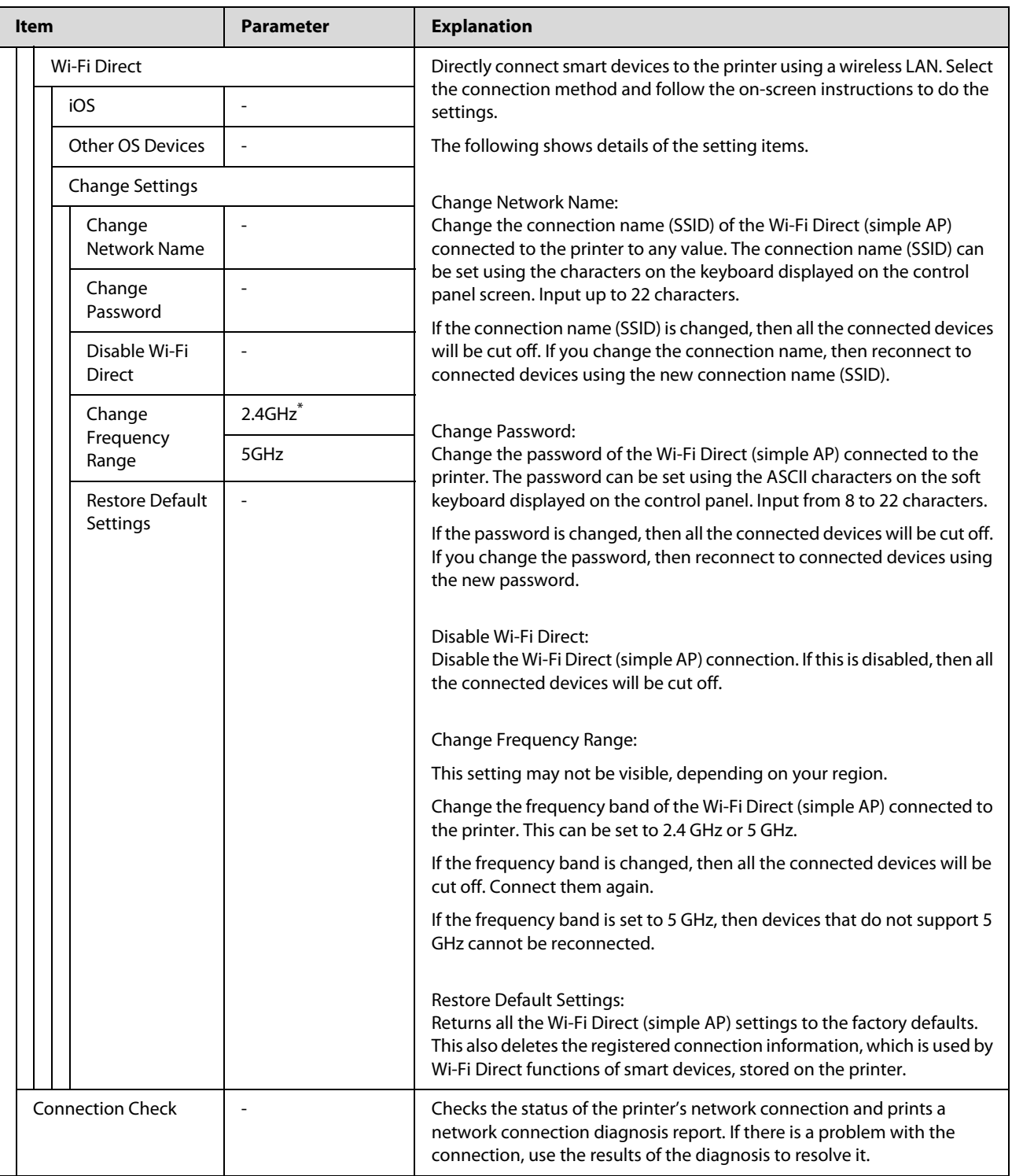

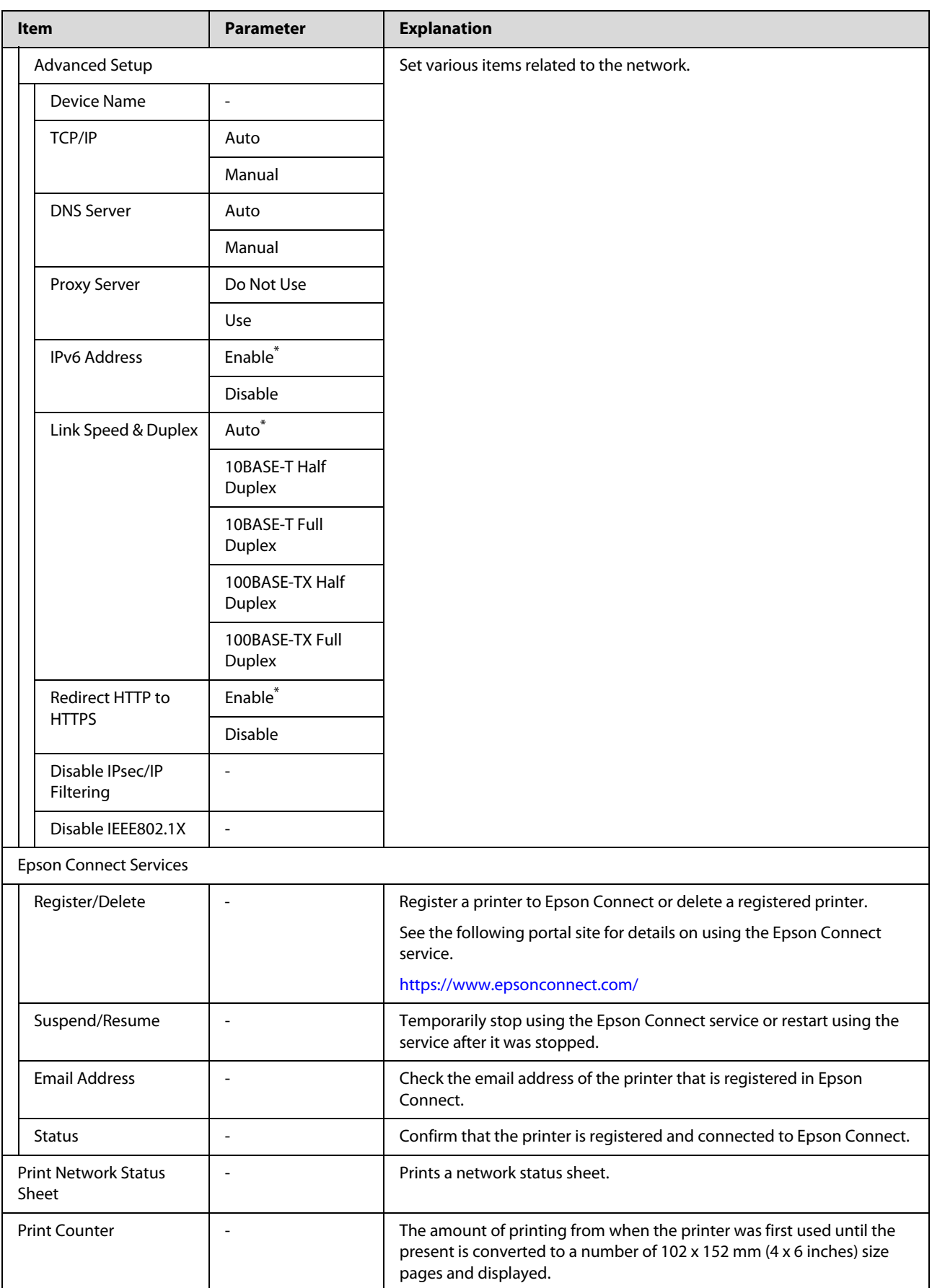

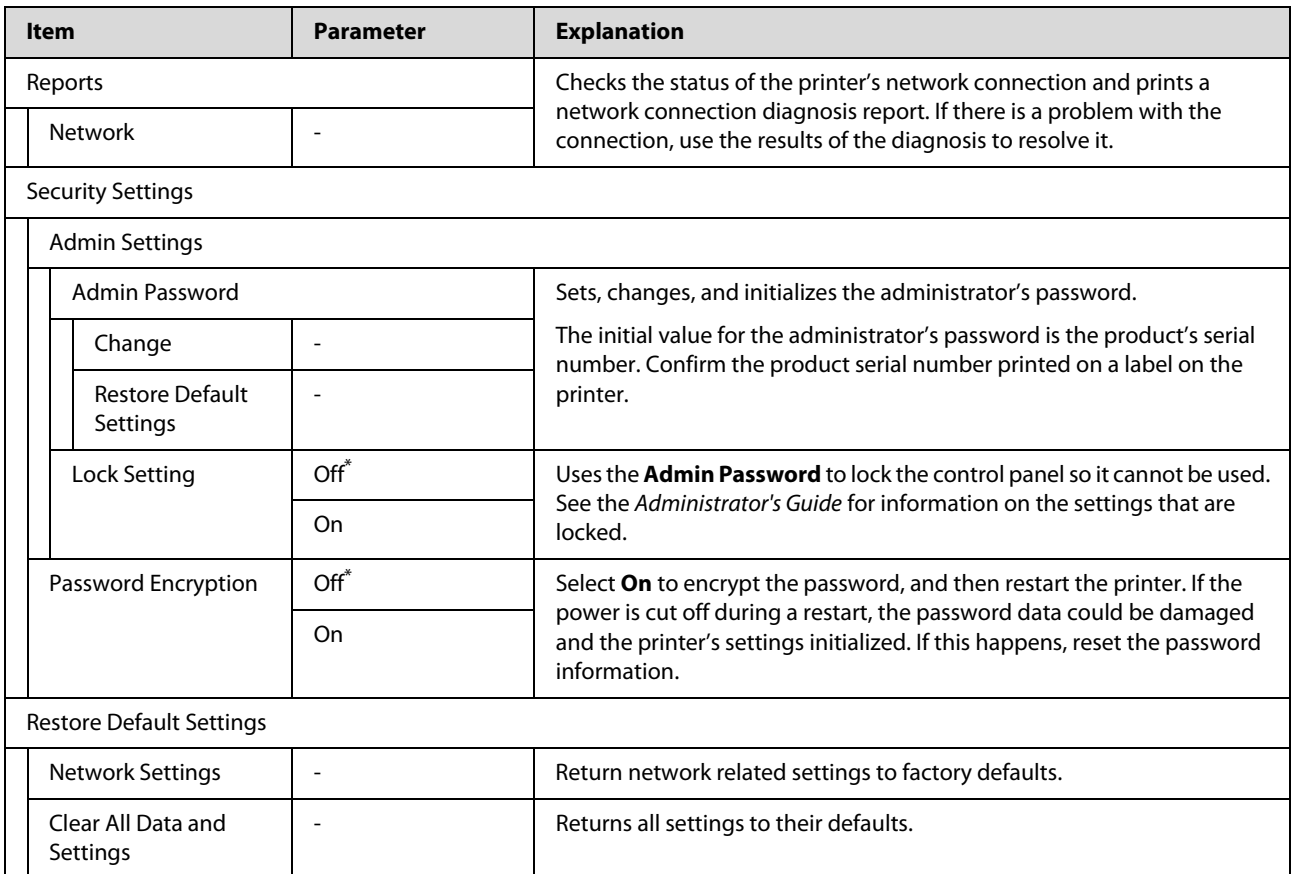

## **Wireless LAN Connection**

## **Types of Wireless LAN Connection**

You can use the following connection methods.

## **Wi-Fi Connection**

Connect the printer and the computer or smart device to the wireless router. This connection method is for using smart devices and computers connected via wireless LAN (Wi-Fi) through a wireless LAN router (access point).

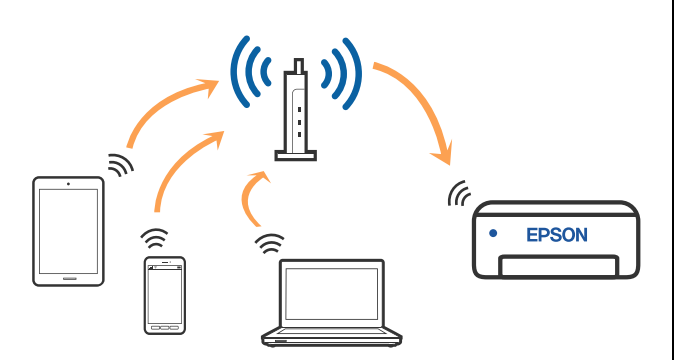

#### **Related information**

 $\mathscr{D}$  ["Connecting to a Computer" on page 126](#page-125-0)

U["Connecting to a Smart Device Over a Wireless](#page-126-0)  [Router" on page 127](#page-126-0)

U["Making Wi-Fi Settings from the Printer" on page](#page-128-0)  [129](#page-128-0)

## **Wi-Fi Direct (Simple AP) Connection**

Use this connection method when you want to connect the printer directly to a computer or smart device without using wireless LAN (Wi-Fi) and a wireless LAN router (access point). In this mode, the printer acts as an wireless router and you can connect the devices to the printer without having to use a standard wireless router. However, devices directly connected to the printer cannot communicate with each other through the printer.

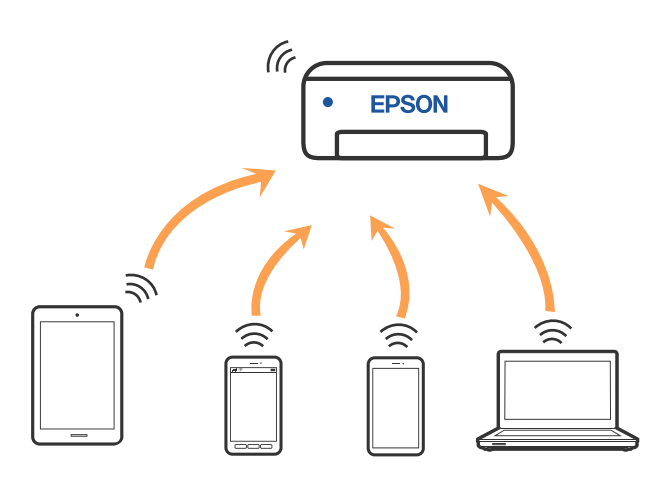

The printer can be connected by wireless LAN (Wi-Fi) and Wi-Fi Direct (Simple AP) simultaneously. However, if you start setting Wi-Fi Direct (Simple AP) while connected by wireless LAN (Wi-Fi), the wireless LAN (Wi-Fi) connection is temporarily disconnected.

#### **Related information**

Connecting to an iPhone, iPad, iPod touch Using [Wi-Fi Direct" on page 127](#page-126-1)

U["Connecting to Devices Other Than iOS Using](#page-128-1)  [Wi-Fi Direct" on page 129](#page-128-1)

## <span id="page-125-0"></span>**Connecting to a Computer**

We recommend using the installer to connect the printer to a computer. You can run the installer using one of the following methods.

 $\Box$  Setting up from the website Access the Epson support website, and then search for your model. Download the software installer and run it.

O Setting up using the software disc (only for the models that come with a software disc and users with computers with disc drives) Insert the software disc into the computer, and then follow the on-screen instructions.

#### **Selecting the Connection Methods**

Follow the on-screen instructions until the following screen is displayed, and then select the connection method of the printer to the computer.

Select the connection method for the printer, and then click **Next**.

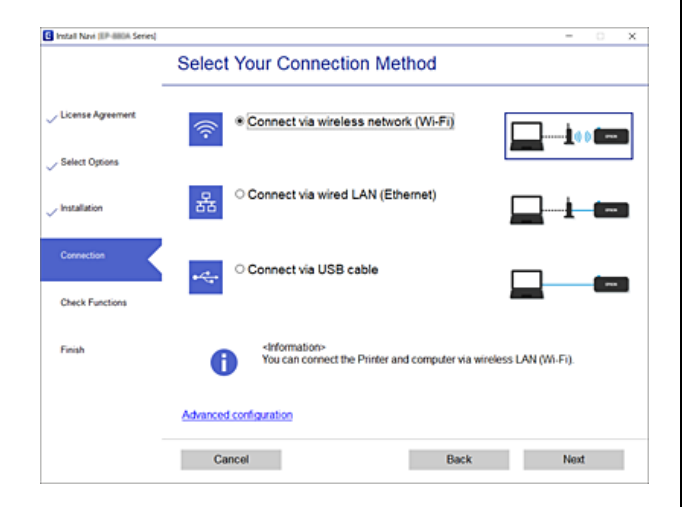

Follow the on-screen instructions.

## <span id="page-126-2"></span>**Connecting to a Smart Device**

### <span id="page-126-0"></span>**Connecting to a Smart Device Over a Wireless Router**

If you are using iOS or Android, you may find it convenient to do the settings from Epson Smart Panel. Install and start up the latest version of Epson Smart Panel. The Wi-Fi setup starts.

### <span id="page-126-1"></span>**Connecting to an iPhone, iPad, iPod touch Using Wi-Fi Direct**

This method allows you to connect the printer directly to an iPhone, iPad, or iPod touch without a wireless router. The following conditions are required to connect using this method. If your environment does not match these conditions, you can connect by selecting **Other OS Devices**. See "Related Information" below for details on connecting.

- **O** iOS 11 or later
- O Using the standard camera application to scan the QR code

Epson Smart Panel is used to print from a smart device. Install an Epson printing app, such as Epson Smart Panel, on the smart device in advance.

#### *Note:*

- O *If you are using iOS, you may find it convenient to do the settings from Epson Smart Panel.*
- O *You only need to make these settings for the printer and the smart device that you want to connect to once. Unless you disable Wi-Fi Direct or restore the network settings to their defaults, you do not need to make these settings again.*
- 1 From the printer's home screen, press the<br>  $\triangle$ / $\nabla$ **/** $\triangle$ **/** $\triangleright$  buttons to select **Wi-Fi Setup Wi-Fi Direct**.
- $\sum_{\text{button to proceed}}$ button to proceed.
- 3 Check the message, and then press the OK button to proceed.

4 Use the l/r buttons to select **iOS**, and then press the OK button.

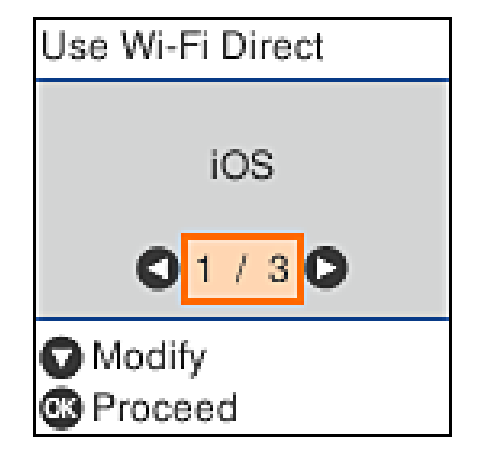

 $5$  Check the message, and then press the OK button to proceed.

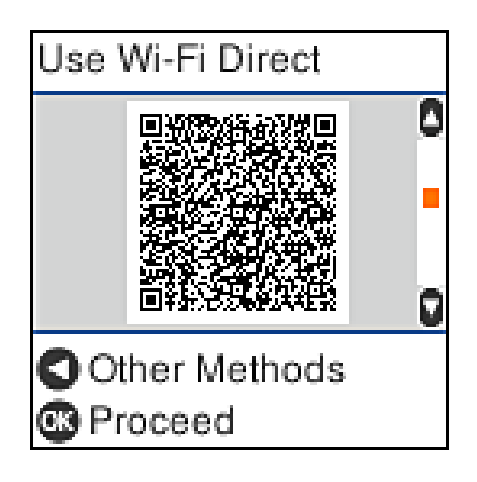

6 Open the standard camera app on iPhone, iPad, iPod touch, and then use the photo mode to scan the QR code on the printer's screen.

The QR code is displayed on the printer's screen.

Use the Camera app for iOS 11 or later. You cannot connect to the printer using the standard camera app for iOS 10 or earlier. Also, you cannot connect to the printer using an app for scanning codes. If you cannot connect, press the l button. See "Related Information" below for details on connecting.

7 Tap the notification for "DIRECT- XXXXX Series" network connection displayed in the iPhone, iPad, or iPod touch screen.

The model number is shown in XXXXX.

- 8 Check the message, and then tap **Join**.
- Q Press the OK button on the printer.
- 1 0 Open the printing app you are using, and then select the printer.

See the information displayed on the printer's screen to select the printer.

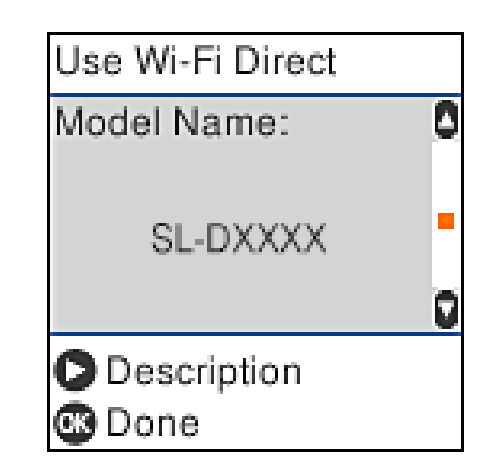

1 Press the OK button on the printer.

For smart devices that have been connected to the printer before, select the network name (SSID) on the smart device's Wi-Fi screen to connect them again.

#### **Related information**

U["Connecting to Devices Other Than iOS Using](#page-128-1)  [Wi-Fi Direct" on page 129](#page-128-1)

 $\mathscr{D}$  ["Printing from Smart Devices" on page 61](#page-60-0)

### <span id="page-128-1"></span>**Connecting to Devices Other Than iOS Using Wi-Fi Direct**

This method allows you to connect the printer directly to devices without a wireless router.

#### *Note:*

- O *If you are using Android, you may find it convenient to do the settings from Epson Smart Panel.*
- O *You only need to make these settings for the printer and the device that you want to connect to once. Unless you disable Wi-Fi Direct or restore the network settings to their defaults, you do not need to make these settings again.*
- From the home screen, press the  $\triangle$ / $\blacktriangledown$ / $\triangle$ buttons to select **Wi-Fi Setup** - **Wi-Fi Direct**.
- $\sum_{k=1}^{\infty}$  Check the message, and then press the OK button.
- 3 Check the message, and then press the OK button.
- $\triangle$  Press the  $\triangle$  button.
- 5 Use the  $\blacktriangleleft$  buttons to select Other OS Devices, and then press the OK button.
- 6 Scroll the screen with the  $\blacktriangledown$  button, and check the connection information for Wi-Fi Direct.
- 7 On the smart device's Wi-Fi screen, select a connection name shown on the printer's control panel, and then enter the password.

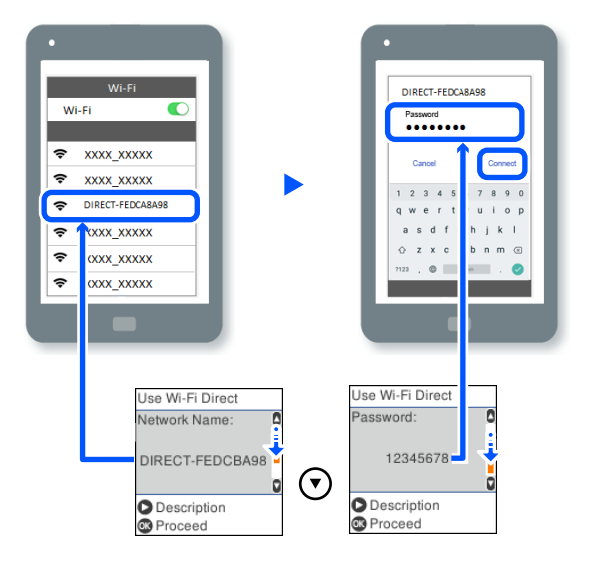

- 8 Press the OK button on the printer.
- 9 Open the printing app you are using, and then select the printer.

For smart devices that have been connected to the printer before, select the network name (SSID) on the smart device's Wi-Fi screen to connect them again.

## <span id="page-128-0"></span>**Making Wi-Fi Settings from the Printer**

You can make network settings from the printer's control panel in several ways. Choose the connection method that matches the environment and conditions that you are using.

If you know the information for the access point such as SSID and password, you can make settings manually.

If you are using a wireless LAN router (access point) that supports WPS, then you do auto settings by pressing a button.

After connecting the printer to the network, connect to the printer from the device that you want to use (computer, smart device, tablet, and so on).

#### **Related information**

U["Making Wi-Fi Settings by Entering the SSID and](#page-128-2)  [Password" on page 129](#page-128-2)

U["Making Wi-Fi Settings by Push Button Setup" on](#page-129-0)  [page 130](#page-129-0)

U["Making Wi-Fi Settings by PIN Code Setup](#page-130-0)  [\(WPS\)" on page 131](#page-130-0)

## <span id="page-128-2"></span>**Making Wi-Fi Settings by Entering the SSID and Password**

You can set up a Wi-Fi network by entering the information necessary to connect to a wireless router from the printer's control panel. To set up using this method, you need the SSID and password for a wireless router.

#### **Wireless LAN Connection**

#### *Note:*

*If you are using an wireless router with its default settings, the SSID and password are on the label. If you do not know the SSID and password, contact the person who set up the wireless router, or see the documentation provided with the wireless router.*

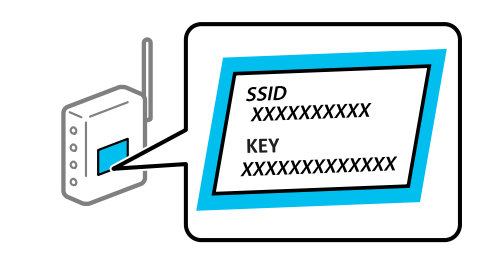

1 Select **Wi-Fi Setup** on the home screen.

To select an item, use the  $\triangle$ / $\nabla$ / $\triangleleft$ / $\triangleright$  buttons, and then press the OK button.

- 
- 2 Select **Wi-Fi (Recommended)**.
- 3 Press the OK button to proceed.<br>4 Select Wi-Fi Setup Wizard.
- Select **Wi-Fi Setup Wizard.**<br>
Select the SSID for the wirel 5 Select the SSID for the wireless LAN router (access point) from the printer's control panel, and then press the OK button.

#### *Note:*

- O *If the SSID you want to connect to is not displayed on the printer's control panel, select Search Again to update the list. If it is still not displayed, select Other SSIDs, and then enter the SSID directly.*
- O *If you do not know the SSID, check if it is written on the label of the wireless router. If you are using the wireless router with its default settings, use the SSID written on the label.*

6 Enter the password.

Select whether or not you print a network connection report after finishing the settings.

#### *Note:*

- O *The password is case-sensitive.*
- O *If you do not know the network name (SSID) check if the information is written on the label of the wireless router. If you are using the wireless router with its default settings, use the SSID on the label. If you cannot find any information, see the documentation provided with the wireless router.*
- 7 If connection is complete, print a network connection diagnosis report if needed, and then finish.

#### **Related information**

Text Input Screen" on page 19

U["Printing a Network Connection Report" on page](#page-131-0)  [132](#page-131-0)

## <span id="page-129-0"></span>**Making Wi-Fi Settings by Push Button Setup**

You can automatically set up a Wi-Fi network by pressing a button on the wireless router. If the following conditions are met, you can set up by using this method.

- O The wireless router is compatible with WPS (Wi-Fi Protected Setup).
- The current Wi-Fi connection was established by pressing a button on the wireless router.
- 1 Select **Wi-Fi Setup** on the home screen.

To select an item, move the focus to the item using the  $\triangle$ / $\nabla$ / $\triangleleft$ / $\triangleright$  buttons, and then press the OK button.

- 
- 2 Select **Wi-Fi (Recommended)**. Press the OK button to proceed.
- 4 Select **Push Button (WPS)**.

 $\overline{5}$  Hold down the [WPS] button on the wireless<br> $\overline{5}$ router until the security light flashes.

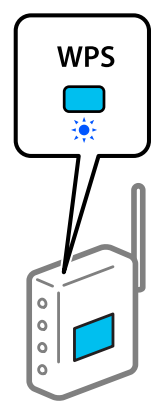

If you do not know where the [WPS] button is, or there are no buttons on the wireless router, see the documentation provided with your wireless router for details.

 $6<sup>7</sup>$  Press the OK button on the printer's control panel. Follow the on-screen instruction hereafter.

#### *Note:*

*If connection fails, restart the wireless LAN router (access point), move it closer to the printer, and do the settings again. If it still does not work, print a network connection report and check the solution.*

#### **Related information**

U["Printing a Network Connection Report" on page](#page-131-0)  [132](#page-131-0)

## **Setting Up Using Wi-Fi Auto Connect**

This is a method to set up connections when the printer software is installed in the computer. Connects the printer to a wireless (Wi-Fi) network using a computer that is connected to the access point. Just do operations according to the screens that appear on your computer, without the trouble of inputting an SSID or security key.

Start the installer from the software disc or the website, and then follow the on-screen instructions to execute Wi-Fi Auto Connect from the printer's settings menus.

Access the Epson support website, and then search for your model. Download the software installer and run it, then set up the connection according to the on-screen instructions.

## <span id="page-130-0"></span>**Making Wi-Fi Settings by PIN Code Setup (WPS)**

You can automatically connect to an wireless router by using a PIN code. You can use this method to set up if an wireless router is capable of WPS (Wi-Fi Protected Setup). Use a computer to enter a PIN code into the wireless router.

1 Select **Wi-Fi Setup** on the home screen.

To select an item, move the focus to the item using the  $\triangle$ / $\nabla$ / $\triangleleft$ / $\triangleright$  buttons, and then press the OK button.

- 2 Select **Wi-Fi (Recommended)**.
- 3 Press the OK button to proceed.
	-
- 4 Select Others.<br>5 Select PIN Co 5 Select **PIN Code (WPS)**.
- 6 Use your computer to enter the PIN code (an eight digit number) displayed on the printer's control panel into the wireless router within two minutes.

#### *Note:*

*See the documentation provided with your wireless router for details on entering a PIN code.*

 $\frac{7}{7}$  Press the OK button on the printer's control panel.

> Setup is complete when the setup completion message is displayed.

#### *Note:*

*If connection fails, restart the wireless LAN router (access point), move it closer to the printer, and do the settings again. If it still does not work, print a connection report and check the solution.*

#### **Related information**

U["Printing a Network Connection Report" on page](#page-131-0)  [132](#page-131-0)

## <span id="page-131-0"></span>**Printing a Network Connection Report**

You can print a network connection report to check the status between the printer and the wireless router.

1 Load paper in the location set in **Printer Setup** - **Paper Source Settings** - **Paper path for maintenance printing**.

#### U["Basic Operations" on page 29](#page-28-0)

2 Select **Settings** on the home screen, and then<br>prese the OK button press the OK button.

> To select an item, move the focus to the item using the  $\triangle$ / $\nabla$ / $\triangleleft$ / $\triangleright$  buttons, and then press the OK button.

- 3 Select **Network Settings Connection Check**. The connection check starts.
- **4** Press the OK button to print the network connection report.

If an error has occurred, check the network connection report, and then follow the printed solutions.

#### **Related information**

U["Messages and Solutions on the Network](#page-131-1)  [Connection Report" on page 132](#page-131-1)

### <span id="page-131-1"></span>**Messages and Solutions on the Network Connection Report**

Check the messages and error codes on the network connection report, and then follow the solutions.

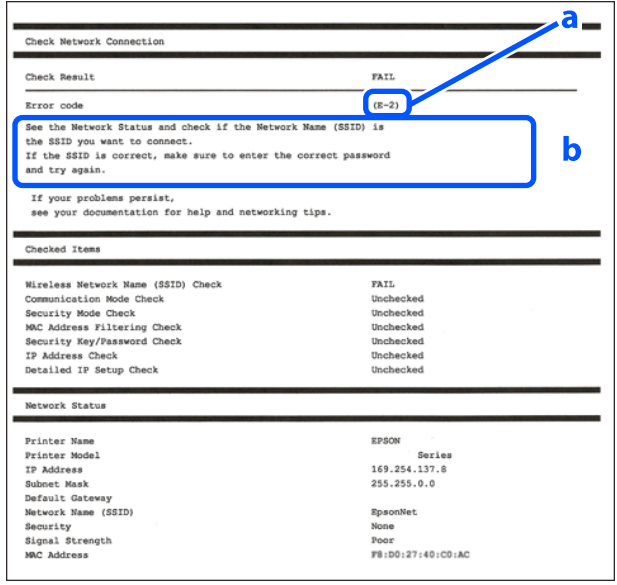

b. Messages on the Network Environment

#### **Related information**

 $\mathscr{D}$  ["E-1" on page 133](#page-132-0)

- $\mathscr{D}$  ["E-2, E-3, E-7" on page 133](#page-132-1)
- $\mathscr{D}$  ["E-5" on page 133](#page-132-2)
- $\mathcal{D}$  ["E-6" on page 134](#page-133-0)
- $\mathscr{D}$  ["E-8" on page 134](#page-133-1)
- $\mathscr{D}$  ["E-9" on page 134](#page-133-2)
- $\mathscr{D}$  ["E-10" on page 134](#page-133-3)
- $\mathscr{D}$  ["E-11" on page 134](#page-133-4)
- $\mathscr{D}$  ["E-12" on page 135](#page-134-0)
- $\mathscr{D}$  ["E-13" on page 135](#page-134-1)

 $\mathscr{D}$  "Message on the Network Environment" on page [136](#page-135-0)

a. Error code

## <span id="page-132-0"></span>**E-1**

#### **Solutions:**

- O Make sure the Ethernet cable is securely connected to your printer and to your hub or other network device.
- O Make sure your hub or other network device is turned on.
- O If you want to connect the printer by Wi-Fi, make Wi-Fi settings for the printer again because it is disabled.

## <span id="page-132-1"></span>**E-2, E-3, E-7**

#### **Solutions:**

- O Make sure your wireless router is turned on.
- $\Box$  Confirm that your computer or device is connected correctly to the wireless router.
- O Turn off the wireless router. Wait for about 10 seconds, and then turn it on.
- Place the printer closer to your wireless router and remove any obstacles between them.
- O If you have entered the SSID manually, check if it is correct. Check the SSID from the **Network Status** part on the network connection report.
- O If an wireless router has multiple SSIDs, select the SSID that is displayed. When the SSID is using a noncompliant frequency, the printer does not display them.
- O If you are using push button setup to establish a network connection, make sure your wireless router supports WPS. You cannot use push button setup if your wireless router does not support WPS.
- O Makes sure your SSID uses only ASCII characters (alphanumeric characters and symbols). The printer cannot display an SSID that contains non-ASCII characters.
- $\Box$  Makes sure you know your SSID and password before connecting to the wireless router. If you are using a wireless router with its default settings, the SSID and password are located on a label on the wireless router. If you do not know your SSID and password, contact the person who set up the wireless router, or see the documentation provided with the wireless router.
- O If you are connecting to an SSID generated from a tethering smart device, check for the SSID and password in the documentation provided with the smart device.
- O If your Wi-Fi connection suddenly disconnects, check for the conditions below. If any of these conditions are applicable, reset your network settings by downloading and running the software from the Epson support website for your product.
	- O Another smart device was added to the network using push button setup.
	- O The Wi-Fi network was set up using any method other than push button setup.

#### **Related information**

U["Connecting to a Computer" on page 126](#page-125-0)

 $\mathcal{L}$  "Making Wi-Fi Settings from the Printer" on page [129](#page-128-0)

### <span id="page-132-2"></span>**E-5**

#### **Solutions:**

Make sure the wireless router's security type is set to one of the following. If it is not, change the security type on the wireless router, and then reset the printer's network settings.

- $\Box$  WEP-64 bit (40 bit)
- $\Box$ WEP-128 bit (104 bit)
- $\Box$  WPA PSK (TKIP/AES)\*
- OWPA2 PSK (TKIP/AES)\*
- $\Box$  WPA (TKIP/AES)
- OWPA2 (TKIP/AES)
- OWPA3-SAE (AES)

#### O WPA2/WPA3-Enterprise

\*: WPA PSK is also known as WPA Personal. WPA2 PSK is also known as WPA2 Personal.

## <span id="page-133-0"></span>**E-6**

#### **Solutions:**

- O Check if MAC address filtering is disabled. If it is enabled, register the printer's MAC address so that it is not filtered. See the documentation provided with the wireless router for details. You can check the printer's MAC address from the **Network Status** part on the network connection report.
- O If your wireless router is using shared authentication with WEP security, make sure the authentication key and index are correct.
- O If the number of connectable devices on the wireless router is less than the number of network devices that you want to connect, make settings on the wireless router to increase the number of connectable devices. See the documentation provided with the wireless router to make settings.

#### **Related information**

 $\mathscr{D}$  ["Connecting to a Computer" on page 126](#page-125-0)

## <span id="page-133-1"></span>**E-8**

#### **Solutions:**

- O Enable DHCP on the wireless router if the printer's Obtain IP Address setting is set to Auto.
- O If the printer's Obtain IP Address setting is set to Manual, the IP address you manually set is invalid due to out of range (for example: 0.0.0.0). Set a valid IP address from the printer's control panel or by using Web Config.

## <span id="page-133-2"></span>**E-9**

#### **Solutions:**

Check the following.

- Devices are turned on.
- O You can access the Internet and other computers or network devices on the same network from the devices you want to connect to the printer.

If still does not connect your printer and network devices after confirming the above, turn off the wireless router. Wait for about 10 seconds, and then turn it on. Then reset your network settings by downloading and running the installer from the Epson support website for your product.

#### **Related information**

U["Connecting to a Computer" on page 126](#page-125-0)

### <span id="page-133-3"></span>**E-10**

#### **Solutions:**

Check the following.

- Other devices on the network are turned on.
- O Network addresses (IP address, subnet mask, and default gateway) are correct if you have set the printer's Obtain IP Address to Manual.

Reset the network address if they are incorrect. You can check the IP address, subnet mask, and default gateway from the **Network Status** part on the network connection report.

If DHCP is enabled, change the printer's Obtain IP Address setting to Auto. If you want to set the IP address manually, check the printer's IP address from the **Network Status** part on the network connection report, and then select Manual on the network settings screen. Set the subnet mask to [255.255.255.0].

If still does not connect your printer and network devices, turn off the wireless router. Wait for about 10 seconds, and then turn it on.

### <span id="page-133-4"></span>**E-11**

#### **Solutions:**

Check the following.

- O The default gateway address is correct if you set the printer's TCP/IP Setup setting to Manual.
- $\Box$  The device that is set as the default gateway is turned on.

Set the correct default gateway address. You can check the default gateway address from the **Network Status** part on the network connection report.

## <span id="page-134-0"></span>**E-12**

#### **Solutions:**

Check the following.

- Other devices on the network are turned on.
- O The network addresses (IP address, subnet mask, and default gateway) are correct if you are entering them manually.
- O The network addresses for other devices (subnet mask and default gateway) are the same.
- $\Box$  The IP address does not conflict with other devices.

If still does not connect your printer and network devices after confirming the above, try the following.

- O Turn off the wireless router. Wait for about 10 seconds, and then turn it on.
- $\Box$  Make network settings again using the installer. You can download it from the Epson support website for your product.
- O You can register several passwords on a wireless router that uses WEP security type. If several passwords are registered, check if the first registered password is set on the printer.

#### **Related information**

U["Connecting to a Computer" on page 126](#page-125-0)

## <span id="page-134-1"></span>**E-13**

#### **Solutions:**

Check the following.

O Network devices such as a wireless router, hub, and router are turned on.

 $\Box$  The TCP/IP Setup for network devices has not been set up manually. (If the printer's TCP/IP Setup is set automatically while the TCP/IP Setup for other network devices is performed manually, the printer's network may differ from the network for other devices.)

If it still does not work after checking the above, try the following.

- $\Box$  Turn off the wireless router. Wait for about 10 seconds, and then turn it on.
- O Make network settings on the computer that is on the same network as the printer using the installer. You can download it from the Epson support website for your product.
- O You can register several passwords on a wireless router that uses the WEP security type. If several passwords are registered, check if the first registered password is set on the printer.

#### **Related information**

 $\mathscr{D}$  ["Connecting to a Computer" on page 126](#page-125-0)

## <span id="page-135-0"></span>**Message on the Network Environment**

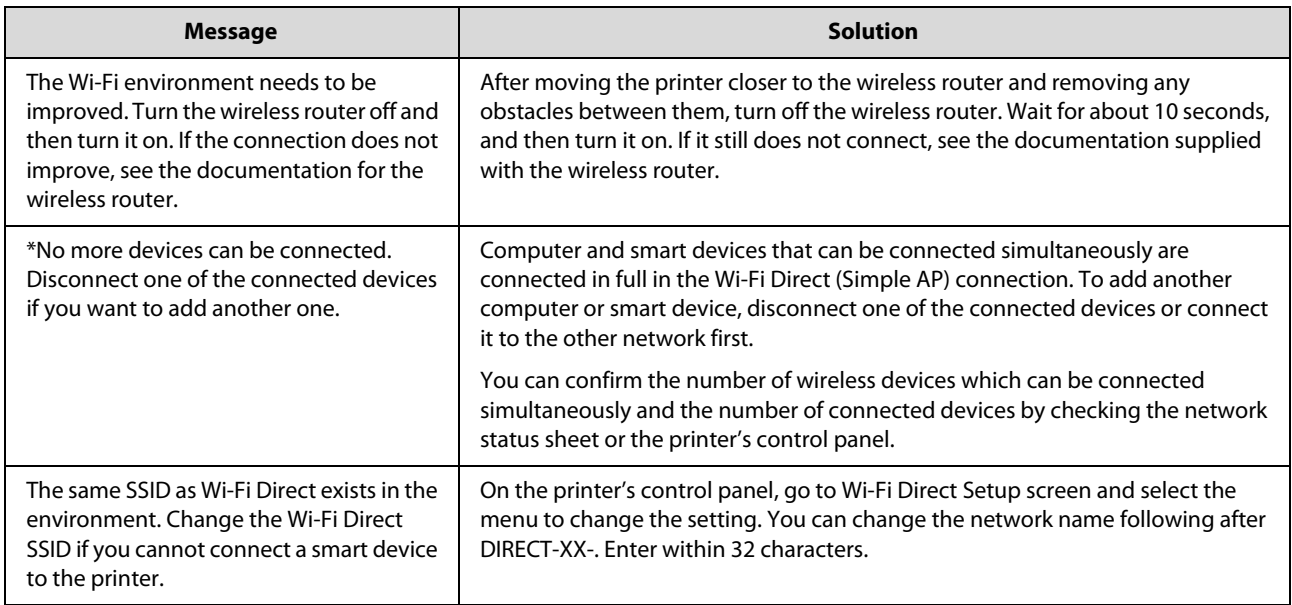

## **Replacing or Adding New Wireless Routers**

If the SSID changes due to the replacement of a wireless router, or a wireless router is added and a new network environment is established, re-set the Wi-Fi settings.

#### **Related information**

U["Making Settings for Connecting to the](#page-136-0)  [Computer" on page 137](#page-136-0)

### <span id="page-136-0"></span>**Making Settings for Connecting to the Computer**

We recommend using the installer to connect the printer to a computer. You can run the installer using one of the following methods.

- $\Box$  Setting up from the website Access the Epson support website, and then search for your model. Download the software installer and run it, then set up the connection according to the on-screen instructions.
- O Setting up using the software disc (only for the models that come with a software disc and users with computers with disc drives) Insert the software disc into the computer, and then follow the on-screen instructions.

### **Making Settings for Connecting to the Smart Device**

You can use the printer from a smart device when you connect the printer to the same Wi-Fi network (SSID) as the smart device. To use the printer from a smart device, see the following.

Connecting to a Smart Device" on page 127

## **Problem Solver**

## **When a Message Is Displayed**

## **Messages Displayed on the Printer**

If one of the following messages is displayed, read and follow the instructions below.

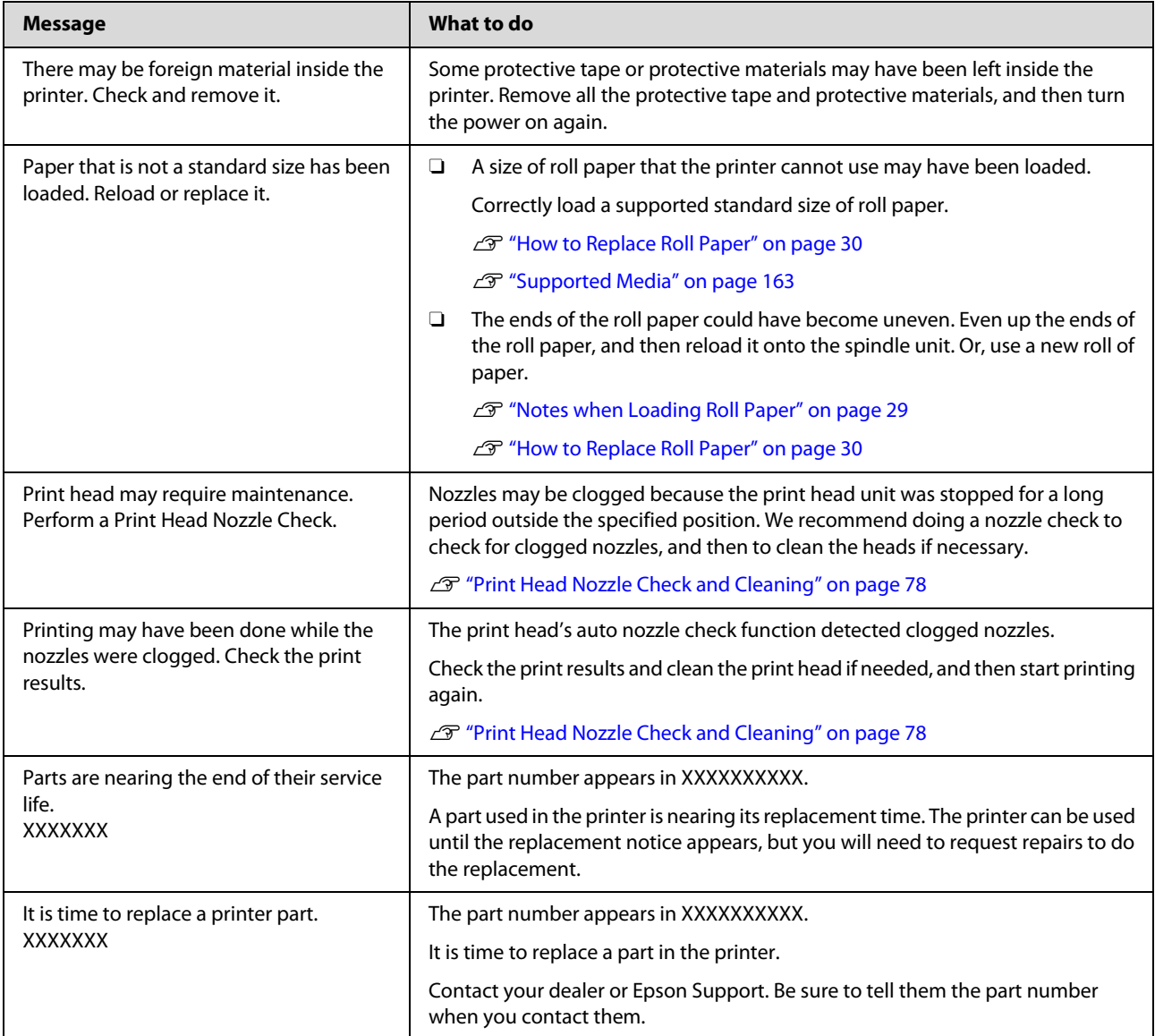

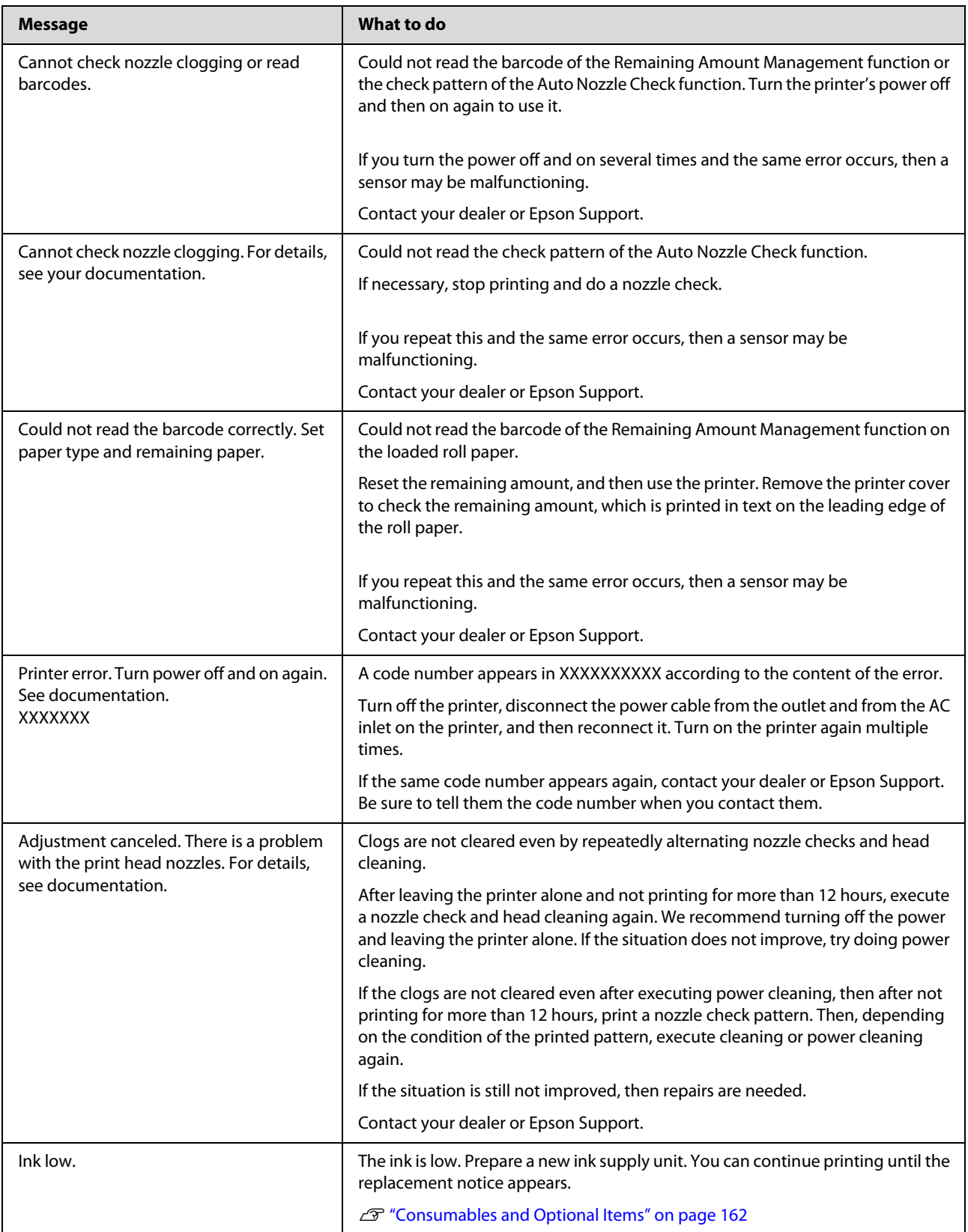

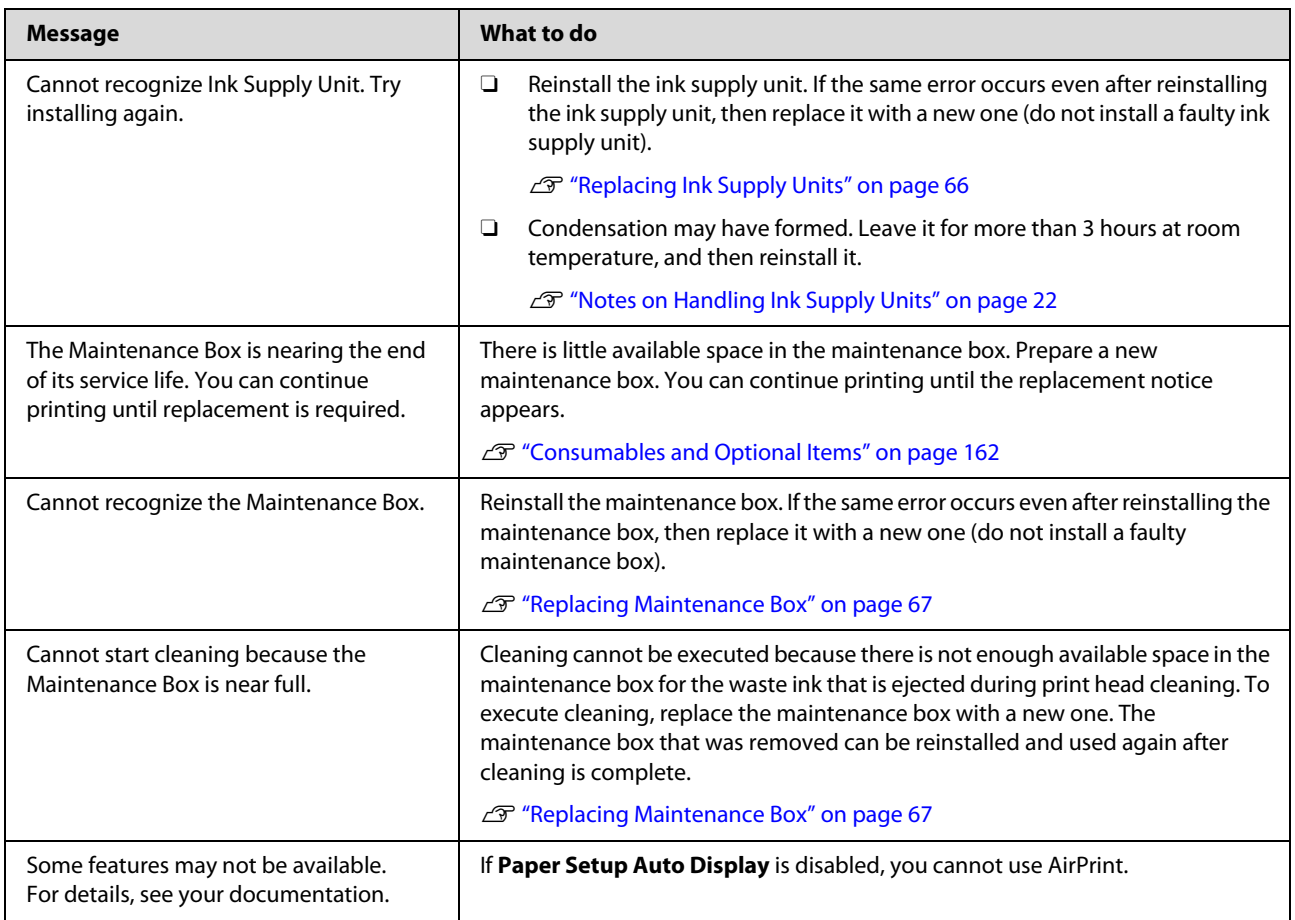

#### **Message Codes Displayed on the Screen**

Message codes are displayed in the upper right part of the screen when there are notices or errors on the printer. Message codes are categorized as shown in the following table, and the various message codes appear when the printer is in the following conditions. When a message is displayed on screen, resolve the problem according to the message that appears.

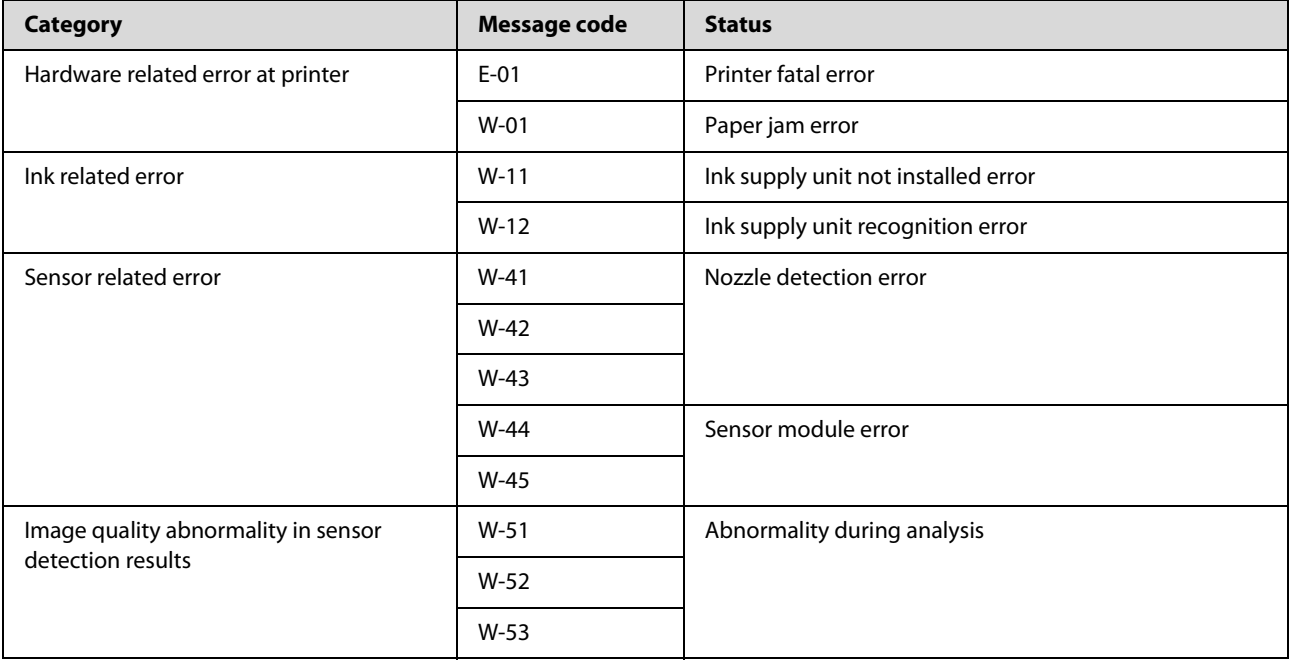

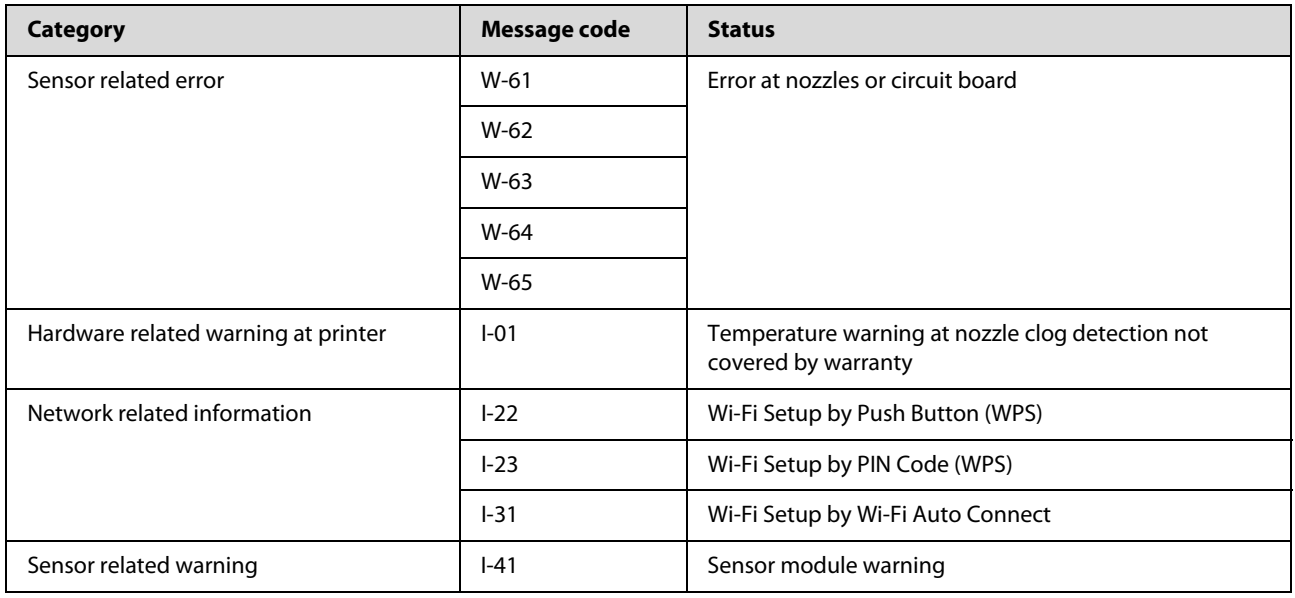

### **Error Messages (Windows)**

When an error occurs while printing, you can check error messages on the computer that is connected to the printer.

To check error messages on the computer, open EPSON Status Monitor 3.

Click the utility icon in the Windows taskbar, and then click the printer's name - **EPSON Status Monitor 3**, in this order, to start EPSON Status Monitor 3.

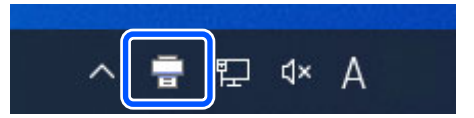

#### **EPSON Status Monitor 3**

Error messages are displayed at the top of the screen. When an error message is displayed, check the solution on the screen and take the required measures.

#### **Problem Solver**

Check the printer's status, such as the remaining amount of ink, also.

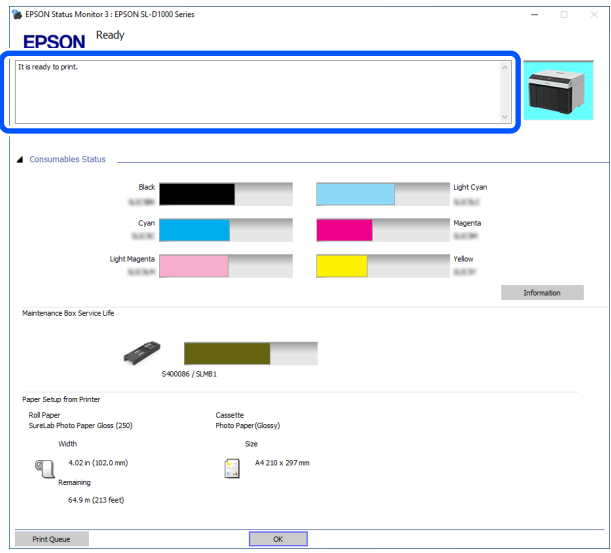

## **Error Messages (Mac)**

When an error occurs while printing, you can check error messages on the computer that is connected to the printer.

To check error messages on the computer, start Maintenance Tool.

See the following for the procedure to start Maintenance Tool.

- 1 Click the Apple menu **System Preferences Printers & Scanners**, in this order.
- 2 Select the printer and click **Options & Supplies Utility Open Printer Utility**.

Error messages are displayed at the top of the screen. When an error message is displayed, check the solution on the screen and take the required measures.

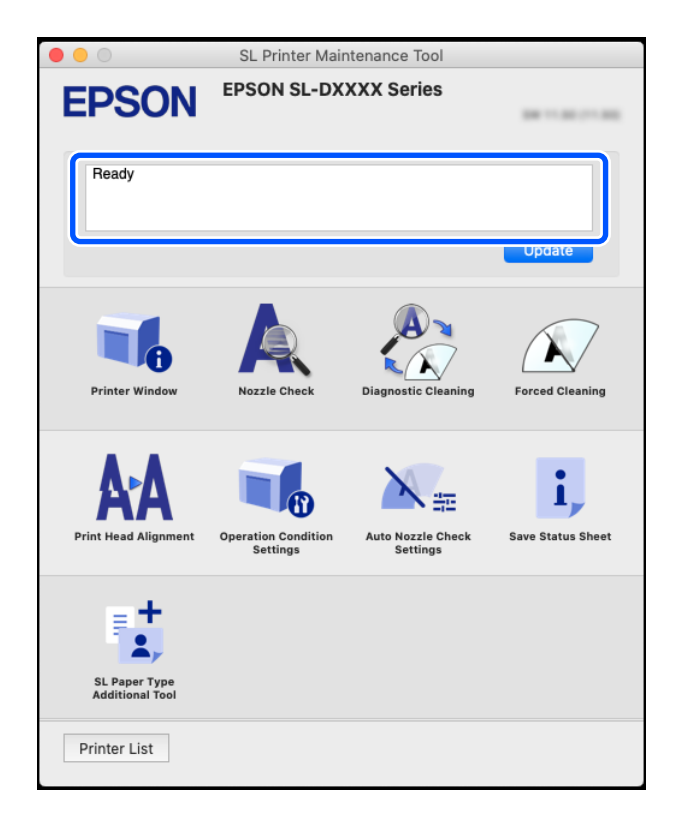

See the following for more details on Maintenance Tool.

 $\mathscr{D}$  ["Using the Maintenance Tool \(Mac\)" on page 95](#page-94-0)

## **Troubleshooting**

### **When Paper Jams**

This section explains how to clear paper jammed in the printer.

- !*Caution:* O *Do not touch any areas inside the printer except for those indicated in the manual. An electric shock or burn could occur.*
	- O *When opening and closing the covers, do not place your hands near the points where the main unit and the cover join. If your fingers or hands are trapped, an injury could occur.*
	- O *When moving the roll paper unit in or out, grip the handle. If you place your hands into any other sections, either side of your hand or fingers could be injured.*

### **Screen Display When Paper Jams**

When a paper jams, messages and illustrations are displayed on the screen of the control panel. The displayed information varies, as shown in the following table, according to the location of the jam and the type of paper being printed. Follow the steps described in the following section to implement the removal procedure according to the information shown.

The illustrations in the following table are displayed by pressing the  $\nabla$  button in the screen in which the message is displayed.

#### **When printing on roll paper**

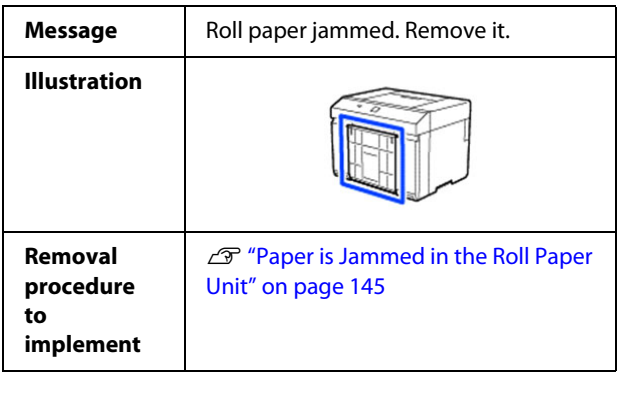

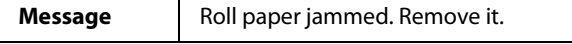

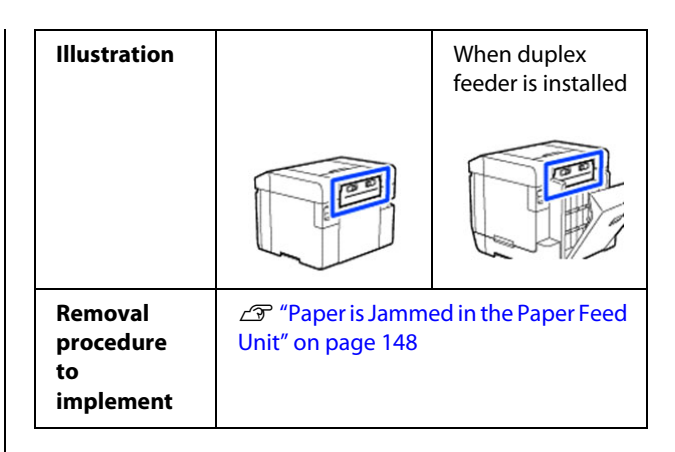

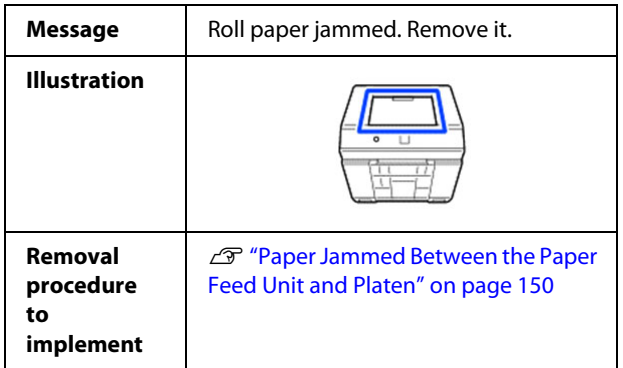
### **When printing on cut paper**

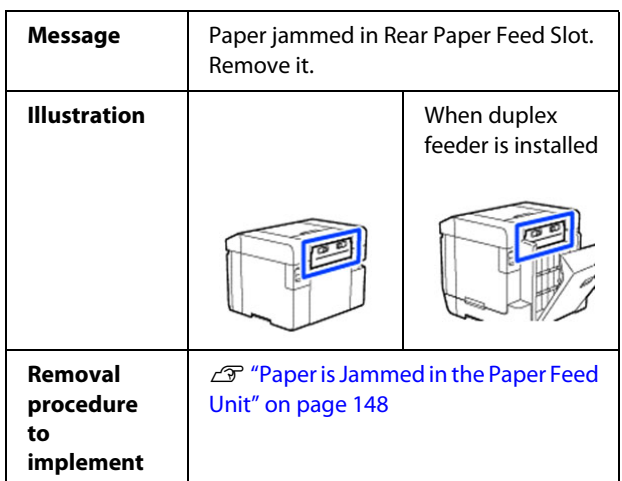

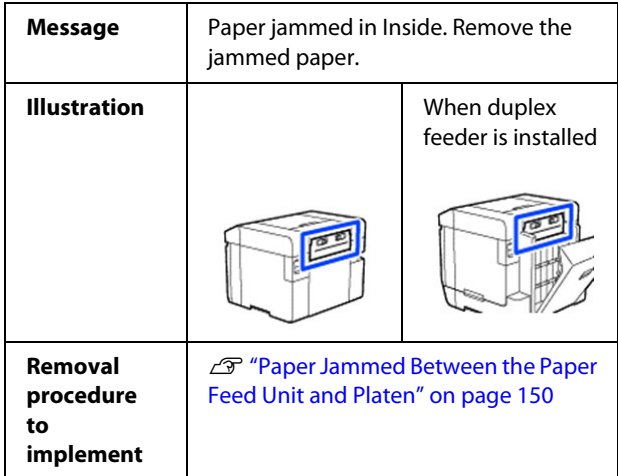

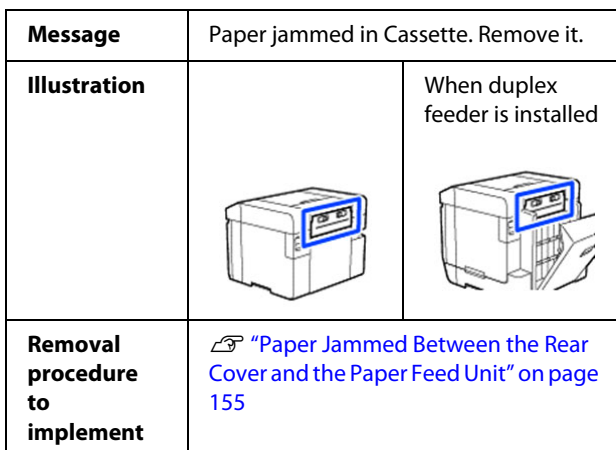

If paper is jammed when the power is turned on, the following message appears.

If this happens, the location in which paper is jammed is not identified. Implement all of the removal procedures to remove any paper that is jammed.

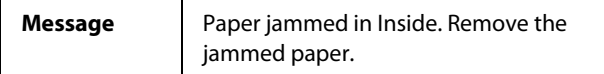

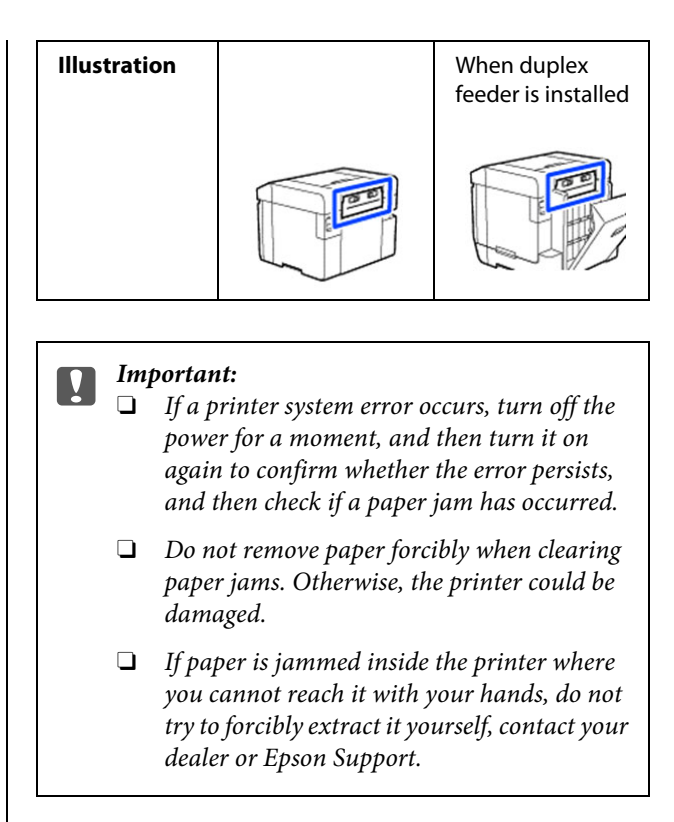

# **Paper is Jammed in the Roll Paper Unit**

Follow the steps below to solve the problem.

1 Remove the scrap paper box.

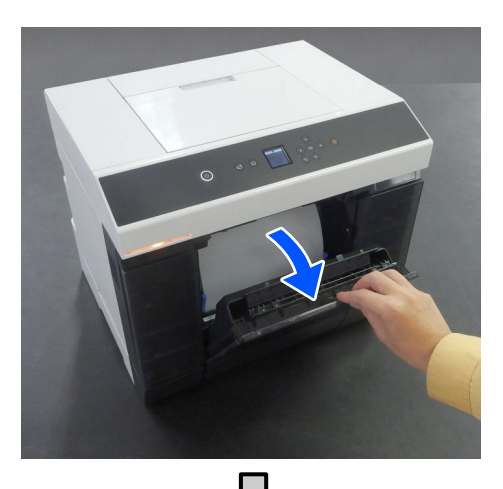

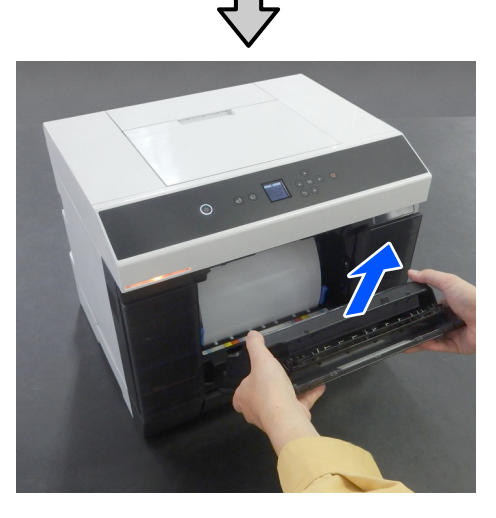

2 Pull out the roll paper unit.

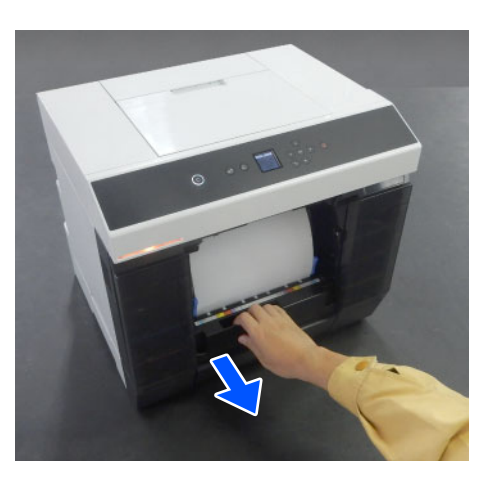

# **T** *Important:*

*If you cannot pull out the roll paper unit, do not forcibly pull it out. Paper may be jammed inside. Refer to the next section to check for paper jams in the back cover of the duplex feeder, platen, and paper feed unit, and remove any jammed paper.*

3 Turn the handle on the left side of the roll paper unit in the direction of the arrow to rewind the roll paper.

> Rewind the roll paper until the leading edge appears at the paper slot.

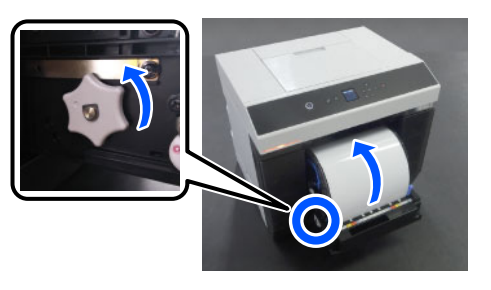

If it does not rewind, use scissors or something to cut the roll paper near the paper slot.

4 If the leading edge of the roll paper is ragged, cut it in a straight line with a pair of scissors or something.

Cut the paper as straight as possible.

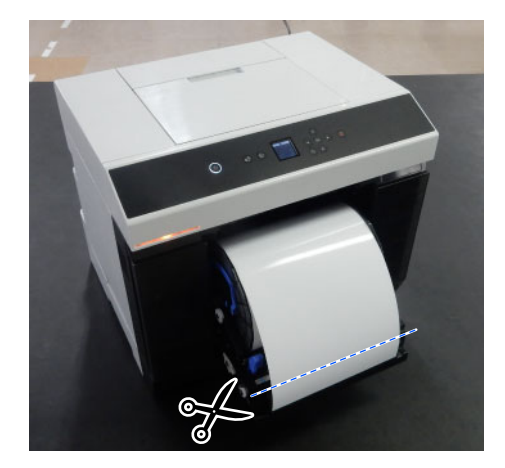

5 Remove the spindle unit.

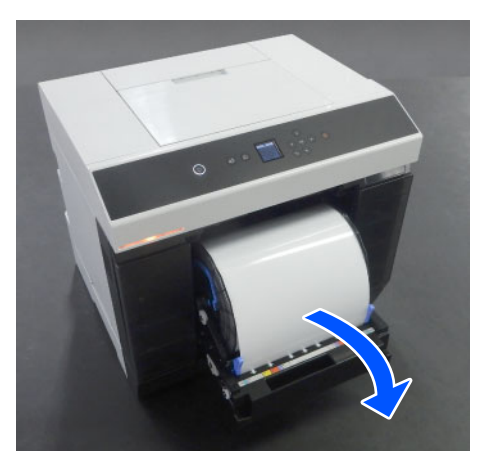

 $6$  Open the internal rear plate.

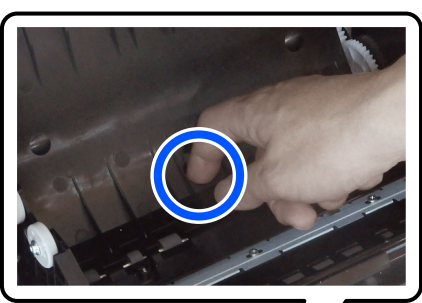

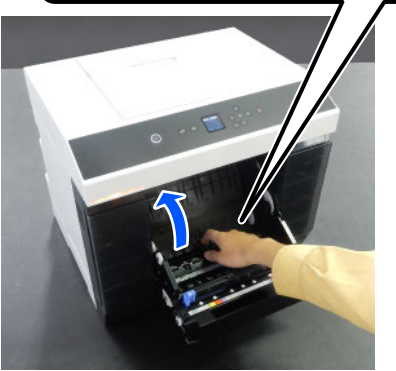

7 Check that there is no paper or scraps at the back of the inside of the printer.

If there is a jam, remove the paper slowly.

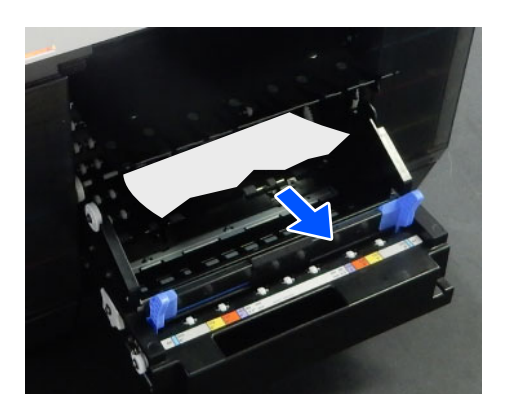

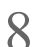

# 8 Open the front plate.

Place your finger in the hole at the bottom and lift to open.

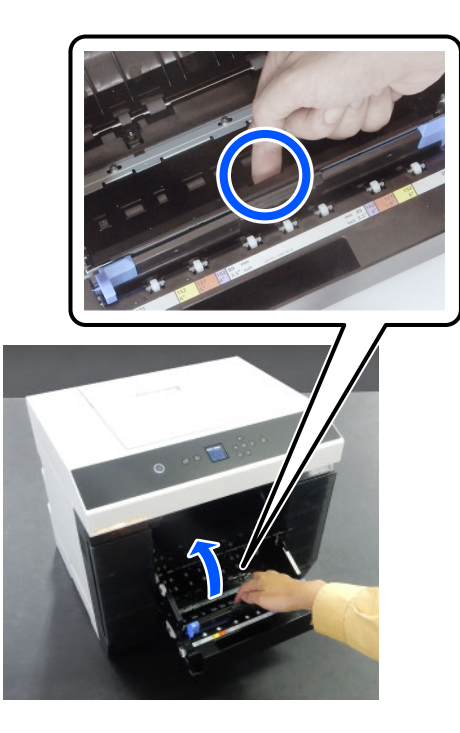

9 Check that there is no paper or scraps of paper inside the printer.

If there is a jam, remove the paper slowly.

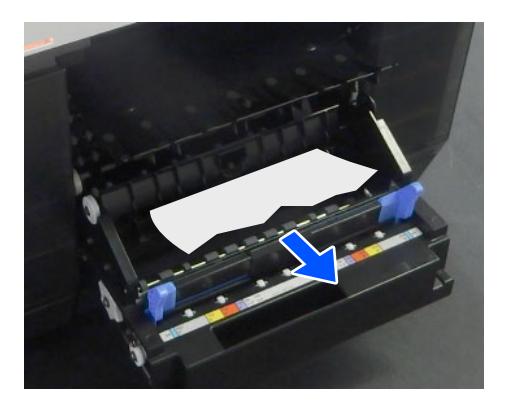

1 () Replace the front and rear plates. Press down until you hear it click into place.

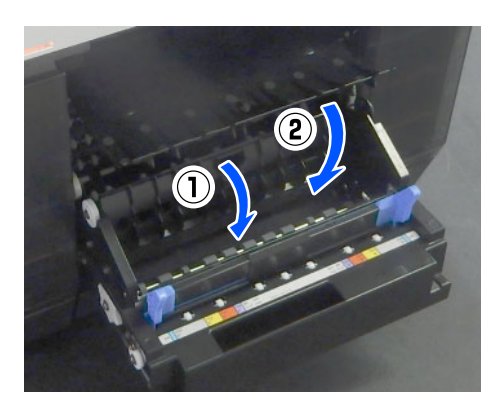

1 0n the control panel screen, press the OK button.

> The error is canceled and the home screen is displayed.

- $12$  If there is a print job, press the  $\odot$  button to cancel the job cancel the job.
- 13 Reload the roll paper.

See the following for the procedure to load the roll paper.

U["How to Replace Roll Paper" on page 30](#page-29-0)

14 Confirm that the status light is off.

# <span id="page-147-0"></span>**Paper is Jammed in the Paper Feed Unit**

Follow the steps below to solve the problem.

# *Checking for jammed paper*

1 If the duplex feeder is installed, open the rear cover.

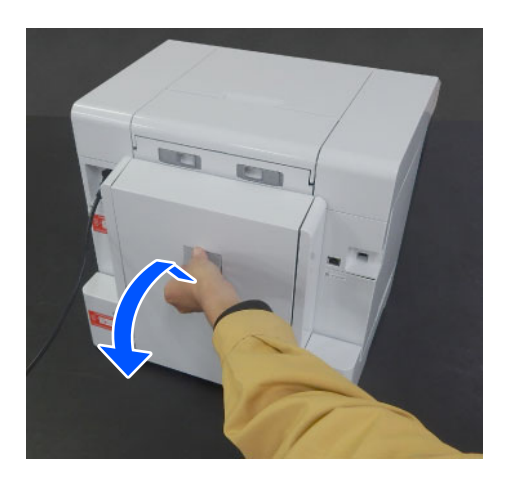

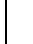

2 Remove the paper feed unit.

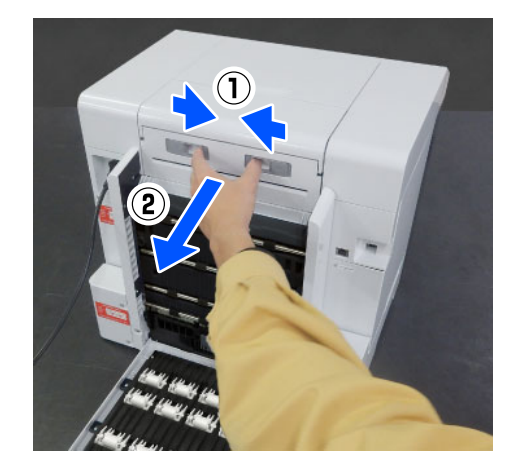

- 
- 3 Check for jammed paper and paper scraps.

# *Removing jammed paper (roll paper)*

1 Cut the jammed paper with scissors or something.

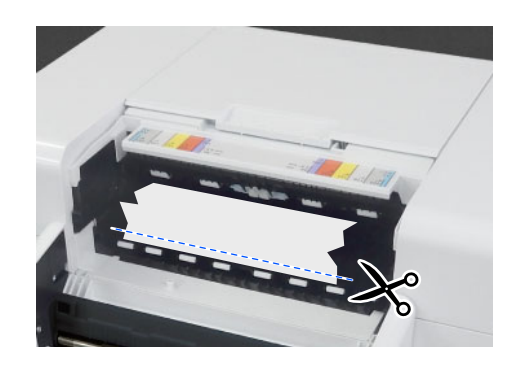

2 Remove paper from the top side. Remove it slowly.

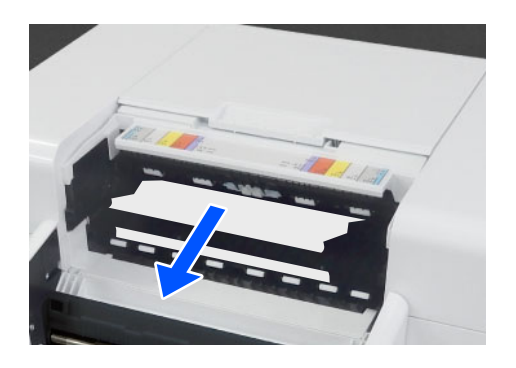

c *Important:*

*After cutting the paper, do not pull paper at the rear side out through the upper side. Follow the steps below to remove paper from the rear side.*

3 Move to the front, and remove the scrap paper<br>box box.

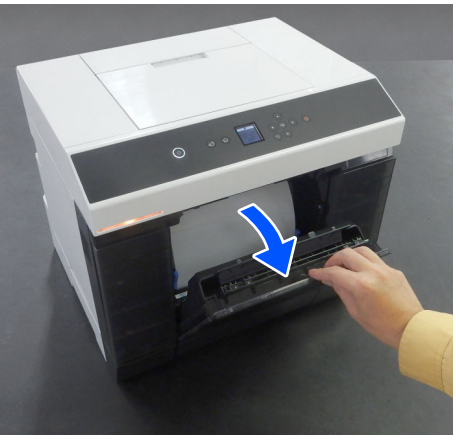

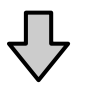

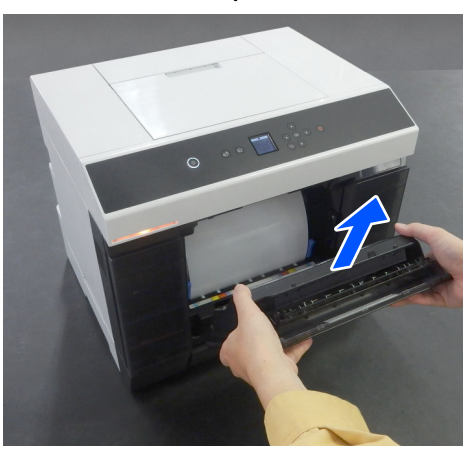

4 Pull out the roll paper unit.

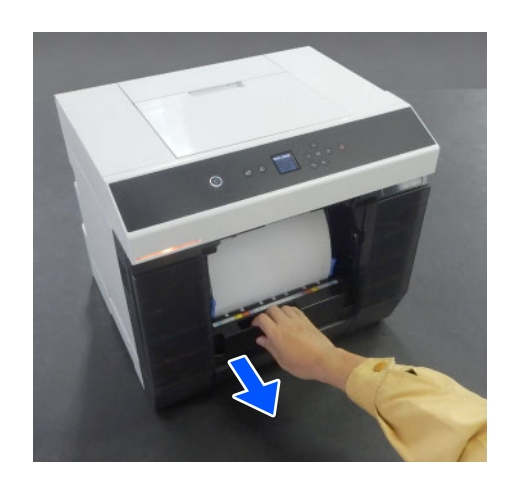

5 Turn the handle on the left side of the roll paper unit in the direction of the arrow to rewind the paper.

> Rewind the paper until the leading edge appears at the paper slot.

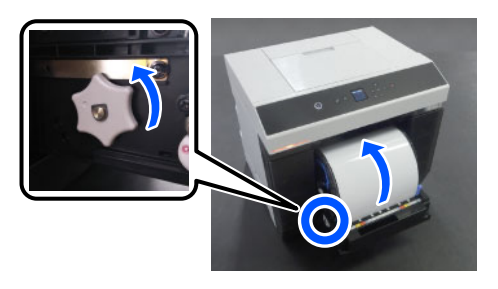

If it does not rewind, use scissors or something to cut the roll paper near the paper slot.

 $6$  Move to the rear side, and install the paper feed unit.

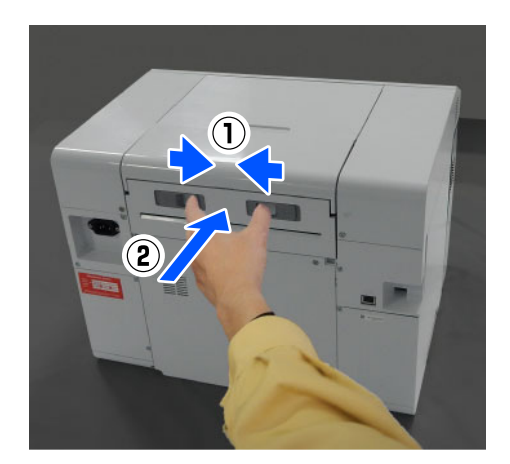

If the duplex feeder is installed, close the rear cover.

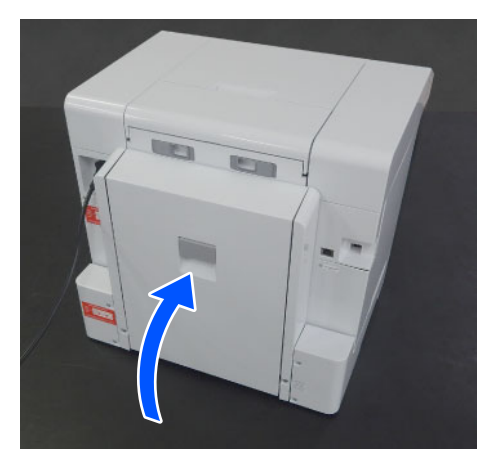

 $8$  Move to the front, and on the control panel screen, press the OK button.

> The error is canceled and the home screen is displayed.

- $\bigcirc$  If there is a print job, press the  $\bigcirc$  button to cancel the job.
- 1 () Reload the roll paper.

See the following for the procedure to load the roll paper.

U["How to Replace Roll Paper" on page 30](#page-29-0)

11 Confirm that the status light is off.

### *Removing jammed paper (cut paper)*

1 Remove jammed paper.

Remove it slowly.

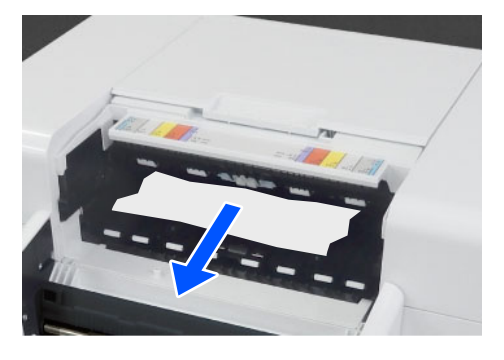

2 Install the paper feed unit.

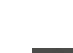

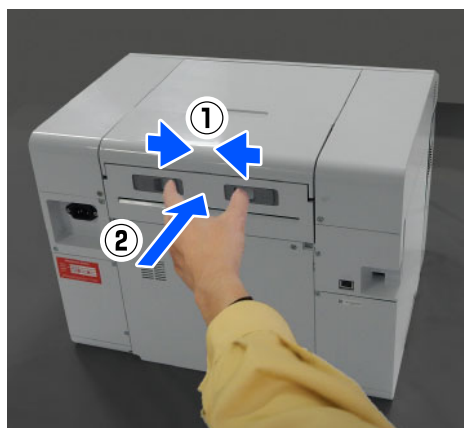

3 If the duplex feeder is installed, close the rear<br>cover cover.

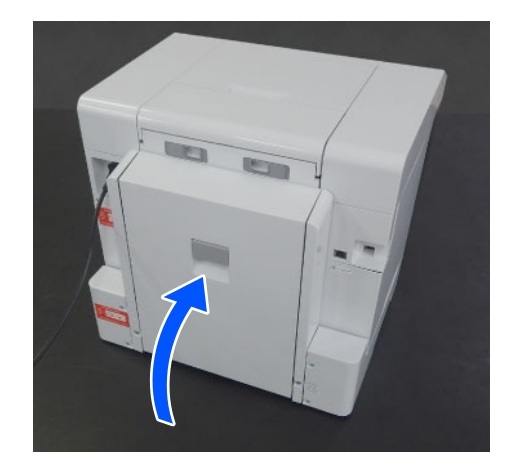

4 Move to the front, and on the control panel screen, press the OK button.

> The error is canceled and the home screen is displayed.

5 Reload the cut paper.

See the following for the procedure to load the cut paper.

U["How to Load Cut Paper" on page 36](#page-35-0)

 $6<sup>6</sup>$  Confirm that the status light is off.

# <span id="page-149-0"></span>**Paper Jammed Between the Paper Feed Unit and Platen**

Follow the steps below to solve the problem.

## *Checking for jammed paper*

1 If the duplex feeder is installed, open the rear cover.

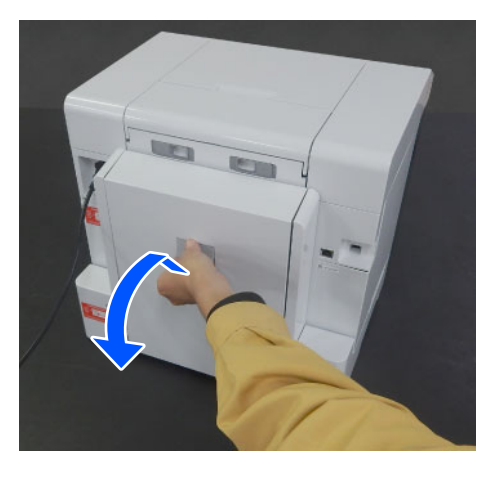

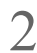

2 Remove the paper feed unit.

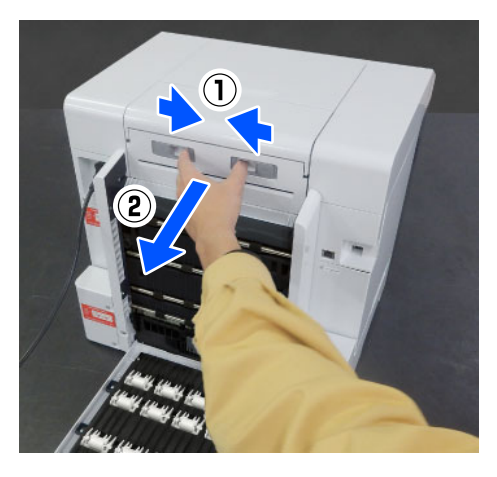

3 Remove the printer cover

Slide the printer cover backwards, and then remove it.

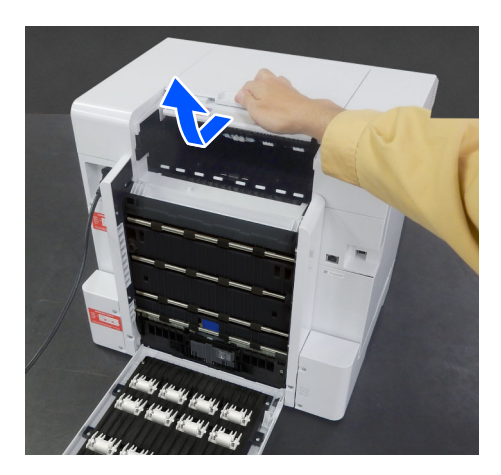

4 Check for jammed paper and paper scraps.

## *Removing jammed paper (roll paper)*

1 If a lot of paper has been ejected from the front of the printer, cut the paper in front of the jam with a pair of scissors or something.

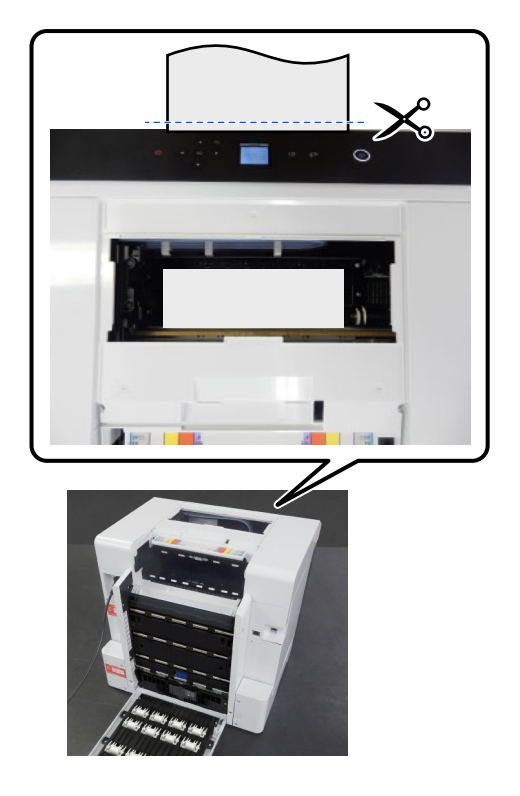

 $2$  Slowly pull out, towards the rear, the remaining<br>paper jammed at the top side paper jammed at the top side.

If you have pulled out the paper, go to step 4.

If the paper is under the print head and cannot be easily removed, go to the next step.

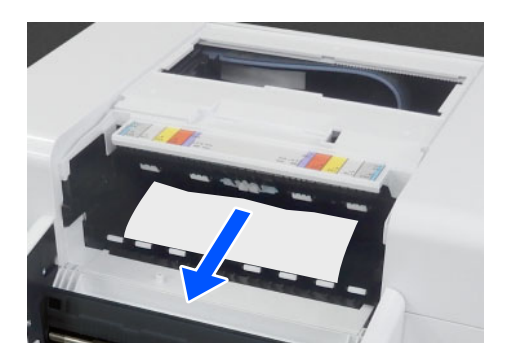

 $3$  Move the print head unit manually, and remove<br>the paper towards the rear the paper towards the rear.

Move the print head unit to the left or right to the edge of the paper.

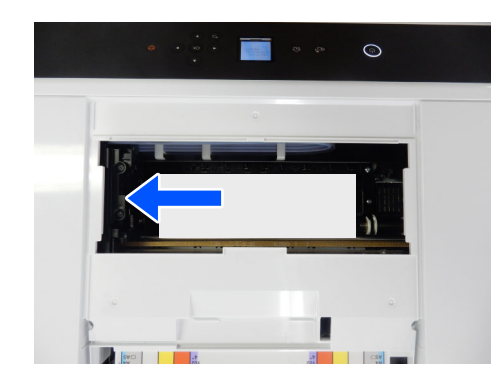

### **T** *Important:*

- O *If you cannot move the print head unit, do not try to force it to move, contact your dealer or Epson Support. Otherwise, the print head unit could be damaged.*
- O *When removing the paper, do not touch the ink absorbing areas. Otherwise, the platen may get dirty which could make the back of the paper dirty.*

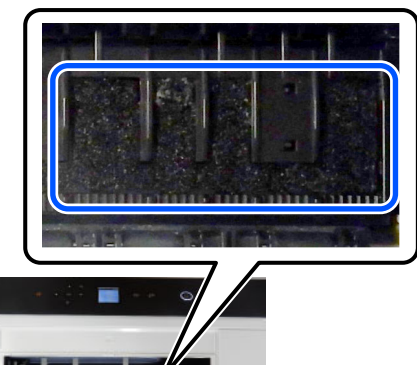

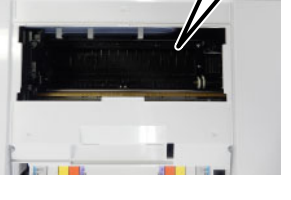

O *Do not touch the parts around the platen. Otherwise, it may break down or reduce print quality.*

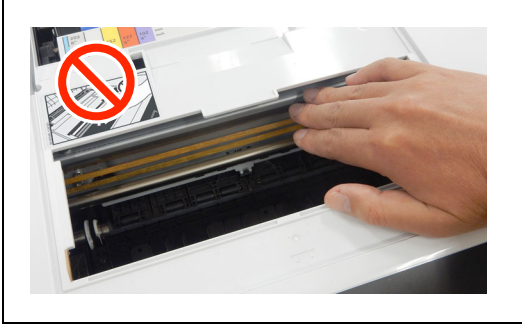

4 Cut the paper you have pulled out with scissors or something.

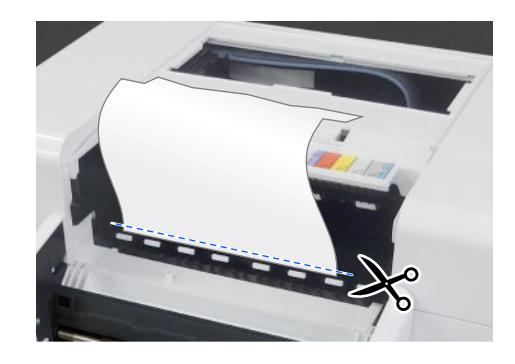

# **c** *Important:*

*After cutting the paper, do not pull paper at the rear side out through the upper side. Follow the steps below to remove paper from the rear side.*

 $5$  Move to the front, and remove the scrap paper<br>box box.

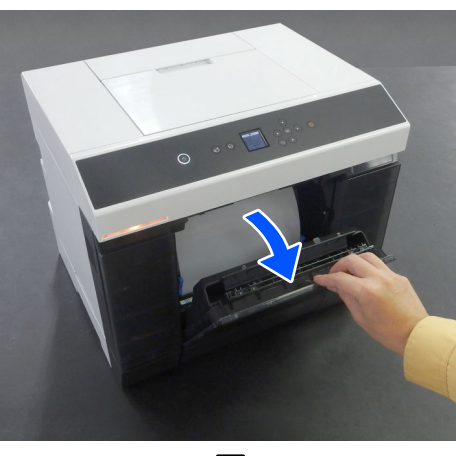

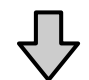

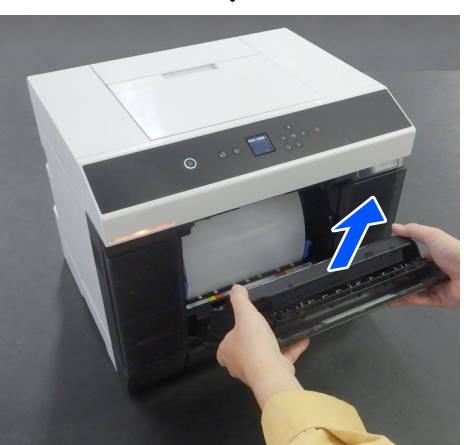

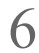

 $6<sup>l</sup>$  Pull out the roll paper unit.

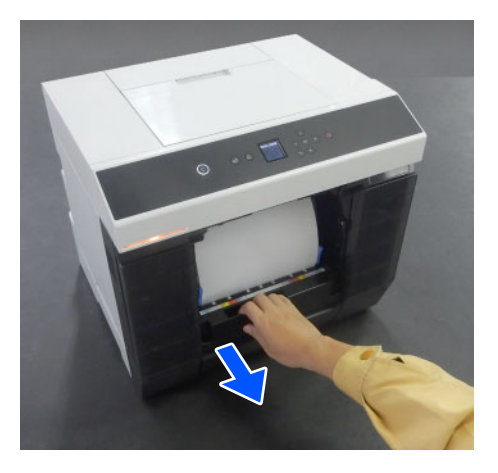

7 Turn the handle on the left side of the roll paper unit in the direction of the arrow to rewind the paper.

> Rewind the paper until the leading edge appears at the paper slot.

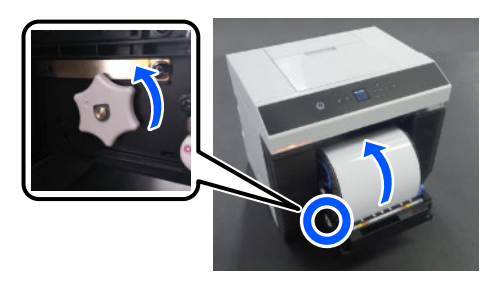

If it does not rewind, use scissors or something to cut the roll paper near the paper slot.

8 Move to the rear side, and install the printer<br>
cover cover.

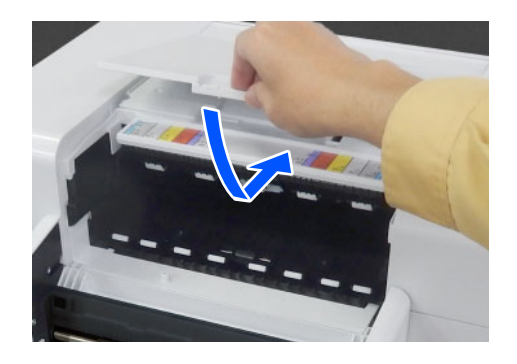

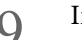

9 Install the paper feed unit.

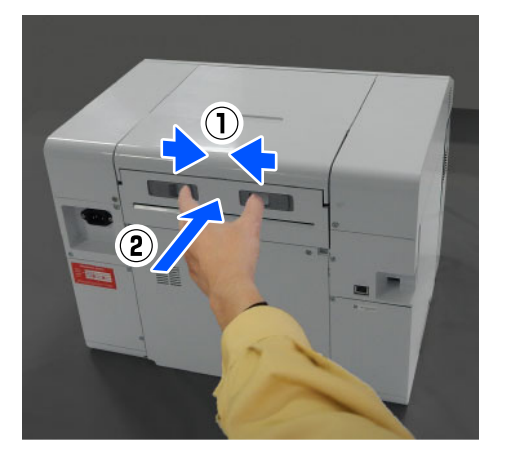

1 0 If the duplex feeder is installed, close the rear cover.

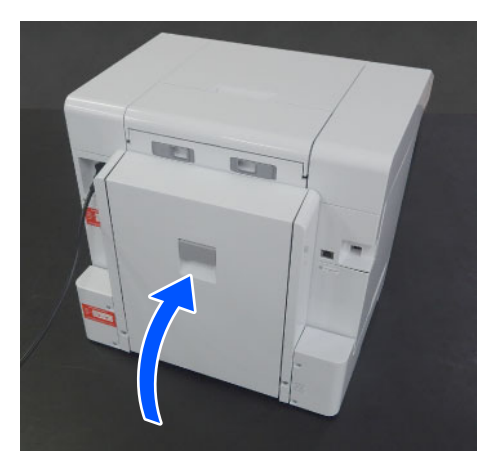

1 Move to the front, and on the control panel screen, press the OK button.

> The error is canceled and the home screen is displayed.

- If there is a print job, press the  $\bigotimes$  button to cancel the job.
- 13 Reload the roll paper.

See the following for the procedure to load the roll paper.

U["How to Replace Roll Paper" on page 30](#page-29-0)

14 Confirm that the status light is off.

### *Removing jammed paper (cut paper)*

1 Remove jammed paper.

Remove it slowly to the rear.

If you have pulled out the paper, go to step 3.

If the paper is under the print head and cannot be easily removed, go to the next step.

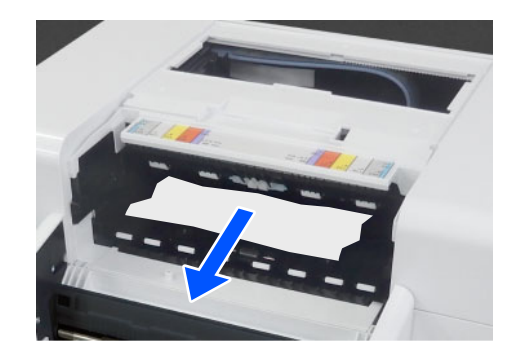

 $2$  Move the print head unit manually, and remove<br>the paper towards the rear the paper towards the rear.

> Move the print head unit to the left or right to the edge of the paper.

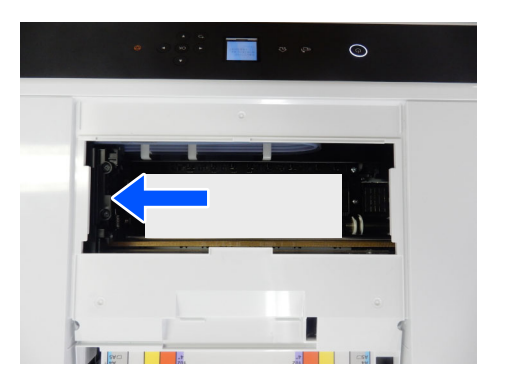

# **C** *Important:*

- O *If you cannot move the print head unit, do not try to force it to move, contact your dealer or Epson Support. Otherwise, the print head unit could be damaged.*
- O *When removing the paper, do not touch the ink absorbing areas. Otherwise, the platen may get dirty which could make the back of the paper dirty.*

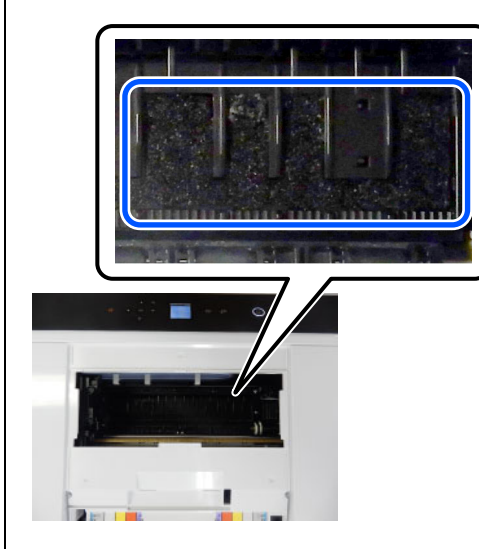

O *Do not touch the parts around the platen. Otherwise, it may break down or reduce print quality.*

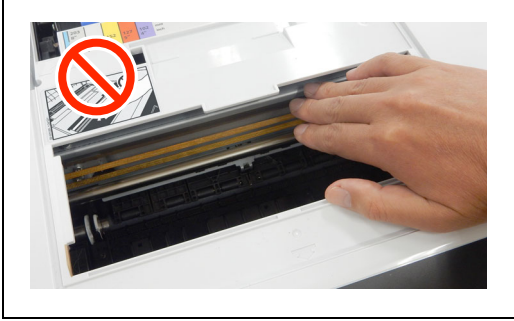

- 
- 3 Install the printer cover.

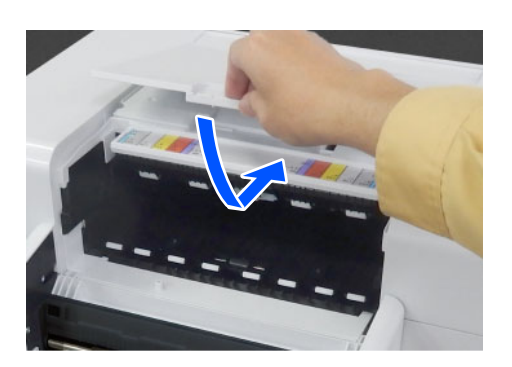

4 Install the paper feed unit.

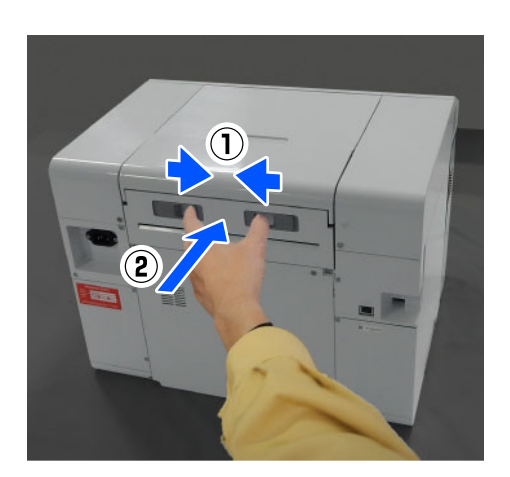

 $5$  If the duplex feeder is installed, close the rear<br> $5$ cover.

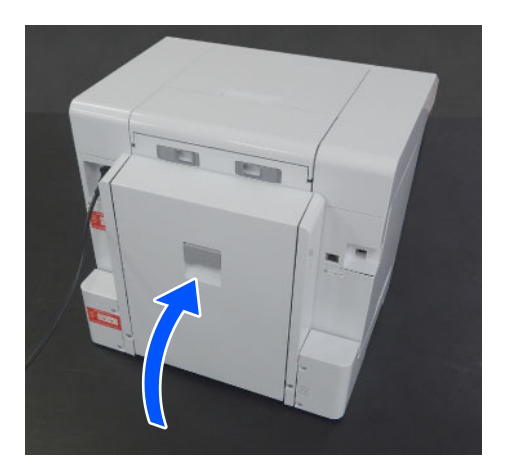

 $6$  Move to the front, and on the control panel screen, press the OK button.

> The error is canceled and the home screen is displayed.

7 Reload the cut paper.

See the following for the procedure to load the cut paper.

### U["How to Load Cut Paper" on page 36](#page-35-0)

8 Confirm that the status light is off.

# <span id="page-154-0"></span>**Paper Jammed Between the Rear Cover and the Paper Feed Unit**

Follow the steps below to solve the problem.

**155**

- 
- 1 Open the rear cover of the duplex feeder.

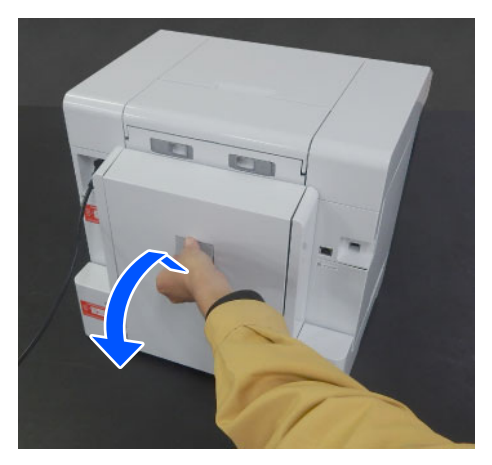

2 Remove the paper feed unit.

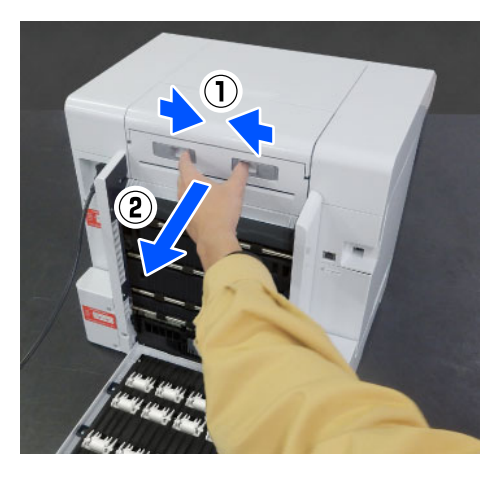

3 Check for jammed paper and paper scraps. Remove the jammed paper slowly.

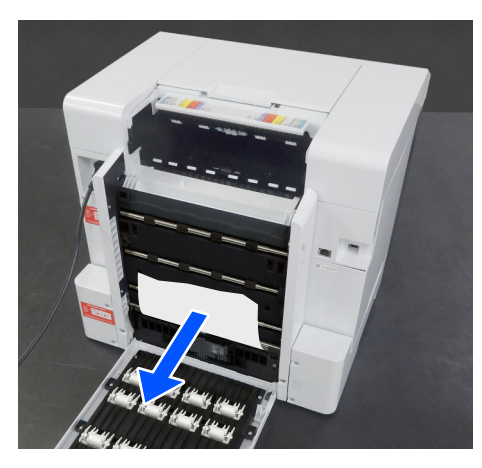

4 Install the paper feed unit.

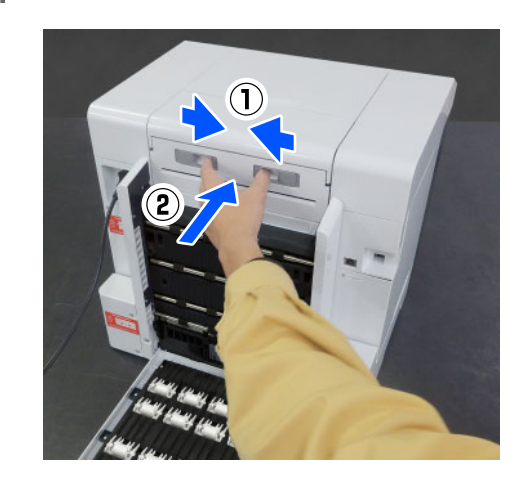

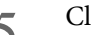

5 Close the rear cover.

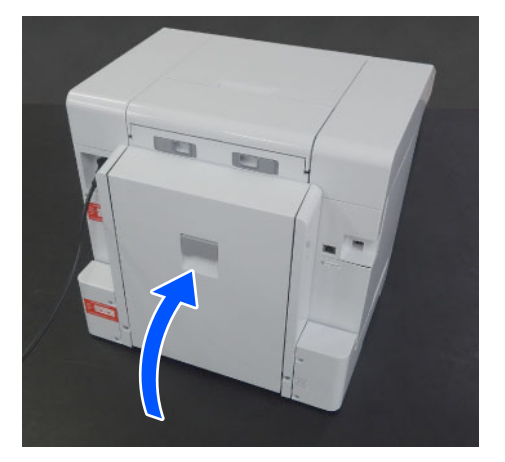

 $6$  Move to the front, and on the control panel<br>screen, press the OK button screen, press the OK button.

> The error is canceled and the home screen is displayed.

7 Reload the cut paper.

See the following for the procedure to load the cut paper.

U["How to Load Cut Paper" on page 36](#page-35-0)

8 Confirm that the status light is off.

# **You Cannot Print (Because the Printer Does Not Work)**

# **The printer driver is not installed properly (Windows).**

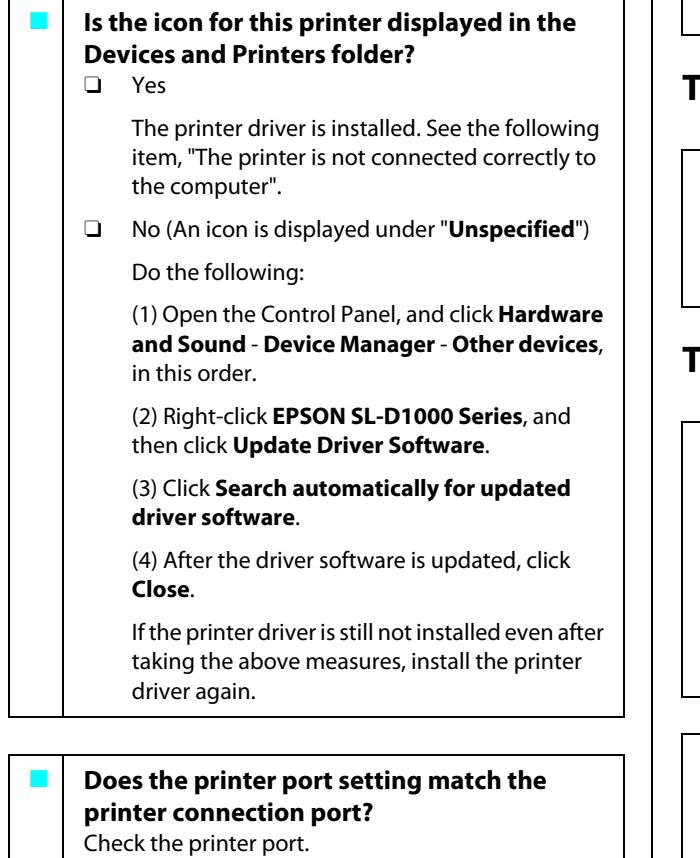

Click the **Port** tab on the printer's Properties screen, and check if the printer name's port is set.

If it is not indicated, the printer driver is not installed correctly.

Delete and reinstall the printer driver.

**T** ["Uninstalling Software" on page 27](#page-26-0)

# **The printer driver is not installed properly (Mac).**

Is the printer added to the printer list? Click the Apple menu - **System Preferences** - **Printers & Scanners**, in this order.

If the printer name is not displayed, add the printer.

# **The printer is not communicating with the computer.**

o **Is the cable plugged in properly?** Confirm that the interface cable is securely connected to both the printer port and the computer. Also, make sure the cable is not broken nor bent. If you have a spare cable, try connecting with the spare cable.

# **The printer has an error.**

- o **View the message displayed in the control panel.**
	- U["Control Panel" on page 16](#page-15-0)
	- **T** ["When a Message Is Displayed" on page 138](#page-137-0)

# **The printer stops printing.**

### o **Is the status of print queue Pause? (Windows)**

If you stop printing or the printer stops printing because of an error, the print queue enters a **Pause** status. You cannot print in this status.

Double-click the printer icon in the **Devices and Printers** folder; if printing is paused, open the **Printer** menu and clear the **Pause** check box.

### o **Does the current printer status show Paused? (Mac)**

Open the status dialog for your printer and check whether printing is paused.

(1) Click the Apple menu - **System Preferences** - **Printers & Scanners**, in this order.

(2) Double-click the icon for any printer that is **Paused**.

(3) Click **Resume Printer**.

# **The printer is offline.**

### o **Has the computer entered sleep mode?** Do not allow the computer to enter sleep mode.

When the computer enters sleep mode, the printer may go offline.

If the printer goes offline, reboot your computer. If the printer is still offline even after rebooting your computer, turn the printer off and then on again.

# **The Printer Sounds Like It Is Printing, but Nothing Prints**

# **The print head moves, but nothing prints.**

### o **Confirm the printer operation.** Print a nozzle check pattern, and then check the printer's operations and print conditions. **O** When printing from the printer **T** "Print Head Nozzle Check and Cleaning" on [page 78](#page-77-0) O When printing from Maintenance Tool (Windows) U["Print Nozzle Check Pattern Method" on](#page-89-0)  [page 90](#page-89-0) O When printing from Maintenance Tool (Mac) U["Print Nozzle Check Pattern Method" on](#page-103-0)  [page 104](#page-103-0) Check the next section if the nozzle check pattern is not printed correctly.

# **The nozzle check pattern is not printed correctly.**

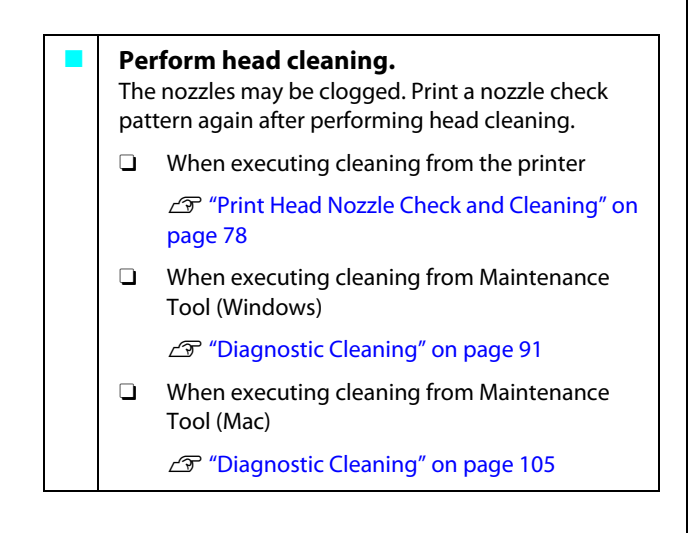

# **Cannot Do Borderless Printing**

### o **Is the paper loaded correctly?**

Follow the procedures below to load the paper in the correct position. Borderless printing cannot be done if paper is loaded in the wrong position.

U["Attaching the Roll Paper" on page 31](#page-30-0)

U["Installing the Spindle Unit" on page 33](#page-32-0)

U["How to Load Cut Paper" on page 36](#page-35-0)

### o **Are you using paper that supports borderless printing?**

Borderless printing can only be done on the printer with supported paper. See the following and use paper that supports borderless printing.

U["Supported Media" on page 163](#page-162-0)

# **The Prints Are Not What You Expected**

# **Print quality is poor, uneven, too light, or too dark.**

### o **Are the print head nozzles clogged?** If the nozzles are clogged, specific nozzles do not fire ink and the print quality declines. Try doing a nozzle

OFor Windows

U["Nozzle Check Methods" on page 89](#page-88-0)

O For Mac

check.

U["Nozzle Check Methods" on page 103](#page-102-0)

### o **Are the Media Type settings correct?**

Print quality can be affected if the media settings in the printer driver/on the printer and the actual paper do not match. Be sure to match the media type setting with the paper that is loaded in the printer.

### o **Are you using a recommended (genuine) ink supply unit?**

This printer is developed for use with genuine ink supply units.

If you use non-genuine products, the prints may smear, or the color of the printed image may be changed because the remaining ink level is not correctly detected. Be sure to use the correct ink supply units.

o **Are you using an old ink supply unit?**

The print quality declines when an old ink supply unit is used. Replace the ink supply unit with a new one. We recommend using ink supply units before the expiry date printed on the package.

**T** ["Replacing Ink Supply Units" on page 66](#page-65-0)

o **Have you compared the printing result with the image on the display monitor?** Since monitors and printers produce colors differently, printed colors will not always match on-screen colors perfectly.

# **The color is not exactly the same as another printer.**

o **Colors vary depending on the printer type due to each printer's characteristics.** Because inks, printer drivers, and printer profiles are developed for each printer model, the colors printed by different printer models are not exactly the same.

# **The print is not positioned properly on the media.**

o **Have you specified the print area?** Check the print area in the settings of the application and the printer.

o **Are the Paper Size settings correct?** If the **Paper Size** in the printer driver and the paper size (width) loaded in the printer do not match, the print position may misalign or some of the data may not be printed. In this case, check the print settings.

# **The printed surface is scuffed or soiled.**

Is the paper too thick or too thin? Check that the paper specifications are compatible with this printer.

**T** ["Supported Media" on page 163](#page-162-0)

# **The reverse side of the printed paper is soiled.**

o **Has paper dust collected on the platen?** Clean the platen and roll paper unit.

G "Cleaning the Platen and Roll Paper Unit" on [page 70](#page-69-0)

# **The paper is creased.**

### o **Are you using the printer at normal room temperature?**

The printer should be used at normal room temperature (temperature: 15 to 25 °C, humidity: 40 to 60%). For information about paper, such as thin paper from other manufacturers that requires special handling, see the documentation supplied with the paper.

# **Margins appear in borderless printing.**

o **Are the settings for the print data in the application correct?** Make sure that the paper settings in the application are correct as well as in the printer driver.

U["Borderless Printing on All Sides" on page 54](#page-53-0)

# **Trouble when Printing from a Cassette**

**Scratch-like marks appear on the back side of two-sided photo paper during printing.**

Are you using the correct feed rollers? Scratch-like marks may appear on the back side of two-sided photo paper during printing if you are using the feed rollers for card stock. Install the feed rollers for photo paper, and then print.

G<sup>"</sup>Cleaning and Replacing the Rollers in the Duplex [Feeder \(Option\)" on page 72](#page-71-0)

### o **Are you using the printer within its environmental conditions?**

High humidity in the printer's operating environment is very likely to cause these marks. Check whether the humidity is within the environmental conditions, and lower the humidity as necessary to use the printer.

U["Specifications Table" on page 169](#page-168-0)

### **Did you riffle the paper before loading it in the cassette?**

Marks may appear if sheets of paper are stuck to each other in the stacks of paper loaded in the cassette. Before loading the paper, riffle it to unstick it.

U["Loading in the Cassette \(Option\)" on page 36](#page-35-1)

### Increase the number of sheets of paper in the **cassette.** Depending on the type of paper being used, the

marks may appear if there is too little paper in the cassette. Before printing, increase the number of sheets of paper in the cassette to about 50 sheets.

U["Loading in the Cassette \(Option\)" on page 36](#page-35-1)

# **Paper does not feed.**

### **Is the paper loaded correctly?**

- $\Box$ Load paper that can be used on the printer.
- **D** Follow the notes on handling paper.
- Do not load more than the allowable amount of paper.
- O Match the paper size and paper type settings on the machine to the paper that is actually loaded.
- U["Supported Media" on page 163](#page-162-0)
- U["Notes on Paper" on page 20](#page-19-0)
- U["How to Load Cut Paper" on page 36](#page-35-0)

### o **Are you using the correct feed rollers?**

Card stock may not feed correctly during printing if you are using the feed rollers for photo paper. Install the feed rollers for card stock, and then print.

Geaning and Replacing the Rollers in the Duplex [Feeder \(Option\)" on page 72](#page-71-0)

**Clean the feed rollers and transfer rollers.** The paper feed trouble may occur if the feed rollers or transfer rollers are dirty, such as with paper dust. Clean the surfaces of the rollers.

**T** "Cleaning the Feed Rollers and Transfer Rollers" [on page 76](#page-75-0)

### o **The feed rollers need to be replaced with new ones.**

If paper does not feed even after doing the following, then replace the feed rollers with new ones.

- $\Box$ Is the paper loaded correctly in the cassette?
- $\Box$  Are you using the feed roller that is appropriate for the type of paper?
- $\Box$  Have the feed rollers and transfer rollers been cleaned?
- U["Consumables and Optional Items" on page 162](#page-161-0)
- U["Replacing Feed Rollers" on page 72](#page-71-1)

# **Troubles when Cutting Roll Paper**

# **The cut is crooked, the cut edge is frayed or turned up, or the coating is cracked.**

o **The cutter needs to be replaced.** Contact your dealer or Epson Support to replace the cutter.

# **Cannot print from smart device even though it is connected (iOS)**

o **Paper Setup Auto Display is disabled.** Enable **Paper Setup Auto Display** in the following menu on the control panel.

**Settings** - **Printer Setup** - **Paper Source Settings** - **Paper Setup Auto Display**

### o **AirPrint is disabled.**

Enable the AirPrint setting on Web Config.

UAdministrator's Guide

# **Others**

# **The administrator password has been lost.**

o **Contact your dealer or Epson Support.** The initial value for the administrator's password is the product's serial number. If you forget the password after it was changed from the product serial number, contact your dealer or Epson Support.

If the **Lock Setting** is **Off**, then you can execute **Clear All Data and Settings** without inputting the admin password. Doing this returns all the settings, including the admin password, to their initial values.

U["Control Panel Menu" on page 113](#page-112-0)

# **If Troubles Are Not Resolved**

If you cannot resolve a problem after taking the measures described in the "Troubleshooting" section, contact your dealer or Epson Support.

# <span id="page-161-0"></span>**Consumables and Optional Items**

The following consumable products and optional items are available for use with your printer. (As of August, 2021)

### **Ink supply unit**

This printer is developed for use with genuine ink supply units.

If you use non-genuine ink supply units, the print result may be faint, or the ink remaining may not be detected normally.

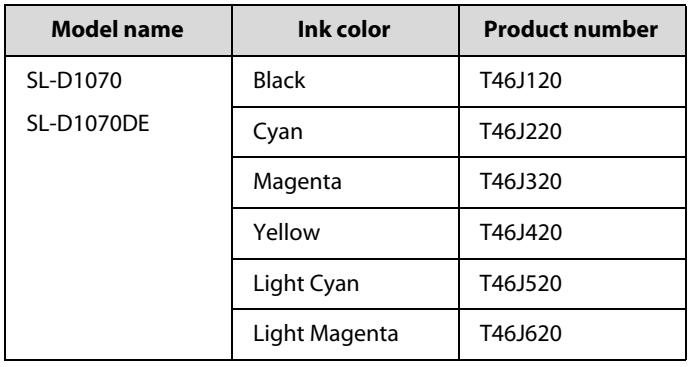

### **Others**

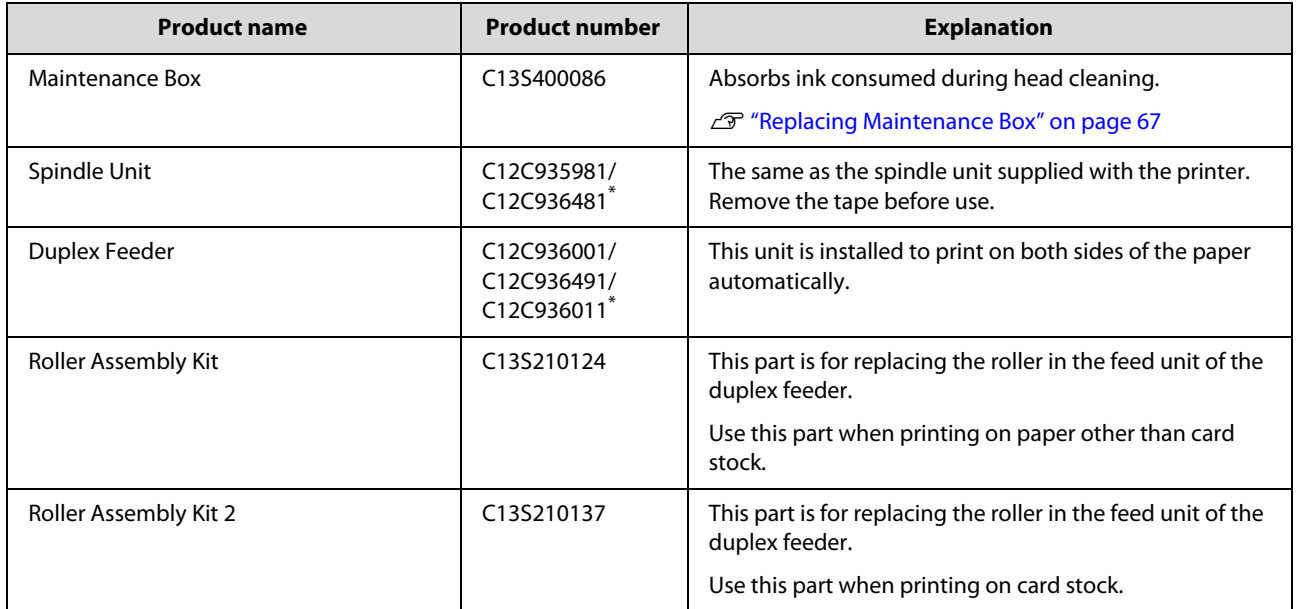

\* Model numbers vary depending on the country or region in which you live.

# <span id="page-162-0"></span>**Supported Media**

We recommend you use the following Epson special media for high-quality printing results.

The following paper can be used with the printer. (As of August, 2021)

**Attention:** For the most recent information on available media, visit the Epson website.

```
Note:
If you are using Epson Connect, then printing is possible on only the following sizes of roll paper.
Email Print: 3.5 x 5 in (9 x 13 cm), 4 x 6 in (10 x 15 cm)
Remote Print: A4 210 x 297 mm, 3.5 x 5 in (9 x 13 cm), 4 x 6 in (10 x 15 cm), 5 x 7 in (13 x 18 cm), 8 x 10 in (20 x 25 cm)
```
# **Epson Special Media**

# **Roll Paper**

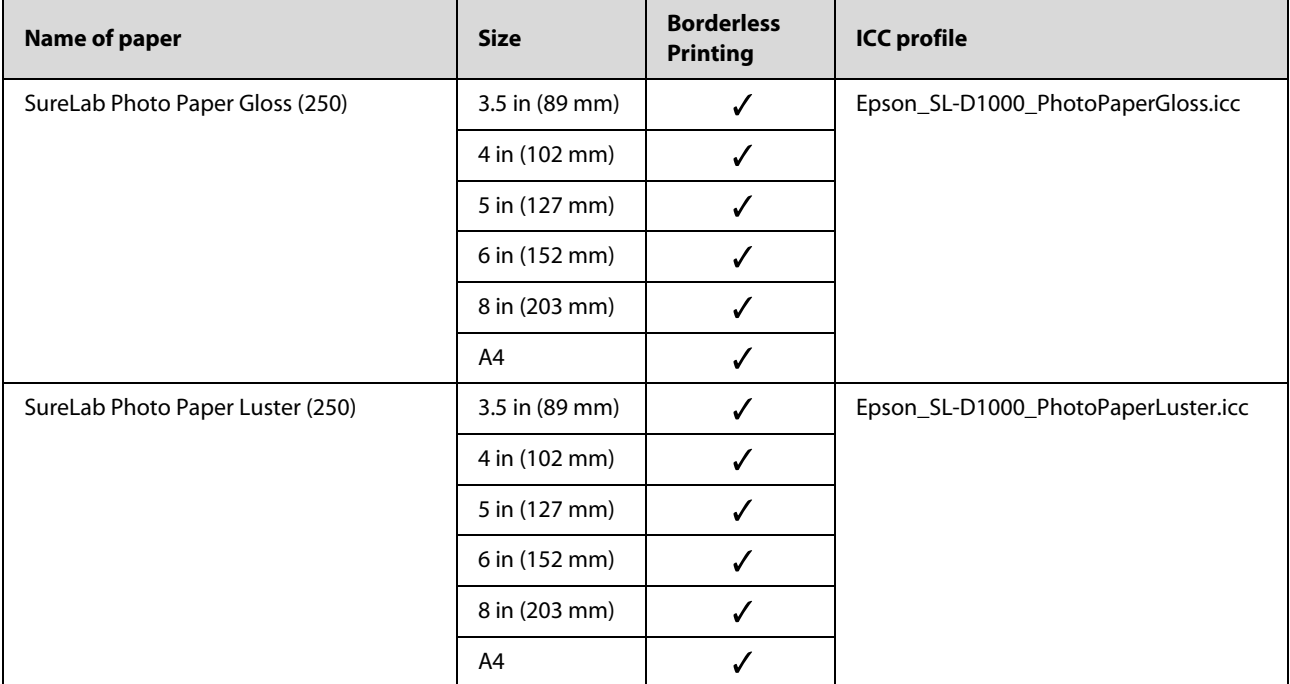

# **Cut sheet**

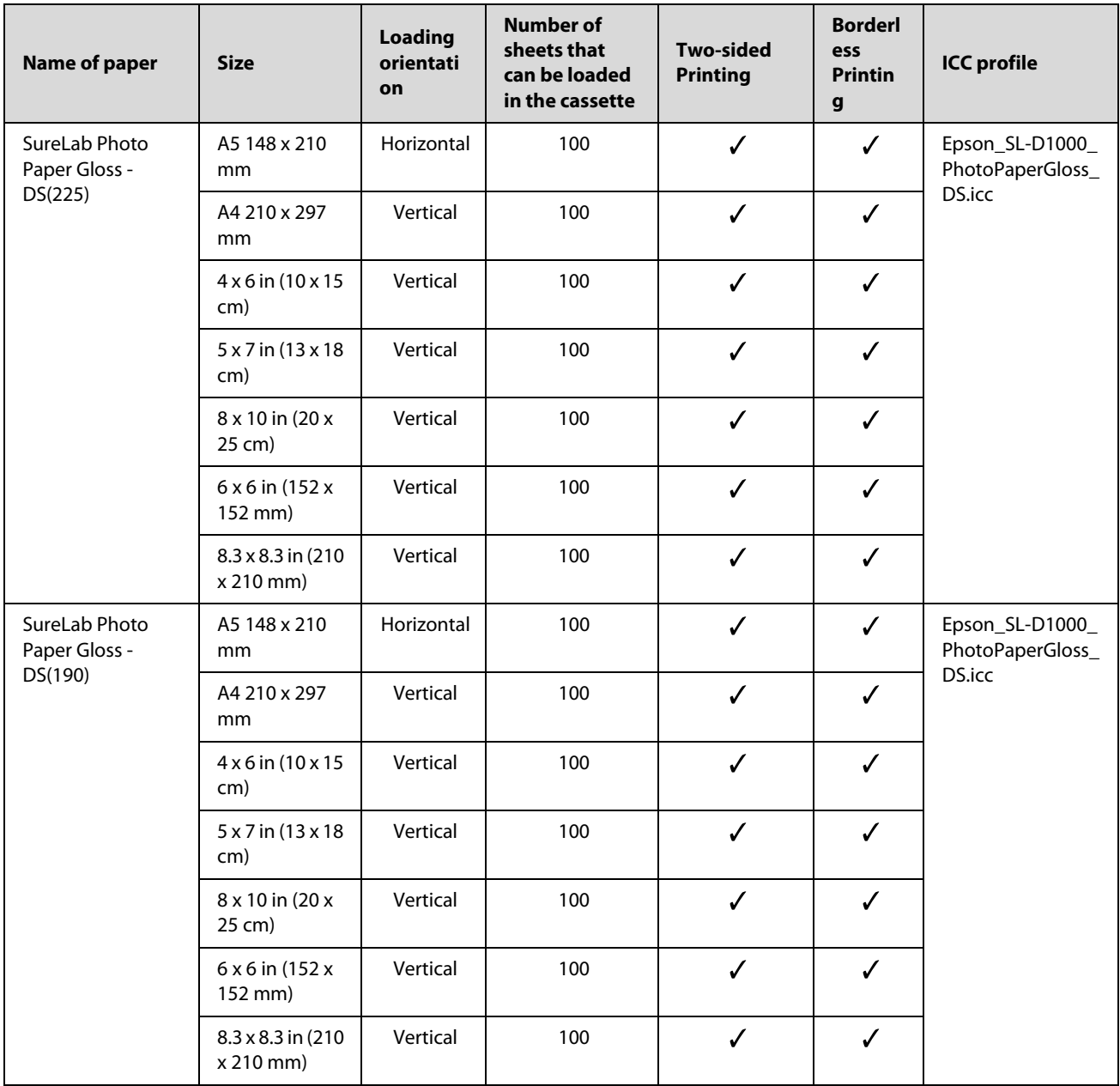

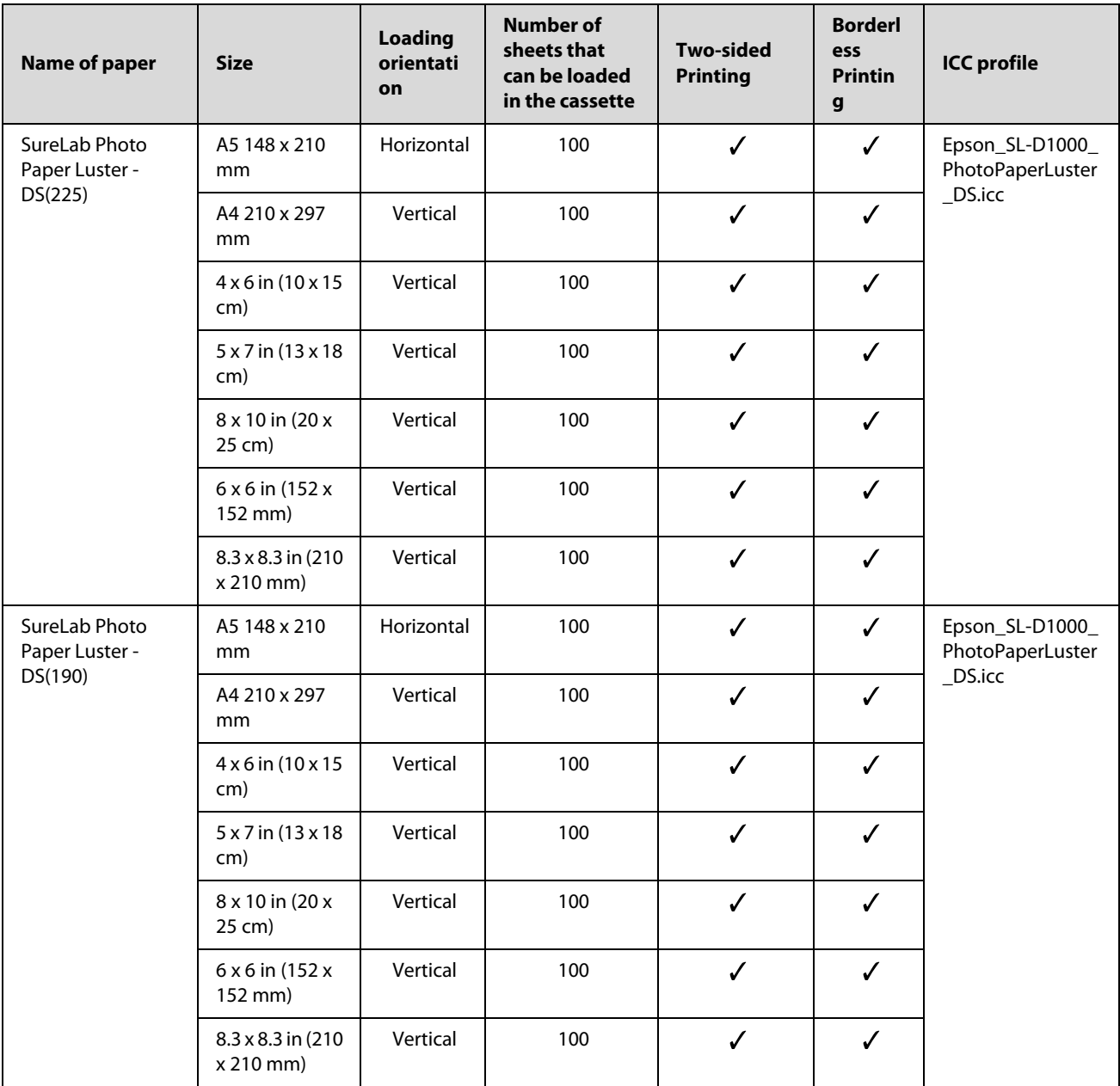

# **Other Commercially Available Paper**

Use other commercially available paper that meets the specifications of the printer.

U["Specifications Table" on page 169](#page-168-1)

And, add these paper types before using them.

U["Adding Paper Information" on page 109](#page-108-0)

# **n** *Important:*

O *Do not use paper that is wrinkled, scuffed, torn, or dirty.*

O *Paper types that are within the range of the printer's specifications can be loaded, but paper feeding and print quality are not guaranteed.*

### **Roll Paper**

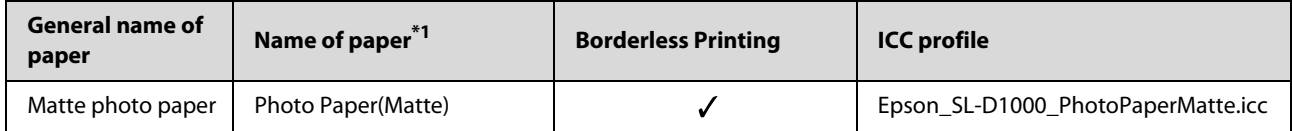

**Cut sheet**

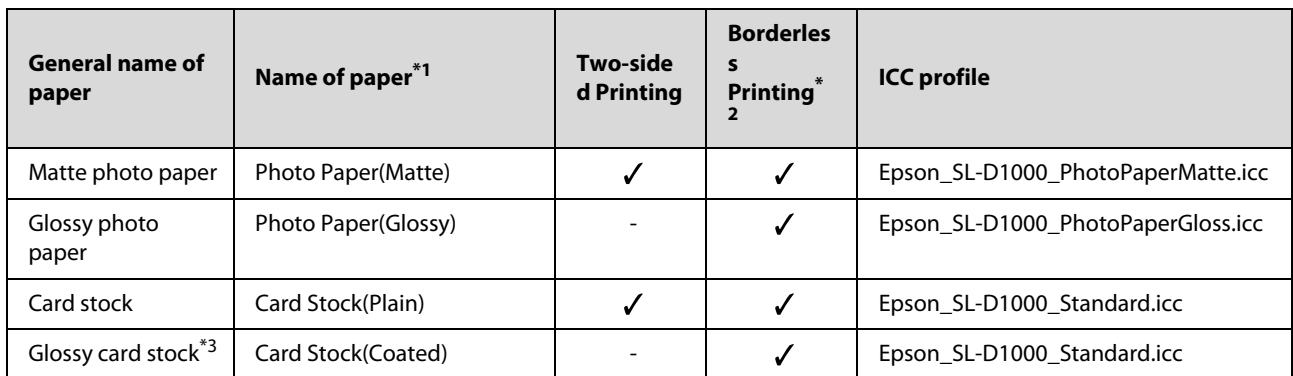

\*1 Name selected in the paper type settings in the menus on the printer and the printer driver.

\*2. Supported paper widths: 3.5, 4, 5, 6, 8, and 8.26 in (89, 102, 127, 152, 203, 210 mm)

\*3 Not supported in the cassette. Print on it from the rear paper feed slot.

# **Moving and Transporting the Printer**

This section describes how to move and transport the product.

### !*Caution:*

- O*When lifting this printer, make sure you use the correct posture.*
- O *When lifting the product, place your hands in from the front of the printer as shown in the manual. If you hold any other areas, the printer may fall or your fingers could be trapped and damaged when placing the printer.*
- O *Do not tilt the product more than 10 degrees forward, back, left, or right while moving it. Failure to observe this precaution could result in the printer falling over, causing accidents.*

# **T** *Important:*

- $\Box$ *Only hold the required area. Otherwise, it may breakdown.*
- $\Box$  *Move the printer while the ink supply units are installed. If the ink supply units are removed, the nozzles may clog so printing is not possible or ink may leak.*
- $\Box$ *Do not tilt the product when moving or transporting it. Ink could leak out.*

# **Moving the Printer**

This section explains how to move the printer over short distances, such as to a different location within the same building.

# **Preparing to Move**

Make the following preparations in advance before moving the printer.

- Remove all paper from the printer.
- OClose all the printer's covers and store the output tray.
- Turn off the printer and remove all cables.

# **How to carry the printer**

When lifting the printer to move it, place your hands at the points indicated in the illustration. Also, place your hands so the front of the printer is facing your body, so the scrap paper box does not accidently fall out.

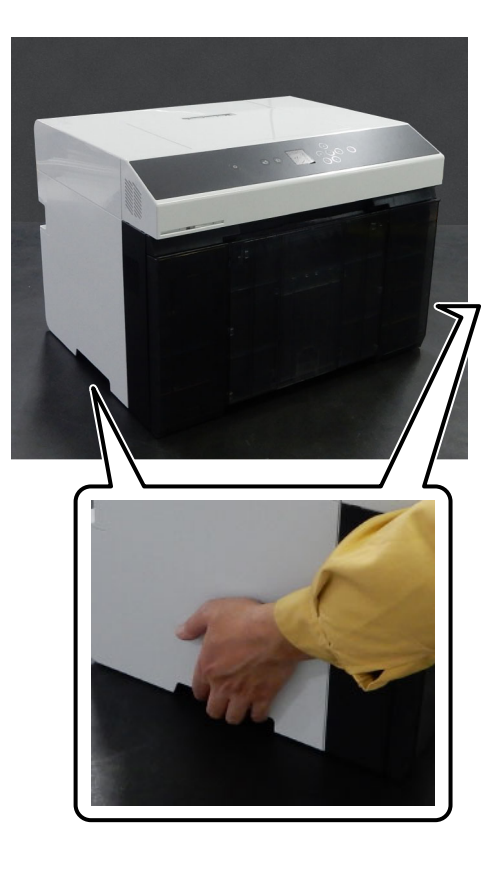

When duplex feeder (option) is installed

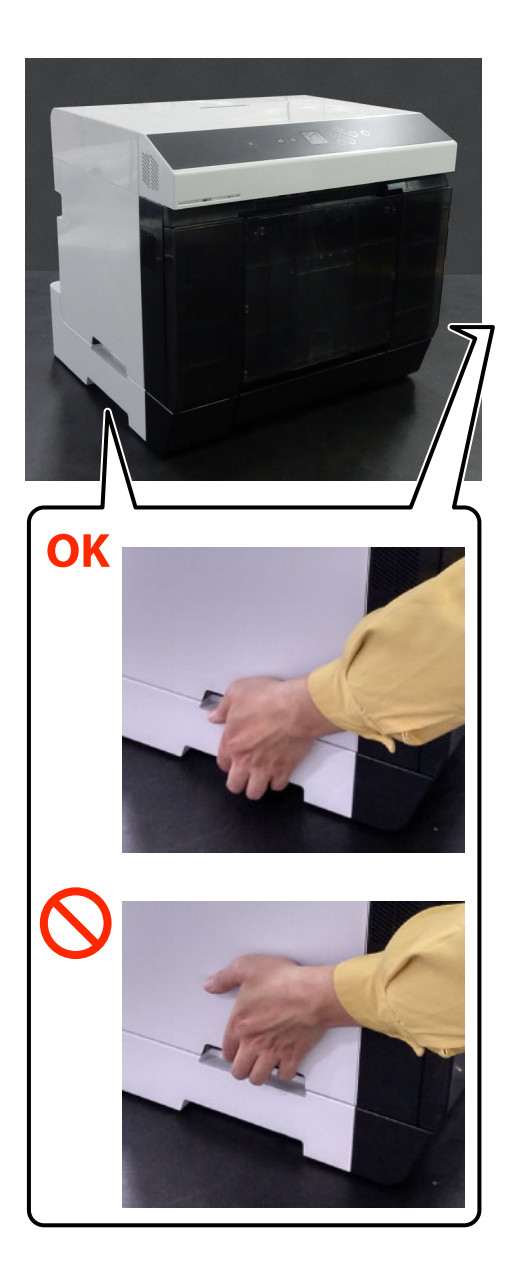

# **Operations after Moving**

After moving, make sure that the print head is not clogged before use.

U["Print Head Nozzle Check and Cleaning" on page 78](#page-77-0)

# **Transport**

Before transporting the printer, contact your dealer or Epson Support.

# **System Requirements**

Software for this printer can be used in the following environments. (As of August, 2021)

Supported OS and other elements may change.

For the latest information, see the Epson Web site.

# **Printer Driver**

#### **Windows**

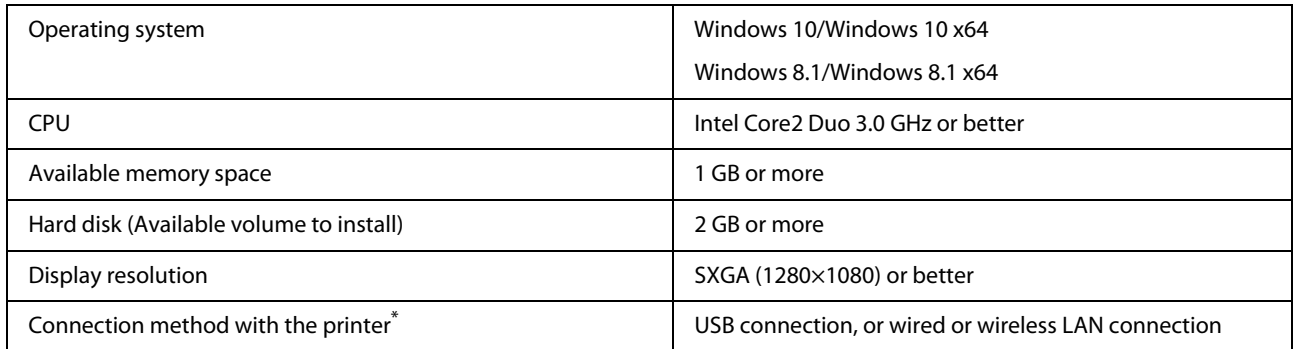

\* For details on the connection methods (interface specifications), see the following. U["Specifications Table" on page 169](#page-168-1)

### **Mac**

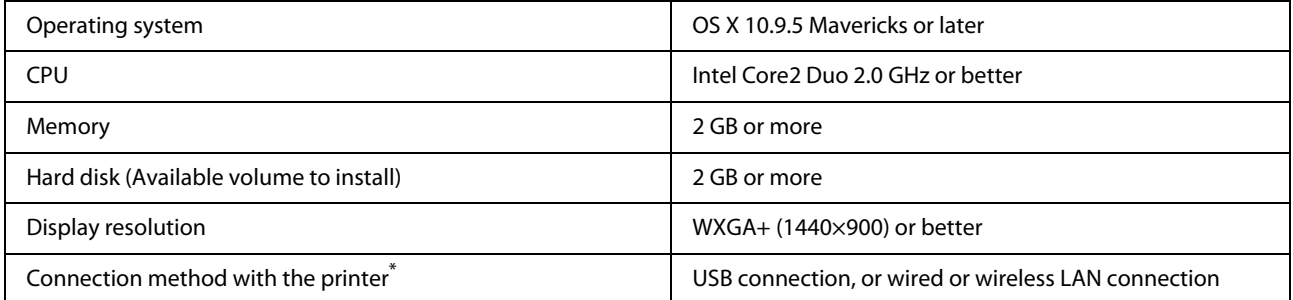

\* For details on the connection methods (interface specifications), see the following. U["Specifications Table" on page 169](#page-168-1)

# **Maintenance Tool**

### **Windows**

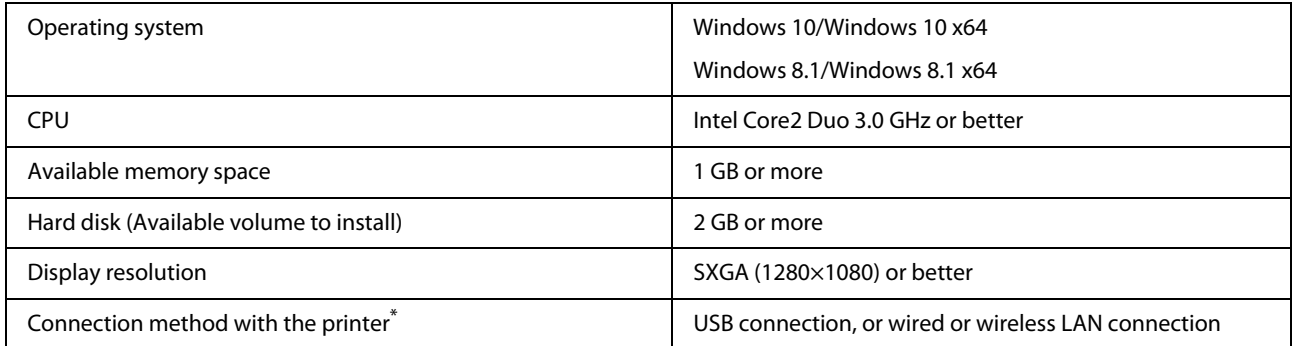

\* For details on the connection methods (interface specifications), see the following.

### U["Specifications Table" on page 169](#page-168-1)

#### **Mac**

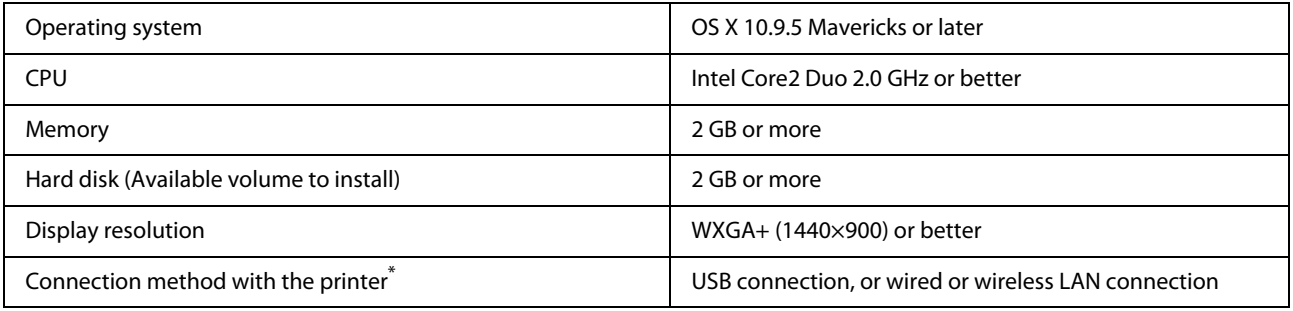

\* For details on the connection methods (interface specifications), see the following. U["Specifications Table" on page 169](#page-168-1)

# **Web Config**

Use the latest version of browser.

### **Windows**

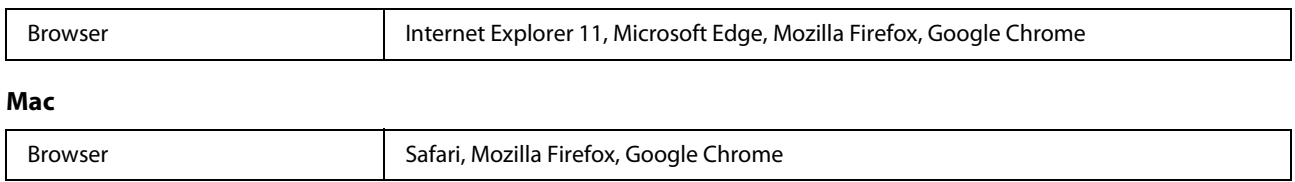

# <span id="page-168-1"></span><span id="page-168-0"></span>**Specifications Table**

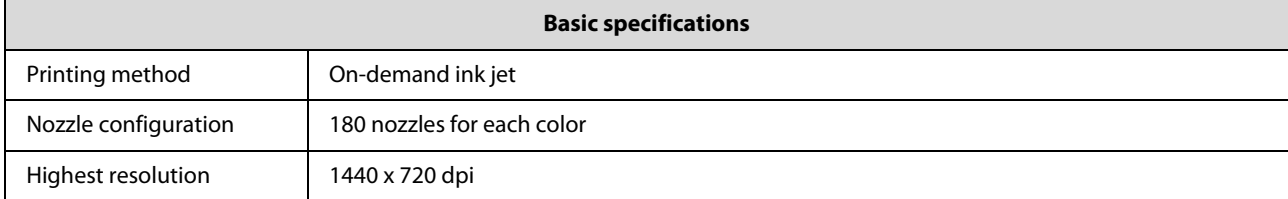

### **Basic specifications**

Paper feed method Friction feed

**g** *Important:* 

*Use this printer at an altitude of up to 2000 m.*

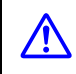

! *Warning: This is a class A product. In a domestic environment this product may cause radio interference in which case the user may be required to take adequate measures.*

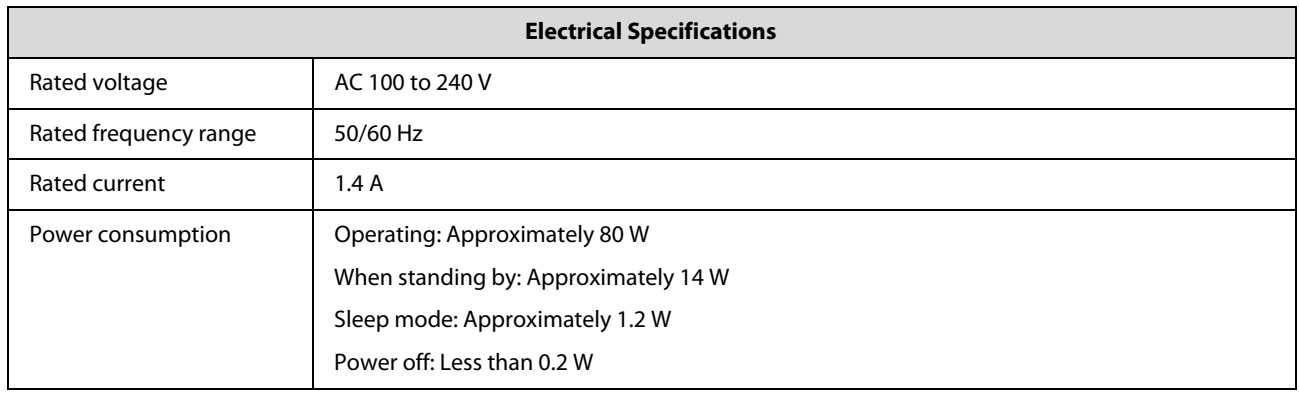

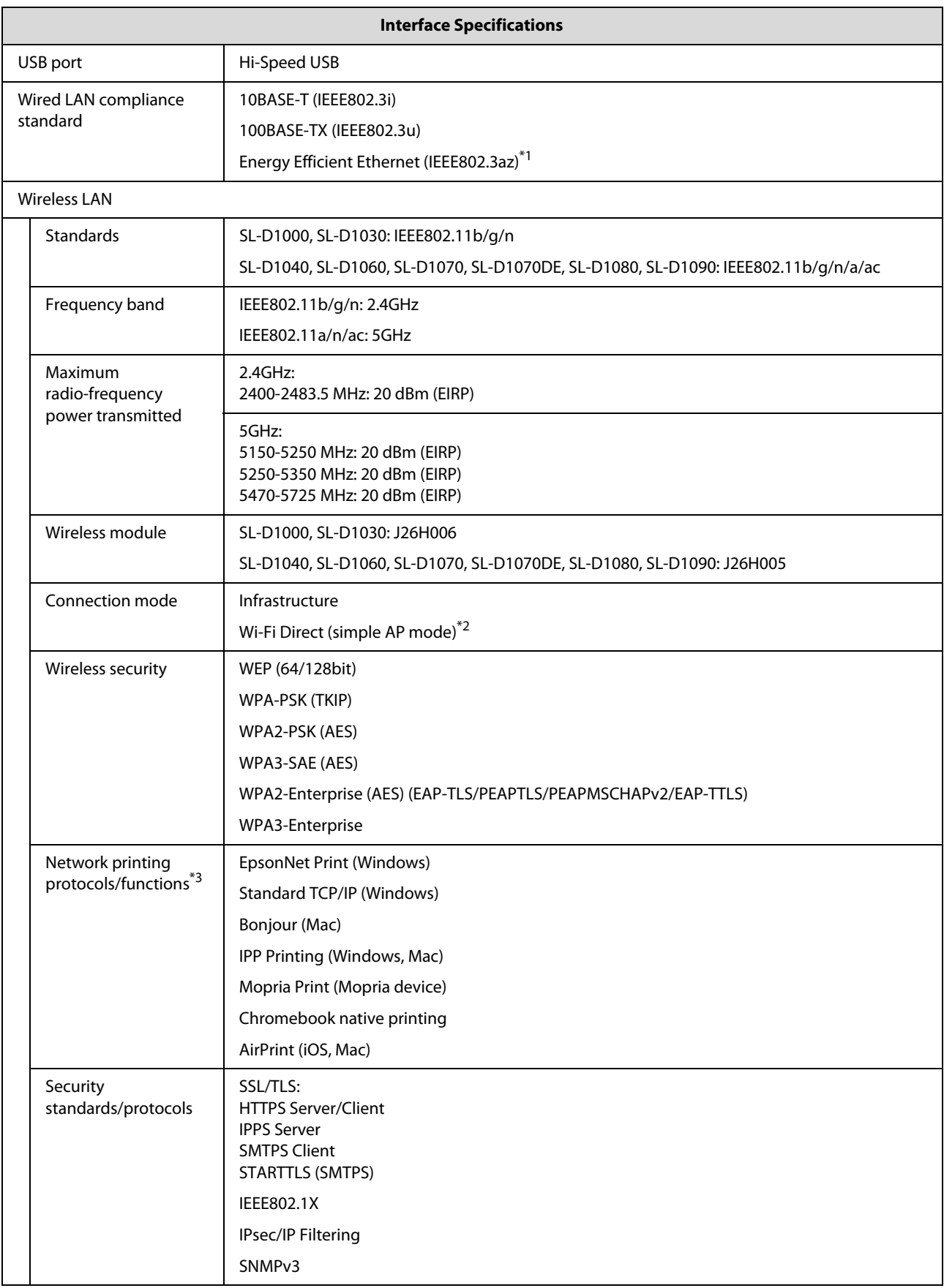

\*1 The connected device must comply with IEEE802.3az standards.

\*2 IEEE802.11b is not supported.

\*3 EpsonNet Print supports IPv4 only. The others support both IPv4 and IPv6.

To prevent radio interference to the licensed service, this device is intended to be operated indoors and away from windows to provide maximum shielding. Equipment (or its transmit antenna) that is installed outdoors is subject to licensing.

### **For European users**

Radio Equipment Information: This product intentionally emit radio wave described as follows.

(a) frequency band in which the radio equipment operates; 2.4 to 2.4835GHz

(b) maximum radio-frequency power transmitted in the frequency band in which the radio equipment operates; 20dBm (eirp power)

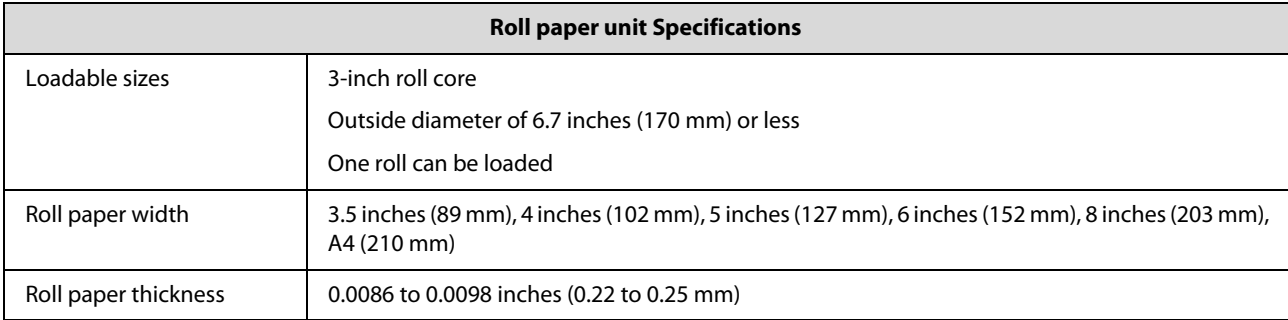

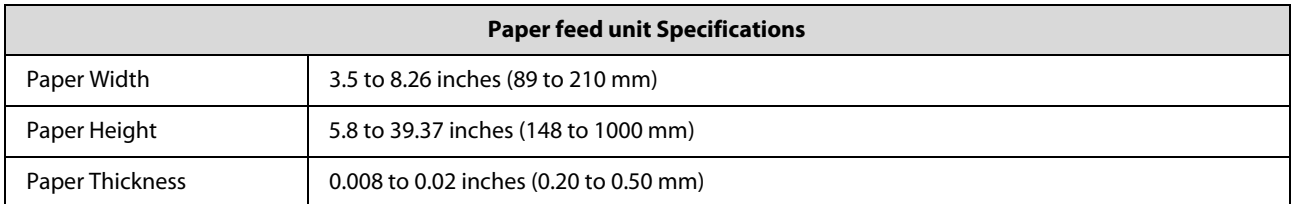

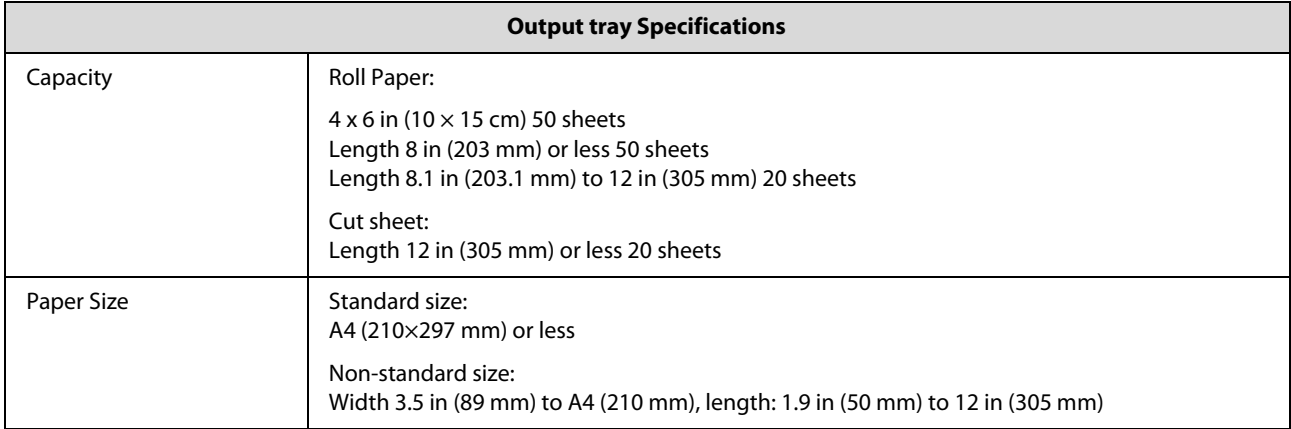

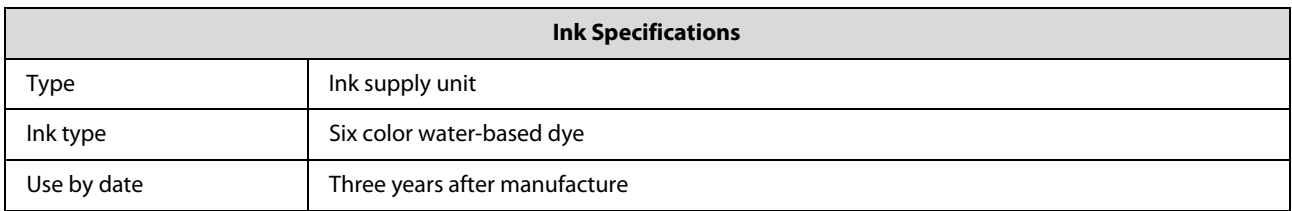

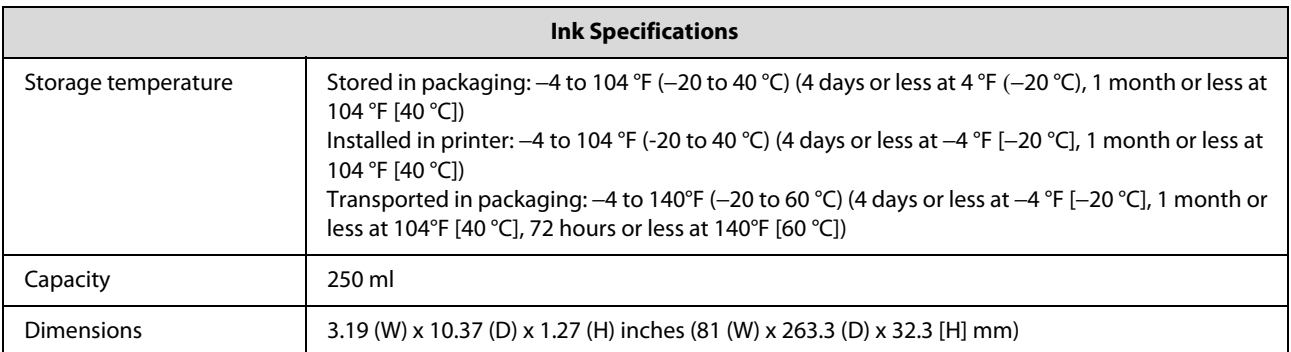

# **g** *Important:*

 $\Box$  *The ink freezes if left at below 14 °F (-10 °C) for a long time. If it does freeze, leave it at room temperature (77 °F [25 °C]) for at least three hours until it has defrosted (without condensation).*

O *Do not disassemble ink supply units or refill them with ink.*

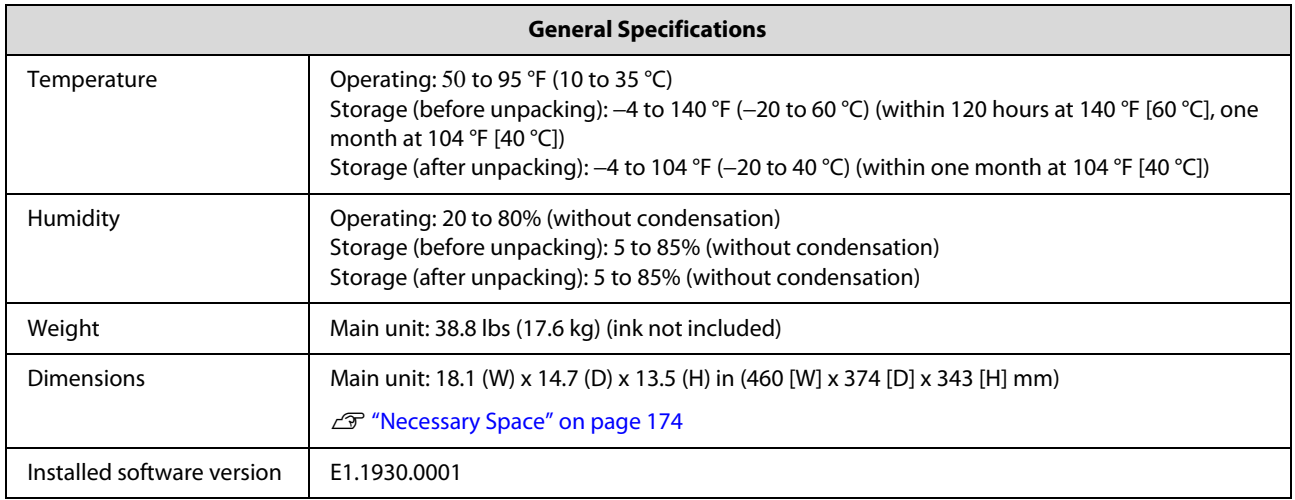

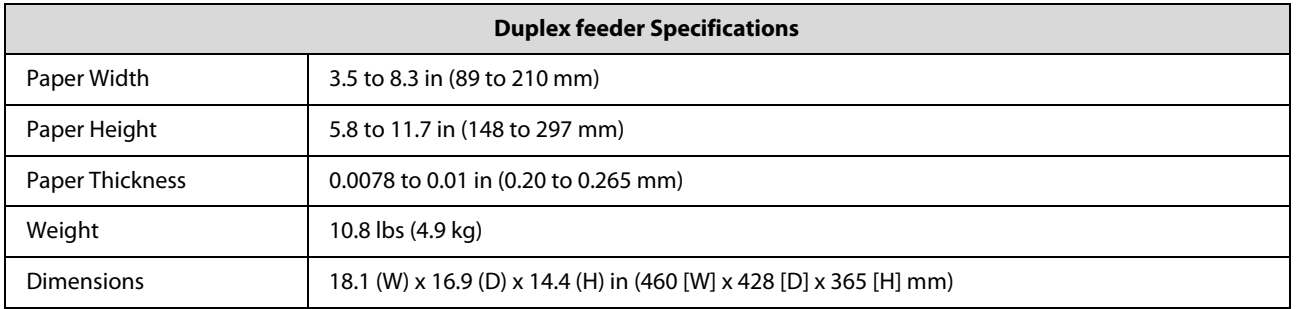

! *Warning: This is a class A product. In a domestic environment this product may cause radio interference in which case the user may be required to take adequate measures.*

# <span id="page-173-0"></span>**Necessary Space**

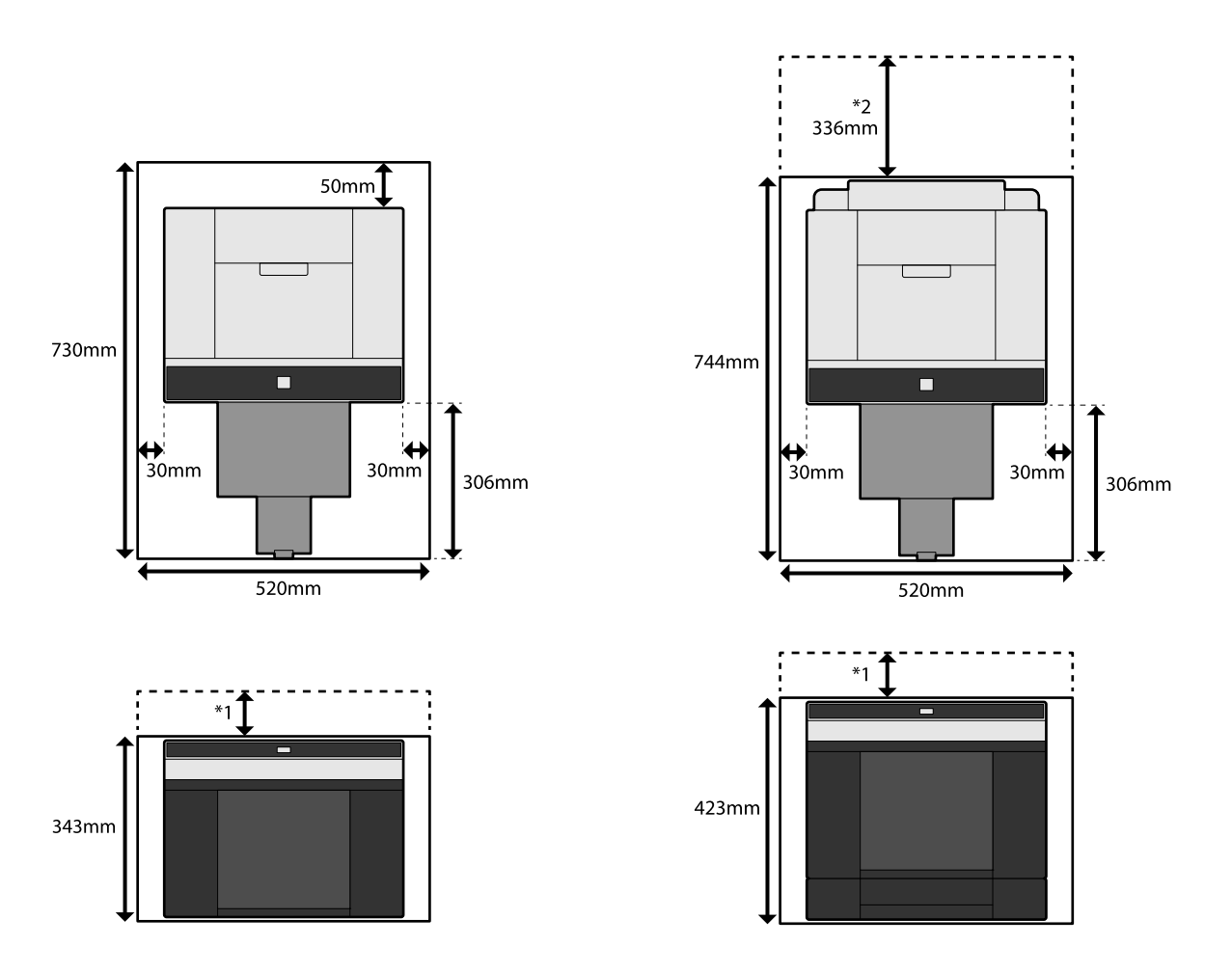

When duplex feeder (option) is installed

\*1 2 to 7.1 inches (51 to 180 mm) is needed to load cut sheets in the rear paper feed slot. (7.1 inches [180 mm] for A4 paper)

\*2 Needed to open the rear cover.

# **OPEN SOURCE SOFTWARE LICENSE TERMS**

This product uses open source software as well as software for which Epson owns the rights.

Information related to open source software used by the product is shown below.

# **Boost Software License - Version 1.0 - August 17th, 2003**

Permission is hereby granted, free of charge, to any person or organization obtaining a copy of the software and accompanying documentation covered by this license (the "Software") to use, reproduce, display, distribute, execute, and transmit the Software, and to prepare derivative works of the Software, and to permit third-parties to whom the Software is furnished to do so, all subject to the following:

The copyright notices in the Software and this entire statement, including the above license grant, this restriction and the following disclaimer, must be included in all copies of the Software, in whole or in part, and all derivative works of the Software, unless such copies or derivative works are solely in the form of machine-executable object code generated by a source language processor.

THE SOFTWARE IS PROVIDED "AS IS", WITHOUT WARRANTY OF ANY KIND, EXPRESS OR IMPLIED, INCLUDING BUT NOT LIMITED TO THE WARRANTIES OF MERCHANTABILITY, FITNESS FOR A PARTICULAR PURPOSE, TITLE AND NON-INFRINGEMENT. IN NO EVENT SHALL THE COPYRIGHT HOLDERS OR ANYONE DISTRIBUTING THE SOFTWARE BE LIABLE FOR ANY DAMAGES OR OTHER LIABILITY, WHETHER IN CONTRACT, TORT OR OTHERWISE, ARISING FROM, OUT OF OR IN CONNECTION WITH THE SOFTWARE OR THE USE OR OTHER DEALINGS IN THE SOFTWARE.

# **Inno Setup License**

Except where otherwise noted, all of the documentation and software included in the Inno Setup package is copyrighted by Jordan Russell.

Copyright (C) 1997-2021 Jordan Russell. All rights reserved.

Portions Copyright (C) 2000-2021 Martijn Laan. All rights reserved.

This software is provided "as-is," without any express or implied warranty. In no event shall the author be held liable for any damages arising from the use of this software.

Permission is granted to anyone to use this software for any purpose, including commercial applications, and to alter and redistribute it, provided that the following conditions are met:

1. All redistributions of source code files must retain all copyright notices that are currently in place, and this list of conditions without modification.

2. All redistributions in binary form must retain all occurrences of the above copyright notice and web site addresses that are currently in place (for example, in the About boxes).

3. The origin of this software must not be misrepresented; you must not claim that you wrote the original software. If you use this software to distribute a product, an acknowledgment in the product documentation would be appreciated but is not required.

4. Modified versions in source or binary form must be plainly marked as such, and must not be misrepresented as being the original software.

Jordan Russell

jr-2020 AT jrsoftware.org

https://jrsoftware.org/

# **7-Zip Command line version**

# **License for use and distribution**

7-Zip Copyright (C) 1999-2010 Igor Pavlov.

7za.exe is distributed under the GNU LGPL license

Notes:

You can use 7-Zip on any computer, including a computer in a commercial organization. You don't need to register or pay for 7-Zip.

# **GNU LGPL information**

This library is free software; you can redistribute it and/or modify it under the terms of the GNU Lesser General Public License as published by the Free Software Foundation; either version 2.1 of the License, or (at your option) any later version.

This library is distributed in the hope that it will be useful, but WITHOUT ANY WARRANTY; without even the implied warranty of MERCHANTABILITY or FITNESS FOR A PARTICULAR PURPOSE. See the GNU Lesser General Public License for more details.

You can receive a copy of the GNU Lesser General Public License from http://www.gnu.org/

# **GNU LESSER GENERAL PUBLIC LICENSE Version 2.1, February 1999**

Copyright (C) 1991, 1999 Free Software Foundation, Inc.

51 Franklin Street, Fifth Floor, Boston, MA 02110-1301 USA

Everyone is permitted to copy and distribute verbatim copies of this license document, but changing it is not allowed.

[This is the first released version of the Lesser GPL. It also counts as the successor of the GNU Library Public License, version 2, hence the version number 2.1.]

### Preamble

The licenses for most software are designed to take away your freedom to share and change it. By contrast, the GNU General Public Licenses are intended to guarantee your freedom to share and change free software--to make sure the software is free for all its users.

This license, the Lesser General Public License, applies to some specially designated software packages--typically libraries--of the Free Software Foundation and other authors who decide to use it. You can use it too, but we suggest you first think carefully about whether this license or the ordinary General Public License is the better strategy to use in any particular case, based on the explanations below.

When we speak of free software, we are referring to freedom of use, not price. Our General Public Licenses are designed to make sure that you have the freedom to distribute copies of free software (and charge for this service if you wish); that you receive source code or can get it if you want it; that you can change the software and use pieces of it in new free programs; and that you are informed that you can do these things.

To protect your rights, we need to make restrictions that forbid distributors to deny you these rights or to ask you to surrender these rights. These restrictions translate to certain responsibilities for you if you distribute copies of the library or if you modify it.

For example, if you distribute copies of the library, whether gratis or for a fee, you must give the recipients all the rights that we gave you. You must make sure that they, too, receive or can get the source code. If you link other code with the library, you must provide complete object files to the recipients, so that they can relink them with the library after making changes to the library and recompiling it. And you must show them these terms so they know their rights.

We protect your rights with a two-step method: (1) we copyright the library, and (2) we offer you this license, which gives you legal permission to copy, distribute and/or modify the library.

To protect each distributor, we want to make it very clear that there is no warranty for the free library. Also, if the library is modified by someone else and passed on, the recipients should know that what they have is not the original version, so that the original author's reputation will not be affected by problems that might be introduced by others.

Finally, software patents pose a constant threat to the existence of any free program. We wish to make sure that a company cannot effectively restrict the users of a free program by obtaining a restrictive license from a patent holder. Therefore, we insist that any patent license obtained for a version of the library must be consistent with the full freedom of use specified in this license.

Most GNU software, including some libraries, is covered by the ordinary GNU General Public License. This license, the GNU Lesser General Public License, applies to certain designated libraries, and is quite different from the ordinary General Public License. We use this license for certain libraries in order to permit linking those libraries into non-free programs.

When a program is linked with a library, whether statically or using a shared library, the combination of the two is legally speaking a combined work, a derivative of the original library. The ordinary General Public License therefore permits such linking only if the entire combination fits its criteria of freedom. The Lesser General Public License permits more lax criteria for linking other code with the library.

We call this license the "Lesser" General Public License because it does Less to protect the user's freedom than the ordinary General Public License. It also provides other free software developers Less of an advantage over competing non-free programs. These disadvantages are the reason we use the ordinary General Public License for many libraries. However, the Lesser license provides advantages in certain special circumstances.

For example, on rare occasions, there may be a special need to encourage the widest possible use of a certain library, so that it becomes a de-facto standard. To achieve this, non-free programs must be allowed to use the library. A more frequent case is that a free library does the same job as widely used non-free libraries. In this case, there is little to gain by limiting the free library to free software only, so we use the Lesser General Public License.

In other cases, permission to use a particular library in non-free programs enables a greater number of people to use a large body of free software. For example, permission to use the GNU C Library in non-free programs enables many more people to use the whole GNU operating system, as well as its variant, the GNU/Linux operating system.

Although the Lesser General Public License is Less protective of the users' freedom, it does ensure that the user of a program that is linked with the Library has the freedom and the wherewithal to run that program using a modified version of the Library.

The precise terms and conditions for copying, distribution and modification follow. Pay close attention to the difference between a "work based on the library" and a "work that uses the library". The former contains code derived from the library, whereas the latter must be combined with the library in order to run.

### TERMS AND CONDITIONS FOR COPYING, DISTRIBUTION AND MODIFICATION

0. This License Agreement applies to any software library or other program which contains a notice placed by the copyright holder or other authorized party saying it may be distributed under the terms of this Lesser General Public License (also called "this License"). Each licensee is addressed as "you".

A "library" means a collection of software functions and/or data prepared so as to be conveniently linked with application programs (which use some of those functions and data) to form executables.

The "Library", below, refers to any such software library or work which has been distributed under these terms. A "work based on the Library" means either the Library or any derivative work under copyright law: that is to say, a work containing the Library or a portion of it, either verbatim or with modifications and/or translated straightforwardly into another language. (Hereinafter, translation is included without limitation in the term "modification".)

"Source code" for a work means the preferred form of the work for making modifications to it. For a library, complete source code means all the source code for all modules it contains, plus any associated interface definition files, plus the scripts used to control compilation and installation of the library.

Activities other than copying, distribution and modification are not covered by this License; they are outside its scope. The act of running a program using the Library is not restricted, and output from such a program is covered only if its contents constitute a work based on the Library (independent of the use of the Library in a tool for writing it). Whether that is true depends on what the Library does and what the program that uses the Library does.

1. You may copy and distribute verbatim copies of the Library's complete source code as you receive it, in any medium, provided that you conspicuously and appropriately publish on each copy an appropriate copyright notice and disclaimer of warranty; keep intact all the notices that refer to this License and to the absence of any warranty; and distribute a copy of this License along with the Library.

You may charge a fee for the physical act of transferring a copy, and you may at your option offer warranty protection in exchange for a fee.

2. You may modify your copy or copies of the Library or any portion of it, thus forming a work based on the Library, and copy and distribute such modifications or work under the terms of Section 1 above, provided that you also meet all of these conditions:

a) The modified work must itself be a software library.

b) You must cause the files modified to carry prominent notices stating that you changed the files and the date of any change.

c) You must cause the whole of the work to be licensed at no charge to all third parties under the terms of this License.

d) If a facility in the modified Library refers to a function or a table of data to be supplied by an application program that uses the facility, other than as an argument passed when the facility is invoked, then you must make a good faith effort to ensure that, in the event an application does not supply such function or table, the facility still operates, and performs whatever part of its purpose remains meaningful.

(For example, a function in a library to compute square roots has a purpose that is entirely well-defined independent of the application. Therefore, Subsection 2d requires that any application-supplied function or table used by this function must be optional: if the application does not supply it, the square root function must still compute square roots.)

These requirements apply to the modified work as a whole. If identifiable sections of that work are not derived from the Library, and can be reasonably considered independent and separate works in themselves, then this License, and its terms, do not apply to those sections when you distribute them as separate works. But when you distribute the same sections as part of a whole which is a work based on the Library, the distribution of the whole must be on the terms of this License, whose permissions for other licensees extend to the entire whole, and thus to each and every part regardless of who wrote it.

Thus, it is not the intent of this section to claim rights or contest your rights to work written entirely by you; rather, the intent is to exercise the right to control the distribution of derivative or collective works based on the Library.
In addition, mere aggregation of another work not based on the Library with the Library (or with a work based on the Library) on a volume of a storage or distribution medium does not bring the other work under the scope of this License.

3. You may opt to apply the terms of the ordinary GNU General Public License instead of this License to a given copy of the Library. To do this, you must alter all the notices that refer to this License, so that they refer to the ordinary GNU General Public License, version 2, instead of to this License. (If a newer version than version 2 of the ordinary GNU General Public License has appeared, then you can specify that version instead if you wish.) Do not make any other change in these notices.

Once this change is made in a given copy, it is irreversible for that copy, so the ordinary GNU General Public License applies to all subsequent copies and derivative works made from that copy.

This option is useful when you wish to copy part of the code of the Library into a program that is not a library.

4. You may copy and distribute the Library (or a portion or derivative of it, under Section 2) in object code or executable form under the terms of Sections 1 and 2 above provided that you accompany it with the complete corresponding machine-readable source code, which must be distributed under the terms of Sections 1 and 2 above on a medium customarily used for software interchange.

If distribution of object code is made by offering access to copy from a designated place, then offering equivalent access to copy the source code from the same place satisfies the requirement to distribute the source code, even though third parties are not compelled to copy the source along with the object code.

5. A program that contains no derivative of any portion of the Library, but is designed to work with the Library by being compiled or linked with it, is called a "work that uses the Library". Such a work, in isolation, is not a derivative work of the Library, and therefore falls outside the scope of this License.

However, linking a "work that uses the Library" with the Library creates an executable that is a derivative of the Library (because it contains portions of the Library), rather than a "work that uses the library". The executable is therefore covered by this License. Section 6 states terms for distribution of such executables.

When a "work that uses the Library" uses material from a header file that is part of the Library, the object code for the work may be a derivative work of the Library even though the source code is not. Whether this is true is especially significant if the work can be linked without the Library, or if the work is itself a library. The threshold for this to be true is not precisely defined by law.

If such an object file uses only numerical parameters, data structure layouts and accessors, and small macros and small inline functions (ten lines or less in length), then the use of the object file is unrestricted, regardless of whether it is legally a derivative work. (Executables containing this object code plus portions of the Library will still fall under Section 6.)

Otherwise, if the work is a derivative of the Library, you may distribute the object code for the work under the terms of Section 6. Any executables containing that work also fall under Section 6, whether or not they are linked directly with the Library itself.

6. As an exception to the Sections above, you may also combine or link a "work that uses the Library" with the Library to produce a work containing portions of the Library, and distribute that work under terms of your choice, provided that the terms permit modification of the work for the customer's own use and reverse engineering for debugging such modifications.

You must give prominent notice with each copy of the work that the Library is used in it and that the Library and its use are covered by this License. You must supply a copy of this License. If the work during execution displays copyright notices, you must include the copyright notice for the Library among them, as well as a reference directing the user to the copy of this License. Also, you must do one of these things:

a) Accompany the work with the complete corresponding machine-readable source code for the Library including whatever changes were used in the work (which must be distributed under Sections 1 and 2 above); and, if the work is an executable linked with the Library, with the complete machine-readable "work that uses the Library", as object code and/or source code, so that the user can modify the Library and then relink to produce a modified executable containing the modified Library. (It is understood that the user who changes the contents of definitions files in the Library will not necessarily be able to recompile the application to use the modified definitions.)

b) Use a suitable shared library mechanism for linking with the Library. A suitable mechanism is one that (1) uses at run time a copy of the library already present on the user's computer system, rather than copying library functions into the executable, and (2) will operate properly with a modified version of the library, if the user installs one, as long as the modified version is interface-compatible with the version that the work was made with.

c) Accompany the work with a written offer, valid for at least three years, to give the same user the materials specified in Subsection 6a, above, for a charge no more than the cost of performing this distribution.

d) If distribution of the work is made by offering access to copy from a designated place, offer equivalent access to copy the above specified materials from the same place.

e) Verify that the user has already received a copy of these materials or that you have already sent this user a copy.

For an executable, the required form of the "work that uses the Library" must include any data and utility programs needed for reproducing the executable from it. However, as a special exception, the materials to be distributed need not include anything that is normally distributed (in either source or binary form) with the major components (compiler, kernel, and so on) of the operating system on which the executable runs, unless that component itself accompanies the executable.

It may happen that this requirement contradicts the license restrictions of other proprietary libraries that do not normally accompany the operating system. Such a contradiction means you cannot use both them and the Library together in an executable that you distribute.

7. You may place library facilities that are a work based on the Library side-by-side in a single library together with other library facilities not covered by this License, and distribute such a combined library, provided that the separate distribution of the work based on the Library and of the other library facilities is otherwise permitted, and provided that you do these two things:

a) Accompany the combined library with a copy of the same work based on the Library, uncombined with any other library facilities. This must be distributed under the terms of the Sections above.

b) Give prominent notice with the combined library of the fact that part of it is a work based on the Library, and explaining where to find the accompanying uncombined form of the same work.

8. You may not copy, modify, sublicense, link with, or distribute the Library except as expressly provided under this License. Any attempt otherwise to copy, modify, sublicense, link with, or distribute the Library is void, and will automatically terminate your rights under this License. However, parties who have received copies, or rights, from you under this License will not have their licenses terminated so long as such parties remain in full compliance.

9. You are not required to accept this License, since you have not signed it. However, nothing else grants you permission to modify or distribute the Library or its derivative works. These actions are prohibited by law if you do not accept this License. Therefore, by modifying or distributing the Library (or any work based on the Library), you indicate your acceptance of this License to do so, and all its terms and conditions for copying, distributing or modifying the Library or works based on it.

10. Each time you redistribute the Library (or any work based on the Library), the recipient automatically receives a license from the original licensor to copy, distribute, link with or modify the Library subject to these terms and conditions. You may not impose any further restrictions on the recipients' exercise of the rights granted herein. You are not responsible for enforcing compliance by third parties with this License.

11. If, as a consequence of a court judgment or allegation of patent infringement or for any other reason (not limited to patent issues), conditions are imposed on you (whether by court order, agreement or otherwise) that contradict the conditions of this License, they do not excuse you from the conditions of this License. If you cannot distribute so as to satisfy simultaneously your obligations under this License and any other pertinent obligations, then as a consequence you may not distribute the Library at all. For example, if a patent license would not permit royalty-free redistribution of the Library by all those who receive copies directly or indirectly through you, then the only way you could satisfy both it and this License would be to refrain entirely from distribution of the Library.

If any portion of this section is held invalid or unenforceable under any particular circumstance, the balance of the section is intended to apply, and the section as a whole is intended to apply in other circumstances.

It is not the purpose of this section to induce you to infringe any patents or other property right claims or to contest validity of any such claims; this section has the sole purpose of protecting the integrity of the free software distribution system which is implemented by public license practices. Many people have made generous contributions to the wide range of software distributed through that system in reliance on consistent application of that system; it is up to the author/donor to decide if he or she is willing to distribute software through any other system and a licensee cannot impose that choice.

This section is intended to make thoroughly clear what is believed to be a consequence of the rest of this License.

12. If the distribution and/or use of the Library is restricted in certain countries either by patents or by copyrighted interfaces, the original copyright holder who places the Library under this License may add an explicit geographical distribution limitation excluding those countries, so that distribution is permitted only in or among countries not thus excluded. In such case, this License incorporates the limitation as if written in the body of this License.

13. The Free Software Foundation may publish revised and/or new versions of the Lesser General Public License from time to time. Such new versions will be similar in spirit to the present version, but may differ in detail to address new problems or concerns.

Each version is given a distinguishing version number. If the Library specifies a version number of this License which applies to it and "any later version", you have the option of following the terms and conditions either of that version or of any later version published by the Free Software Foundation. If the Library does not specify a license version number, you may choose any version ever published by the Free Software Foundation.

14. If you wish to incorporate parts of the Library into other free programs whose distribution conditions are incompatible with these, write to the author to ask for permission. For software which is copyrighted by the Free Software Foundation, write to the Free Software Foundation; we sometimes make exceptions for this. Our decision will be guided by the two goals of preserving the free status of all derivatives of our free software and of promoting the sharing and reuse of software generally.

SL-D1000 Series User's Guide

#### **Appendix**

NO WARRANTY

15. BECAUSE THE LIBRARY IS LICENSED FREE OF CHARGE, THERE IS NO WARRANTY FOR THE LIBRARY, TO THE EXTENT PERMITTED BY APPLICABLE LAW. EXCEPT WHEN OTHERWISE STATED IN WRITING THE COPYRIGHT HOLDERS AND/OR OTHER PARTIES PROVIDE THE LIBRARY "AS IS" WITHOUT WARRANTY OF ANY KIND, EITHER EXPRESSED OR IMPLIED, INCLUDING, BUT NOT LIMITED TO, THE IMPLIED WARRANTIES OF MERCHANTABILITY AND FITNESS FOR A PARTICULAR PURPOSE. THE ENTIRE RISK AS TO THE QUALITY AND PERFORMANCE OF THE LIBRARY IS WITH YOU. SHOULD THE LIBRARY PROVE DEFECTIVE, YOU ASSUME THE COST OF ALL NECESSARY SERVICING, REPAIR OR CORRECTION.

16. IN NO EVENT UNLESS REQUIRED BY APPLICABLE LAW OR AGREED TO IN WRITING WILL ANY COPYRIGHT HOLDER, OR ANY OTHER PARTY WHO MAY MODIFY AND/OR REDISTRIBUTE THE LIBRARY AS PERMITTED ABOVE, BE LIABLE TO YOU FOR DAMAGES, INCLUDING ANY GENERAL, SPECIAL, INCIDENTAL OR CONSEQUENTIAL DAMAGES ARISING OUT OF THE USE OR INABILITY TO USE THE LIBRARY (INCLUDING BUT NOT LIMITED TO LOSS OF DATA OR DATA BEING RENDERED INACCURATE OR LOSSES SUSTAINED BY YOU OR THIRD PARTIES OR A FAILURE OF THE LIBRARY TO OPERATE WITH ANY OTHER SOFTWARE), EVEN IF SUCH HOLDER OR OTHER PARTY HAS BEEN ADVISED OF THE POSSIBILITY OF SUCH DAMAGES.

END OF TERMS AND CONDITIONS

How to Apply These Terms to Your New Libraries

If you develop a new library, and you want it to be of the greatest possible use to the public, we recommend making it free software that everyone can redistribute and change. You can do so by permitting redistribution under these terms (or, alternatively, under the terms of the ordinary General Public License).

To apply these terms, attach the following notices to the library. It is safest to attach them to the start of each source file to most effectively convey the exclusion of warranty; and each file should have at least the "copyright" line and a pointer to where the full notice is found.

<one line to give the library's name and an idea of what it does.>

Copyright  $(C)$  <year> <name of author>

This library is free software; you can redistribute it and/or modify it under the terms of the GNU Lesser General Public License as published by the Free Software Foundation; either version 2.1 of the License, or (at your option) any later version.

This library is distributed in the hope that it will be useful, but WITHOUT ANY WARRANTY; without even the implied warranty of MERCHANTABILITY or FITNESS FOR A PARTICULAR PURPOSE. See the GNU Lesser General Public License for more details.

You should have received a copy of the GNU Lesser General Public License along with this library; if not, write to the Free Software Foundation, Inc., 51 Franklin Street, Fifth Floor, Boston, MA 02110-1301 USA

Also add information on how to contact you by electronic and paper mail.

You should also get your employer (if you work as a programmer) or your school, if any, to sign a "copyright disclaimer" for the library, if necessary. Here is a sample; alter the names:

Yoyodyne, Inc., hereby disclaims all copyright interest in the library `Frob' (a library for tweaking knobs) written by James Random Hacker.

<signature of Ty Coon>, 1 April 1990

Ty Coon, President of Vice

That's all there is to it!

### **PDFsharp License**

PDFsharp is published under the MIT License.

Copyright (c) 2005-2014 empira Software GmbH, Troisdorf (Germany)

Permission is hereby granted, free of charge, to any person obtaining a copy of this software and associated documentation files (the "Software"), to deal in the Software without restriction, including without limitation the rights to use, copy, modify, merge, publish, distribute, sublicense, and/or sell copies of the Software, and to permit persons to whom the Software is furnished to do so, subject to the following conditions:

The above copyright notice and this permission notice shall be included in all copies or substantial portions of the Software.

THE SOFTWARE IS PROVIDED "AS IS", WITHOUT WARRANTY OF ANY KIND, EXPRESS OR IMPLIED, INCLUDING BUT NOT LIMITED TO THE WARRANTIES OF MERCHANTABILITY, FITNESS FOR A PARTICULAR PURPOSE AND NONINFRINGEMENT. IN NO EVENT SHALL THE AUTHORS OR COPYRIGHT HOLDERS BE LIABLE FOR ANY CLAIM, DAMAGES OR OTHER LIABILITY, WHETHER IN AN ACTION OF CONTRACT, TORT OR OTHERWISE, ARISING FROM, OUT OF OR IN CONNECTION WITH THE SOFTWARE OR THE USE OR OTHER DEALINGS IN THE SOFTWARE.

PDFsharp is Open Source.

You can copy, modify and integrate the source code of PDFsharp in your application without restrictions at all.

This also applies to commercial products (both open source and closed source).

## **HTML-Renderer / LICENSE**

Copyright (c) 2009, José Manuel Menéndez Poo Copyright (c) 2013, Arthur Teplitzki All rights reserved.

Redistribution and use in source and binary forms, with or without modification, are permitted provided that the following conditions are met:

Redistributions of source code must retain the above copyright notice, this list of conditions and the following disclaimer.

Redistributions in binary form must reproduce the above copyright notice, this list of conditions and the following disclaimer in the documentation and/or other materials provided with the distribution.

Neither the name of the menendezpoo.com, ArthurHub nor the names of its contributors may be used to endorse or promote products derived from this software without specific prior written permission.

THIS SOFTWARE IS PROVIDED BY THE COPYRIGHT HOLDERS AND CONTRIBUTORS "AS IS" AND ANY EXPRESS OR IMPLIED WARRANTIES, INCLUDING, BUT NOT LIMITED TO, THE IMPLIED WARRANTIES OF MERCHANTABILITY AND FITNESS FOR A PARTICULAR PURPOSE ARE DISCLAIMED. IN NO EVENT SHALL THE COPYRIGHT HOLDER OR CONTRIBUTORS BE LIABLE FOR ANY DIRECT, INDIRECT, INCIDENTAL, SPECIAL, EXEMPLARY, OR CONSEQUENTIAL DAMAGES

(INCLUDING, BUT NOT LIMITED TO, PROCUREMENT OF SUBSTITUTE GOODS OR SERVICES; LOSS OF USE, DATA, OR PROFITS; OR BUSINESS INTERRUPTION) HOWEVER CAUSED AND ON ANY THEORY OF LIABILITY, WHETHER IN CONTRACT, STRICT LIABILITY, OR TORT (INCLUDING NEGLIGENCE OR OTHERWISE) ARISING IN ANY WAY OUT OF THE USE OF THIS SOFTWARE, EVEN IF ADVISED OF THE POSSIBILITY OF SUCH DAMAGE.

# **EPSON END USER SOFTWARE LICENSE AGREEMENT**

NOTICE TO USER: PLEASE READ THIS AGREEMENT CAREFULLY BEFORE INSTALLING OR USING THIS PRODUCT. IF YOU ARE LOCATED IN THE UNITED STATES, SECTIONS 19-23 OF THIS DOCUMENT APPLY TO YOU. SECTION 22 CONTAINS A BINDING ARBITRATION PROVISION THAT LIMITS YOUR ABILITY TO SEEK RELIEF IN A COURT BEFORE A JUDGE OR JURY, AND WAIVES YOUR RIGHT TO PARTICIPATE IN CLASS ACTIONS OR CLASS ARBITRATIONS FOR CERTAIN DISPUTES. AN "OPT-OUT" IS AVAILABLE UNDER SECTION 22.7 FOR THOSE WHO WISH TO BE EXCLUDED FROM THE ARBITRATION AND CLASS WAIVER.

This is a legal agreement ("Agreement") between you (an individual or entity, referred to hereinafter as "you") and Seiko Epson Corporation (including its affiliates, "Epson") for the enclosed software programs, including any related documentation, firmware, or updates (collectively referred to hereinafter as the "Software"). The Software is provided by Epson and its suppliers for use only with the corresponding Epson brand computer peripheral product (the "Epson Hardware"). BEFORE INSTALLING, COPYING OR OTHERWISE USING THE SOFTWARE, YOU NEED TO REVIEW AND AGREE TO THE TERMS AND CONDITIONS OF THIS AGREEMENT INCLUDING THE EPSON PRIVACY POLICY stated in Section 17. If you agree, click on the Agree ("ACCEPT", "OK" or any similar representation of agreement) button below. If you do not agree with the terms and conditions of this Agreement, click on the Disagree ("EXIT", "Cancel" or any similar representation of disagreement) button and return the Software, along with the packaging and related materials, to Epson or the place of purchase for a full refund.

1. Grant of License. Epson grants you a limited, nonexclusive license to (i) download, install and use the Software for your personal and internal business use on hard disks or other computer storage devices, or in the case of a software application (also referred to as "Software"), on the smartphone, tablet, or other mobile device (collectively, "Device"), provided that the Software is used (i) only in a single location (e.g., a home or office or place of business), or in the case of a mobile device, on a Device owned or otherwise controlled by you, and (ii) only in connection with Epson Hardware owned by you. You may allow other users of the Epson Hardware connected to your network to use the Software, provided that you shall ensure that such users use the Software only in accordance with this Agreement. You agree to be responsible for and indemnify Epson for liabilities incurred as a consequence of use by such users. You may make backup copies of the Software, as necessary, provided the backup is only used to support your use of the Epson Hardware.

2. Upgrades and Updates. If you acquire an upgrade, updated version, modified version, or additions to or for the Software from Epson, the upgrade, updated version, modified version, or addition, shall be included in the defined term Software and governed by this Agreement. You acknowledge that Epson has no obligation to provide you with any Updates (as defined below in this Section 2) to the Software. Epson may, however, from time to time, issue updated versions of the Software and the Software may automatically connect to Epson or third-party servers via the Internet to check for available updates to the Software, such as bug fixes, patches, upgrades, additional or enhanced functions, plug-ins and new versions (collectively, "Updates") and may either (a) automatically electronically update the version of the Software that you are using on your personal device or (b) give you the option of manually downloading applicable Updates. If you installed the EPSON Software Updater and do not wish to allow Epson to check for available updates to the Software, you may disable this feature by uninstalling EPSON Software Updater. By installing the Software and not disabling any automated check for Updates, if applicable, you hereby agree and consent to automatically request and receive Updates from Epson or third-party servers, and that the terms and conditions of this Agreement shall apply to all of these Updates.

3. Other Rights and Limitations. You agree not to modify, adapt or translate the Software and further agree not to attempt to reverse engineer, decompile, disassemble or otherwise attempt to discover the source code of the Software. You may not rent, lease, distribute, lend the Software to third parties or incorporate the Software into a revenue generating product or service. You may, however, transfer all of your rights to use the Software to another person or legal entity, provided that the recipient also agrees to the terms of this Agreement and you transfer the Software, including all copies, updates and prior versions, and the Epson Hardware, to such person or entity. The Software is licensed as a single unit, and its component programs may not be separated for some other use. Further, you agree not to place the Software onto or into a shared environment accessible via a public network such as the Internet or otherwise accessible by others outside the single location referred to in Section 1 above.

4. Ownership. Title, ownership rights, and intellectual property rights in and to the Software shall remain with Epson or its licensors and suppliers. The Software is protected by United States Copyright Law, copyright laws of Japan and international copyright treaties, as well as other intellectual property laws and treaties. There is no transfer to you of any title to or ownership of the Software and this License shall not be construed as a sale of any rights in the Software. You agree not to remove or alter any copyright, trademark, registered mark and other proprietary notices on any copies of the Software. Epson and/or its licensors and suppliers reserve all rights not granted. The Software may also contain images, illustrations, designs and photos ("Materials"), and the copyright of such material belongs to Epson and/or its licensors and suppliers, protected by national and/or international intellectual property laws, conventions and treaties. For clarity, (1) the Materials shall be used for non-commercial purposes only, (2) the Materials shall be edited, adjusted and copied only in the manner designated by the Software, and (3) you may use the Materials only for lawful personal use, home use or as otherwise legally permitted.

5. Open Source and Other Third-Party Components. Notwithstanding the foregoing license grant, you acknowledge that certain components of the Software may be covered by third-party licenses, including so-called "open source" software licenses, which means any software licenses approved as open source licenses by the Open Source Initiative or any substantially similar licenses, including without limitation any license that, as a condition of distribution of the software licensed under such license, requires that the distributor make the software available in source code format (such third-party components, "Third-Party Components"). A list of Third-Party Components, and associated license terms (as required), for particular versions of the Software is indicated at the end of this Agreement, relevant user manual/CD, or the license information displayed on your Device/in Software. To the extent required by the licenses covering Third-Party Components, the terms of such licenses will apply in lieu of the terms of this Agreement. To the extent the terms of the licenses applicable to Third-Party Components prohibit any of the restrictions in this Agreement with respect to such Third-Party Components, such restrictions will not apply to such Third-Party Component.

6. Multiple Versions of Software. You may receive or obtain the Software in more than one version (e.g. for different operating environments; two or more language translation versions; downloaded from an Epson server or on a CD-ROM), however, regardless of the type or number of copies you receive, you still may use only the media or version appropriate for the license granted in Section 1 above.

7. Disclaimer of Warranty and Remedy. If you obtained the Software by media from Epson or a dealer, Epson warrants that the media on which the Software is recorded will be free from defects in workmanship and materials under normal use for a period of 90 days from the date of delivery to you. If the media is returned to Epson or the dealer from which the media was obtained within 90 days of the date of delivery to you, and if Epson determines the media to be defective and provided the media was not subject to misuse, abuse, misapplication or use in defective equipment, Epson will replace the media, upon your return to Epson of the Software, including all copies of any portions thereof. You acknowledge and agree that the use of the Software is at your sole risk. THE SOFTWARE IS PROVIDED "AS IS" AND WITHOUT ANY WARRANTY OF ANY KIND. EPSON AND ITS SUPPLIERS DO NOT AND CANNOT WARRANT THE PERFORMANCE OR RESULTS YOU MAY OBTAIN BY USING THE SOFTWARE. Epson does not warrant that the operation of the Software will be uninterrupted, error free, free from viruses or other harmful components or vulnerabilities, or that the functions of the Software will meet your needs or requirements. Epson's sole and exclusive liability and your exclusive remedy for breach of warranty shall be limited to either, at Epson's option, the replacement of the media for the Software or to refund your money upon returning the Software and Epson Hardware. Any replacement Software will be warranted for the remainder of the original warranty period or thirty (30) days, whichever is longer. If the above remedy fails for any reason, Epson's entire liability for a breach of warranty shall be limited to a refund of the price paid for the Epson Hardware. Epson is not liable for performance delays or for nonperformance due to causes beyond its reasonable control. This Limited Warranty is void if failure of the Software resulted from accident, abuse, or misapplication. THE STATED LIMITED WARRANTIES AND REMEDY ARE EXCLUSIVE AND IN LIEU OF ALL OTHERS. EPSON DISCLAIMS ALL OTHER WARRANTIES, EITHER EXPRESS OR IMPLIED, INCLUDING WITHOUT LIMITATION, ALL WARRANTIES OF NON-INFRINGEMENT, MERCHANTABILITY, AND FITNESS FOR A PARTICULAR PURPOSE. SOME STATES OR JURISDICTIONS, HOWEVER, DO NOT ALLOW EXCLUSIONS OR LIMITATIONS OF IMPLIED WARRANTIES, AND IN SUCH STATES, THE ABOVE LIMITATION MAY NOT APPLY TO YOU.

8. Limitation of Liability. TO THE MAXIMUM EXTENT PERMITTED BY APPLICABLE LAW, IN NO EVENT WILL EPSON OR ITS SUPPLIERS BE LIABLE FOR ANY DAMAGES, WHATSOEVER, WHETHER DIRECT, INDIRECT, SPECIAL, INCIDENTAL, OR CONSEQUENTIAL DAMAGES, WHETHER ARISING UNDER CONTRACT, TORT (INCLUDING NEGLIGENCE), STRICT LIABILITY, BREACH OF WARRANTY, MISREPRESENTATION, OR OTHERWISE, INCLUDING WITHOUT LIMITATION, DAMAGES FOR LOSS OF BUSINESS PROFITS, BUSINESS INTERRUPTION, LOSS OF BUSINESS INFORMATION, OR OTHER PECUNIARY LOSS, ARISING OUT OF THE USE OF OR INABILITY TO USE THE SOFTWARE, OR ARISING OUT OF THIS AGREEMENT, EVEN IF EPSON OR ITS REPRESENTATIVE HAS BEEN ADVISED OF THE POSSIBILITY OF SUCH DAMAGES. SOME STATES DO NOT ALLOW THE EXCLUSION OR LIMITATION OF DAMAGES IN CERTAIN TRANSACTIONS, AND IN SUCH STATES, THE ABOVE LIMITATIONS AND EXCLUSIONS MAY NOT APPLY.

9. U.S. Government Acquisition of the Software. This Section applies to all acquisitions of the Software by or for the U.S. Government ("Government"), or by any prime contractor or subcontractor (at any tier) under any contract, grant, cooperative agreement, "other transaction" ("OT"), or other activity with the Government. By accepting delivery of the Software, the Government, any prime contractor, and any subcontractor agree that the Software qualifies as "commercial" computer software within the meaning of FAR Part 12, paragraph (b) of FAR Subpart 27.405, or DFARS Subpart 227.7202, as applicable, and that no other regulation, or FAR or DFARS data rights clause, applies to the delivery of this Software to the Government. Accordingly, the terms and conditions of this Agreement govern the Government's (and the prime contractor and subcontractor's) use and disclosure of the Software, and supersede any conflicting terms and conditions of the contract, grant, cooperative agreement, OT, or other activity pursuant to which the Software is delivered to the Government. If this Software fails to meet the Government's needs, if this Agreement is inconsistent in any respect with Federal law, or if the above cited FAR and DFARS provisions do not govern, the Government agrees to return the Software, unused, to Epson.

10. Export Restriction. You agree that the Software will not be shipped, transferred or exported into any country or used in any manner prohibited by the United States Export Administration Act or any other export laws, restrictions or regulations.

11. Entire Agreement. This Agreement is the entire agreement between the parties related to the Software and supersedes any purchase order, communication, advertisement, or representation concerning the Software.

12. Binding Agreement; Assignees. This Agreement shall be binding upon, and inure to the benefit of, the parties hereto and their respective successors, assigns and legal representatives.

13. Severability; Modifications. If any provision herein is found void or unenforceable by a court of competent jurisdiction (subject to Section 22.8 and 22.9 if you are a located in the U.S.), it will not affect the validity of the balance of the Agreement, which shall remain valid and enforceable according to its terms. This Agreement may only be modified in writing signed by an authorized representative of Epson.

14. Indemnification. You agree that you will indemnify and hold harmless, and upon Epson's request, defend Epson and its directors, officers, shareholders, employees and agents from and against any and all losses, liabilities, damages, costs, expenses (including reasonable attorneys' fees), actions, suits, and claims arising from (i) any breach of any of your obligations in this Agreement or (ii) any use of the Software or the Epson Hardware. If Epson asks you to defend any such action, suit or claim, Epson will have the right, at its own expense, to participate in the defense thereof with counsel of its choice. You will not settle any third-party claims for which Epson is entitled to indemnification without the prior written approval of Epson.

15. Termination. Without prejudice to any other rights Epson has, your license rights under Section 1 above and your warranty rights under Section 7 above, shall automatically terminate upon failure by you to comply with this Agreement. Upon termination of such rights, you agree that the Software, and all copies thereof, will be immediately destroyed.

16. Capacity and Authority to Contract. You represent that you are of the legal age of majority in your state or jurisdiction of residence and have all necessary authority to enter into this Agreement, including, if applicable, due authorization by your employer to enter into this Agreement.

17. Privacy, Information Processing. The Software may have the ability to connect over the Internet to transmit data to and from your Device. For example, if you install the Software, the Software may cause your Device to send information about your Epson Hardware such as model and serial number, country identifier, language code, operating system information, and Epson Hardware usage information to an Epson Internet site which may return promotional or service information to your Device for display. Any processing of information provided through the Software, shall be according to applicable data protection laws and the Epson Privacy Policy located at https://global.epson.com/privacy/area\_select\_confirm\_eula.html. To the extent permitted by applicable laws, by agreeing to the terms of this Agreement and by installing the Software, you consent to the processing and storage of your information in and/or outside your country of residence. If there is a specific privacy policy incorporated into the Software and/or displayed when you use the Software (for example, in the case of certain software application software), such specific privacy policy shall prevail over the Epson Privacy Policy stated above.

18. Third Party Websites. You may, through hypertext or other computer links from the Software, gain access to websites and use certain services that are not under the control of or operated by Epson, but rather are controlled by third parties. You acknowledge and agree that Epson is not responsible for such third party sites or services, including their accuracy, completeness, timeliness, validity, copyright compliance, legality, decency, quality, or any other aspect thereof. These third party websites/services are subject to different terms and conditions and when you access and use third party websites/services, you will be legally bound by the terms and conditions of those websites/services. If there is a conflict between this Agreement and terms and conditions of third party websites/services, the third party websites'/services' terms and conditions will govern with respect to your access and use of those websites/services. Although Epson may provide a link to a third party website/service from the Software, such a link is not an authorization, endorsement, sponsorship or affiliation by Epson with respect to such website/services, its content, its owners or its providers. Epson provides such links for your reference and convenience only. Accordingly, Epson makes no representations whatsoever concerning such websites/services and does not provide any support related to such third party sites or services. Epson has not tested any information, products or software found on such websites/services and therefore cannot make any representations whatsoever with respect thereto. You agree that Epson is not responsible for the content or operation of such websites/services, and it is up to you to take precautions to ensure that whatever you select is free of items such as viruses, worms, Trojan horses and other items of a destructive nature. You are solely responsible for determining the extent to which you may use any content at any other websites/services to which you link from this Software.

#### (IF YOU ARE LOCATED IN THE UNITED STATES, THE FOLLOWING SECTIONS 19 - 23 APPLY TO YOU)

19. Ink Purchases. For certain Epson printer products sold in North America, the Software may also display an option to buy ink from Epson. If you click on the buy button, the Software will cause your Device to display Epson Hardware cartridge types and ink levels and provide other information about your cartridges, such as the colors, available cartridge sizes, and prices for replacement ink cartridges, which you may purchase online from Epson.

20. Downloadable Updates. You may also be able to download from an Epson Internet site updates or upgrades to the Software if such updates or upgrades are made available. If you agree to install the Software, any transmissions to or from the Internet, and data collection and use, will be in accordance with Epson's then-current Privacy Policy, and by installing the Software you agree that such then-current Privacy Policy shall govern such activities.

21. Epson Accounts and Promotional Messages. In addition, if you install the Software and register your Epson Hardware with Epson, and/or you create an account at the Epson Store, and provided your consent to such use, you agree that Epson may merge the data collected in connection with installation of the Software, registration of your Epson Hardware and/or creation of your Epson Store account, consisting of personal information and non-personally identifiable information, and use such merged data to send you Epson promotional or service information. If you do not wish to send information about your Epson Hardware or receive promotional or service information, you will be able to disable these features on a Windows system through the Monitoring Preferences section in the driver. On a Mac operating system, you can disable these features by uninstalling the Epson Customer Research Participation and Low Ink Reminder software.

#### 22. DISPUTES, BINDING INDIVIDUAL ARBITRATION, AND WAIVER OF CLASS ACTIONS AND CLASS ARBITRATIONS

22.1 Disputes. The terms of this Section 22 shall apply to all Disputes between you and Epson. The term "Dispute" is meant to have the broadest meaning permissible under law and includes any dispute, claim, controversy or action between you and Epson arising out of or relating to this Agreement, the Software, Epson Hardware, or other transaction involving you and Epson, whether in contract, warranty, misrepresentation, fraud, tort, intentional tort, statute, regulation, ordinance, or any other legal or equitable basis. "DISPUTE" DOES NOT INCLUDE IP CLAIMS, or more specifically, a claim or cause of action for (a) trademark infringement or dilution, (b) patent infringement, (c) copyright infringement or misuse, or (d) trade secret misappropriation (an "IP Claim"). You and Epson also agree, notwithstanding Section 22.6, that a court, not an arbitrator, may decide if a claim or cause of action is for an IP Claim.

22.2 Binding Arbitration. You and Epson agree that all Disputes shall be resolved by binding arbitration according to this Agreement. ARBITRATION MEANS THAT YOU WAIVE YOUR RIGHT TO A JUDGE OR JURY IN A COURT PROCEEDING AND YOUR GROUNDS FOR APPEAL ARE LIMITED. Pursuant to this Agreement, binding arbitration shall be administered by JAMS, a nationally recognized arbitration authority, pursuant to its code of procedures then in effect for consumer related disputes, but excluding any rules that permit joinder or class actions in arbitration (for more detail on procedure, see Section 22.6 below). You and Epson understand and agree that (a) the Federal Arbitration Act (9 U.S.C. §1, et seq.) governs the interpretation and enforcement of this Section 22, (b) this Agreement memorializes a transaction in interstate commerce, and (c) this Section 22 shall survive termination of this Agreement.

22.3 Pre-Arbitration Steps and Notice. Before submitting a claim for arbitration, you and Epson agree to try, for sixty (60) days, to resolve any Dispute informally. If Epson and you do not reach an agreement to resolve the Dispute within the sixty (60) days, you or Epson may commence an arbitration. Notice to Epson must be addressed to: Epson America, Inc., ATTN: Legal Department, 3840 Kilroy Airport Way, Long Beach, CA 90806 (the "Epson Address"). The Dispute Notice to you will be sent to the most recent address Epson has in its records for you. For this reason, it is important to notify us if your address changes by emailing us at EAILegal@ea.epson.com or writing us at the Epson Address above. Notice of the Dispute shall include the sender's name, address and contact information, the facts giving rise to the Dispute, and the relief requested (the "Dispute Notice"). Following receipt of the Dispute Notice, Epson and you agree to act in good faith to resolve the Dispute before commencing arbitration.

22.4 Small Claims Court. Notwithstanding the foregoing, you may bring an individual action in the small claims court of your state or municipality if the action is within that court's jurisdiction and is pending only in that court.

22.5 WAIVER OF CLASS ACTIONS AND CLASS ARBITRATIONS. YOU AND EPSON AGREE THAT EACH PARTY MAY BRING DISPUTES AGAINST THE OTHER PARTY ONLY IN AN INDIVIDUAL CAPACITY, AND NOT AS A PLAINTIFF OR CLASS MEMBER IN ANY CLASS OR REPRESENTATIVE PROCEEDING, INCLUDING WITHOUT LIMITATION FEDERAL OR STATE CLASS ACTIONS, OR CLASS ARBITRATIONS. CLASS ACTION LAWSUITS, CLASS-WIDE ARBITRATIONS, PRIVATE ATTORNEY-GENERAL ACTIONS, AND ANY OTHER PROCEEDING WHERE SOMEONE ACTS IN A REPRESENTATIVE CAPACITY ARE NOT ALLOWED. ACCORDINGLY, UNDER THE ARBITRATION PROCEDURES OUTLINED IN THIS SECTION, AN ARBITRATOR SHALL NOT COMBINE OR CONSOLIDATE MORE THAN ONE PARTY'S CLAIMS WITHOUT THE WRITTEN CONSENT OF ALL AFFECTED PARTIES TO AN ARBITRATION PROCEEDING.

22.6 Arbitration Procedure. If you or Epson commences arbitration, the arbitration shall be governed by the rules of JAMS that are in effect when the arbitration is filed, excluding any rules that permit arbitration on a class or representative basis (the "JAMS Rules"), available at http://www.jamsadr.com or by calling 1-800-352-5267, and under the rules set forth in this Agreement. All Disputes shall be resolved by a single neutral arbitrator, and both parties shall have a reasonable opportunity to participate in the selection of the arbitrator. The arbitrator is bound by the terms of this Agreement. The arbitrator, and not any federal, state or local court or agency, shall have exclusive authority to resolve all disputes arising out of or relating to the interpretation, applicability, enforceability or formation of this Agreement, including any claim that all or any part of this Agreement is void or voidable. Notwithstanding this broad delegation of authority to the arbitrator, a court may determine the limited question of whether a claim or cause of action is for an IP Claim, which is excluded from the definition of "Disputes" in Section 22.1 above. The arbitrator shall be empowered to grant whatever relief would be available in a court under law or in equity. The arbitrator may award you the same damages as a court could, and may award declaratory or injunctive relief only in favor of the individual party seeking relief and only to the extent necessary to provide relief warranted by that party's individual claim. In some instances, the costs of arbitration can exceed the costs of litigation and the right to discovery may be more limited in arbitration than in court. The arbitrator's award is binding and may be entered as a judgment in any court of competent jurisdiction.

You may choose to engage in arbitration hearings by telephone. Arbitration hearings not conducted by telephone shall take place in a location reasonably accessible from your primary residence, or in Orange County, California, at your option.

a) Initiation of Arbitration Proceeding. If either you or Epson decides to arbitrate a Dispute, both parties agree to the following procedure:

(i) Write a Demand for Arbitration. The demand must include a description of the Dispute and the amount of damages sought to be recovered. You can find a copy of a Demand for Arbitration at http://www.jamsadr.com ("Demand for Arbitration").

(ii) Send three copies of the Demand for Arbitration, plus the appropriate filing fee, to: JAMS, 500 North State College Blvd., Suite 600 Orange, CA 92868, U.S.A.

(iii) Send one copy of the Demand for Arbitration to the other party (same address as the Dispute Notice), or as otherwise agreed by the parties.

b) Hearing Format. During the arbitration, the amount of any settlement offer made shall not be disclosed to the arbitrator until after the arbitrator determines the amount, if any, to which you or Epson is entitled. The discovery or exchange of non-privileged information relevant to the Dispute may be allowed during the arbitration.

c) Arbitration Fees. Epson shall pay, or (if applicable) reimburse you for, all JAMS filings and arbitrator fees for any arbitration commenced (by you or Epson) pursuant to provisions of this Agreement.

d) Award in Your Favor. For Disputes in which you or Epson seeks \$75,000 or less in damages exclusive of attorney's fees and costs, if the arbitrator's decision results in an award to you in an amount greater than Epson's last written offer, if any, to settle the Dispute, Epson will: (i) pay you \$1,000 or the amount of the award, whichever is greater; (ii) pay you twice the amount of your reasonable attorney's fees, if any; and (iii) reimburse you for any expenses (including expert witness fees and costs) that your attorney reasonably accrues for investigating, preparing, and pursuing the Dispute in arbitration. Except as agreed upon by you and Epson in writing, the arbitrator shall determine the amount of fees, costs, and expenses to be paid by Epson pursuant to this Section 22.6d).

e) Attorney's Fees. Epson will not seek its attorney's fees and expenses for any arbitration commenced involving a Dispute under this Agreement. Your right to attorney's fees and expenses under Section 22.6(d) above does not limit your rights to attorney's fees and expenses under applicable law; notwithstanding the foregoing, the arbitrator may not award duplicative awards of attorney's fees and expenses.

22.7 Opt-out. You may elect to opt-out (exclude yourself) from the final, binding, individual arbitration procedure and waiver of class and representative proceedings specified in this Agreement by sending a written letter to the Epson Address within thirty (30) days of your assent to this Agreement (including without limitation the purchase, download, installation of the Software or other applicable use of Epson Hardware, products and services) that specifies (i) your name, (ii) your mailing address, and (iii) your request to be excluded from the final, binding individual arbitration procedure and waiver of class and representative proceedings specified in this Section 22. In the event that you opt-out consistent with the procedure set forth above, all other terms shall continue to apply, including the requirement to provide notice prior to litigation.

22.8 Amendments to Section 22. Notwithstanding any provision in this Agreement to the contrary, you and Epson agree that if Epson makes any future amendments to the dispute resolution procedure and class action waiver provisions (other than a change to Epson's address) in this Agreement, Epson will obtain your affirmative assent to the applicable amendment. If you do not affirmatively assent to the applicable amendment, you are agreeing that you will arbitrate any Dispute between the parties in accordance with the language of this Section 22 (or resolve disputes as provided for in Section 22.7, if you timely elected to opt-out when you first assented to this Agreement).

22.9 Severability. If any provision in this Section 22 is found to be unenforceable, that provision shall be severed with the remainder of this Agreement remaining in full force and effect. The foregoing shall not apply to the prohibition against class or representative actions as provided in Section 22.5. This means that if Section 22.5 is found to be unenforceable, the entire Section 22 (but only Section 22) shall be null and void.

23. For New Jersey Residents. NOTWITHSTANDING ANY TERMS SET FORTH IN THIS AGREEMENT, IF ANY OF THE PROVISIONS SET FORTH IN SECTIONS 7 OR 8 ARE HELD UNENFORCEABLE, VOID OR INAPPLICABLE UNDER NEW JERSEY LAW, THEN ANY SUCH PROVISION SHALL NOT APPLY TO YOU BUT THE REST OF THE AGREEMENT SHALL REMAIN BINDING ON YOU AND EPSON. NOTWITHSTANDING ANY PROVISION IN THIS AGREEMENT, NOTHING IN THIS AGREEMENT IS INTENDED TO, NOR SHALL IT BE DEEMED OR CONSTRUED TO, LIMIT ANY RIGHTS AVAILABLE TO YOU UNDER THE TRUTH-IN-CONSUMER CONTRACT, WARRANTY AND NOTICE ACT.

Rev. December 2018

# **Where To Get Help**

# **Technical Support Web Site**

Epson's Technical Support Web Site provides help with problems that cannot be solved using the troubleshooting information in your product documentation.

If you need the latest drivers, FAQs, manuals, or other downloadables, access the site at:

#### https://www.epson.com

Then, select the support section of your local Epson Web site.

# **Contacting Epson Support**

## **Before Contacting Epson**

If your Epson product is not operating properly and you cannot solve the problem using the troubleshooting information in your product documentation, contact Epson support services for assistance. If Epson support for your area is not listed below, contact the dealer where you purchased your product.

Epson support will be able to help you much more quickly if you give them the following information:

- **D** Product serial number (The serial number label is usually on the back of the product.)
- O Product model
- **D** Product software version (Click **About**, **Version Info**, or similar button in the product software.)
- O Brand and model of your computer
- O Your computer operating system name and version
- O Names and versions of the software applications you normally use with your product

## **Help for Users in North America**

Epson provides technical support and information on the installation, configuration, and operation of professional printing products through the Epson Preferred Limited Warranty Plan.

Dial (888) 377-6611, 7AM to 4 PM, Pacific Time, Monday through Friday. Days and hours of support are subject to change without notice.

*Note: If you experience difficulty with the toll-free number, call (562) 276-1305 (U.S.).* 

Before you call, make sure you have your printer serial number and proof of purchase.

Visit<https://epson.com/support>(U.S.) or <https://epson.ca/support> (Canada) and select your product for solutions to common problems. You can download drivers, firmware, and documentation, get FAQs and troubleshooting advice, or e-mail Epson with your questions.

*Note: For help using any other software on your system, see the documentation for that software for technical support information.*

## **Help for Users in Latin America**

If you need additional help with your Epson product, contact Epson.

Epson provides these technical support services:

### **Internet Support**

Visit Epson's support website at

[latin.epson.com/support](https://latin.epson.com/sl/s) and select your product for solutions to common problems. You can download drivers, firmware, and documentation, get FAQs and troubleshooting advice, or e-mail Epson with your questions.

*Note: For help using any other software on your system, see the documentation for that software for technical support information*

### **Speak to a Support Representative**

Before you call Epson for support, please have the following information ready:

- O Product name
- O Product serial number (located on a label on the product)
- O Proof of purchase (such as a store receipt) and date of purchase
- **Q** Computer configuration
- $\Box$  Description of the problem

Then call:

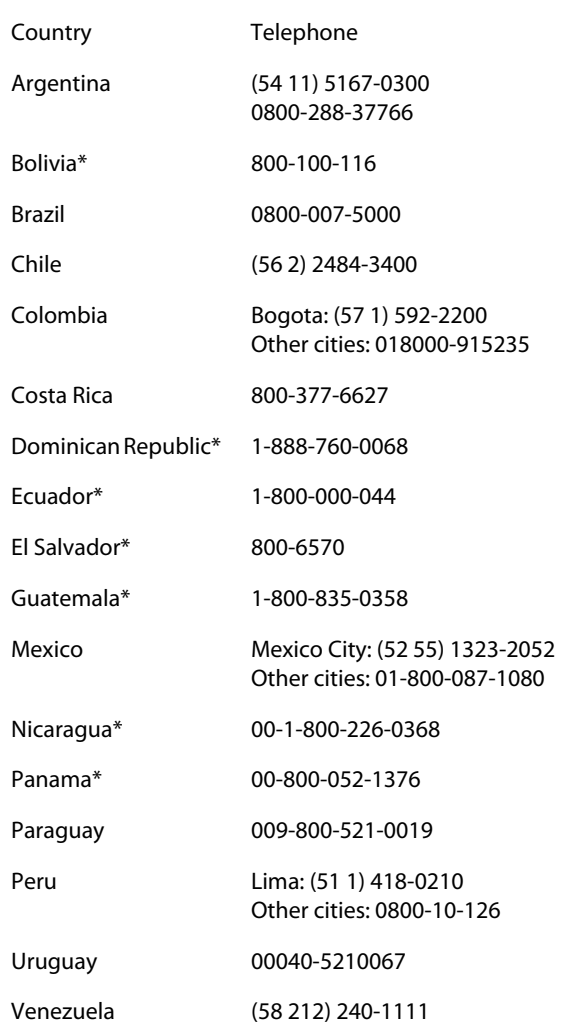

\* Contact your local phone company to call this toll-free number from a mobile phone.

If your country does not appear in the list, contact the sales office in the nearest country. Toll or long distance charges may apply.

### **Purchase Supplies and Accessories**

You can purchase genuine Epson ink, paper, and accessories from an Epson authorized reseller. To find the nearest reseller, visit [latin.epson.com](https://latin.epson.com) or call your nearest Epson sales office.